# **brother.**

# SOFTWARE-HANDBUCH

Nicht alle Modelle sind in allen Ländern verfügbar.

Für Nutzer von DCP-Geräten: Dieses Handbuch ist sowohl für MFC- als auch für DCP-Geräte gültig. Auch wenn im Text "MFC" steht, ist die Beschreibung für DCP-Modelle gültig.

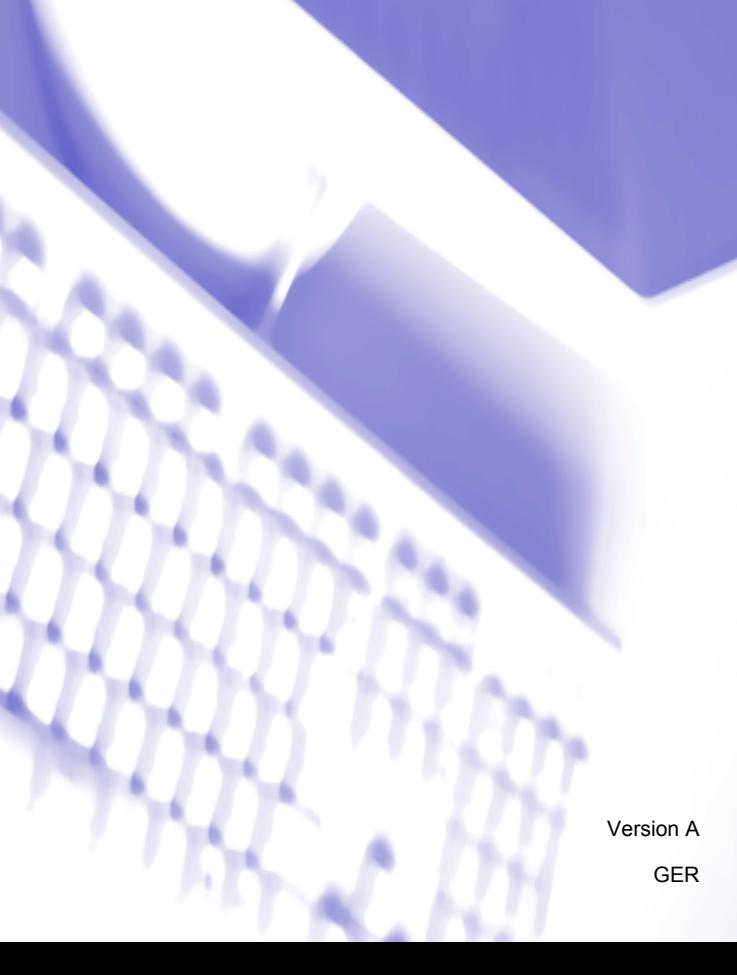

# Inhaltsverzeichnis

#### Teil I Gerätetasten

#### $\overline{1}$ Funktionstastenfeld verwenden

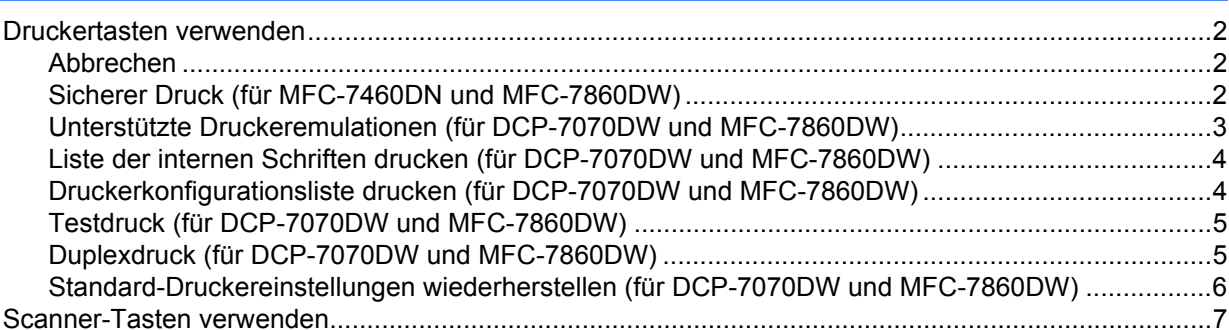

# Teil II Windows®

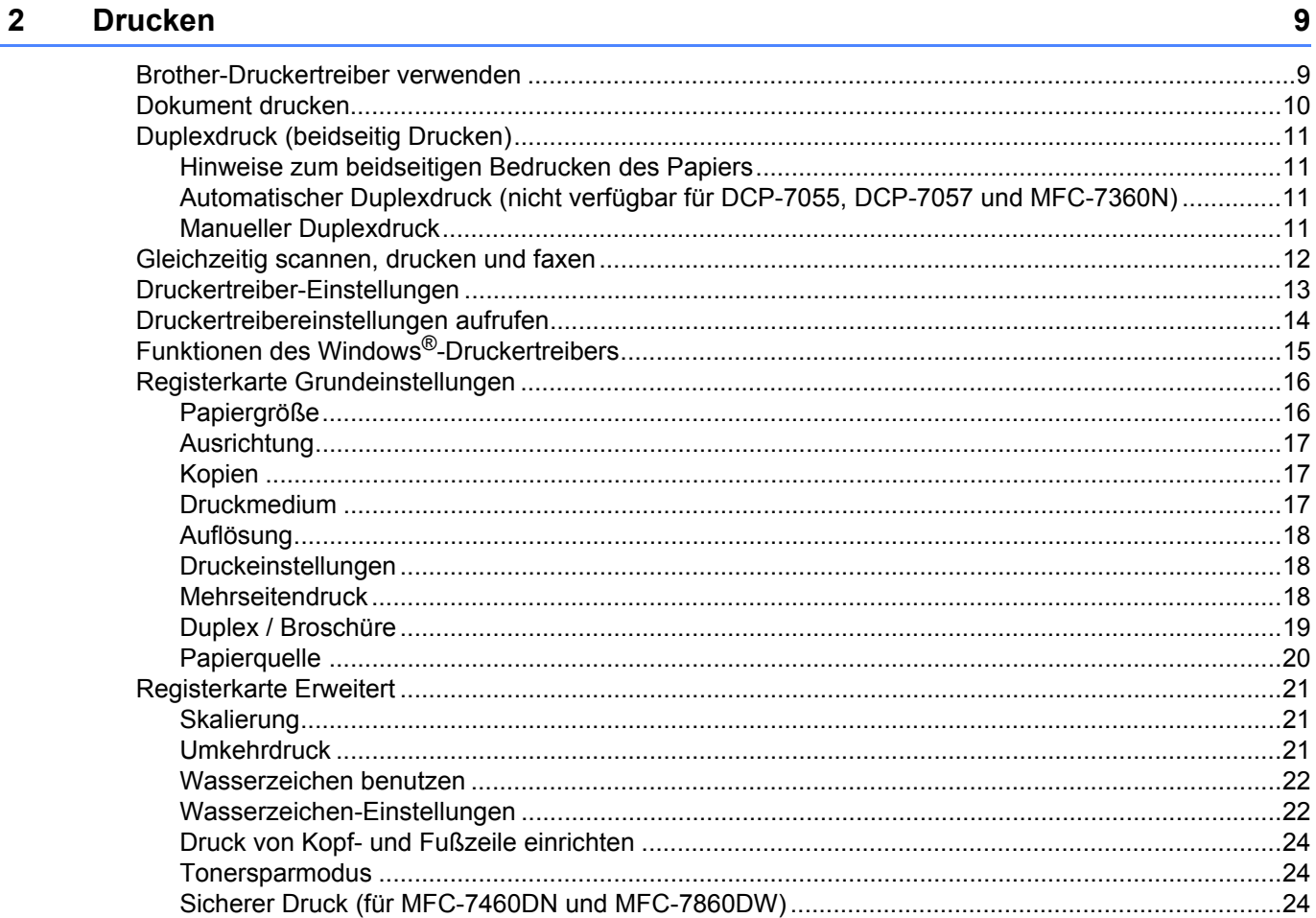

 $\overline{2}$ 

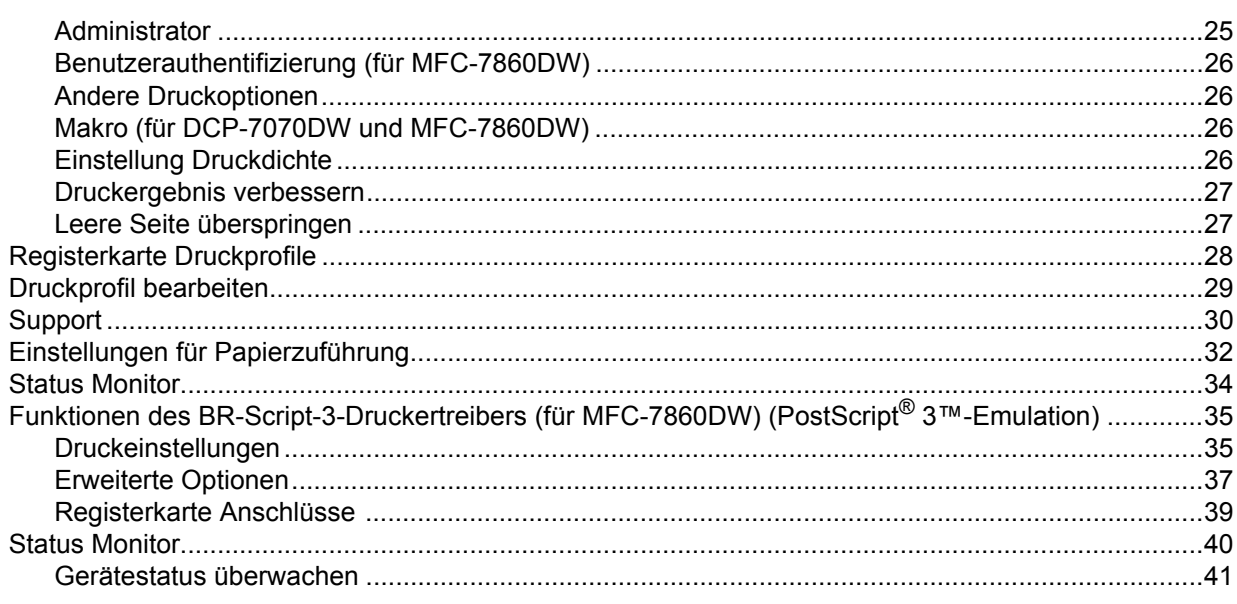

#### $\overline{\mathbf{3}}$ **Scannen**

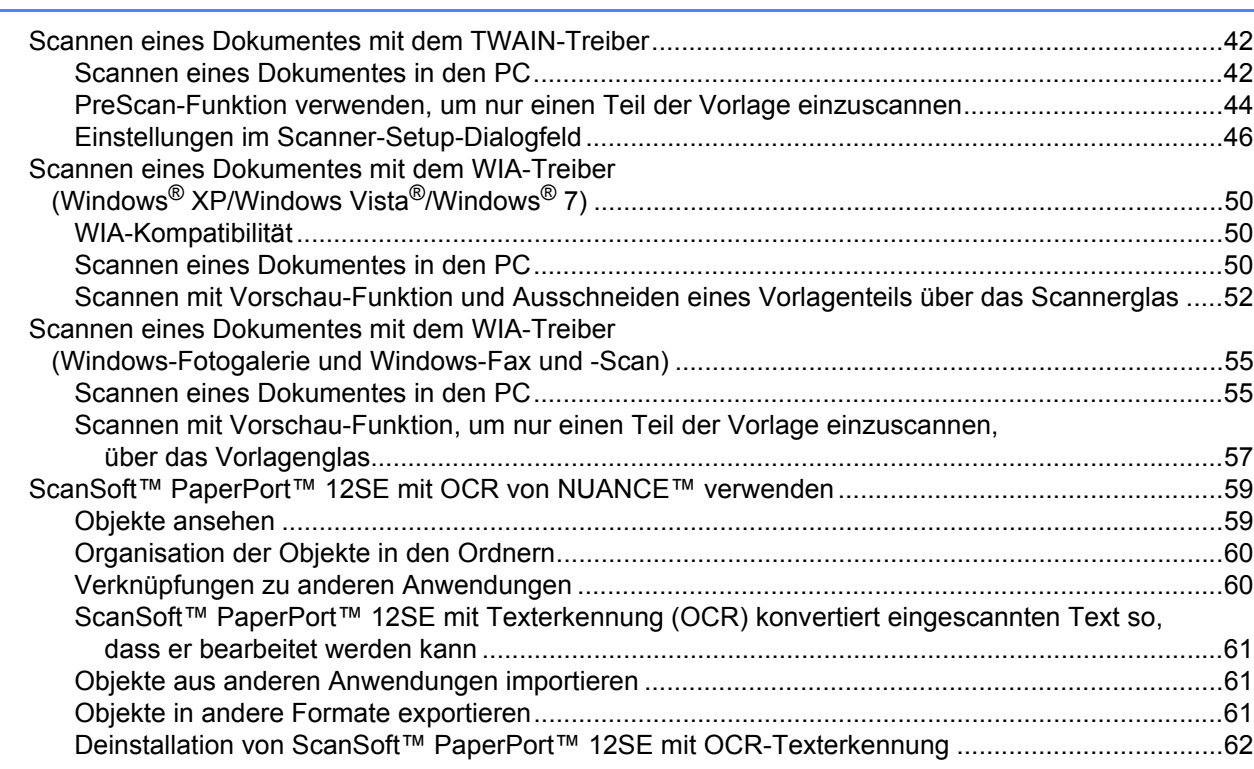

## 42

#### ControlCenter4  $\overline{\mathbf{4}}$

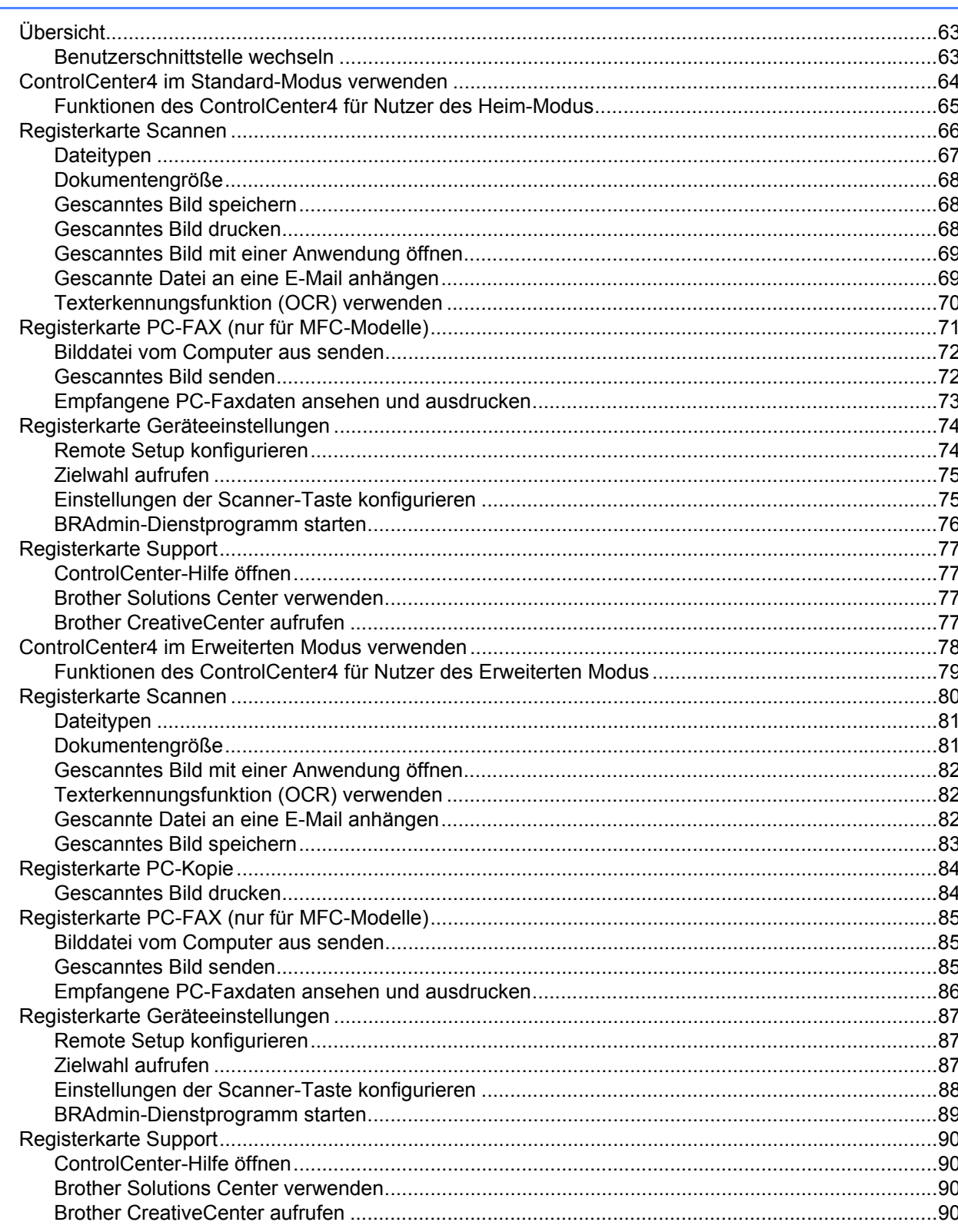

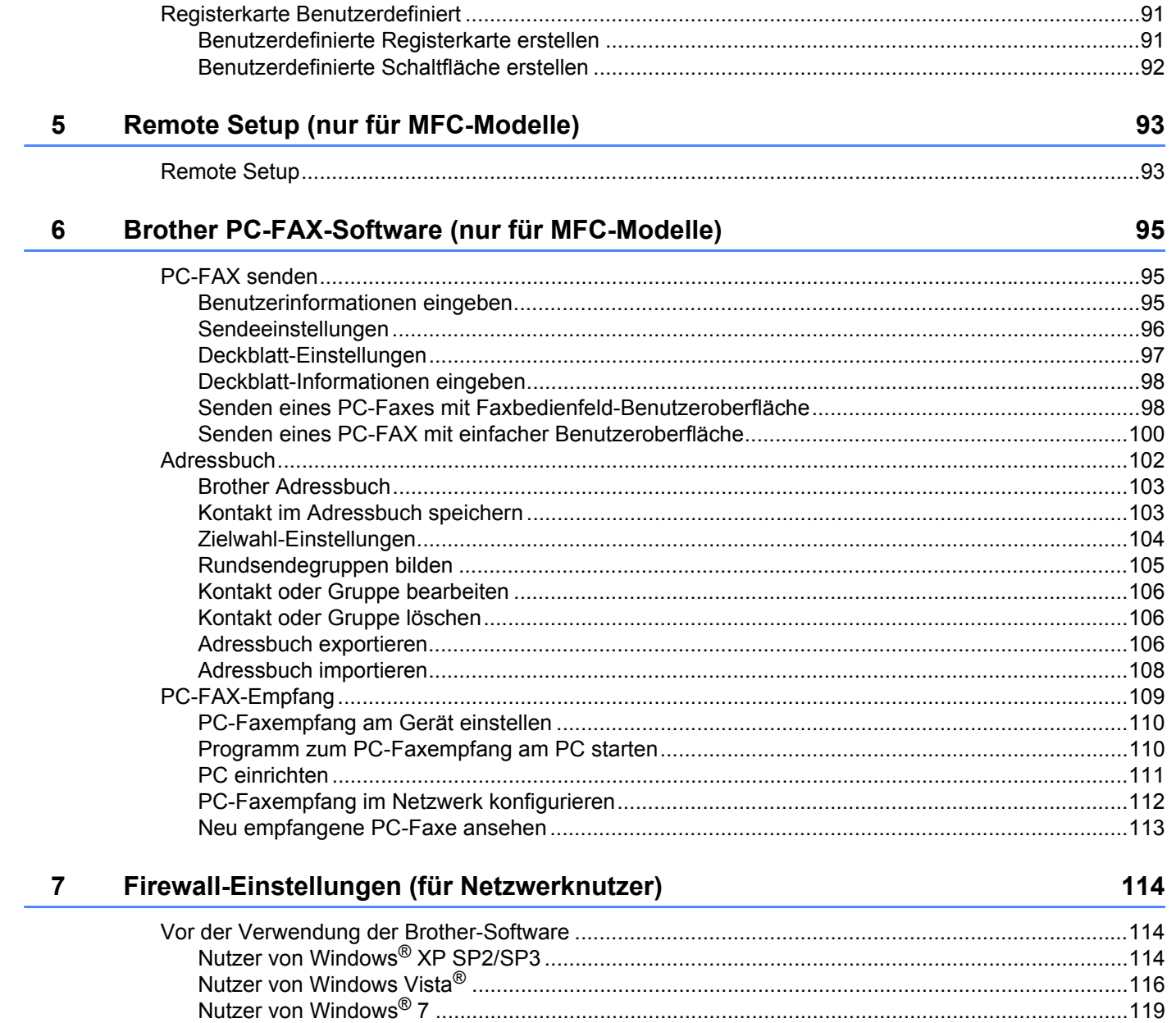

# Teil III Apple Macintosh

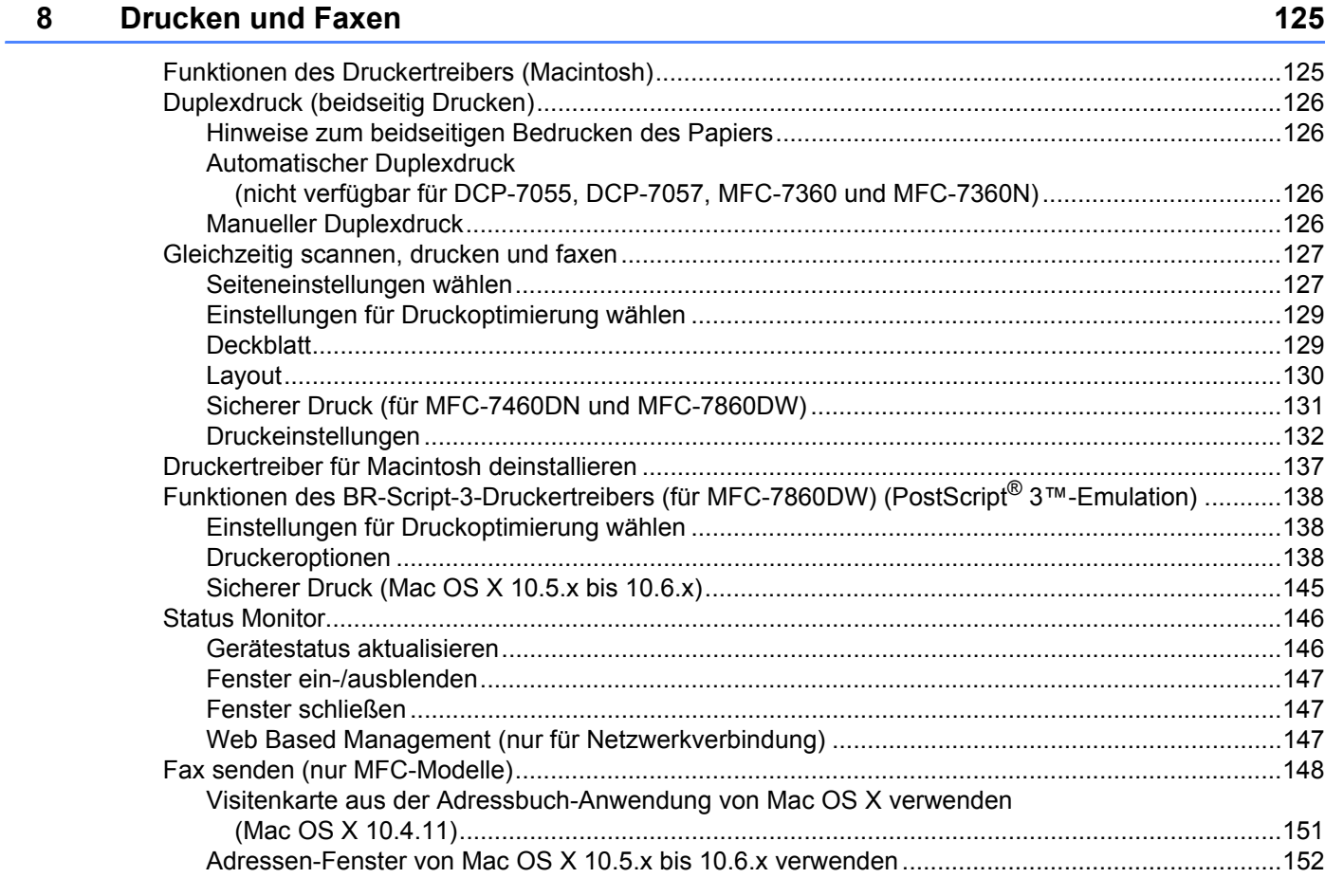

#### **Scannen**  $\overline{9}$

## 154

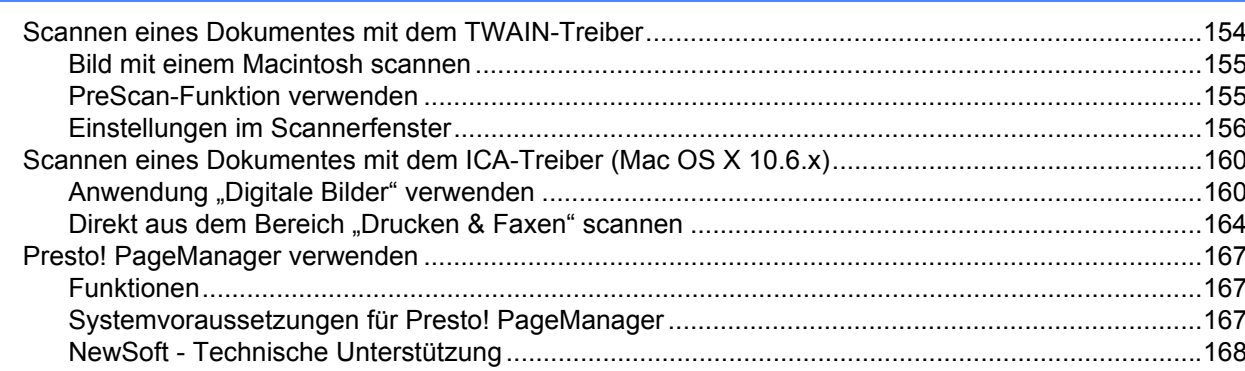

#### $10$ **ControlCenter2**

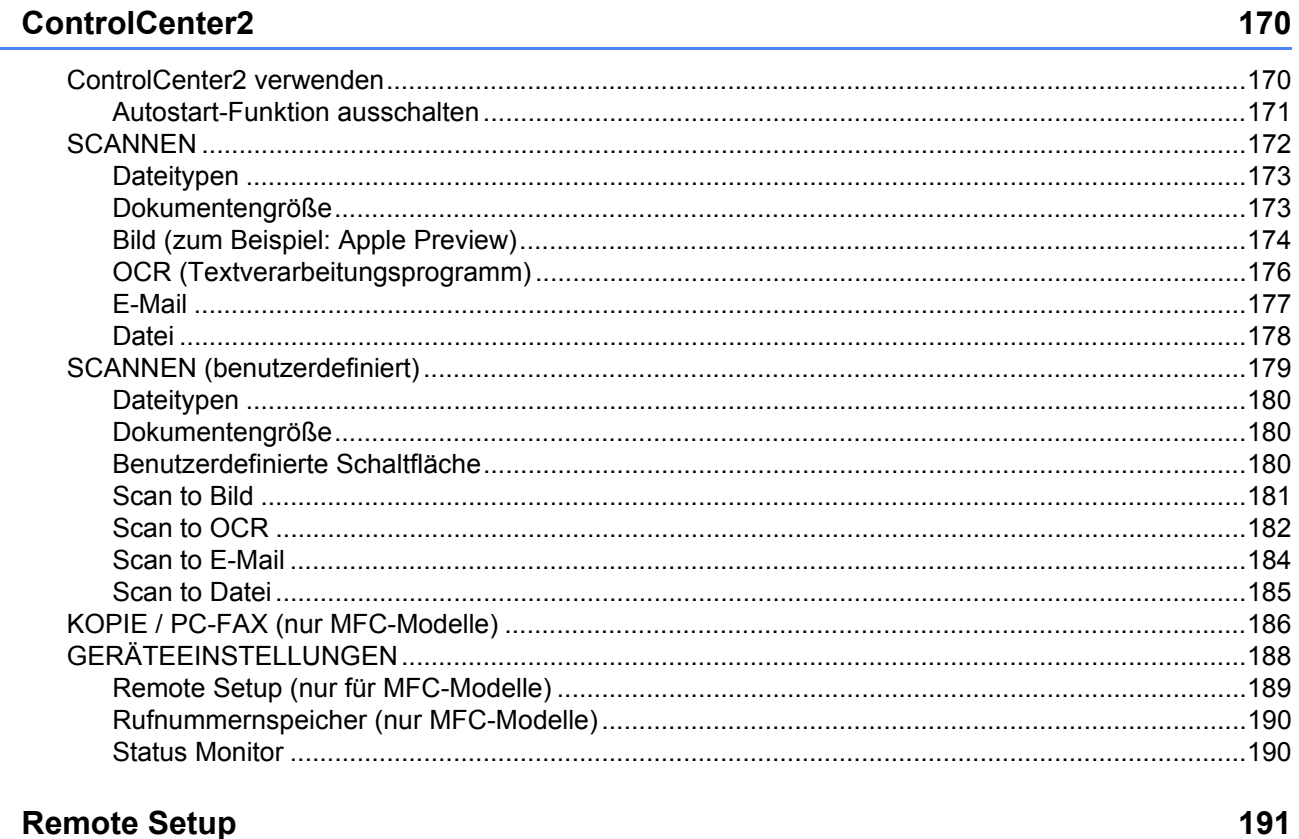

#### $11$ **Remote Setup**

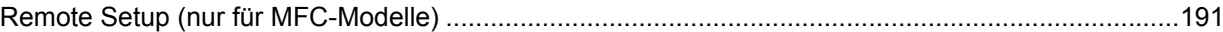

# Teil IV Scanner-Taste verwenden

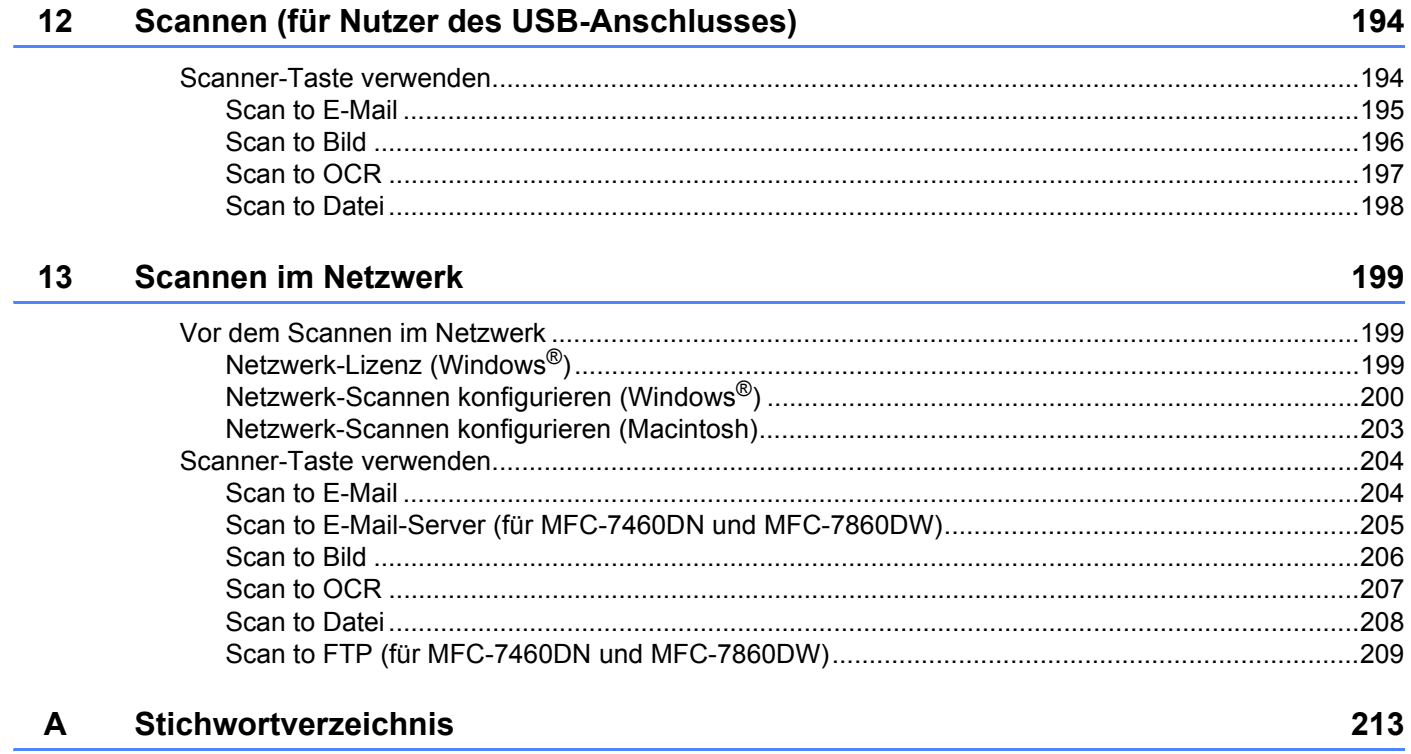

**Teil I**

# $\blacktriangleright$

# <span id="page-8-0"></span>**Gerätetasten <sup>I</sup>**

**[Funktionstastenfeld verwenden](#page-9-0)** 2

**1**

# <span id="page-9-0"></span>**Funktionstastenfeld verwenden <sup>1</sup>**

## <span id="page-9-1"></span>**Druckertasten verwenden <sup>1</sup>**

Sie können über das Funktionstastenfeld auf die folgenden Funktionen des Gerätes zugreifen.

## <span id="page-9-2"></span>**Abbrechen <sup>1</sup>**

Um den aktuellen Druckauftrag abzubrechen, drücken Sie **Abbrechen (Job Cancel)**. Sie können die Daten aus dem Speicher des Gerätes löschen, indem Sie **Abbrechen (Job Cancel)** drücken. Um mehrere Druckaufträge abzubrechen, halten Sie diese Taste so lange gedrückt, bis Druckstorno:alle im Display angezeigt wird.

## <span id="page-9-3"></span>**Sicherer Druck (für MFC-7460DN und MFC-7860DW) <sup>1</sup>**

Gesicherte Daten sind mit einem Kennwort geschützt. Nur wer das Kennwort kennt, kann diese sicheren Daten drucken. Das Gerät druckt sichere Daten nicht, bevor das Kennwort eingegeben wurde. Nach dem Ausdruck des Dokumentes werden die Daten aus dem Speicher gelöscht. Um diese Funktion zu nutzen, müssen Sie im Druckertreiber ein Kennwort festlegen. (Siehe *Sicherer Druck* auf Seite [24](#page-31-2), [38](#page-45-0), [131](#page-138-0), [139](#page-146-0) und [145](#page-152-0).) Wenn Sie das Gerät ausschalten, werden die sicheren Daten im Speicher gelöscht.

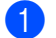

**a Drücken Sie Sicherer Druck (Secure).** 

## **Hinweis**

Wenn das Display Keine Daten gesp zeigt, sind keine sicheren Daten gespeichert.

- **2)** Drücken Sie ▲ oder ▼, um den Benutzernamen auszuwählen. Drücken Sie OK. Im Display wird eine Liste der für diesen Benutzer sicher gesendeten Aufträge angezeigt.
- **63** Drücken Sie ▲ oder ▼, um den Auftrag zu wählen. Drücken Sie OK. Geben Sie Ihr vierstelliges Kennwort ein und drücken Sie **OK**.
- d Zum Ausdrucken der Daten drücken Sie a oder b, um Drucken zu wählen, und drücken Sie dann **OK**. Geben Sie anschließend die gewünschte Kopienanzahl ein. Drücken Sie **OK**. Das Gerät druckt die Daten aus.

Zum Löschen der sicher gesendeten Daten drücken Sie A oder  $\nabla$ , um Löschen zu wählen. Drücken Sie **OK**.

## <span id="page-10-0"></span>**Unterstützte Druckeremulationen (für DCP-7070DW und MFC-7860DW) <sup>1</sup>**

Das Gerät empfängt Druckaufträge in einer Druckerbefehlssprache oder Emulation. Je nach Betriebssystem oder verwendetem Anwendungsprogramm werden Druckdaten in verschiedenen Sprachen an Drucker übermittelt. Ihr Gerät bietet verschiedene Emulationsmodi an, durch die es Druckdaten in verschiedenen Sprachen entgegennehmen und verarbeiten kann, und ist mit einer automatischen Emulationsauswahl ausgestattet. Wenn das Gerät Druckdaten vom Computer empfängt, wählt es automatisch die erforderliche Emulation. Die Standardeinstellung ist Auto.

Das Gerät verfügt über die folgenden Emulationsmodi. Sie können die Einstellung über das Funktionstastenfeld oder einen Webbrowser ändern.

HP-LaserJet-Modus

Im HP-LaserJet-Modus (oder HP-Modus) unterstützt das Gerät die Druckersprache PCL6 der Hewlett-Packard LaserJet-Laserdrucker. Diese Laserdrucker werden von vielen Anwendungen unterstützt. In diesem Modus erzielen Sie unter diesen Anwendungen die bestmöglichen Resultate.

BR-Script-3-Modus (Nicht verfügbar für DCP-7070DW)

BR-Script ist eine original Brother-Seitenbeschreibungssprache und ein PostScript<sup>®</sup>-Interpreter. Dieses Gerät unterstützt PostScript<sup>®</sup> 3™. Der BR-Script-Interpreter des Gerätes ermöglicht die Steuerung des Ausdruckes von Texten und Grafiken.

Technische Informationen zu PostScript<sup>®</sup>-Befehlen finden Sie in den folgenden Handbüchern:

- Adobe Systems Incorporated. PostScript<sup>®</sup> Language Reference, 3rd edition. Addison-Wesley Professional, 1999. ISBN: 0-201-37922-8
- Adobe Systems Incorporated. PostScript® Language Program Design. Addison-Wesley Professional. 1988. ISBN: 0-201-14396-8
- Adobe Systems Incorporated. PostScript<sup>®</sup> Language Tutorial and Cookbook. Addison-Wesley Professional, 1985. ISBN: 0-201-10179-3

## **Emulationsmodus einstellen (Nicht verfügbar für DCP-7070DW) <sup>1</sup>**

- **a Drücken Sie Menü (Menu).**
- **2** Drücken Sie ▲ oder ▼, um Drucker zu wählen. Drücken Sie OK.
- **3** Drücken Sie A oder  $\mathbf{v}$ , um Emulation zu wählen. Drücken Sie OK.
- d Drücken Sie a oder b, um Auto, HP LaserJet, BR-Script 3 zu wählen. Drücken Sie **OK**.
- **5** Drücken Sie Stopp (Stop/Exit).

## **Hinweis**

Es wird empfohlen, die Emulationseinstellung über das jeweilige Anwendungsprogramm oder den Netzwerk-Server vorzunehmen. Sollte dies nicht einwandfrei funktionieren, stellen Sie die erforderliche Emulation wie beschrieben manuell über das Funktionstastenfeld des Gerätes ein.

Funktionstastenfeld verwenden

## <span id="page-11-0"></span>**Liste der internen Schriften drucken (für DCP-7070DW und MFC-7860DW) <sup>1</sup>**

Sie können eine Liste der internen Schriften des Gerätes ausdrucken, um zu sehen, wie diese Schriften aussehen, bevor Sie sie verwenden.

- **a Drücken Sie Menü (Menu).**
- **2** Drücken Sie ▲ oder ▼, um Drucker zu wählen. Drücken Sie OK.
- **3** Drücken Sie ▲ oder ▼, um Druckoptionen zu wählen. Drücken Sie OK.
- d Drücken Sie a oder b, um Interne Fonts zu wählen. Drücken Sie **OK**.
- **(5)** (Für MFC-7860DW) Drücken Sie  $\triangle$  oder  $\blacktriangledown$ , um HP LaserJet oder BR-Script 3 zu wählen. Drücken Sie **OK**.
- **6** Drücken Sie Start.
- g Drücken Sie **Stopp (Stop/Exit)**.

## <span id="page-11-1"></span>**Druckerkonfigurationsliste drucken (für DCP-7070DW und MFC-7860DW) <sup>1</sup>**

Sie können eine Liste mit den aktuellen Druckereinstellungen ausdrucken.

- **a Drücken Sie Menü (Menu).**
- **2** Drücken Sie ▲ oder ▼, um Drucker zu wählen. Drücken Sie OK.
- **3** Drücken Sie ▲ oder ▼, um Druckoptionen zu wählen. Drücken Sie OK.
- $\overline{4}$  Drücken Sie ▲ oder ▼, um Konfiguration zu wählen. Drücken Sie OK.
- **6** Drücken Sie Start. Das Gerät druckt die Einstellungen aus.
- **6** Drücken Sie Stopp (Stop/Exit).

## <span id="page-12-0"></span>**Testdruck (für DCP-7070DW und MFC-7860DW) <sup>1</sup>**

Wenn Probleme mit der Druckqualität auftreten sollten, können Sie einen Testdruck anfertigen.

**1** Drücken Sie Menü (Menu).

- **2) Drücken Sie ▲ oder ▼**, um Drucker zu wählen. Drücken Sie OK.
- $\overline{3}$  Drücken Sie ▲ oder ▼, um Druckoptionen zu wählen. Drücken Sie OK.
- d Drücken Sie a oder b, um Testdruck zu wählen. Drücken Sie **OK**.
- **5** Drücken Sie Start.
- **6** Drücken Sie Stopp (Stop/Exit).

#### **Hinweis**

Falls das Problem auf dem Ausdruck erscheint, lesen Sie *Druckqualität verbessern* im *Benutzerhandbuch - Grundfunktionen*.

## <span id="page-12-1"></span>**Duplexdruck (für DCP-7070DW und MFC-7860DW) <sup>1</sup>**

Sie können wählen, ob automatisch beide Seiten des Papiers bedruckt werden sollen. Die im Druckertreiber gewählte Einstellung hat Vorrang gegenüber der am Funktionstastenfeld gewählten Einstellung.

# **a Drücken Sie Menü (Menu). 2** Drücken Sie ▲ oder ▼, um Drucker zu wählen. Drücken Sie OK. **3** Drücken Sie ▲ oder ▼, um Duplex zu wählen. Drücken Sie OK. Drücken Sie ▲ oder **V**, um Aus, Ein (Lange K.) oder Ein (Kurze K.) zu wählen. Drücken Sie OK. e Drücken Sie **Stopp (Stop/Exit)**. **Hinweis**

Falls das Problem auf dem Ausdruck erscheint, lesen Sie *Druckqualität verbessern* im *Benutzerhandbuch - Grundfunktionen*.

## <span id="page-13-0"></span>**Standard-Druckereinstellungen wiederherstellen (für DCP-7070DW und MFC-7860DW) <sup>1</sup>**

Sie können die Druckereinstellungen des Gerätes wieder auf die werkseitigen Einstellungen zurücksetzen.

Die Netzwerkeinstellungen werden dadurch nicht zurückgesetzt. Um die Netzwerkeinstellungen des Gerätes auf die werkseitigen Einstellungen zurückzusetzen, lesen Sie bitte das *Netzwerkhandbuch*.

#### **a Drücken Sie Menü (Menu).**

- b Drücken Sie a oder b, um Drucker zu wählen. Drücken Sie **OK**.
- **3** Drücken Sie ▲ oder ▼, um Druckerreset zu wählen. Drücken Sie OK.
- $\left(4\right)$  (Für MFC-Modelle)

Um die werkseitigen Einstellungen wieder herzustellen, drücken Sie **1** (Reset). Drücken Sie **OK**. Um das Menü ohne eine Änderung zu verlassen, drücken Sie **2** (Nein). Drücken Sie **OK**. (Für DCP-Modelle) Um die werkseitigen Einstellungen wieder herzustellen, drücken Sie ▲ oder ▼, um Reset zu wählen.

Drücken Sie **OK**.

Um das Menü ohne Einstellungsänderungen zu verlassen, drücken Sie ▲ oder V, um Nein zu wählen. Drücken Sie **OK**.

**6** Drücken Sie Stopp (Stop/Exit).

#### **Hinweis**

Wenn Sie den Faxspeicher zurücksetzen möchten, lesen Sie Reset-Funktionen unter *Geräteinformationen* im *Benutzerhandbuch - Grundfunktionen*.

Wenn Sie den Druckerspeicher zurücksetzen möchten, schalten Sie den Netzschalter aus.

# <span id="page-14-0"></span>**Scanner-Tasten verwenden**

Sie können die Taste **(\* 1984)** (SCANNER (SCAN)) verwenden, um ein Dokument direkt vom Gerät in Ihre Standard-Programme für Textverarbeitung, Grafiken oder E-Mail einzuscannen oder um es direkt in einem Ordner Ihres Computers zu sichern.

Siehe Abschnitt IV *[Scanner-Taste verwenden](#page-200-0)* für weitere Informationen.

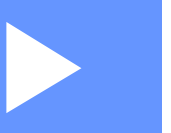

# <span id="page-15-0"></span>**Windows® II**

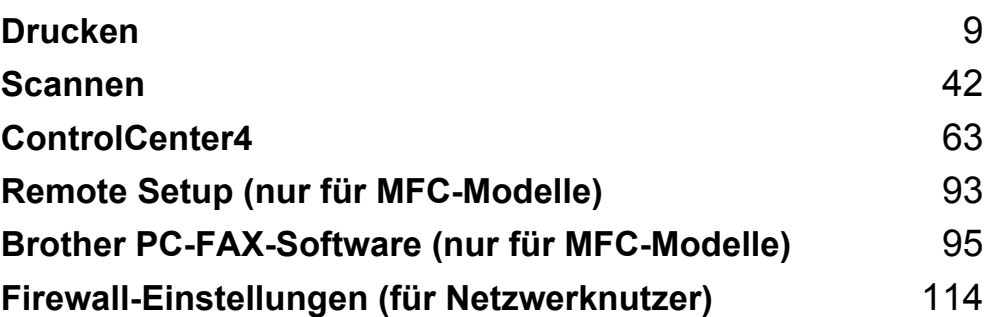

## **Hinweis**

<span id="page-16-0"></span>**2**

- Die Bildschirm-Abbildungen in diesem Abschnitt wurden unter Windows® XP erstellt. Die an Ihrem PC gezeigten Bildschirme können je nach verwendetem Betriebssystem variieren.
- Wenn Ihr PC durch eine Firewall geschützt ist und Sie über das Netzwerk nicht drucken, scannen oder die PC-Fax-Funktion verwenden können, müssen Sie eventuell die Firewall-Einstellungen konfigurieren. Wenn Sie die Windows®-Firewall verwenden und die MFL-Pro Suite bereits von der CD-ROM installiert wurde, ist die Firewall schon entsprechend konfiguriert. Wenn nicht von der CD-ROM installiert wurde, siehe *[Firewall-Einstellungen \(für Netzwerknutzer\)](#page-121-0)* auf Seite 114 zum Konfigurieren der Windows®- Firewall. Wenn Sie eine andere persönliche Firewall-Software verwenden, lesen Sie das Handbuch dieser Software oder wenden Sie sich an den Hersteller der Software.

# <span id="page-16-1"></span>**Brother-Druckertreiber verwenden <sup>2</sup>**

Ein Druckertreiber übersetzt das vom Computer verwendete Datenformat mit Hilfe einer Drucker- oder Seitenbeschreibungssprache in das vom jeweiligen Drucker benötigte Format.

Die Druckertreiber befinden sich auf der mitgelieferten CD-ROM. Installieren Sie die Treiber wie in der *Installationsanleitung* beschrieben. Die jeweils neusten Druckertreiber können vom Brother Solutions Center heruntergeladen werden:

## **<http://solutions.brother.com/>**

### **Drucken unter Windows®**

Die Druckertreiber für Microsoft® Windows® 2000 Professional/XP Home Edition/XP Professional Edition/XP Professional x64 Edition/Windows Server<sup>®</sup> 2003 <sup>[1](#page-16-2)</sup>/Windows Server<sup>®</sup> 2003 x64 Edition <sup>1</sup>/Windows Vista®/Windows Server® 2008 [1](#page-16-2)/Windows Server® 2008 R2 [1/](#page-16-2)Windows® 7 befinden sich auf der mit dem Brother-Gerät gelieferten CD-ROM. Sie können einfach mit unserem Installationsprogramm auf Ihrem Windows®-System installiert werden. Die Treiber unterstützen unser Datenkompressionsverfahren, mit dem die Druckgeschwindigkeit aus Windows®-Anwendungen erhöht werden kann. Außerdem stehen zahlreiche Funktionen wie der **Tonersparmodus** und die Verwendung benutzerdefinierter Papiergrößen zur Verfügung.

<span id="page-16-2"></span><sup>1</sup> Windows Server<sup>®</sup> 2003/Windows Server<sup>®</sup> 2003 x64 Edition/Windows Server<sup>®</sup> 2008/Windows Server<sup>®</sup> 2008 R2 können nur für das Drucken im Netzwerk verwendet werden. (Nicht verfügbar für DCP-7055, DCP-7057 und DCP-7060D.)

# <span id="page-17-0"></span>**Dokument drucken**

Sobald das Gerät Daten vom Computer empfängt, startet es den Druckvorgang, indem es Papier aus der Papierzufuhr einzieht. Aus der Papierzufuhr können verschiedene Sorten Papier und Umschläge eingezogen werden. (Im *Benutzerhandbuch - Grundfunktionen* finden Sie weitere Informationen zur Papierzufuhr und den verwendbaren Papiersorten und Druckmedien.)

Wählen Sie den Druckbefehl in Ihrem Anwendungsprogramm.

Falls mehrere Druckertreiber auf Ihrem Computer installiert sind, wählen Sie über das Menü Drucken oder Druckeinstellungen **Brother MFC-XXXX**\* als Druckertreiber aus. Klicken Sie dann auf OK, um den Druckvorgang zu starten.

\*(XXXX steht für den Modellnamen Ihres Gerätes.)

## **Hinweis**

(Macintosh) Siehe *[Funktionen des Druckertreibers \(Macintosh\)](#page-132-1)* auf Seite 125.

**2** Ihr Computer sendet die Daten zum Gerät.

3) Wenn der Druckvorgang abgeschlossen ist, wird im Display wieder der Gerätestatus angezeigt.

## **Hinweis**

Sie können in Ihrer Anwendung die Papiergröße und die Druckausrichtung wählen.

Falls das Anwendungsprogramm ein von Ihnen verwendetes Papierformat nicht unterstützt, sollten Sie das nächstgrößere Papierformat wählen.

Stellen Sie dann den linken und rechten Rand des Dokumentes im Anwendungsprogramm entsprechend der Größe des Papiers ein.

# <span id="page-18-0"></span>**Duplexdruck (beidseitig Drucken) <sup>2</sup>**

Der mitgelieferte Druckertreiber unterstützt den Duplexdruck (beidseitigen Druck).

## <span id="page-18-1"></span>**Hinweise zum beidseitigen Bedrucken des Papiers <sup>2</sup>**

- Ist das Papier dünn, kann es leicht knittern.
- Wenn das Papier gewellt ist, drehen Sie den Papierstapel um und glätten Sie das Papier, bevor Sie es wieder in die Papierkassette oder in die manuelle Zuführung einlegen.
- Falls das Papier nicht korrekt eingezogen wird, ist es vielleicht gewellt. Nehmen Sie das Papier heraus, glätten Sie es und drehen Sie den Papierstapel um.
- Bei Verwendung der manuellen Duplex-Funktion ist es möglich, dass Papierstaus auftreten oder die Druckqualität beeinträchtigt ist.

Sollte ein Papierstau auftreten, lesen Sie *Fehler- und Wartungsmeldungen* im *Benutzerhandbuch - Grundfunktionen*. Bei Problemen mit der Druckqualität lesen Sie *Druckqualität verbessern* im *Benutzerhandbuch - Grundfunktionen*.

## <span id="page-18-2"></span>**Automatischer Duplexdruck (nicht verfügbar für DCP-7055, DCP-7057 und MFC-7360N) <sup>2</sup>**

- Verwenden Sie für den automatischen Duplexdruck Papier im A4-Format.
- Vergewissern Sie sich, dass die hintere Abdeckung geschlossen ist.
- Wenn das Papier gewellt ist, glätten Sie es und legen Sie es dann erneut in die Papierzufuhr ein.
- Verwenden Sie Normalpapier oder dünnes Papier. Verwenden Sie KEIN Briefpapier.

## <span id="page-18-3"></span>**Manueller Duplexdruck <sup>2</sup>**

Das Gerät druckt nun zuerst alle Seiten mit gerader Seitennummer auf eine Seite des Papiers. Dann werden Sie durch eine Popup-Meldung des Druckertreibers aufgefordert, das Papier noch einmal einzulegen. Glätten Sie das Papier vor dem Einlegen gut, um einen Papierstau zu vermeiden. Sehr dünnes oder dickes Papier sollte nicht verwendet werden.

## <span id="page-19-0"></span>**Gleichzeitig scannen, drucken und faxen <sup>2</sup>**

Das Gerät kann auch vom PC gesendete Daten drucken, während es Faxe sendet, Faxe im Speicher empfängt oder Dokumente scannt und diese an den PC sendet. Die Faxübertragung wird während des Ausdrucks nicht unterbrochen. Wenn das Gerät jedoch ein Dokument kopiert oder ein Fax auf Papier empfängt, unterbricht es den Ausdruck und setzt ihn automatisch fort, wenn das Kopieren oder der Faxempfang abgeschlossen ist.

# <span id="page-20-0"></span>**Druckertreiber-Einstellungen <sup>2</sup>**

## **Hinweis**

(Macintosh) Siehe *[Drucken und Faxen](#page-132-0)* auf Seite 125.

Die folgenden Druckereinstellungen können Sie verwenden, wenn Sie vom Computer aus drucken:

- **Papiergröße**
- **Ausrichtung**
- **Kopien**
- **Druckmedium**
- **Auflösung**
- **Druckeinstellungen**
- **Mehrseitendruck**
- **Duplex / Broschüre**
- **Papierquelle**
- **Skalierung** [1](#page-20-1)
- **Umkehrdruck**
- **Wasserzeichen benutzen** [1](#page-20-1)
- Druck von Kopf- und Fußzeile einrichten <sup>[1](#page-20-1)</sup>
- Tonersparmodus
- **Sicherer Druck**
- **Administrator** [1](#page-20-1)
- **Benutzerauthentifizierung**<sup>[1](#page-20-1)</sup>
- **Makro**
- **Einstellung Druckdichte**
- **Druckergebnis verbessern**
- **Leere Seite überspringen** [1](#page-20-1)

<span id="page-20-1"></span><sup>1</sup> Diese Einstellungen sind nicht im BR-Script-3-Druckertreiber für Windows® verfügbar.

# <span id="page-21-1"></span><span id="page-21-0"></span>**Druckertreibereinstellungen aufrufen <sup>2</sup>**

 $\bullet$  (Für Windows<sup>®</sup> 2000) Klicken Sie auf **Start**, **Einstellungen** und dann auf **Drucker**. (Für Windows $^{\circledR}$  XP und Windows Server $^{\circledR}$ ) Klicken Sie auf **Start** und dann auf **Drucker und Faxgeräte**. (Für Windows Vista®)

Klicken Sie auf die Schaltfläche , **Systemsteuerung**, **Hardware und Sound** und dann auf

#### **Drucker**.

(Für Windows® 7)

Klicken Sie auf die Schaltfläche **Vollen und dann auf Geräte und Drucker**.

- **2** Klicken Sie mit der rechten Maustaste auf das Symbol Brother MFC-XXXX Printer (XXXX steht für den Modellnamen des Gerätes) und wählen Sie dann **Eigenschaften** (**Druckereigenschaften**). Es erscheint ein Dialogfeld zum Ändern der Druckereigenschaften.
- **<sup>3</sup>** Wählen Sie die Registerkarte Allgemein und klicken Sie dann auf Druckeinstellungen... (**Einstellungen…**).

# <span id="page-22-0"></span>**Funktionen des Windows®-Druckertreibers <sup>2</sup>**

Weitere Informationen finden Sie in der **Hilfe** des Druckertreibers.

## **M** Hinweis \_\_\_\_\_\_\_

- Die Bildschirm-Abbildungen in diesem Abschnitt wurden unter Windows® XP erstellt. Die an Ihrem PC gezeigten Bildschirme können aufgrund der verschiedenen Betriebssysteme variieren.
- Zum Aufrufen der Druckertreiber-Einstellungen lesen Sie *[Druckertreibereinstellungen aufrufen](#page-21-1)* [auf Seite 14.](#page-21-1)

# <span id="page-23-0"></span>**Registerkarte Grundeinstellungen <sup>2</sup>**

Sie können die Seitenlayout-Einstellungen auch ändern, indem Sie auf die Abbildung auf der linken Seite der Registerkarte **Grundeinstellungen** klicken.

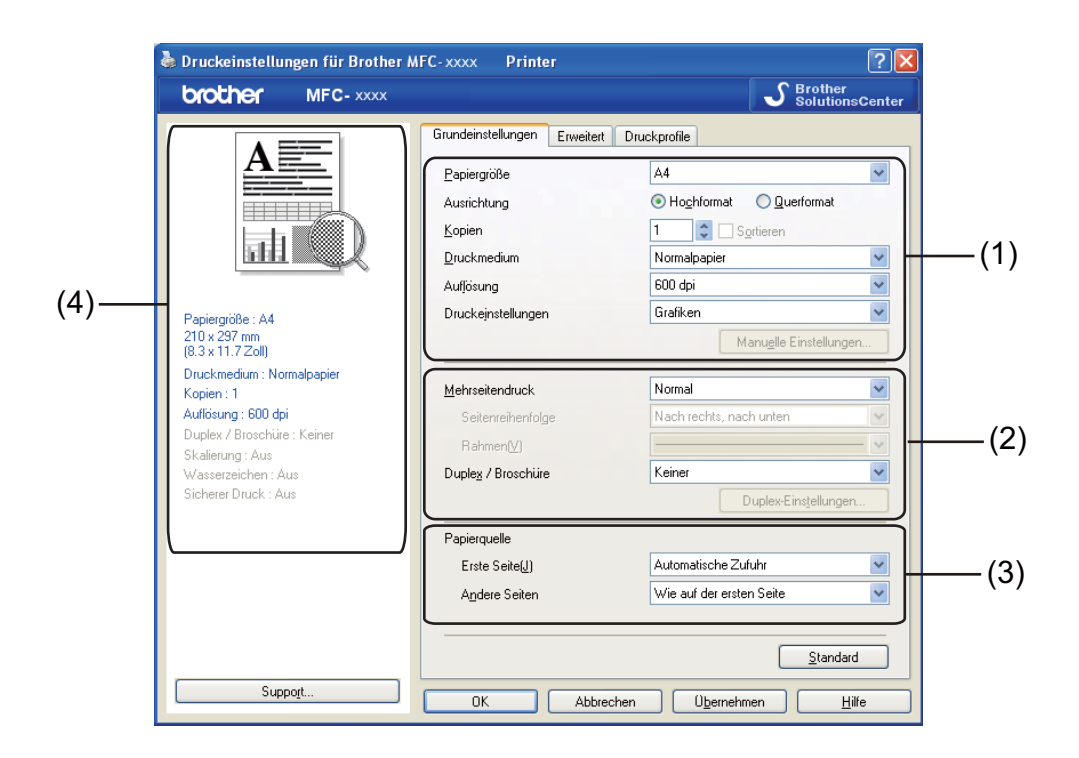

- a Wählen Sie **Papiergröße**, **Ausrichtung**, **Kopien**, **Druckmedium**, **Auflösung** und **Druckeinstellungen** (1).
- b Wählen Sie **Mehrseitendruck** und **Duplex / Broschüre** (2).
- **3** Wählen Sie **Papierquelle** (3).
- 4 Überprüfen Sie die aktuellen Einstellungen im Fenster (4).
- **5** Klicken Sie auf OK, um die gewählten Einstellungen zu übernehmen. Um zu den Standardeinstellungen zurückzukehren, klicken Sie auf **Standard** und dann auf **OK**.

## <span id="page-23-1"></span>**Papiergröße <sup>2</sup>**

Wählen Sie in der Dropdown-Liste die Papiergröße aus, die Sie verwenden möchten.

## <span id="page-24-0"></span>**Ausrichtung <sup>2</sup>**

Die Ausrichtung bestimmt, in welcher Richtung das Dokument auf das Papier gedruckt wird (**Hochformat** oder **Querformat**).

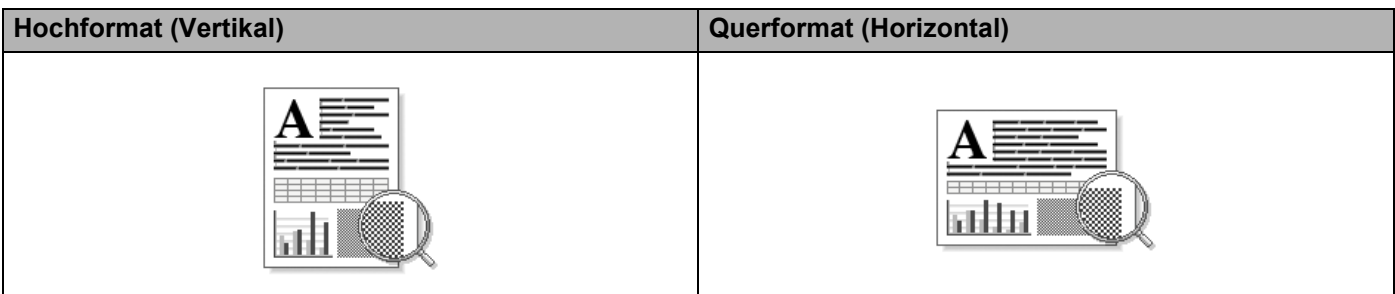

## <span id="page-24-1"></span>**Kopien <sup>2</sup>**

Hier kann gewählt werden, wie oft das Dokument ausgedruckt werden soll.

#### ■ Sortieren

Wenn die Sortieroption aktiviert ist, wird zuerst eine Kopie aller Seiten des Dokumentes einmal ausgedruckt und anschließend der Ausdruck des gesamten Dokumentes wiederholt, bis die angegebene Kopienanzahl erreicht ist. Wenn die Sortieroption nicht aktiviert wurde, werden zuerst alle Kopien der ersten Seite, dann alle Kopien der zweiten Seite usw. ausgedruckt.

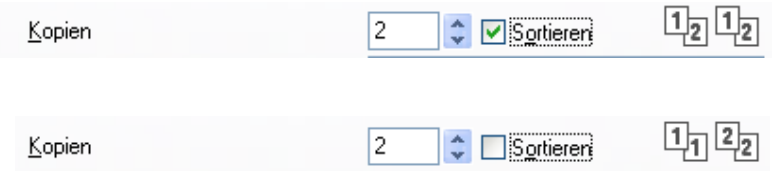

## <span id="page-24-2"></span>**Druckmedium <sup>2</sup>**

Sie können die folgenden Druckmedien mit Ihrem Gerät verwenden. Damit Sie die beste Druckqualität erhalten, sollten Sie das Druckmedium, das Sie verwenden möchten, hier auswählen.

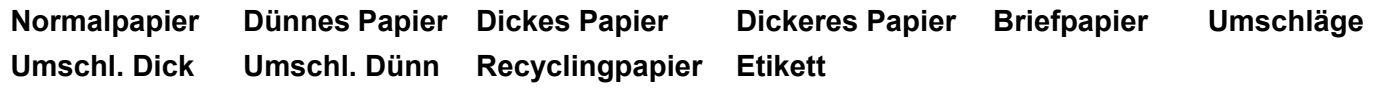

**Hinweis**

- Wenn Sie Standardpapier (60 bis 105 g/m2) benutzen, wählen Sie **Normalpapier**. Bei Verwendung von schwererem Papier oder rauem Papier wählen Sie **Dickes Papier** oder **Dickeres Papier**. Für Briefpapier wählen Sie **Briefpapier**.
- Zum Bedrucken von Umschlägen wählen Sie **Umschläge**. Wenn der Toner mit der Einstellung **Umschläge** auf dem Umschlag nicht richtig fixiert wird, wählen Sie **Umschl. Dick**. Wird der Umschlag zerknittert, wenn **Umschläge** gewählt ist, wählen Sie **Umschl. Dünn**. Weitere Informationen finden Sie im *Benutzerhandbuch - Grundfunktionen*.

**2**

## <span id="page-25-0"></span>**Auflösung <sup>2</sup>**

Sie können die folgenden Auflösungen wählen.

- **300 dpi**
- **600 dpi**
- **HQ 1200**

## <span id="page-25-1"></span>**Druckeinstellungen <sup>2</sup>**

Sie können die Druckeinstellungen manuell ändern.

**Grafiken**

Dies ist der beste Modus zum Drucken von Dokumenten mit Grafiken.

**Text**

Dies ist der beste Modus zum Drucken von Textdokumenten.

**Manuell**

Sie können die Einstellungen manuell ändern, indem Sie **Manuell** wählen und auf die Schaltfläche **Manuelle Einstellungen...** klicken. Sie können Helligkeit, Kontrast und weitere Einstellungen ändern.

## <span id="page-25-2"></span>**Mehrseitendruck <sup>2</sup>**

Die Mehrseitendruck-Funktion ermöglicht es, die Seiten eines Dokumentes so zu verkleinern, dass mehrere Seiten auf ein Blatt gedruckt werden können, oder eine Seite so zu vergrößern, dass sie auf mehrere Blätter verteilt ausgedruckt werden kann.

#### **Seitenreihenfolge**

Wenn die Option "N auf 1" gewählt ist, kann die Seitenreihenfolge in der Dropdown-Liste ausgewählt werden.

#### **Rahmen**

Wenn Sie mit der Funktion Mehrseitendruck mehrere Seiten auf ein Blatt drucken, können Sie die einzelnen Seiten umrahmen lassen und dazu zwischen verschiedenen Linienarten (durchgezogen oder gestrichelt) wählen.

#### **Schnittlinie drucken**

Wenn die Option "1 auf NxN" eingestellt ist, kann **Schnittlinie drucken** gewählt werden. Diese Option ermöglicht es, eine feine, blasse Schnittlinie um den bedruckbaren Bereich zu drucken.

## <span id="page-26-0"></span>**Duplex / Broschüre**

Verwenden Sie diese Funktion, wenn Sie eine Broschüre drucken oder das Papier beidseitig bedrucken möchten.

#### **Keiner**

Schaltet den Duplexdruck aus.

#### **Duplex** / **Duplex (manuell)**

Verwenden Sie diese Funktion, wenn Sie das Papier beidseitig bedrucken möchten.

• **Duplex** (Nicht verfügbar für DCP-7055, DCP-7057 und MFC-7360N)

Das Gerät druckt automatisch auf beide Seiten des Papiers.

• **Duplex (manuell)**

Das Gerät druckt zuerst alle gerade nummerierten Seiten aus. Dann wird der Ausdruck unterbrochen und es werden Anweisungen angezeigt, wie das bedruckte Papier wieder eingelegt werden muss. Wenn Sie auf **OK** klicken, werden die ungerade nummerierten Seiten ausgedruckt.

Wenn Sie **Duplex** oder **Duplex (manuell)** wählen, kann die Schaltfläche **Duplex-Einstellungen...** verwendet werden. Im Dialogfeld **Duplex-Einstellungen** können Sie die folgenden Einstellungen wählen.

#### • **Duplexart**

Für jede Druckrichtung stehen vier Arten von Duplexbindungen zur Auswahl.

#### • **Bindekante-/Bundverschiebung**

Wenn Sie **Bindekante-/Bundverschiebung** aktivieren, können Sie die Breite der Bindekante in mm oder Zoll angeben.

#### **Broschüre** / **Broschüre (manuell)**

Verwenden Sie diese Option, wenn Sie ein Dokument mit der Duplexdruck-Funktion im Broschürenformat ausdrucken möchten. Die einzelnen Seiten des Dokumentes werden dann so angeordnet, dass Sie den Ausdruck einfach in der Mitte zu einer Broschüre falten können, ohne dass die Seitenreihenfolge im Dokument geändert werden muss.

• **Broschüre** (Nicht verfügbar für DCP-7055, DCP-7057 und MFC-7360N)

Das Gerät druckt automatisch auf beide Seiten des Papiers.

• **Broschüre (manuell)**

Das Gerät druckt zuerst alle gerade nummerierten Seiten aus. Dann wird der Ausdruck unterbrochen und es werden Anweisungen angezeigt, wie das bedruckte Papier wieder eingelegt werden muss. Wenn Sie auf **OK** klicken, werden die ungerade nummerierten Seiten ausgedruckt.

Wenn Sie **Broschüre** oder **Broschüre (manuell)** wählen, kann die Schaltfläche **Duplex-Einstellungen...** verwendet werden. Im Dialogfeld **Duplex-Einstellungen** können Sie die folgenden Einstellungen wählen.

• **Duplexart**

Für jede Druckrichtung stehen zwei Arten von Duplexbindungen zur Auswahl.

#### • **Broschürendruck-Methoden**

#### Wenn **In einzelne Drucksätze aufteilen** gewählt ist:

Mit dieser Funktion können Sie die gesamte Broschüre in einzelne kleinere Broschürensätze aufteilen. Die kleineren Broschürensätze können dann auch einfach in der Mitte gefaltet werden, ohne dass dazu die Seitenreihenfolge im Dokument geändert werden muss. Sie können die Anzahl der Seiten in jedem kleineren Broschürensatz zwischen 1 und 15 festlegen. Diese Option unterstützt Sie, wenn die gedruckte Broschüre mit einer größeren Anzahl von Seiten gefaltet werden muss.

### • **Bindekante-/Bundverschiebung**

Wenn Sie **Bindekante-/Bundverschiebung** aktivieren, können Sie die Breite der Bindekante in mm oder Zoll angeben.

## <span id="page-27-0"></span>**Papierquelle 2**

Sie können **Automatische Zufuhr**, **Zufuhr 1** oder **Manuell** wählen und getrennte Zuführungen für den Ausdruck der ersten Seite und der nachfolgenden Seiten festlegen.

## <span id="page-28-0"></span>**Registerkarte Erweitert <sup>2</sup>**

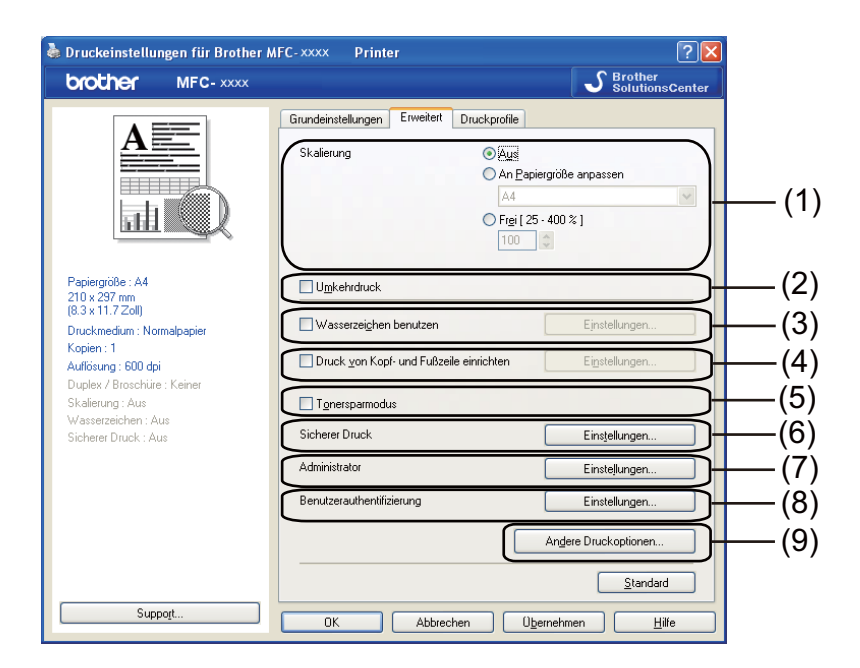

Ändern Sie die Einstellungen, indem Sie auf eine der folgenden Optionen klicken:

- **Skalierung** (1)
- **Umkehrdruck** (2)
- **Wasserzeichen benutzen** (3)
- **Druck von Kopf- und Fußzeile einrichten** (4)
- **Tonersparmodus** (5)
- **Sicherer Druck** (6)
- **Administrator** (7)
- Benutzerauthentifizierung (8)
- **Andere Druckoptionen** (9)

## <span id="page-28-1"></span>**Skalierung <sup>2</sup>**

Sie können die Größe des Druckbildes ändern.

## <span id="page-28-2"></span>**Umkehrdruck <sup>2</sup>**

Aktivieren Sie Umkehrdruck, wenn die Daten um 180° gedreht werden sollen.

## <span id="page-29-0"></span>**Wasserzeichen benutzen <sup>2</sup>**

Sie können ein Logo oder einen Text als Wasserzeichen auf Ihr Dokument drucken lassen. Dazu können Sie eines der vorgegebenen Wasserzeichen wählen oder einen eigenen Text bzw. eine selbst erstellte Bitmap-Datei verwenden. Aktivieren Sie **Wasserzeichen benutzen** und klicken Sie dann auf die Schaltfläche **Einstellungen...**.

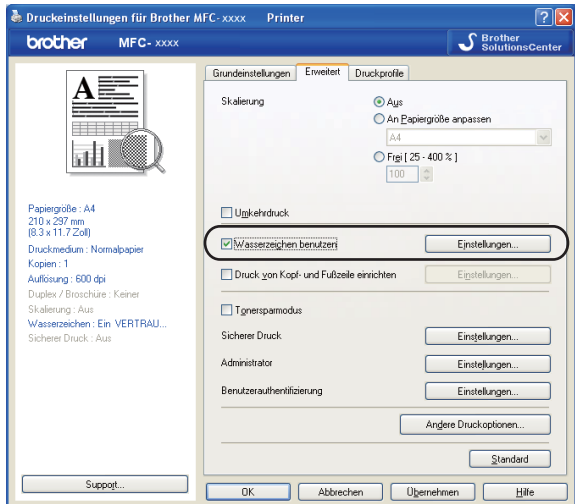

## <span id="page-29-1"></span>**Wasserzeichen-Einstellungen <sup>2</sup>**

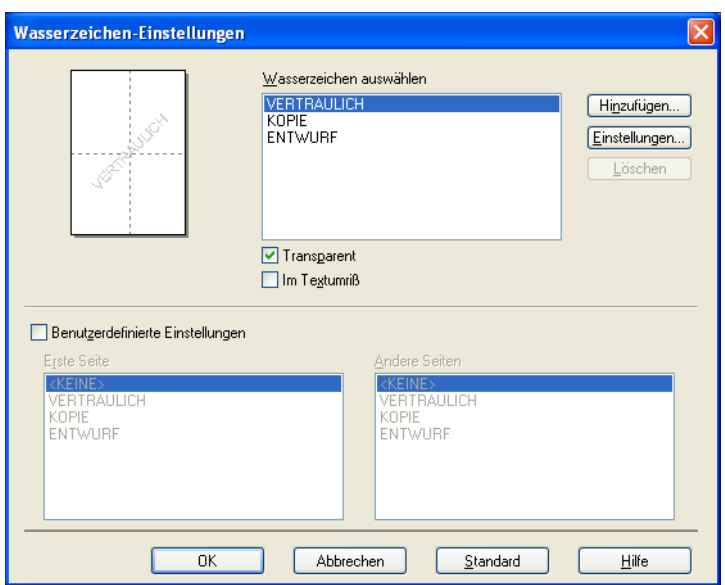

### **Transparent <sup>2</sup>**

Wenn **Transparent** aktiviert ist, erscheint das Wasserzeichen im Hintergrund des Dokumentes. Wenn diese Option deaktiviert ist, erscheint das Wasserzeichen im Vordergrund, d. h. über dem Text des Dokumentes.

## **Im Textumriß <sup>2</sup>**

Aktivieren Sie **Im Textumriß**, um nur den Umriss des eingegebenen Wasserzeichens zu drucken. Diese Einstellung steht zur Verfügung, wenn Sie einen Text als Wasserzeichen verwenden.

## **Benutzerdefinierte Einstellungen <sup>2</sup>**

Sie können wählen, welches Wasserzeichen auf die erste Seite und welches auf alle weiteren Seiten gedruckt werden soll.

Klicken Sie auf die Schaltfläche **Hinzufügen**, um die Wasserzeichen-Einstellungen hinzuzufügen, und wählen Sie dann **Text verwenden** oder **Bitmap-Datei verwenden** unter **Art des Wasserzeichens**.

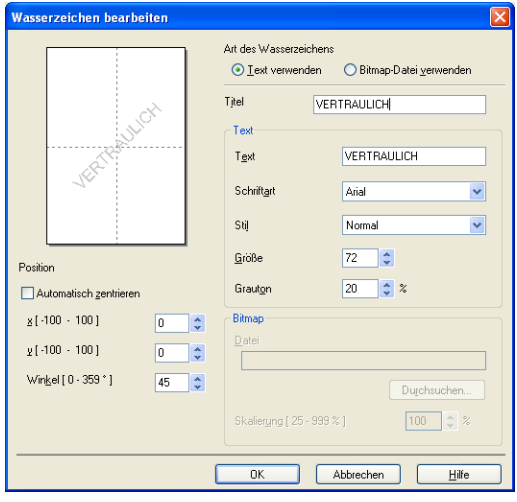

Sie können die Größe und die Position des Wasserzeichens auf der Seite festlegen, indem Sie das gewünschte Wasserzeichen in der Liste auswählen und dann auf die Schaltfläche **Einstellungen** klicken.

#### **Titel**

Geben Sie einen geeigneten Namen in das Feld ein.

#### ■ Text

Geben Sie in das Feld **Text** den Text ein, der als Wasserzeichen gedruckt werden soll, und wählen Sie dann **Schriftart**, **Stil**, **Größe** und **Grauton**.

#### **Bitmap**

Geben Sie den Dateinamen und den Ordner, in dem die gewünschte Bitmap-Datei gespeichert ist, in das Feld **Datei** ein oder klicken Sie auf **Durchsuchen...**, um nach der Datei zu suchen. Sie können auch eine Vergrößerungs- bzw. Verkleinerungsstufe angeben.

#### **Position**

Hier können Sie festlegen, an welcher Stelle der Seite das Wasserzeichen gedruckt werden soll.

## <span id="page-31-0"></span>**Druck von Kopf- und Fußzeile einrichten <sup>2</sup>**

Wenn Sie diese Funktion aktivieren, wird das Systemdatum und die Systemzeit des Computers zusammen mit dem PC-Anmeldenamen, unter dem Sie angemeldet sind, oder dem Text, den Sie eingegeben haben, auf das Dokument gedruckt. Nach Klicken auf **Einstellungen** können Sie die Informationen anpassen.

#### **ID-Druck**

Wenn Sie **Anmeldename** wählen, wird Ihr PC-Anmeldename gedruckt. Wenn Sie **Benutzerdef** wählen und Text in das Feld **Benutzerdef** eingeben, wird dieser Text ausgedruckt.

## <span id="page-31-1"></span>**Tonersparmodus <sup>2</sup>**

Mit dieser Funktion können Sie den Tonerverbrauch reduzieren. Wenn Sie den **Tonersparmodus** einschalten, wird der Ausdruck heller. Die Standardeinstellung ist **Aus**.

## **Hinweis**

- Der **Tonersparmodus** sollte nicht zum Drucken von Fotos oder Graustufenbildern verwendet werden.
- Der **Tonersparmodus** steht für die Auflösung **HQ 1200** nicht zur Verfügung.

## <span id="page-31-2"></span>**Sicherer Druck (für MFC-7460DN und MFC-7860DW) <sup>2</sup>**

Sichere Dokumente werden beim Senden zum Gerät mit einem Kennwort geschützt. Nur wer das Kennwort kennt, kann diese Dokumente drucken. Da die Dokumente im Gerät gesichert werden, müssen Sie am Funktionstastenfeld des Gerätes das richtige Kennwort eingeben, um die Dokumente auszudrucken. Das geschützte Dokument muss ein Kennwort und einen Auftragsnamen erhalten.

Um ein Dokument sicher zu senden:

- a Klicken Sie auf **Einstellungen...** unter **Sicherer Druck** und aktivieren Sie **Sicherer Druck**.
- b Geben Sie Ihr Kennwort ein und klicken Sie auf **OK**.
- 3) Die gesicherten Dokumente können nur über das Funktionstastenfeld des Gerätes gedruckt werden. (Siehe *[Sicherer Druck \(für MFC-7460DN und MFC-7860DW\)](#page-9-3)* auf Seite 2.)

### **Hinweis**

Wenn die Funktion **Sicherer Druck** aktiviert ist, können nicht mehrere Kopien gedruckt werden.

Um ein sicheres Dokument zu löschen:

Sie müssen das Dokument am Funktionstastenfeld des Gerätes löschen. (Siehe *[Sicherer Druck \(für](#page-9-3)  [MFC-7460DN und MFC-7860DW\)](#page-9-3)* auf Seite 2.)

## <span id="page-32-0"></span>**Administrator <sup>2</sup>**

Administratoren können den Zugriff auf Funktionen wie Skalierung und Wasserzeichen beschränken.

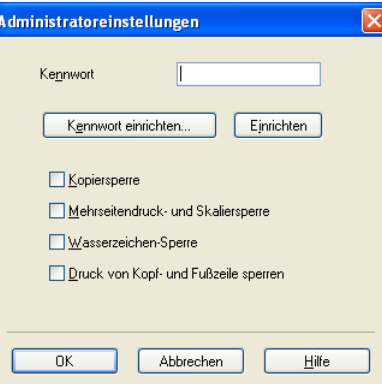

#### **Kennwort**

Geben Sie das Kennwort in dieses Feld ein.

## **Hinweis**

Klicken Sie auf **Kennwort einrichten...**, um das Kennwort zu ändern.

#### **Kopiersperre**

Sperren Sie die Auswahl der Kopienanzahl, um den Ausdruck mehrerer Kopien zu verhindern.

#### **Mehrseitendruck- und Skaliersperre**

Sperren Sie die Einstellungen für die Skalierung und den Mehrseitendruck.

#### **Wasserzeichen-Sperre**

Sperren Sie die Wasserzeichen-Einstellungen, damit die aktuellen Einstellungen nicht verändert werden können.

#### **Druck von Kopf- und Fußzeile sperren**

Sperren Sie die Einstellungen für den Druck von Kopf- und Fußzeilen, damit die aktuellen Einstellungen nicht verändert werden können.

## <span id="page-33-0"></span>**Benutzerauthentifizierung (für MFC-7860DW) <sup>2</sup>**

Wenn das Drucken vom PC aus über die Benutzersperre 2.0 gesperrt ist, müssen Sie Ihre ID und PIN in das Dialogfeld **Benutzerauthentifizierungs-Einstellungen** eingeben. Klicken Sie auf **Einstellungen** unter **Benutzerauthentifizierung** und wählen Sie **ID-Name/PIN verwenden**.

Wenn Sie Ihre ID und PIN bei jedem Druckauftrag eingeben möchten, wählen Sie **ID-Name/PIN für jeden Druckauftrag eingeben**.

Sollen ID-Name/PIN zwischengespeichert werden, geben Sie Ihre ID und PIN ein.

Wenn Ihr PC-Anmeldename in der Benutzersperre 2.0 registriert ist, können Sie statt der Eingabe von PIN und ID auch das Kontrollkästchen **PC-Anmeldename verwenden** aktivieren.

Weitere Informationen zur Benutzersperre 2.0 finden Sie im *Netzwerkhandbuch*.

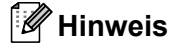

- Wenn Sie das Gerät in einem Netzwerk verwenden, können Sie Informationen zu Ihrer ID anzeigen lassen, wie zum Beispiel die für Sie gesperrten Funktionen oder die Anzahl der Seiten, die Sie noch drucken dürfen. Klicken Sie dazu auf **Druckstatus prüfen**. Das Dialogfeld **Authentifizierungsergebnis** wird angezeigt.
- Wenn Sie das Gerät in einem Netzwerk verwenden und möchten, dass das Dialogfeld **Authentifizierungsergebnis** bei jedem Druckvorgang angezeigt wird, aktivieren Sie das Kontrollkästchen **Druckerstatus vor dem Drucken anzeigen**.

## <span id="page-33-1"></span>**Andere Druckoptionen <sup>2</sup>**

Hier können Sie die folgenden Druckerfunktionen einstellen:

- **Makro** (für DCP-7070DW und MFC-7860DW)
- **Einstellung Druckdichte**
- **Druckergebnis verbessern**
- **Leere Seite überspringen**

## <span id="page-33-2"></span>**Makro (für DCP-7070DW und MFC-7860DW) <sup>2</sup>**

Sie können eine Seite eines Dokumentes als Makro im Gerät speichern. Das gespeicherte Makro kann ausgeführt werden, um die gespeicherten Daten zusammen mit anderen Dokumenten auszudrucken. Dies spart Zeit und erhöht die Druckgeschwindigkeit beim Ausdrucken häufig verwendeter Informationen wie Formulare, Firmenlogos, Briefköpfe oder Rechnungsformulare.

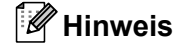

Wenn der Netzschalter ausgeschaltet wird, werden alle Daten gelöscht.

## <span id="page-33-3"></span>**Einstellung Druckdichte <sup>2</sup>**

Zur Erhöhung bzw. Verringerung der Druckdichte.

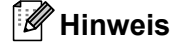

Die Funktion **Einstellung Druckdichte** ist nicht verfügbar, wenn Sie die **Auflösung** auf **HQ 1200** eingestellt haben.

## <span id="page-34-0"></span>**Druckergebnis verbessern <sup>2</sup>**

Mit dieser Funktion kann ein Druckqualitätsproblem behoben werden.

#### **Gewelltes Papier vermeiden**

Wenn Sie diese Einstellung wählen, wellt sich das Papier eventuell weniger.

Wenn Sie nur wenige Seiten drucken, benötigen Sie diese Einstellung nicht. Wir empfehlen, im Druckertreiber als **Druckmedium** ein dünneres Medium einzustellen.

## **Hinweis**

Diese Funktion verringert die Temperatur des Fixiervorganges.

#### **Tonerfixierung optimieren**

Mit dieser Einstellung können Sie die Tonerfixierung auf dem Papier verbessern. Falls mit dieser Einstellung kein zufriedenstellendes Ergebnis erzielt wird, stellen Sie im Druckertreiber als **Druckmedium** ein dickeres Medium ein.

## **Hinweis**

Diese Funktion erhöht die Temperatur des Fixiervorganges.

#### **Einstellung zur Reduzierung von Schattenbildung**

Wenn Sie das Gerät in einer Umgebung mit hoher Luftfeuchtigkeit verwenden, kann durch diese Einstellung eine Schattenbildung auf dem Papier reduziert werden. Verwenden Sie diese Einstellung nicht, wenn die Luftfeuchtigkeit unter 30% liegt, weil sich sonst die Schattenbildung verstärken kann.

#### **Hinweis**

Diese Funktion kann die Schattenbildung nicht auf allen Papiersorten reduzieren. Bevor Sie eine große Menge Papier kaufen, sollten Sie einige Papiersorten auf ihre Eignung prüfen.

### <span id="page-34-1"></span>**Leere Seite überspringen <sup>2</sup>**

Wenn **Leere Seite überspringen** aktiviert ist, ermittelt der Druckertreiber leere Seiten automatisch und druckt diese nicht aus.

## **Hinweis**

Diese Funktion kann nicht ausgeführt werden, wenn die folgenden Optionen gewählt sind:

- **Wasserzeichen benutzen**
- **Druck von Kopf- und Fußzeile einrichten**
- **N auf 1** und **1 auf NxN Seiten** unter **Mehrseitendruck**
- **Duplex (manuell)**, **Broschüre**, **Broschüre (manuell)** und **Duplex** mit **Bindekante-/Bundverschiebung** in **Duplex / Broschüre**

# <span id="page-35-0"></span>**Registerkarte Druckprofile <sup>2</sup>**

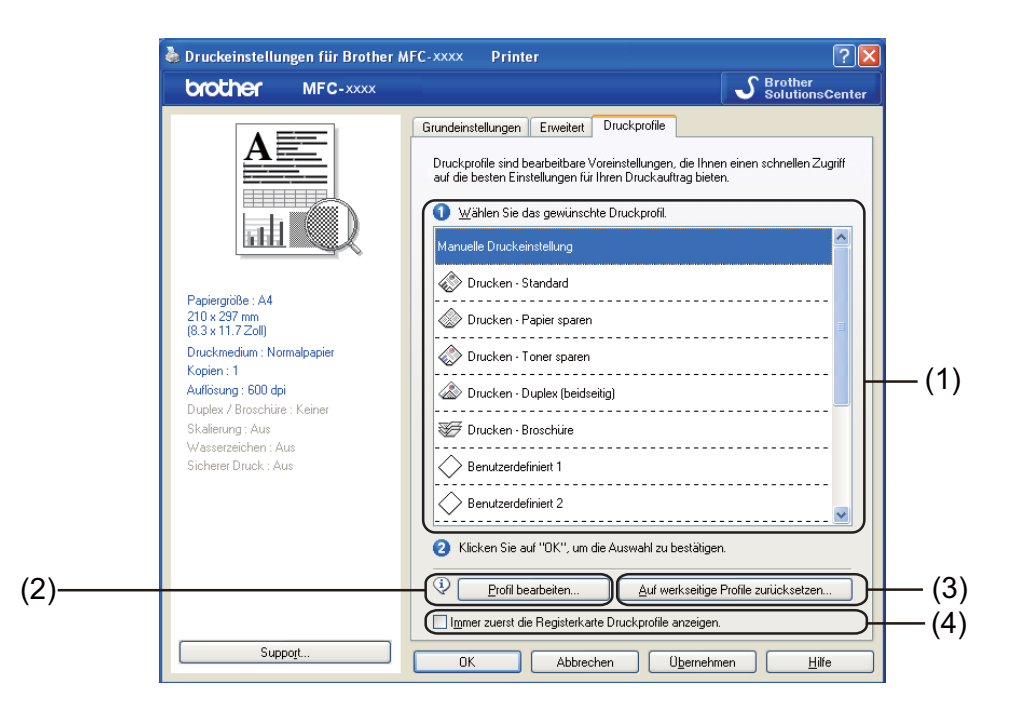

#### **Druckprofile** (1)

Der Druckertreiber des Gerätes verfügt über voreingestellte Druckprofile. Wählen Sie das gewünschte Profil und klicken Sie auf **OK**, um die voreingestellten Druckeinstellungen zu wählen.

#### **Profil bearbeiten** (2)

Sie können ein neues Druckprofil bearbeiten und speichern.

#### **Auf werkseitige Profile zurücksetzen** (3)

Klicken Sie hier, um alle Druckprofile auf die Standardeinstellungen zurückzusetzen.

#### **Immer zuerst die Registerkarte Druckprofile anzeigen.** (4)

Aktivieren Sie dieses Kontrollkästchen, wenn immer zuerst die Registerkarte **Druckprofile** angezeigt werden soll.
## **Druckprofil bearbeiten <sup>2</sup>**

- a Konfigurieren Sie die Druckeinstellungen im Druckertreiber. Siehe *[Registerkarte Grundeinstellungen](#page-23-0)* [auf Seite 16](#page-23-0) und *[Registerkarte Erweitert](#page-28-0)* auf Seite 21.
- **2** Klicken Sie auf die Registerkarte Druckprofile.
- **3** Klicken Sie auf die Schaltfläche **Profil bearbeiten**.

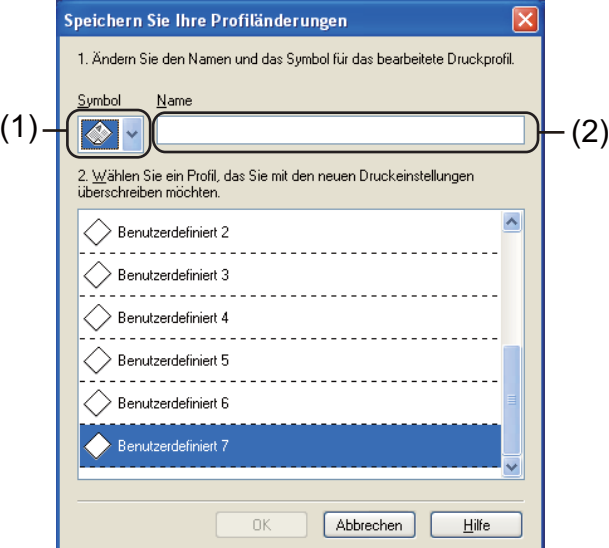

- (4) Wählen Sie das Symbol in der Dropdown-Liste (1) und geben Sie einen Profilnamen (2) ein.
- **5** Wählen Sie das Druckprofil, das Sie überschreiben möchten, und klicken Sie auf OK.

#### **Hinweis**

Sie können die voreingestellten Druckprofile überschreiben.

Drucken

# **Support <sup>2</sup>**

Klicken Sie auf **Support...** im Dialogfeld **Druckeinstellungen**.

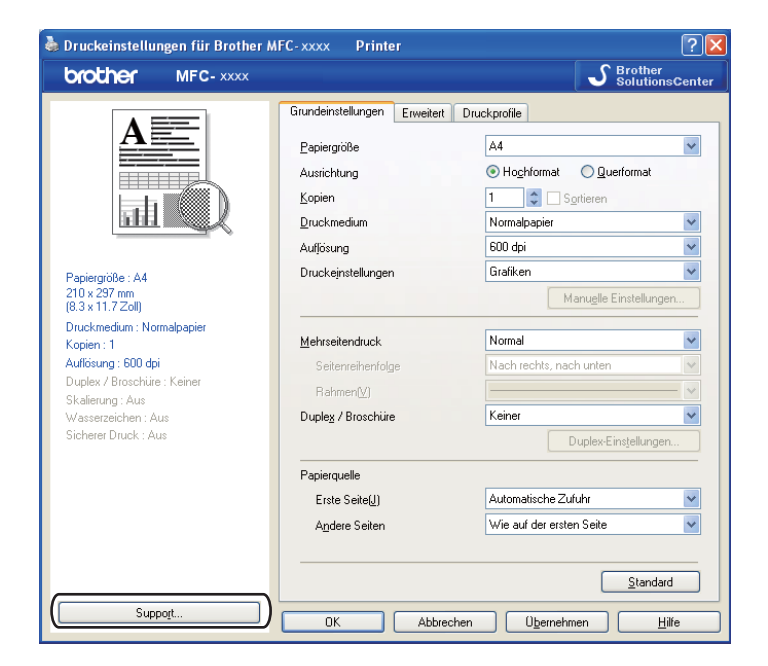

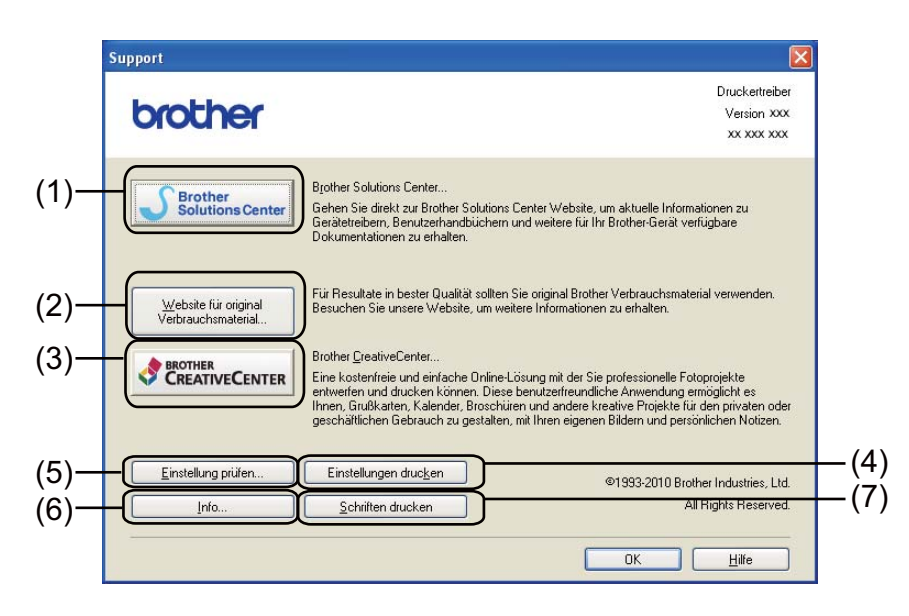

#### **Brother Solutions Center** (1)

Das Brother Solutions Center (<http://solutions.brother.com/>) ist eine Website, auf der Sie Informationen zu Ihrem Brother-Gerät einschließlich Antworten auf häufig gestellte Fragen (FAQs), Benutzerhandbücher, Treiber-Updates sowie Tipps zur Verwendung Ihres Gerätes erhalten.

Drucken

## **Website für original Verbrauchsmaterial** (2)

Sie können unsere Website zum Brother Original-Verbrauchsmaterial besuchen, indem Sie auf diese Schaltfläche klicken.

## **Brother CreativeCenter** (3)

Sie können unsere Website mit kostenlosen und einfachen Online-Lösungen für den Heim- und Geschäftsbereich besuchen, indem Sie auf diese Schaltfläche klicken.

## **Einstellungen drucken** (4)

Mit dieser Funktion können Sie eine Liste mit den am Gerät aktuell gewählten Einstellungen ausdrucken.

## **Einstellung prüfen** (5)

Hier können Sie die aktuellen Treibereinstellungen überprüfen.

**Info** (6)

Zeigt eine Liste mit Druckertreiberdateien und Versionsinformationen an.

**Schriften drucken** (7) (für DCP-7070DW und MFC-7860DW)

Mit dieser Funktion können Sie die internen Schriften des Gerätes drucken.

# **Einstellungen für Papierzuführung <sup>2</sup>**

## **Hinweis**

Wählen Sie im Menü **Start** die Option **Drucker und Faxgeräte** [1.](#page-39-0) Klicken Sie mit der rechten Maustaste auf das Symbol **Brother MFC-XXXX Printer** (XXXX steht für den Modellnamen des Gerätes) und wählen Sie dann **Eigenschaften**, um die Registerkarte **Einstellungen für Papierzuführung** zu öffnen.

<span id="page-39-0"></span><sup>1</sup> Wählen Sie **Einstellungen** und dann **Drucker** (für Nutzer von Windows® 2000).

Sie können wie folgt in der Registerkarte **Einstellungen für Papierzuführung** die Papiergröße für jede Zufuhr einstellen und die Seriennummer automatisch ermitteln lassen.

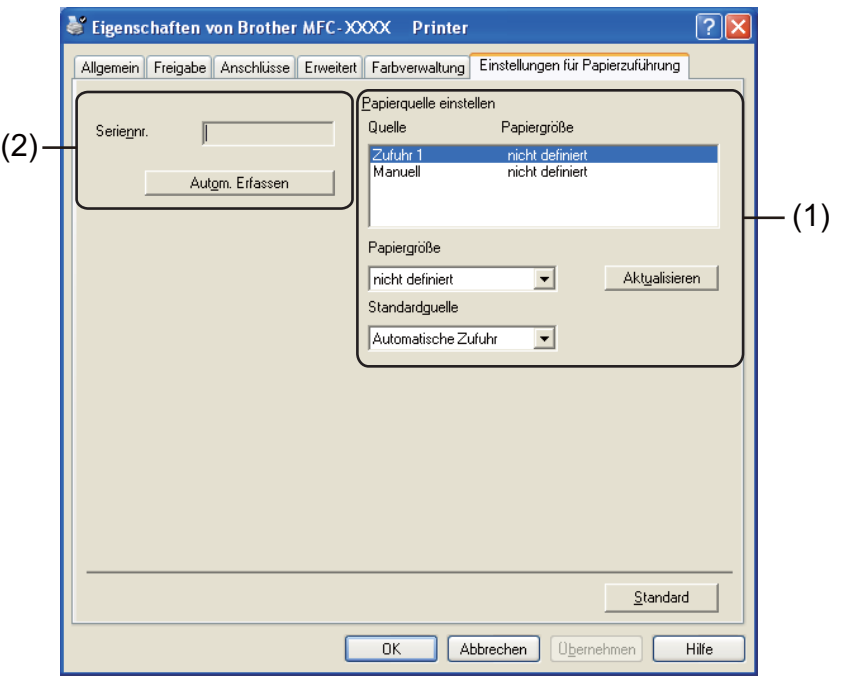

#### **Papierquelle einstellen** (1)

Hier wird die eingestellte Papiergröße jeder Papierzufuhr erfasst.

• **Papiergröße**

Mit dieser Funktion können Sie einstellen, welche Papiergröße für die Papierkassette und die manuelle Zufuhr verwendet wird. Markieren Sie die Papierquelle, die Sie verwenden möchten, und wählen Sie dann in der Dropdown-Liste die Papiergröße aus. Klicken Sie auf **Aktualisieren**, um die Einstellung für die Zufuhr zu übernehmen.

• **Standardquelle**

Mit dieser Funktion können Sie einstellen, welche Papierquelle als Standardquelle verwendet werden soll. Wählen Sie die **Standardquelle** in der Dropdown-Liste aus und klicken Sie dann auf **Aktualisieren**, um die Einstellung zu übernehmen. Die Funktion **Automatische Zufuhr** zieht automatisch Papier aus der Zufuhr (Kassette oder manuelle Zufuhr) ein, für die das zum Dokument passende Papierformat eingestellt ist.

**2**

Drucken

## Seriennr. (2)

Wenn Sie auf **Autom. Erfassen** klicken, ermittelt der Druckertreiber die Seriennummer des Gerätes und zeigt sie an. Falls die Seriennummer nicht erfasst werden kann, wird "---------------" angezeigt.

## **Hinweis**

Die Funktion **Autom. Erfassen** ist unter den folgenden Bedingungen nicht verfügbar:

- Das Gerät ist ausgeschaltet.
- Am Gerät ist ein Fehler aufgetreten.
- Das Gerät wird gemeinsam über ein Netzwerk benutzt.
- Das Kabel ist nicht richtig am Gerät angeschlossen.

# **Status Monitor <sup>2</sup>**

Diese Funktion zeigt den Gerätestatus (Fehler, die möglicherweise im Gerät auftreten) beim Drucken an. Wenn Sie den Status Monitor einschalten möchten, gehen Sie wie folgt vor:

Klicken Sie auf die Schaltfläche **Start**, **Alle Programme** [1,](#page-41-0) **Brother MFC-XXXX** (XXXX steht für den Modellnamen des Gerätes) und dann auf **Status Monitor**.

<span id="page-41-0"></span><sup>1</sup> **Programme** für Nutzer von Windows® 2000

## **Funktionen des BR-Script-3-Druckertreibers (für MFC-7860DW) (PostScript® 3™-Emulation) <sup>2</sup>**

## **Hinweis**

Die Bildschirm-Abbildungen in diesem Abschnitt wurden unter Windows® XP erstellt. Die an Ihrem PC gezeigten Bildschirme können aufgrund der verschiedenen Betriebssysteme variieren.

## **Druckeinstellungen <sup>2</sup>**

#### **Hinweis**

Sie können auf das Dialogfeld **Druckeinstellungen** durch Klicken auf **Druckeinstellungen…** in der Registerkarte **Allgemein** des Dialogfeldes **Eigenschaften von Brother MFC-XXXX BR-Script3** zugreifen.

#### Registerkarte **Layout**

Sie können die Layout-Einstellung durch Auswahl der Einstellungen für **Orientierung**, **Beidseitiger Druck** (Duplex), **Seitenreihenfolge** und **Seiten pro Blatt** ändern.

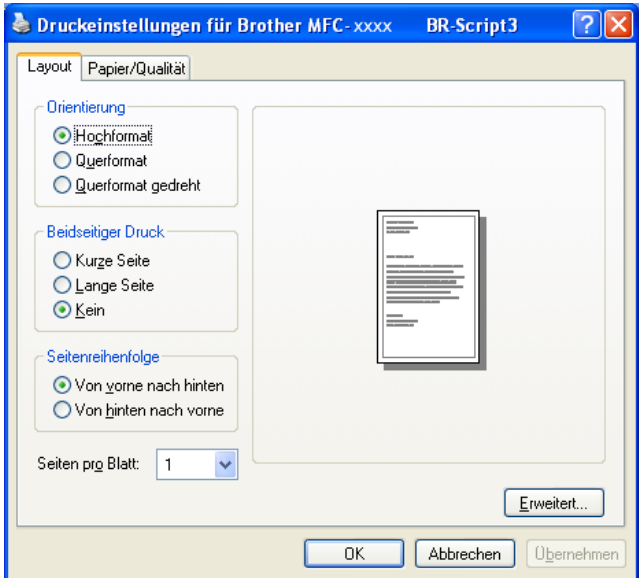

#### • **Orientierung**

Die Ausrichtung bestimmt, in welcher Richtung das Dokument auf das Papier gedruckt wird.

#### (**Hochformat**, **Querformat** oder **Querformat gedreht**)

• **Beidseitiger Druck**

Wenn Sie das Papier beidseitig bedrucken möchten, wählen Sie **Kurze Seite** oder **Lange Seite**.

Drucken

#### • **Seitenreihenfolge**

Legt die Reihenfolge fest, in der die Seiten Ihres Dokumentes ausgedruckt werden. **Von vorne nach hinten** druckt das Dokument so aus, dass sich die Seite 1 oben im Stapel befindet. **Von hinten nach vorne** druckt das Dokument so aus, dass sich die Seite 1 unten im Stapel befindet.

#### • **Seiten pro Blatt**

Mit der Anzahl von **Seiten pro Blatt** können die einzelnen Seiten verkleinert werden, um mehrere Seiten auf ein Blatt Papier zu drucken. Sie können ein Dokument auch automatisch als Broschüre ausdrucken lassen, indem Sie **Broschüre** wählen.

#### ■ Registerkarte **Papier/Qualität**

Wählen Sie **Papierquelle**.

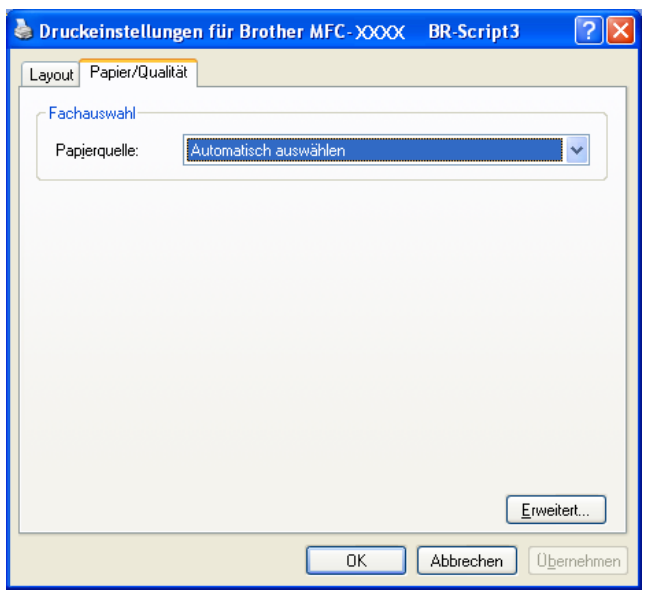

#### • **Papierquelle**

## Wählen Sie **Automatisch auswählen**, **Kassette1** oder **Manueller Einzug**.

#### **Automatisch auswählen**

Mit dieser Einstellung wird das Papier automatisch aus der Zufuhr eingezogen, für die im Druckertreiber die Ihrem Dokument entsprechende Papiergröße gewählt ist.

#### **Kassette1**

Wenn diese Einstellung gewählt ist, wird Papier aus Zufuhr 1 eingezogen.

## **Manueller Einzug**

Wenn diese Einstellung gewählt ist, wird Papier aus der manuellen Zufuhr eingezogen. Das Papierformat muss der im Druckertreiber eingestellten Papiergröße entsprechen.

## **Erweiterte Optionen**

Sie können auf **Erweiterte Optionen** zugreifen, indem Sie auf die Schaltfläche **Erweitert...** auf der Registerkarte **Layout** oder **Papier/Qualität** klicken.

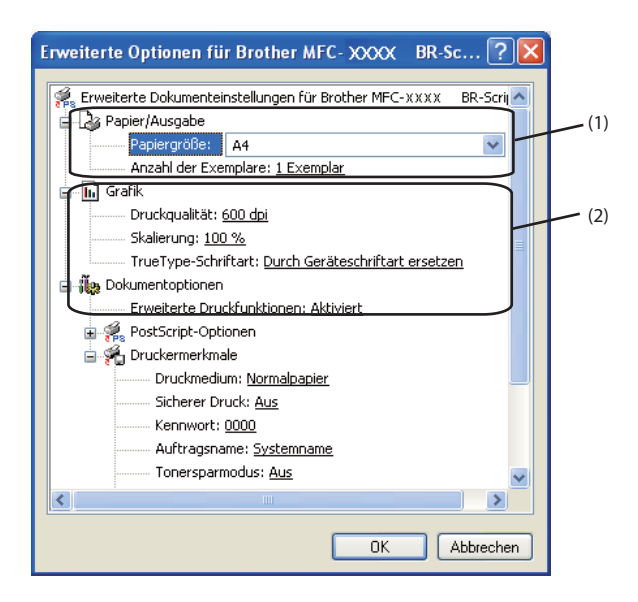

**1** Wählen Sie **Papiergröße** und **Anzahl der Exemplare** (1).

#### **Papiergröße**

Wählen Sie in der Dropdown-Liste die Papiergröße aus, die Sie verwenden möchten.

#### **Anzahl der Exemplare**

Hier kann gewählt werden, wie oft das Dokument ausgedruckt werden soll.

b Nehmen Sie die Einstellungen für **Druckqualität**, **Skalierung** und **TrueType-Schriftart** vor (2).

#### **Druckqualität**

Sie können die folgenden Druckqualitätseinstellungen wählen:

- **HQ 1200**
- **600 dpi**
- **300 dpi**
- **Skalierung**

Hier können Sie festlegen, ob und um wie viel Prozent die Dokumente verkleinert oder vergrößert werden sollen.

#### ■ TrueType-Schriftart

Hier kann die TrueType-Schriftart festgelegt werden. Klicken Sie auf **Durch Geräteschriftart ersetzen** (Standardeinstellung), wenn für Dokumente, die TrueType-Schriftarten enthalten, die entsprechenden Geräteschriften verwendet werden sollen. Dies erhöht die Druckgeschwindigkeit, kann aber dazu führen, dass Sonderzeichen verloren gehen, wenn diese nicht von der Druckerschrift unterstützt werden. Klicken Sie auf **Als Softfont in den Drucker laden**, um für den Ausdruck die TrueType-Schriften zu laden und diese anstelle der Druckerschriften zu verwenden.

c Sie können die Einstellungen durch Auswahl einer Einstellung in der Liste **Druckermerkmale** ändern (3):

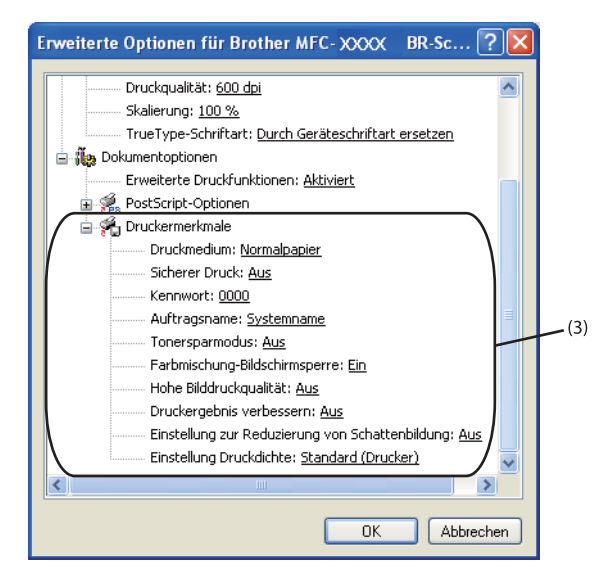

#### **Druckmedium**

Sie können die folgenden Druckmedien mit Ihrem Gerät verwenden. Damit Sie die beste Druckqualität erhalten, sollten Sie das Druckmedium, das Sie verwenden möchten, hier auswählen.

## **Normalpapier Dünnes Papier Dickes Papier Dickeres Papier Briefpapier Umschläge Umschl. Dick Umschl. Dünn Recyclingpapier Etikett**

#### **Sicherer Druck**

Sichere Dokumente werden beim Senden zum Gerät mit einem Kennwort geschützt. Nur wer das Kennwort kennt, kann diese Dokumente drucken. Da die Dokumente im Gerät gesichert werden, müssen Sie am Funktionstastenfeld des Gerätes das richtige Kennwort eingeben, um die Dokumente auszudrucken. Das geschützte Dokument muss **Kennwort** und **Auftragsname** erhalten.

#### **Kennwort**

Wählen Sie das Kennwort für das Dokument, das sicher zum Gerät gesendet werden soll, in der Dropdown-Liste aus.

#### **Auftragsname**

Wählen Sie den Namen des Druckauftrages für Ihr geschütztes Dokument in der Dropdown-Liste aus.

#### **Tonersparmodus**

Mit dieser Funktion können Sie den Tonerverbrauch reduzieren. Wenn Sie den **Tonersparmodus** auf **Ein** setzen, wird der Ausdruck heller. Die Standardeinstellung ist **Aus**.

## **Hinweis**

• Der **Tonersparmodus** sollte nicht zum Drucken von Fotos oder Graustufenbildern verwendet werden.

• Der **Tonersparmodus** steht für die Auflösung **HQ 1200** nicht zur Verfügung.

#### **Farbmischung-Bildschirmsperre**

Verhindert, dass andere Anwendungen die Graustufeneinstellungen verändern. Die Standardeinstellung ist **Ein**.

#### **Hohe Bilddruchkqualität**

Mit dieser Funktion erreichen Sie eine hohe Bilddruckqualität. Wenn Sie **Hohe Bilddruchkqualität** auf **Ein** setzen, verlangsamt sich die Druckgeschwindigkeit.

#### **Druckergebnis verbessern**

Mit dieser Funktion kann ein Druckqualitätsproblem behoben werden.

#### • **Gewelltes Papier vermeiden**

Wenn Sie diese Einstellung wählen, wellt sich das Papier eventuell weniger. Wenn Sie nur wenige Seiten drucken, benötigen Sie diese Einstellung nicht. Wir empfehlen, im Druckertreiber als **Druckmedium** ein dünneres Medium einzustellen.

**Hinweis**

Diese Funktion verringert die Temperatur des Fixiervorganges.

#### • **Tonerfixierung optimieren**

Mit dieser Einstellung können Sie die Tonerfixierung auf dem Papier verbessern. Falls mit dieser Einstellung kein zufriedenstellendes Ergebnis erzielt wird, stellen Sie im Druckertreiber als **Druckmedium** ein dickeres Medium ein.

#### **Hinweis**

Diese Funktion erhöht die Temperatur des Fixiervorganges.

#### **Einstellung zur Reduzierung von Schattenbildung**

Wenn Sie das Gerät in einer Umgebung mit hoher Luftfeuchtigkeit verwenden, kann durch diese Einstellung eine Schattenbildung auf dem Papier reduziert werden. Verwenden Sie diese Einstellung nicht, wenn die Luftfeuchtigkeit unter 30% liegt, weil sich sonst die Schattenbildung verstärken kann.

#### **Hinweis**

Diese Funktion kann die Schattenbildung nicht auf allen Papiersorten reduzieren. Bevor Sie eine große Menge Papier kaufen, sollten Sie einige Papiersorten auf ihre Eignung prüfen.

#### **Einstellung Druckdichte**

Zur Erhöhung bzw. Verringerung der Druckdichte.

#### **Hinweis**

Die Funktion **Einstellung Druckdichte** ist nicht verfügbar, wenn Sie die **Druckqualität** auf **HQ 1200** eingestellt haben.

## **Registerkarte Anschlüsse 2**

Wenn Sie den Anschluss, mit dem Ihr Gerät verbunden ist, oder den Pfad zum verwendeten Netzwerkdrucker ändern möchten, wählen Sie den Anschluss, den Sie verwenden möchten, oder fügen Sie ihn hinzu.

# **Status Monitor**

Der Status Monitor ist eine konfigurierbare Anwendung, mit der Sie den Status eines oder mehrerer Geräte überwachen können. Wenn ein Gerätefehler auftritt, zum Beispiel Papierstau oder Papiermangel, wird am Bildschirm direkt eine entsprechende Fehlermeldung angezeigt.

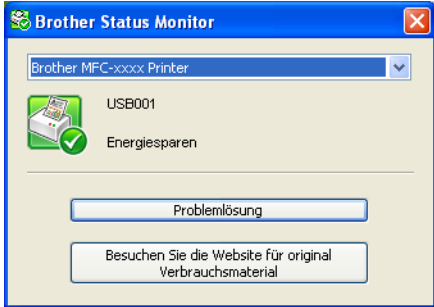

Sie können den aktuellen Status des Gerätes jederzeit überprüfen. Doppelklicken Sie dazu auf das Symbol in der Taskleiste oder wählen Sie am PC den **Status Monitor** unter **Start**/**Alle Programme**/**Brother**/**MFC-XXXX**.

## **Hinweis**

## (Für Windows® 7)

Wenn Sie die Option **Status Monitor beim Starten aktivieren** während der Installation gewählt haben, sehen Sie die Schaltfläche **oder das Status Monitor-**Symbol in der Taskleiste. Um das Status **Monitor-Symbol in der Taskleiste anzuzeigen, klicken Sie auf die Schaltfläche . Das Status Monitor-**Symbol erscheint in einem kleinen Fenster. Ziehen Sie dann das Symbol **in die Taskleiste**.

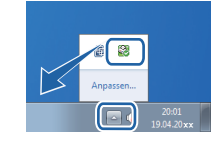

Sie finden hier außerdem einen Link zur **Problemlösung** und zur Brother-Website für Original-Verbrauchsmaterial. Klicken Sie auf die Schaltfläche **Besuchen Sie die Website für original Verbrauchsmaterial** für weitere Informationen zum Brother Original-Verbrauchsmaterial.

## **Hinweis**

- Weitere Informationen über den Status Monitor erhalten Sie, wenn Sie mit der rechten Maustaste auf das Symbol **Status Monitor** klicken und **Hilfe** wählen.
- Die Funktion zum automatischen Firmware-Update ist aktiv, wenn der Status Monitor aktiviert ist.

Drucken

## **Gerätestatus überwachen <sup>2</sup>**

Die Farbe des Status Monitor-Symbols ändert sich entsprechend dem Gerätestatus.

Grünes Symbol: Das Gerät ist in Bereitschaft.

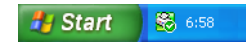

Gelbes Symbol: Zeigt eine Warnung an.

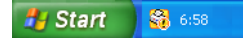

Rotes Symbol: Beim Drucken ist ein Fehler aufgetreten.

**Hy Start** 8 6:58

Sie können sich den **Status Monitor** auf Ihrem PC in der Taskleiste oder auf dem Desktop anzeigen lassen.

**2**

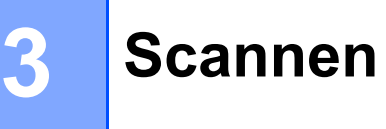

Die Vorgehensweise beim Scannen und die Treiber unterscheiden sich, je nachdem, welches Betriebssystem Sie verwenden. Das Gerät verwendet einen TWAIN-kompatiblen Treiber, um Dokumente mit Anwendungsprogrammen zu scannen.

 $\blacksquare$  (Windows<sup>®</sup> XP/Windows Vista<sup>®</sup>/Windows<sup>®</sup> 7)

Es werden zwei Scannertreiber installiert. Ein TWAIN-kompatibler Scannertreiber (siehe *[Scannen eines](#page-49-0)  [Dokumentes mit dem TWAIN-Treiber](#page-49-0)* auf Seite 42) und ein WIA-Treiber (Windows® Imaging Acquisition) (siehe *[Scannen eines Dokumentes mit dem WIA-Treiber \(Windows® XP/Windows Vista®/Windows®](#page-57-0) 7)* [auf Seite 50\)](#page-57-0).

## **Hinweis**

- Zu ScanSoft™ PaperPort™ 12SE lesen Sie *[ScanSoft™ PaperPort™ 12SE mit OCR von NUANCE™](#page-66-0)  verwenden* [auf Seite 59](#page-66-0).
- Wenn Ihr PC durch eine Firewall geschützt ist und über das Netzwerk nicht gescannt werden kann, müssen Sie eventuell die Firewall-Einstellungen konfigurieren, um die Kommunikation über die Ports 54925 und 137 zu ermöglichen. Wenn Sie die Windows<sup>®</sup>-Firewall verwenden und die MFL-Pro Suite bereits von der CD-ROM installiert wurde, ist die Firewall schon entsprechend konfiguriert. Weitere Informationen finden Sie unter *[Firewall-Einstellungen \(für Netzwerknutzer\)](#page-121-0)* auf Seite 114.

## <span id="page-49-0"></span>**Scannen eines Dokumentes mit dem TWAIN-Treiber <sup>3</sup>**

Die Brother MFL-Pro Suite enthält einen TWAIN-kompatiblen Scannertreiber. TWAIN-Treiber sind die Standardtreiber zur Kommunikation zwischen Scanner und Anwendungsprogrammen. Dies bedeutet, dass Sie nicht nur Bilder direkt in die von Brother mitgelieferte PaperPort™ 12SE-Anwendung scannen können, sondern auch direkt in viele andere Anwendungsprogramme, die das Scannen mit TWAIN-Treibern unterstützen. Dazu gehören häufig verwendete Programme wie Adobe® Photoshop® und CorelDRAW® sowie viele andere Programme.

## <span id="page-49-2"></span>**Scannen eines Dokumentes in den PC**

Um eine ganze Seite zu scannen haben Sie zwei Möglichkeiten. Sie können den automatischen Vorlageneinzug (ADF) (nicht verfügbar für DCP-7055, DCP-7057, DCP-7060D und DCP-7070DW) oder das Vorlagenglas verwenden.

- <span id="page-49-1"></span>**1** Legen Sie das Dokument ein.
- b Öffnen Sie zum Scannen die Anwendung ScanSoft™ PaperPort™ 12SE, die mit der MFL-Pro Suite installiert wurde.

## **Hinweis**

In diesem Handbuch wird davon ausgegangen, dass ScanSoft™ PaperPort™ 12SE verwendet wird. Wenn Sie eine andere Software nutzen, können die einzelnen Schritte von der Beschreibung abweichen.

<span id="page-50-0"></span>c Klicken Sie auf die Schaltfläche **Scaneinstellungen** auf dem **Desktop**-Menüband. Das Feld **Scannen oder Foto abrufen** erscheint auf der linken Seite des Bildschirmes. d Klicken Sie auf die Schaltfläche **Auswählen**. **6** Wählen Sie in der Liste **Verfügbare Scanner** den Scanner, den Sie verwenden, aus. **Hinweis** Wählen Sie **TWAIN: TW-Brother MFC-XXXX** oder **TWAIN: TW-Brother MFC-XXXX LAN**. f Aktivieren Sie **Scanner-Dialogfeld anzeigen** im Feld **Scannen oder Foto abrufen**. **Z** Klicken Sie auf **Scannen**. Das Dialogfeld **Scanner-Setup** wird angezeigt. 8) Nehmen Sie, falls erforderlich, die folgenden Einstellungen im Scanner-Setup-Dialogfeld vor: **Scannen** (Bildtyp) (1) **Auflösung** (2) **Scanmodus** (3) **Rauschen reduzieren** (4) **Helligkeit** (5) **Kontrast** (6) **Dokumentengröße** (7)

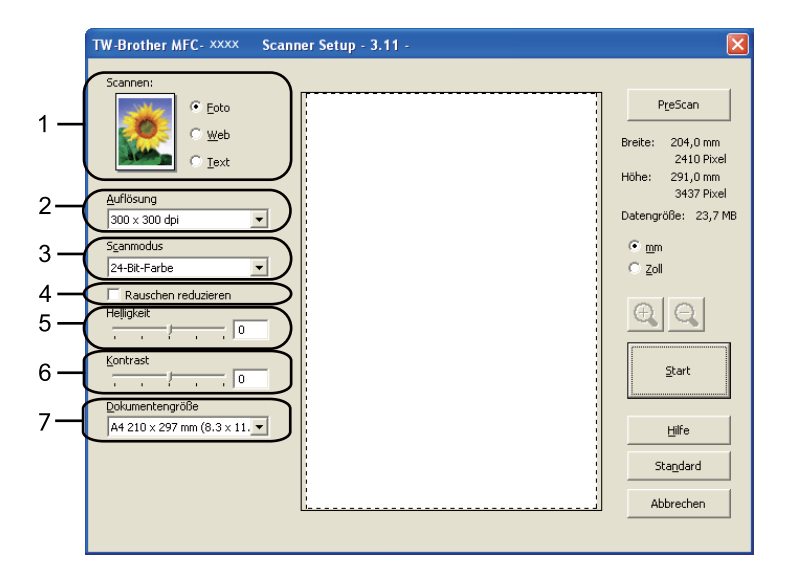

## i Klicken Sie auf **Start**.

Wenn der Scanvorgang abgeschlossen ist, klicken Sie auf **Abbrechen**, um zum PaperPort™ 12SE-Fenster zurückzukehren.

## **Hinweis**

Nachdem Sie eine Dokumentengröße gewählt haben, können Sie den Scanbereich durch Klicken und Ziehen mit der linken Maustaste einstellen. Sie können so den zu scannenden Teil des Bildes eingrenzen. (Siehe *[PreScan-Funktion verwenden, um nur einen Teil der Vorlage einzuscannen](#page-51-0)* auf Seite 44.)

## <span id="page-51-0"></span>**PreScan-Funktion verwenden, um nur einen Teil der Vorlage einzuscannen <sup>3</sup>**

Mit der Schaltfläche **PreScan** können Sie vor dem Scannen eine Vorschau des Bildes ansehen und nicht benötigte Teile abschneiden.

Wenn Sie mit der Vorschau zufrieden sind, klicken Sie im Scanner-Setup-Dialogfeld auf die Schaltfläche **Start**, um das Bild einzuscannen.

<span id="page-51-1"></span>**1** Fol[g](#page-50-0)en Sie den Schritten **@** bis @ unter *Sc[a](#page-49-1)nnen eines Dokumentes in den PC* auf Seite 42.

b Wählen Sie die Einstellungen für **Scannen** (Bildtyp), **Auflösung**, **Scanmodus**, **Helligkeit**, **Kontrast** und **Dokumentengröße** wie erforderlich aus.

#### **8** Klicken Sie auf **PreScan**.

Das gesamte Bild wird nun eingescannt und im Scanbereich (1) des Scanner-Setup-Dialogfeldes angezeigt.

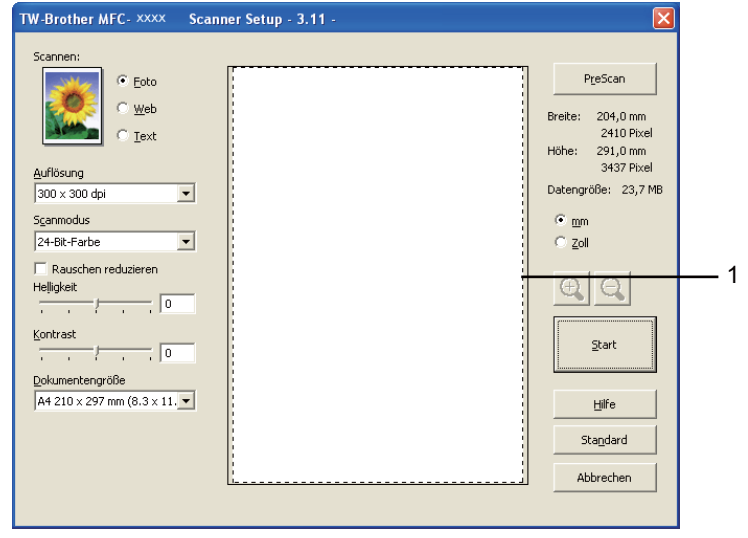

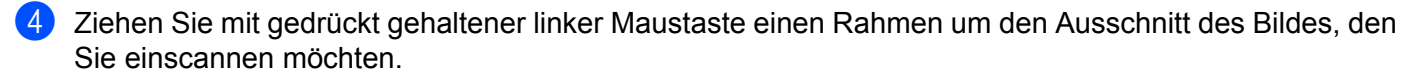

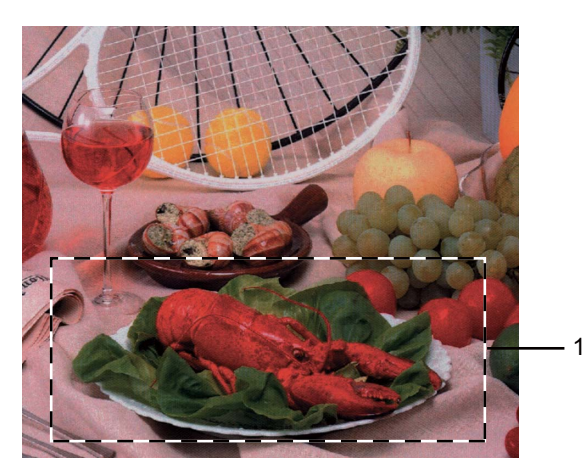

#### **1 Scanbereich**

## **Hinweis**

Durch Klicken auf  $\bigoplus$  können Sie das Bild vergrößern und anschließend mit  $\bigoplus$  wieder auf Originalgröße verkleinern.

5 Legen Sie das Dokument erneut ein.

## **Hinweis**

Wenn Sie d[a](#page-51-1)s Dokument in Schritt @ auf das Vorlagenglas gelegt haben, überspringen Sie diesen Schritt.

#### **6** Klicken Sie auf Start.

Es wird jetzt nur der ausgewählte Bereich des Dokumentes im PaperPort™ 12SE-Fenster (bzw. im Fenster der verwendeten Anwendung) angezeigt.

7 Im PaperPort™ 12SE-Fenster können Sie weitere Optionen zum Bearbeiten des eingescannten Dokumentes verwenden.

## **Einstellungen im Scanner-Setup-Dialogfeld <sup>3</sup>**

## **Scannen (Bildtyp)**

Wählen Sie als Typ des Ausgabebildes **Foto**, **Web** oder **Text**. **Auflösung** und **Scanmodus** werden an die jeweilige Standardeinstellung angepasst.

Die Standardeinstellungen sind in der folgenden Tabelle aufgelistet:

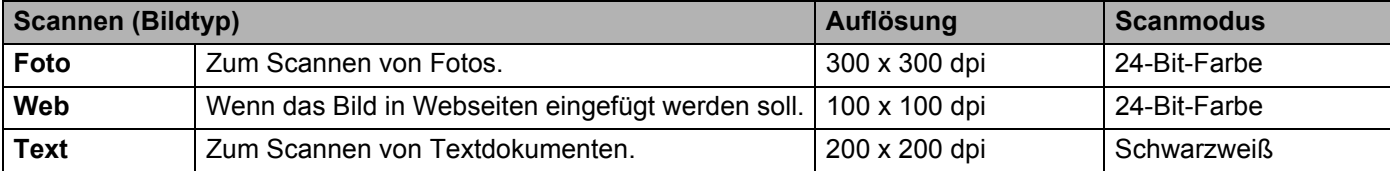

## **Auflösung <sup>3</sup>**

Sie können die Scanner-Auflösung in der Dropdown-Liste **Auflösung** auswählen. Höhere Auflösungen erfordern mehr Speicher und eine längere Übertragungszeit, liefern jedoch ein feiner gescanntes Bild. Die folgende Tabelle zeigt die verfügbaren Auflösungen und Farbeinstellungen.

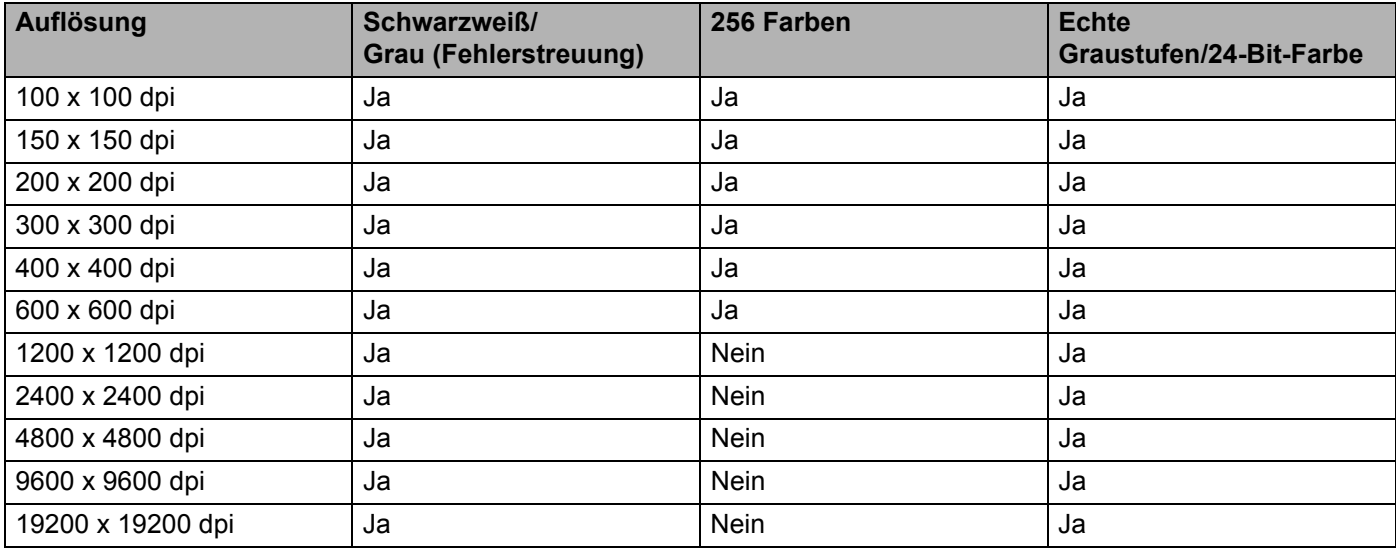

## **Scanmodus <sup>3</sup>**

#### **Schwarzweiß**

Wählen Sie diese Einstellung für Text oder Strichzeichnungen.

#### **Grau (Fehlerstreuung)**

Diese Einstellung wird für Dokumente verwendet, die Fotos oder Grafiken enthalten. (Fehlerstreuung ist eine Methode zur Erzeugung von simulierten Graubildern, ohne echte Graupunkte zu benutzen. Es werden schwarze Punkte in einer bestimmten Matrix angeordnet, um Grautöne zu erzeugen.)

#### **Echte Graustufen**

Diese Einstellung wird für Dokumente verwendet, die Fotos oder Grafiken enthalten. Dieser Modus ist genauer, weil er bis zu 256 Grauschattierungen verwendet.

#### **256 Farben**

Wählen Sie diese Einstellung, um mit bis zu 256 Farben zu scannen.

#### **24-Bit-Farbe**

Wählen Sie diese Einstellung, um mit bis zu 16,8 Millionen Farben zu scannen.

Die Einstellung **24-Bit-Farbe** erzeugt ein Bild mit der genauesten Farbwiedergabe, die Datei wird jedoch ungefähr dreimal größer als mit der Einstellung **256 Farben**. Sie erfordert den meisten Speicher und hat die längste Übertragungszeit.

## **Rauschen reduzieren <sup>3</sup>**

Mit dieser Einstellung können Sie die Qualität Ihrer gescannten Bilder verbessern. Die Einstellung **Rauschen reduzieren** steht zur Verfügung, wenn 24-Bit-Farbe und als Scanauflösung 300 × 300 dpi, 400 × 400 dpi oder 600  $\times$  600 dpi gewählt sind.

## **Helligkeit <sup>3</sup>**

Stellen Sie die Helligkeit so ein (-50 bis 50), dass Sie das bestmögliche Bild erhalten. Die Standardeinstellung ist 0 für eine durchschnittliche Helligkeit.

Sie können die **Helligkeit** verändern, indem Sie den Regler nach rechts bzw. links schieben, um ein helleres bzw. ein dunkleres Bild zu erhalten. Die Einstellung kann auch geändert werden, indem ein Wert in das Kästchen eingegeben wird.

Wenn das eingescannte Bild zu hell ist, sollten Sie einen niedrigeren Wert für **Helligkeit** wählen und das Dokument noch einmal einscannen. Ist das Bild zu dunkel, wählen Sie einen höheren Wert für **Helligkeit** und scannen das Dokument noch einmal ein.

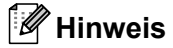

Die Einstellung **Helligkeit** ist nicht verfügbar, wenn **256 Farben** gewählt ist.

## **Kontrast <sup>3</sup>**

Sie können den **Kontrast** durch Verschieben des Reglers nach links oder rechts verringern oder erhöhen. Das Erhöhen des Kontrastes hebt die dunkleren und helleren Bereiche des Bildes stärker hervor, während das Verringern des Kontrastes mehr Details in Graubereichen des Bildes sichtbar macht. Die Einstellung kann auch geändert werden, indem ein Wert in das Kästchen **Kontrast** eingegeben wird.

## **Hinweis**

Die Einstellung Kontrast ist nur verfügbar, wenn **Grau (Fehlerstreuung)**, **Echte Graustufen** oder **24-Bit-Farbe** gewählt ist.

Beim Scannen von Fotos oder anderen Bildern, die Sie in Textverarbeitungs- oder Grafikprogrammen verwenden möchten, sollten Sie verschiedene Kontrast- und Auflösungseinstellungen ausprobieren, um die beste Einstellung herauszufinden.

#### **Dokumentengröße <sup>3</sup>**

Wählen Sie eines der folgenden Formate:

- A4 210 x 297 mm (8,3 x 11,7 Zoll)
- UIS B5 182 x 257 mm (7,2 x 10,1 Zoll)
- Letter 215,9 x 279,4 mm (8 1/2 x 11 Zoll)
- Legal 215,9 x 355,6 mm (8 1/2 x 14 Zoll)
- $\blacksquare$  A5 148 x 210 mm (5,8 x 8,3 Zoll)
- Executive 184,1 x 266,7 mm (7 1/4 x 10 1/2 Zoll)
- Visitenkarte 90 x 60 mm  $(3.5 \times 2.4 \text{ Zoll})$

Zum Scannen von Visitenkarten wählen Sie die Einstellung **Visitenkarte** als Größe aus. Legen Sie dann die Visitenkarte oben links mit der zu scannenden Seite nach unten auf das Vorlagenglas und achten Sie dabei auf die Dokumenten-Markierungen am Gerät.

- Foto 10 x 15 cm  $(4 \times 6 \text{ Zoll})$
- Indexkarte 127 x 203,2 mm (5 x 8 Zoll)
- $\blacksquare$  Foto L 89 x 127 mm (3,5 x 5 Zoll)
- Foto 2L 13 x 18 cm  $(5 \times 7 \text{ Zoll})$
- **Postkarte 1 100 x 148 mm**  $(3, 9 \times 5, 8 \text{ Zoll})$
- Postkarte 2 (Doppelkarte)  $148 \times 200$  mm (5,8 x 7,9 Zoll)
- Benutzerdefiniert

Wenn Sie **Benutzerdefiniert** als Größe gewählt haben, erscheint das Dialogfeld **Benutzerdefinierte Dokumentengröße**.

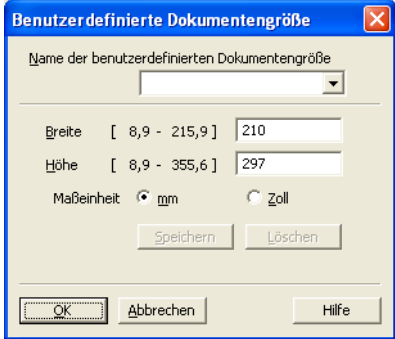

Geben Sie **Name der benutzerdefinierten Dokumentengröße**, **Breite** und **Höhe** für das Dokument ein. Zur Angabe der Breite und Höhe können Sie zwischen der Maßeinheit "mm" oder "Zoll" wählen.

## **Hinweis**

- Die jeweils gewählte Dokumentengröße wird im Scannerfenster angezeigt.
	- PreScan Breite: 204,0 mm  $2410$  Pixel Höhe:  $291,0\ \mathrm{mm}$ 3437 Pixel Datengröße: 23,7 MB
	- **Breite**: Zeigt die Breite des Scanbereiches an.
	- **Höhe**: Zeigt die Höhe des Scanbereiches an.
	- **Datengröße**: Zeigt die ungefähre Dateigröße, berechnet auf Grundlage eines Bitmap-Formats, an. Die Datengröße ändert sich, wenn ein anderes Format gewählt wird, z. B. JPEG.
- Frei wählbar von 8,9 x 8,9 mm bis 215,9 x 355,6 mm.

## <span id="page-57-0"></span>**Scannen eines Dokumentes mit dem WIA-Treiber (Windows® XP/Windows Vista®/Windows® 7) <sup>3</sup>**

## **WIA-Kompatibilität <sup>3</sup>**

Unter Windows® XP/Windows Vista®/Windows® 7 können Sie auch den WIA-Treiber (Windows® Image Acquisition) verwenden, um Bilder in den PC einzuscannen. Die Bilder können direkt in die von Brother mitgelieferte PaperPort™ 12SE-Anwendung oder in jede andere Anwendung eingescannt werden, die WIAoder TWAIN-kompatibel ist.

## <span id="page-57-3"></span>**Scannen eines Dokumentes in den PC**

Um eine ganze Seite zu scannen haben Sie zwei Möglichkeiten. Sie können den automatischen Vorlageneinzug (ADF) (nicht verfügbar für DCP-7055, DCP-7057, DCP-7060D und DCP-7070DW) oder das Vorlagenglas verwenden.

Wenn Sie mit der Vorschau-Funktion nur einen bestimmten Ausschnitt einer Vorlage einscannen möchten, müssen Sie dazu das Vorlagenglas verwenden. (Siehe *[Scannen mit Vorschau-Funktion und Ausschneiden](#page-59-0)  [eines Vorlagenteils über das Scannerglas](#page-59-0)* auf Seite 52.)

<span id="page-57-1"></span>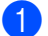

**1** Legen Sie das Dokument ein.

b Öffnen Sie zum Scannen die Anwendung ScanSoft™ PaperPort™ 12SE, die mit der MFL-Pro Suite installiert wurde.

#### **Hinweis**

In diesem Handbuch wird davon ausgegangen, dass ScanSoft™ PaperPort™ 12SE verwendet wird. Wenn Sie eine andere Software nutzen, können die einzelnen Schritte von der Beschreibung abweichen.

**C** Klicken Sie auf die Schaltfläche **Scaneinstellungen** auf dem **Desktop**-Menüband. Das Feld **Scannen oder Foto abrufen** erscheint auf der linken Seite des Bildschirmes.

d Klicken Sie auf die Schaltfläche **Auswählen**.

- e Wählen Sie in der Liste **Verfügbare Scanner** den Scanner, den Sie verwenden, aus.
- **Hinweis**

Wählen Sie **WIA: Brother MFC-XXXX** oder **WIA: Brother MFC-XXXX LAN**.

- f Aktivieren Sie **Scanner-Dialogfeld anzeigen** im Feld **Scannen oder Foto abrufen**.
- <span id="page-57-2"></span>**Z** Klicken Sie auf **Scannen**.

Es erscheint nun das Scanner-Setup-Dialogfeld.

- **8** Nehmen Sie, falls erforderlich, die folgenden Einstellungen im Scanner-Setup-Dialogfeld vor:
	- **Papierquelle** (1)
	- **Bildtyp** (2)
	- **Qualität des gescannten Bildes verbessern** (3)

**Seitengröße** (4)

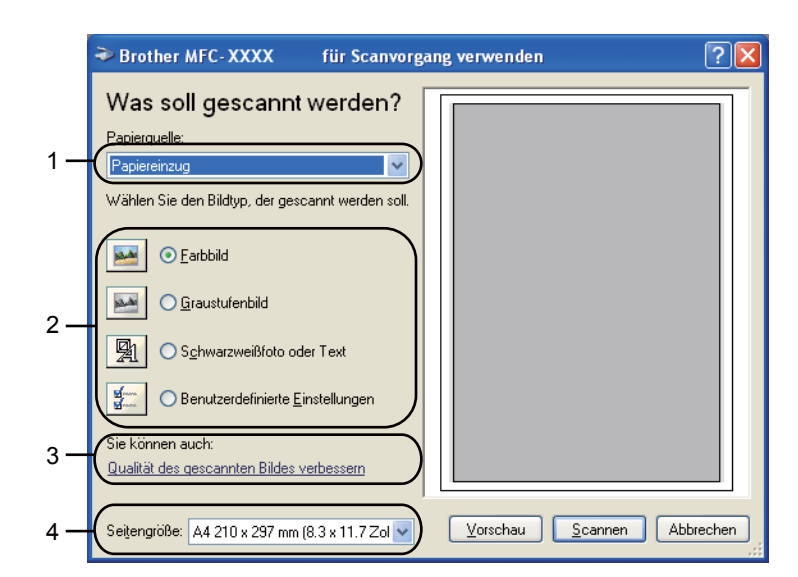

- **(9)** Wählen Sie die **Papiereinzug** in der Dropdown-Liste **Papierquelle** aus (1).
- **ii** Wählen Sie den Bildtyp (2).
- **K Wählen Sie die Seitengröße** in der Dropdown-Liste aus (4).

l Wenn Sie erweiterte Einstellungen benötigen, klicken Sie auf **Qualität des gescannten Bildes verbessern** (3). Sie können **Helligkeit**, **Kontrast**, **Auflösung (DPI)** und **Bildtyp** in **Erweiterte Eigenschaften** wählen. Klicken Sie auf **OK**, nachdem Sie eine Einstellung gewählt haben.

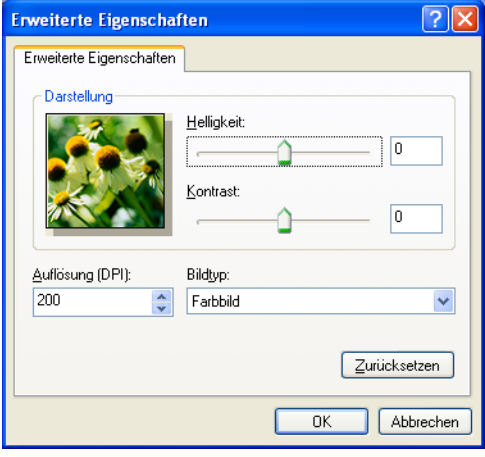

## **Hinweis**

- Sie können eine Scannerauflösung von bis zu 1200 dpi wählen.
- Zur Verwendung einer höheren Auflösung als 1200 dpi benutzen Sie das Dienstprogramm Scanner Utility. (Siehe *[Scanner Utility](#page-60-0)* auf Seite 53.)
- **13** Klicken Sie im Scanner-Dialogfeld auf die Schaltfläche Scannen. Das Gerät liest das Dokument ein.

## <span id="page-59-0"></span>**Scannen mit Vorschau-Funktion und Ausschneiden eines Vorlagenteils über das Scannerglas <sup>3</sup>**

Mit der Schaltfläche **Vorschau** können Sie vor dem Scannen eine Vorschau des Bildes ansehen und nicht benötigte Teile abschneiden. Wenn Sie mit der Vorschau zufrieden sind, klicken Sie im Scanner-Setup-Dialogfeld auf die Schaltfläche **Scannen**, um das Bild einzuscannen.

**1** Fol[g](#page-57-2)en Sie den Schritten **@** bis @ unter *Sc[a](#page-57-1)nnen eines Dokumentes in den PC* auf Seite 50.

- b Wählen Sie **Flachbett** in der Dropdown-Liste **Papierquelle** aus (1).
	- **Papierquelle** (1)
	- **Bildtyp** (2)
	- **Qualität des gescannten Bildes verbessern** (3)
	- Scanbereich (4)

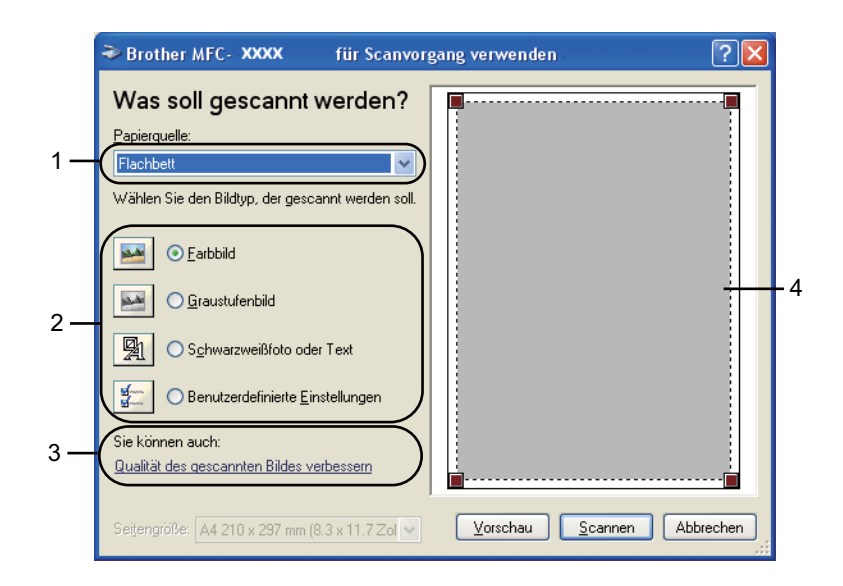

Wählen Sie den Bildtyp  $(2)$ .

**4** Klicken Sie auf **Vorschau**.

Das gesamte Bild wird in den PC gescannt und erscheint im Scanbereich (4).

Ziehen Sie mit gedrückt gehaltener linker Maustaste einen Rahmen um den Ausschnitt des Bildes, den Sie einscannen möchten.

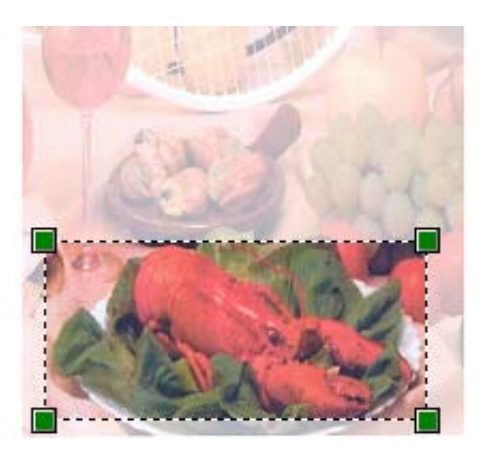

f Wenn Sie erweiterte Einstellungen benötigen, klicken Sie auf **Qualität des gescannten Bildes verbessern** (3). Sie können **Helligkeit**, **Kontrast**, **Auflösung (DPI)** und **Bildtyp** in **Erweiterte Eigenschaften** wählen. Klicken Sie auf **OK**, nachdem Sie eine Einstellung gewählt haben.

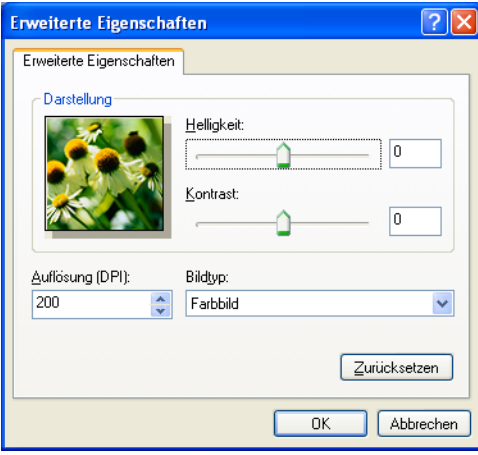

g Klicken Sie im Scanner-Dialogfeld auf die Schaltfläche **Scannen**. Das Gerät liest das Dokument ein. Es wird jetzt nur der ausgewählte Bereich des Dokumentes im PaperPort™ 12SE-Fenster (bzw. im Fenster der verwendeten Anwendung) angezeigt.

#### <span id="page-60-0"></span>**Scanner Utility**

Mit dem Dienstprogramm Scanner-Utility kann der WIA-Scannertreiber für die Verwendung von Auflösungen mit mehr als 1200 dpi konfiguriert und die Papiergröße geändert werden (nur Windows® XP). Wenn Sie das Legal-Format als Standard-Scangröße einstellen möchten, verwenden Sie dieses Programm, um die Einstellung zu ändern. Damit die Einstellungen wirksam werden, müssen Sie den PC neu starten.

Dienstprogramm starten

Sie können das Dienstprogramm durch Auswahl der **Scanner Utility** ausführen, die sich unter **Start**/**Alle Programme**/**Brother**/**MFC-XXXX** (XXXX steht für den Modellnamen des Gerätes)/ **Scanner-Einstellungen**/**Scanner Utility** befindet.

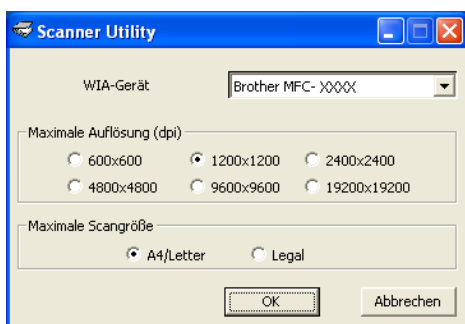

## **Hinweis**

Wenn Sie mit höheren Auflösungen als 1200 dpi scannen, kann die Datei sehr groß werden. Vergewissern Sie sich, dass im Arbeitsspeicher und auf der Festplatte genügend Platz für die Datei zur Verfügung steht. Wenn nicht ausreichend Platz vorhanden ist, kann der PC die Datei nicht speichern und die Daten gehen eventuell verloren.

## **Hinweis**

(Windows Vista® und Windows® 7) Wenn der Bildschirm **Benutzerkontensteuerung** erscheint, gehen Sie wie folgt vor.

• (Windows Vista®) Für Nutzer mit Administratorrechten: Klicken Sie auf **Zulassen**.

(Windows® 7) Für Nutzer mit Administratorrechten: Klicken Sie auf **Ja**.

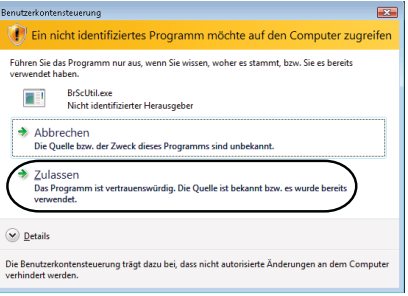

• (Windows Vista<sup>®</sup>) Für Nutzer ohne Administratorrechte: Geben Sie das Administratorkennwort ein und klicken Sie auf **OK**.

(Windows® 7) Für Nutzer ohne Administratorrechte: Geben Sie das Administratorkennwort ein und klicken Sie auf **Ja**.

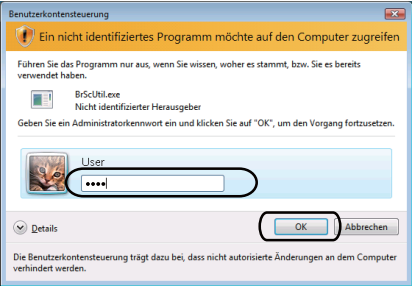

## **Scannen eines Dokumentes mit dem WIA-Treiber (Windows-Fotogalerie und Windows-Fax und -Scan) <sup>3</sup>**

## <span id="page-62-2"></span>**Scannen eines Dokumentes in den PC**

Um eine ganze Seite zu scannen haben Sie zwei Möglichkeiten. Sie können den automatischen Vorlageneinzug (ADF) (nicht verfügbar für DCP-7055, DCP-7057, DCP-7060D und DCP-7070DW) oder das Vorlagenglas verwenden.

Wenn Sie mit der Vorschau-Funktion nur einen bestimmten Ausschnitt einer Vorlage einscannen möchten, müssen Sie dazu das Vorlagenglas verwenden. (Siehe *[Scannen mit Vorschau-Funktion, um nur einen Teil](#page-64-0)  [der Vorlage einzuscannen, über das Vorlagenglas](#page-64-0)* auf Seite 57.)

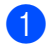

<span id="page-62-0"></span>**1** Legen Sie das Dokument ein.

- <sup>2</sup> Öffnen Sie Ihr Anwendungsprogramm zum Scannen eines Dokumentes.
- **3** Sie haben die folgenden Möglichkeiten:
	- (Windows-Fotogalerie)

Klicken Sie auf **Datei** und dann auf **Von Kamera oder Scanner importieren**.

(Windows-Fax und -Scan)

Klicken Sie auf **Datei**, **Neu** und dann auf **Scannen**.

- 4) Wählen Sie den Scanner, den Sie verwenden möchten.
- <span id="page-62-1"></span>**6** Klicken Sie auf **Importieren**. Das Scanner-Dialogfeld erscheint.

6 Nehmen Sie, falls erforderlich, die folgenden Einstellungen im Scanner-Dialogfeld vor:

- **Profil** (1)
- **Quelle** (2)
- **Papiergröße** (3)
- **Farbformat** (4)
- **Dateiformat** (5)
- **Auflösung (DPI)** (6)
- **Helligkeit** (7)
- **Kontrast** (8)

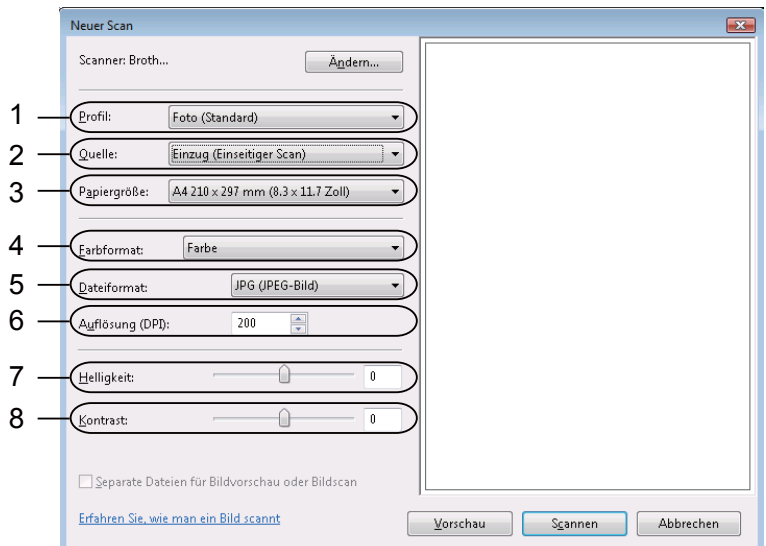

g Klicken Sie im Scanner-Dialogfeld auf die Schaltfläche **Scannen**. Das Gerät liest das Dokument ein.

## <span id="page-64-0"></span>**Scannen mit Vorschau-Funktion, um nur einen Teil der Vorlage einzuscannen, über das Vorlagenglas <sup>3</sup>**

Mit der Schaltfläche **Vorschau** können Sie vor dem Scannen eine Vorschau des Bildes ansehen und nicht benötigte Teile abschneiden. Wenn Sie mit der Vorschau zufrieden sind, klicken Sie im Scanner-Setup-Dialogfeld auf die Schaltfläche **Scannen**, um das Bild einzuscannen.

**1** Folg[e](#page-62-1)n Sie den Schritten **O** bis **O** unter *Sc[a](#page-62-0)nnen eines Dokumentes in den PC* auf Seite 55.

- 2 Legen Sie die Vorlage mit der einzuscannenden Seite nach unten auf das Vorlagenglas.
- **3** Wählen Sie **Flachbett** in der Dropdown-Liste Quelle aus. Nehmen Sie, falls erforderlich, die folgenden Einstellungen im Scanner-Dialogfeld vor:
	- **Profil**  $(1)$
	- **Quelle** (2)
	- Farbformat (3)
	- Dateiformat (4)
	- **Auflösung (DPI)** (5)
	- **Helligkeit** (6)
	- **Kontrast** (7)
	- Scanbereich (8)

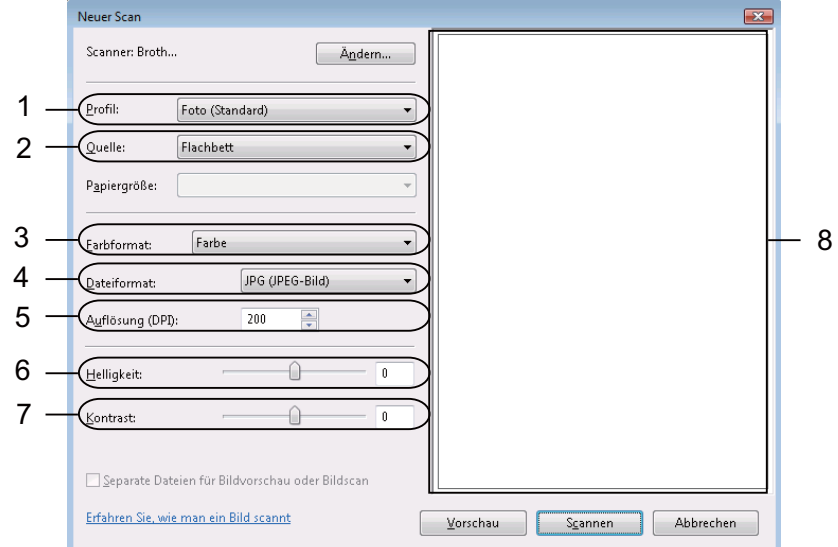

#### **4** Klicken Sie auf **Vorschau**.

Das gesamte Bild wird in den PC gescannt und erscheint im Scanbereich (8).

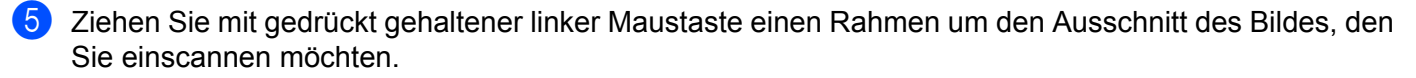

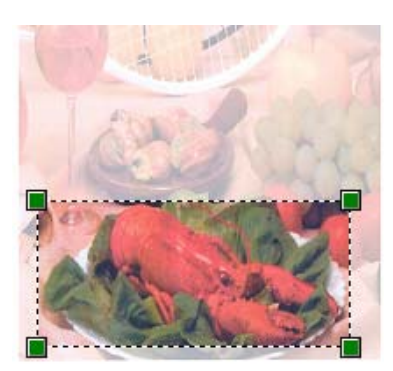

f Klicken Sie im Scanner-Dialogfeld auf die Schaltfläche **Scannen**. Das Gerät liest das Dokument ein. Es wird jetzt nur der ausgewählte Bereich des Dokumentes im Anwendungsfenster angezeigt.

## <span id="page-66-0"></span>**ScanSoft™ PaperPort™ 12SE mit OCR von NUANCE™ verwenden <sup>3</sup>**

## **Hinweis**

- ScanSoft™ PaperPort™ 12SE unterstützt nur Windows® XP (SP3 oder höher), Windows® XP Professional x64 Edition (SP2 oder höher), Windows Vista® (SP2 oder höher) und Windows® 7.
- Für Nutzer von Windows® 2000 (SP4 oder höher): Sie können ScanSoft™ PaperPort™ 11SE von Nuance™ während der Installation der MFL-Pro Suite herunterladen. Siehe *Installationsanleitung*.

ScanSoft™ PaperPort™ 12SE für Brother ist ein Dokumenten-Management-Programm. Sie können PaperPort™ 12SE zur Ansicht der eingescannten Dokumente verwenden.

PaperPort™ 12SE bietet ein hochentwickeltes, leicht zu bedienendes Dateisystem, das Ihnen hilft, Ihre Grafiken und Textdokumente zu verwalten. Es ermöglicht, Dokumente mit unterschiedlichen Formaten zur Ablage, zum Drucken oder zum Faxen zusammenzufassen.

In diesem Kapitel werden nur die Grundfunktionen der Software erklärt. Weitere Informationen finden Sie im ScanSoft™ **Einführungshandbuch**. Um das vollständige ScanSoft™ PaperPort™ 12SE **Einführungshandbuch** anzuzeigen, wählen Sie das **Hilfe**-Menüband und klicken Sie auf **Einführungshandbuch**. Bei der Installation der MFL-Pro Suite wird ScanSoft™ PaperPort™ 12SE für Brother automatisch mitinstalliert. Sie können ScanSoft™ PaperPort™ 12SE über die Programmgruppe ScanSoft™ PaperPort™ SE aufrufen. Sie finden diese unter **Start**/**Alle Programme**/**Nuance PaperPort 12** auf Ihrem PC.

## **Objekte ansehen <sup>3</sup>**

ScanSoft™ PaperPort™ 12SE stellt verschiedene Möglichkeiten zur Ansicht von Objekten zur Verfügung:

**Desktop** zeigt die Objekte im gewählten Ordner als Miniaturansichten (d. h. kleine Grafiken, die jeweils eine Datei auf einem Desktop oder in einem Ordner repräsentieren) oder als Symbole an.

Sie können PaperPort™ 12SE-Objekte (MAX-Dateien) und auch PaperPort™ 12SE-fremde Objekte (mit anderen Anwendungsprogrammen erstellte Dateien) ansehen.

Alle Grafikdateien (PaperPort™ 12SE \*.max- und andere Dateien) werden angezeigt und mit einem Symbol gekennzeichnet, das auf die Anwendung hinweist, mit der der jeweilige Dateityp erstellt oder verknüpft wurde. Andere Dateien als Grafikdateien werden als kleines Rechteck angezeigt und nicht als wirkliches Abbild der Datei.

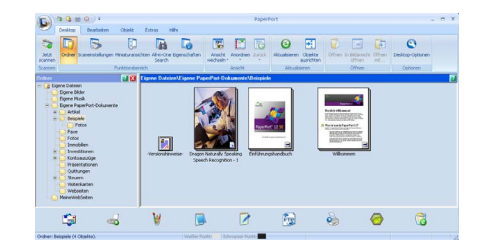

**ImageView** zeigt eine Großaufnahme einer einzelnen Seite. Sie können ein PaperPort™ 12SE-Objekt öffnen, indem Sie auf die Schaltfläche **In Bildansicht öffnen** auf dem **Desktop**-Menüband klicken.

Auch PaperPort™ SE-fremde Objekte können durch Doppelklicken geöffnet werden, sofern die entsprechende Anwendung auf Ihrem PC installiert ist.

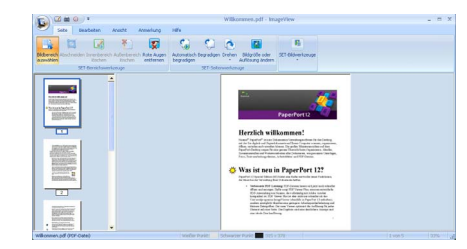

## **Organisation der Objekte in den Ordnern <sup>3</sup>**

PaperPort™ 12SE stellt ein einfach zu verwendendes Dokumenten-Management-Programm zur Organisation der Objekte zur Verfügung. Dieses System besteht aus Ordnern und Objekten, die Sie auf dem **Desktop** aufrufen können. Ein Objekt kann ein PaperPort™ 12SE-Objekt oder ein PaperPort™ 12SEfremdes Objekt sein:

- In der Ordneransicht sind die Ordner in einer Baumstruktur angeordnet. Verwenden Sie diesen Bereich, um Ordner zu wählen und die darin enthaltenen Objekte in **Desktop** anzusehen.
- Sie können einfach ein Objekt in den gewünschten Ordner ziehen. Wenn der Ordner hervorgehoben ist, lassen Sie die Maustaste los. Das Objekt ist dann in diesem Ordner gespeichert.
- Ordner können auch in anderen Ordnern gespeichert werden.
- Wenn Sie auf einen Ordner doppelklicken, werden die darin gespeicherten Objekte (PaperPort™ 12SE MAX-Dateien und PaperPort™ 12SE-fremde Dateien) auf dem **Desktop** angezeigt.
- Es kann auch der Windows<sup>®</sup>-Explorer verwendet werden, um die in **Desktop** gezeigten Ordner und Objekte zu verwalten.

## **Verknüpfungen zu anderen Anwendungen <sup>3</sup>**

ScanSoft™ PaperPort™ 12SE erkennt automatisch viele andere auf Ihrem PC gespeicherte Anwendungsprogramme und erstellt eine Verknüpfung zu diesen Programmen.

Die Leiste am unteren Rand des PaperPort™ 12SE Desktops zeigt, welche Programme mit PaperPort™ 12SE verwendet werden können.

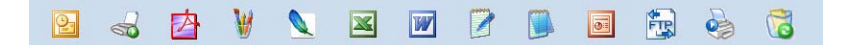

Sie können ein Objekt vom PaperPort™ 12SE Desktop auf eines der Verknüpfungssymbole in der Sendeleiste von PaperPort™ 12SE ziehen, um es in der entsprechenden Anwendung zu öffnen. PaperPort™ 12SE konvertiert das Objekt automatisch in das entsprechende Format.

Wenn PaperPort™ 12SE eine auf Ihrem Computer vorhandene Anwendung nicht automatisch erkennt, können Sie mit der Schaltfläche **Neue Verknüpfung** im **Extras**-Menüband auch manuell eine Verknüpfung erstellen.

## **ScanSoft™ PaperPort™ 12SE mit Texterkennung (OCR) konvertiert eingescannten Text so, dass er bearbeitet werden kann <sup>3</sup>**

ScanSoft™ PaperPort™ 12SE kann einen eingescannten Text schnell in einen mit einem Textverarbeitungsprogramm bearbeitbaren Text umwandeln.

PaperPort™ 12SE verwendet die OCR-Texterkennung, die mit PaperPort™ 12SE geliefert wird. PaperPort™ 12SE kann auch, falls vorhanden, eine auf Ihrem PC installierte OCR-Anwendung verwenden. Sie können das gesamte Objekt oder über die Schaltfläche **Text kopieren** auf dem **Objekt**-Menüband nur einen bestimmten Teil des Textes konvertieren.

Wenn Sie ein Objekt auf ein Symbol für ein Textverarbeitungsprogramm ziehen, wird das PaperPort™ 12SE OCR-Programm gestartet. Sie können auch Ihr eigenes OCR-Programm verwenden.

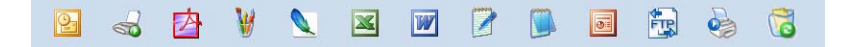

## **Objekte aus anderen Anwendungen importieren <sup>3</sup>**

Sie können nicht nur Objekte einscannen, sondern auch auf verschiedenen Wegen Objekte in PaperPort™ 12SE integrieren und in eine PaperPort™ 12SE-Datei (MAX) konvertieren, indem Sie:

- ein Objekt aus einer anderen Anwendung, wie z. B. Microsoft<sup>®</sup> Word, auf den **Desktop** drucken.
- Dateien importieren, die mit einer anderen Anwendung erstellt und in einem anderen Dateiformat gespeichert wurden (wie z. B. mit Windows® Bitmap (BMP-Format) oder im TIFF-Format).

## **Objekte in andere Formate exportieren <sup>3</sup>**

Sie können PaperPort™ 12SE-Objekte in verschiedene gängige Dateiformate exportieren, wie BMP, JPEG, TIFF oder PDF.

## **Bilddatei exportieren <sup>3</sup>**

- **1** Klicken Sie auf der PaperPort-Schaltfläche auf Speichern unter. Das Dialogfeld "XXXX speichern unter" wird angezeigt.
- 2) Wählen Sie Laufwerk und Ordner, in dem die Datei gespeichert werden soll.
- $3$  Geben Sie einen neuen Dateinamen ein und wählen Sie den Dateityp aus.
- d Klicken Sie auf **Speichern**, um die Datei zu speichern, oder auf **Abbrechen**, um zum PaperPort™ 12SE-Fenster zurückzukehren, ohne die Datei zu speichern.

## **Deinstallation von ScanSoft™ PaperPort™ 12SE mit OCR-Texterkennung <sup>3</sup>**

## **(Windows® XP) <sup>3</sup>**

- a Klicken Sie auf die Schaltfläche **Start**, **Systemsteuerung**, **Software** und dann auf **Programme ändern oder entfernen**.
- b Wählen Sie **Nuance PaperPort 12** in der Liste und klicken Sie dann auf **Ändern** oder **Entfernen**.

## **(Windows Vista® und Windows® 7) <sup>3</sup>**

- 
- a Klicken Sie auf die Schaltfläche , **Systemsteuerung**, **Programme** und **Programme und** 
	- **Funktionen**.
- b Wählen Sie **Nuance PaperPort 12** in der Liste und klicken Sie dann auf **Deinstallieren**.

**4**

# **ControlCenter4 <sup>4</sup>**

# **Übersicht <sup>4</sup>**

Mit dem ControlCenter4 haben Sie mit wenigen Mausklicks schnellen Zugang zu den am häufigsten verwendeten Anwendungen. Das manuelle Aufrufen der einzelnen Programme ist dadurch nicht mehr notwendig.

Das ControlCenter4 hat zwei Benutzeroberflächen: **Standard-Modus** und **Erweiterter Modus**.

#### **Standard-Modus**

Im **Standard-Modus** haben Sie einfachen und komfortablen Zugriff auf die wichtigsten Funktionen Ihres Gerätes. Siehe *[ControlCenter4 im Standard-Modus verwenden](#page-71-0)* auf Seite 64.

#### **Erweiterter Modus**

**Erweiterter Modus**: Hier haben Sie die Möglichkeit, die Einstellungen der einzelnen Funktionen Ihres Gerätes genauer zu bestimmen. Sie können bis zu drei benutzerdefinierte Registerkarten zu Ihren Originaleinstellungen hinzufügen. Siehe *[ControlCenter4 im Erweiterten Modus verwenden](#page-85-0)* auf Seite 78.

## **Benutzerschnittstelle wechseln <sup>4</sup>**

a Klicken Sie auf **Konfiguration** und wählen Sie dann **Modusauswahl**.

b Wählen Sie **Standard-Modus** oder **Erweiterter Modus** im Modus-Dialog.

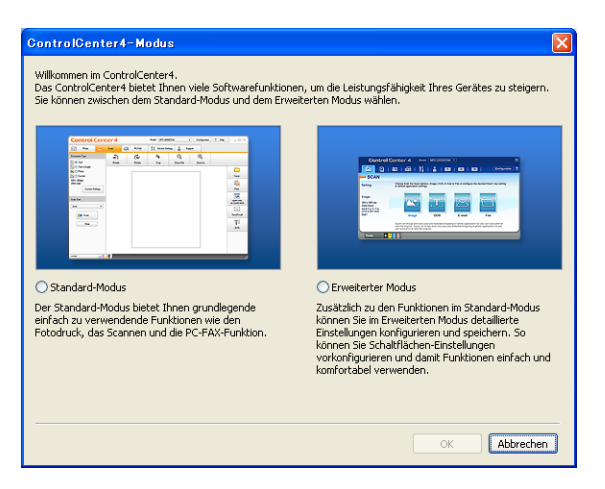

## <span id="page-71-0"></span>**ControlCenter4 im Standard-Modus verwenden <sup>4</sup>**

In diesem Abschnitt werden die Funktionen des ControlCenter4 - **Standard-Modus** kurz beschrieben. Für weitere Informationen zu den einzelnen Funktionen klicken Sie auf **Hilfe**.

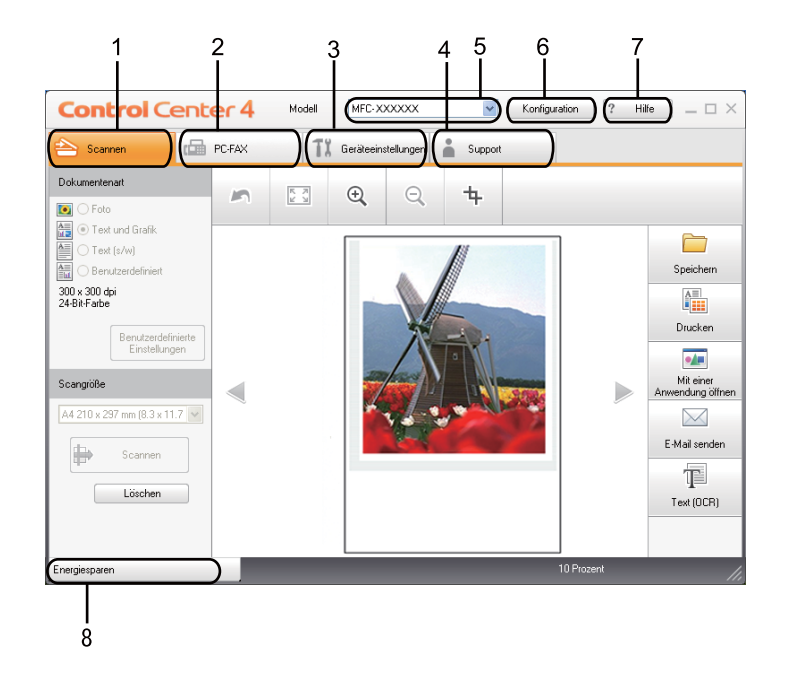

- 1 Direktes Einscannen eines Dokumentes in eine Datei, eine E-Mail, ein Textverarbeitungsprogramm oder in eine Grafikanwendung Ihrer Wahl.
- 2 Zugriff auf die für Ihr Gerät verfügbaren **PC-FAX**-Anwendungen.
- 3 Zugriff auf die Geräteeinstellungen, die vom Computer aus konfiguriert werden können.
- 4 Link zum Brother Solutions Center, Brother CreativeCenter und zur **Hilfe**-Datei.
- 5 In der Dropdown-Liste **Modell** können Sie wählen, mit welchem Gerät sich das ControlCenter4 verbinden soll.
- 6 Sie können die Benutzerschnittstelle und die Einstellungen des ControlCenter4 ändern.
- 7 Sie können die **Hilfe**-Datei aufrufen.
- 8 Sie können den **Status Monitor** durch Klicken auf die Gerätestatus-Schaltfläche aufrufen.
#### **Funktionen des ControlCenter4 für Nutzer des Heim-Modus <sup>4</sup>**

**Scannen** (Siehe *[Registerkarte Scannen](#page-73-0)* auf Seite 66.)

- Siehe *[Gescanntes Bild speichern](#page-75-0)* auf Seite 68.
- Siehe *[Gescanntes Bild drucken](#page-75-1)* auf Seite 68.
- Siehe *[Gescanntes Bild mit einer Anwendung öffnen](#page-76-0)* auf Seite 69.
- Siehe *[Gescannte Datei an eine E-Mail anhängen](#page-76-1)* auf Seite 69.
- Siehe *[Texterkennungsfunktion \(OCR\) verwenden](#page-77-0)* auf Seite 70.
- **PC-FAX** (Siehe *[Registerkarte PC-FAX \(nur für MFC-Modelle\)](#page-78-0)* auf Seite 71.)
- Siehe *[Gescanntes Bild senden](#page-79-0)* auf Seite 72.
- Siehe *[Bilddatei vom Computer aus senden](#page-79-1)* auf Seite 72.
- Siehe *[Empfangene PC-Faxdaten ansehen und ausdrucken](#page-80-0)* auf Seite 73.
- **Geräteeinstellungen** (Siehe *[Registerkarte Geräteeinstellungen](#page-81-0)* auf Seite 74.)
- Siehe *[Remote Setup konfigurieren](#page-81-1)* auf Seite 74.
- Siehe *[Zielwahl aufrufen](#page-82-0)* auf Seite 75.
- Siehe *[Einstellungen der Scanner-Taste konfigurieren](#page-82-1)* auf Seite 75.
- Siehe *[BRAdmin-Dienstprogramm starten](#page-83-0)* auf Seite 76.

**Support** (Siehe *[Registerkarte Support](#page-84-0)* auf Seite 77.)

- Siehe *[ControlCenter-Hilfe öffnen](#page-84-1)* auf Seite 77.
- Siehe *[Brother Solutions Center verwenden](#page-84-2)* auf Seite 77.
- Siehe *[Brother CreativeCenter aufrufen](#page-84-3)* auf Seite 77.

# <span id="page-73-0"></span>**Registerkarte Scannen <sup>4</sup>**

Sie können zwischen fünf Scanoptionen wählen: **Speichern**, **Drucken**, **Mit einer Anwendung öffnen**, **E-Mail senden** und **Text (OCR)**.

In diesem Abschnitt werden die Funktionen der Registerkarte **Scannen** kurz beschrieben. Für weitere Informationen zu den einzelnen Funktionen klicken Sie auf **Hilfe**.

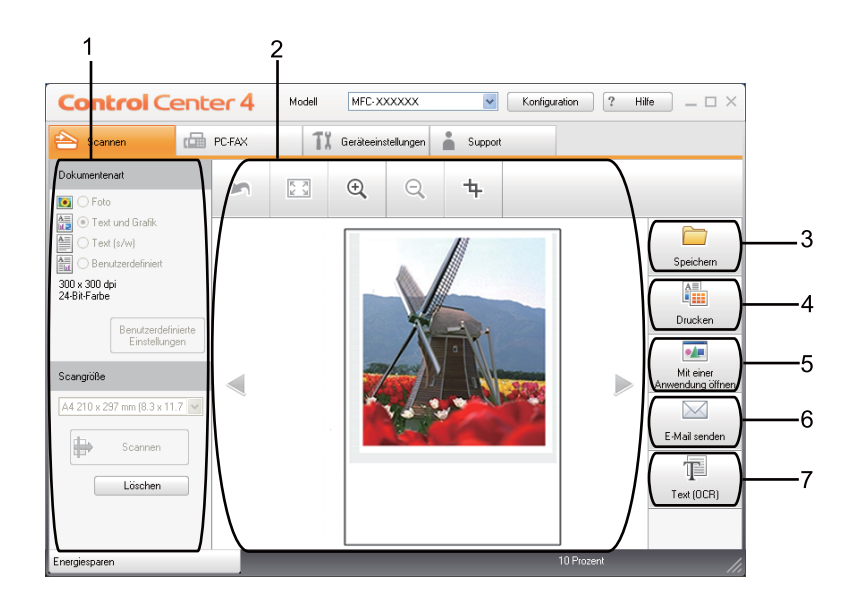

- 1 PC-Scan-Einstellungsbereich
- 2 Bildansicht
- 3 Schaltfläche **Speichern**
- 4 Schaltfläche **Drucken**
- 5 Schaltfläche **Mit einer Anwendung öffnen**
- 6 Schaltfläche **E-Mail senden**
- 7 Schaltfläche **Text (OCR)**

# **Dateitypen <sup>4</sup>**

Zum Speichern der Dokumente können Sie zwischen den folgenden Dateitypen wählen.

- **Windows Bitmap (\*.bmp)**
- **JPEG (\*.jpg)**
- **TIFF (\*.tif)**
- **TIFF Mehrseitig (\*.tif)**
- **Portable Network Graphics (\*.png)**
- **PDF** (\*.pdf)
- **Geschützte PDF-Datei (\*.pdf)**
- XML Paper Specification (\*.xps)

#### **Hinweis**

- Das Format "XML Paper Specification" steht für Windows Vista<sup>®</sup>/Windows<sup>®</sup> 7 zur Verfügung oder für Anwendungsprogramme, die "XML Paper Specification"-Dateien unterstützen.
- Wenn Sie den Dateityp TIFF oder TIFF Mehrseitig eingestellt haben, können Sie "Nicht komprimiert" oder "Komprimiert" wählen.
- Geschützte PDF-Datei steht für die Funktionen **Speichern** und **E-Mail senden** zur Verfügung.

#### **Dokumentengröße <sup>4</sup>**

Sie können die Dokumentengröße in der Pulldown-Liste auswählen. Wenn Sie als Dokumentengröße eine 1-auf-2-Einstellung, wie zum Beispiel **1 auf 2 (A4)**, gewählt haben, wird das gescannte Bild in zwei A5-große Dokumente unterteilt.

#### <span id="page-75-0"></span>**Gescanntes Bild speichern <sup>4</sup>**

Mit der Schaltfläche **Speichern** können Sie ein eingescanntes Bild als Datei in einem in der Liste der Dateianhänge gezeigten Dateityp auf der Festplatte Ihres Computers speichern.

- **1** Konfigurieren Sie die Einstellungen im PC-Scan-Einstellungsbereich.
- b Klicken Sie auf die Schaltfläche **Scannen**.
- 3) Prüfen und bearbeiten Sie (falls notwendig) das gescannte Bild in der Bildansicht.
- 4 Klicken Sie auf **Speichern**.
- **5** Das Dialogfeld Speichern wird angezeigt. Wählen Sie Ihren Zielordner und weitere Einstellungen. Klicken Sie auf **OK**.
- **6** Das Bild wird in dem von Ihnen gewählten Ordner gespeichert.

#### <span id="page-75-1"></span>**Gescanntes Bild drucken <sup>4</sup>**

Sie können eine Seite mit Ihrem Gerät einscannen und Kopien mit jeder beliebigen Funktion des ControlCenter4, die vom Druckertreiber Ihres Brother-Gerätes unterstützt wird, ausdrucken.

- **ab Wählen Sie die Registerkarte Scannen.**
- 2. Konfigurieren Sie die Einstellungen im PC-Scan-Einstellungsbereich.
- **(3)** Klicken Sie auf die Schaltfläche Scannen.
- d Prüfen und bearbeiten Sie (falls notwendig) das gescannte Bild in der Bildansicht.
- **6** Klicken Sie auf **Drucken**.
- f Konfigurieren Sie die Druckeinstellungen und klicken Sie dann auf **Drucken starten**.

## <span id="page-76-0"></span>**Gescanntes Bild mit einer Anwendung öffnen <sup>4</sup>**

Durch Klicken auf die Schaltfläche **Mit einer Anwendung öffnen** können Sie ein Bild einscannen und direkt in Ihrer Grafikanwendung zur Bearbeitung öffnen.

- **1** Wählen Sie die Registerkarte Scannen.
- **(2) Konfigurieren Sie die Einstellungen im PC-Scan-Einstellungsbereich.**
- c Klicken Sie auf die Schaltfläche **Scannen**.
- $\overline{4}$  Prüfen und bearbeiten Sie (falls notwendig) das gescannte Bild in der Bildansicht.
- **EXTED Klicken Sie auf Mit einer Anwendung öffnen.**
- f Wählen Sie die Anwendung in der Dropdown-Liste aus und klicken Sie auf **OK**.
- 7 Das Bild wird in der gewählten Anwendung angezeigt.

#### <span id="page-76-1"></span>**Gescannte Datei an eine E-Mail anhängen <sup>4</sup>**

Mit der Funktion **E-Mail senden** können Sie ein Dokument einscannen und direkt als Anhang in eine neue Nachricht Ihrer E-Mail-Anwendung einfügen.

- **1** Wählen Sie die Registerkarte Scannen.
- 2 Konfigurieren Sie die Einstellungen im PC-Scan-Einstellungsbereich.
- **C** Klicken Sie auf die Schaltfläche **Scannen**.
- **4** Prüfen und bearbeiten Sie (falls notwendig) das gescannte Bild in der Bildansicht.
- **6** Klicken Sie auf **E-Mail senden**.
- f Konfigurieren Sie die Einstellung für die angehängte Datei und klicken Sie auf **OK**.
- g Ihr Standard-E-Mail-Programm öffnet sich und hängt das Bild an eine neue, leere E-Mail an.

# <span id="page-77-0"></span>**Texterkennungsfunktion (OCR) verwenden <sup>4</sup>**

Mit der Schaltfläche **Text (OCR)** können Sie ein Dokument scannen und in einen Text konvertieren. Dieser Text kann mit Ihrem bevorzugten Textverarbeitungsprogramm bearbeitet werden.

- **a Wählen Sie die Registerkarte Scannen.**
- **2** Konfigurieren Sie die Einstellungen im PC-Scan-Einstellungsbereich.
- c Klicken Sie auf die Schaltfläche **Scannen**.
- **4** Prüfen und bearbeiten Sie (falls notwendig) das gescannte Bild in der Bildansicht.
- **6** Klicken Sie auf Text (OCR).
- f Konfigurieren Sie die Einstellungen für die Texterkennung und klicken Sie auf **OK**.
- **7** Ihr Standard-Textverarbeitungsprogramm wird geöffnet und zeigt die konvertierten Textdaten an.

# <span id="page-78-0"></span>**Registerkarte PC-FAX (nur für MFC-Modelle) <sup>4</sup>**

In diesem Abschnitt werden die Funktionen der Registerkarte **PC-FAX** kurz beschrieben. Für weitere Informationen zu den einzelnen Funktionen klicken Sie auf **Hilfe**.

**Hinweis**

Das PC-FAX-Programm kann nur Schwarzweiß-Faxe im A4-Format versenden.

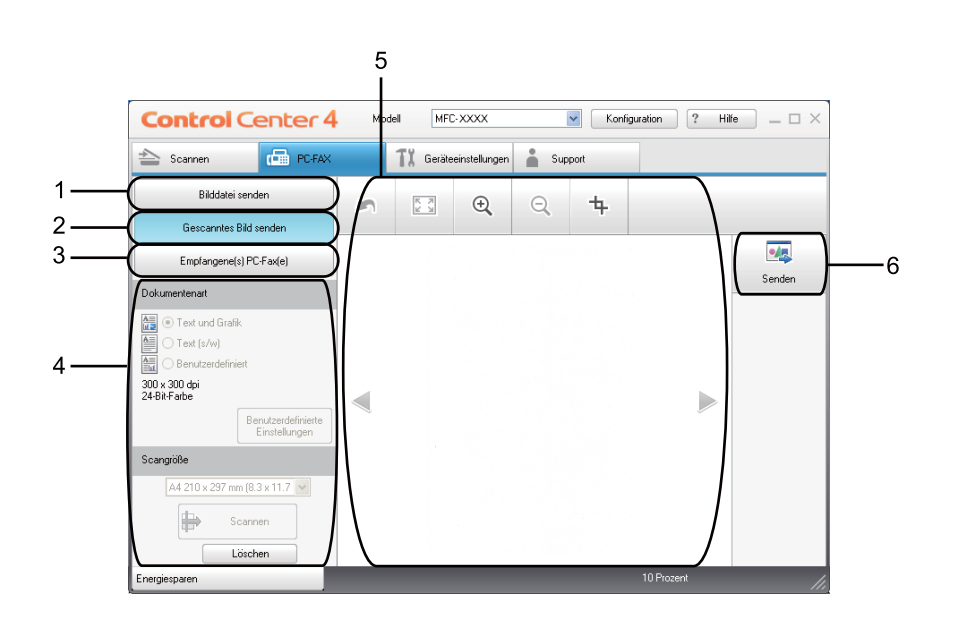

- 1 Schaltfläche **Bilddatei senden**
- 2 Schaltfläche **Gescanntes Bild senden**
- 3 Schaltfläche **Empfangene(s) PC-Fax(e)**
- 4 PC-Scan-Einstellungsbereich
- 5 Bereich des gescannten Bildes
- 6 Schaltfläche **Senden**

#### <span id="page-79-1"></span>**Bilddatei vom Computer aus senden <sup>4</sup>**

Mit der Schaltfläche **Bilddatei senden** können Sie eine Bilddatei mit der Brother PC-FAX-Software als Fax vom Computer aus versenden.

- **a Wählen Sie die Registerkarte PC-FAX.**
- **2** Klicken Sie auf **Bilddatei senden**.
- 8 Klicken Sie auf den Verzeichnisbaum, um den Ordner zu suchen, in dem das Bild, das sie versenden möchten, gespeichert ist. Wählen Sie dann die Datei, die Sie senden möchten.
- d Klicken Sie auf die Schaltfläche **Senden**.
- **6** Das Dialogfeld zum Senden eines PC-Faxes erscheint. Geben Sie eine Faxnummer ein und klicken Sie dann auf **Start**.

#### <span id="page-79-0"></span>**Gescanntes Bild senden <sup>4</sup>**

Mit der Schaltfläche **Gescanntes Bild senden** können Sie eine Seite oder ein Dokument einscannen und automatisch mit der Brother PC-FAX-Software als Fax vom Computer aus versenden.

- **a Wählen Sie die Registerkarte PC-FAX.**
- **2** Klicken Sie auf Gescanntes Bild senden.
- **(3)** Konfigurieren Sie die Einstellungen im PC-Scan-Einstellungsbereich.
- d Klicken Sie auf die Schaltfläche **Scannen**.
- **6** Prüfen und bearbeiten Sie (falls notwendig) das gescannte Bild in der Bildansicht.
- f Klicken Sie auf **Senden**.
- **(7)** Das Dialogfeld zum Senden eines PC-Faxes erscheint. Geben Sie eine Faxnummer ein und klicken Sie dann auf **Start**.

# <span id="page-80-0"></span>**Empfangene PC-Faxdaten ansehen und ausdrucken <sup>4</sup>**

Durch Klicken auf die Schaltfläche **Empfangene(s) PC-Fax(e)** können Sie mit der Brother PC-FAX-Software empfangene Faxdaten ansehen und ausdrucken. Bevor Sie die Funktion PC-Faxempfang verwenden, muss der PC-Faxempfang im Funktionstastenmenü des Brother-Gerätes gewählt werden. (Siehe *[PC-Faxempfang](#page-117-0)  [am Gerät einstellen](#page-117-0)* auf Seite 110.)

- **a Wählen Sie die Registerkarte PC-FAX.**
- b Klicken Sie auf **Empfangene(s) PC-Fax(e)**.
- <sup>3</sup> Die Funktion PC-Faxempfang wird aktiviert und beginnt, Faxdaten von Ihrem Gerät zu empfangen. Die empfangenen Daten werden angezeigt. Um die Daten anzusehen, klicken Sie auf **Anzeigen**.
- 4) Um die empfangenen Daten auszudrucken, wählen Sie die Daten aus und klicken Sie dann auf **Drucken**.
- **(5)** Konfigurieren Sie die Druckeinstellungen und klicken Sie dann auf Drucken starten.

# <span id="page-81-0"></span>**Registerkarte Geräteeinstellungen <sup>4</sup>**

In diesem Abschnitt werden die Funktionen der Registerkarte **Geräteeinstellungen** kurz beschrieben. Für weitere Informationen zu den einzelnen Funktionen klicken Sie auf **Hilfe**.

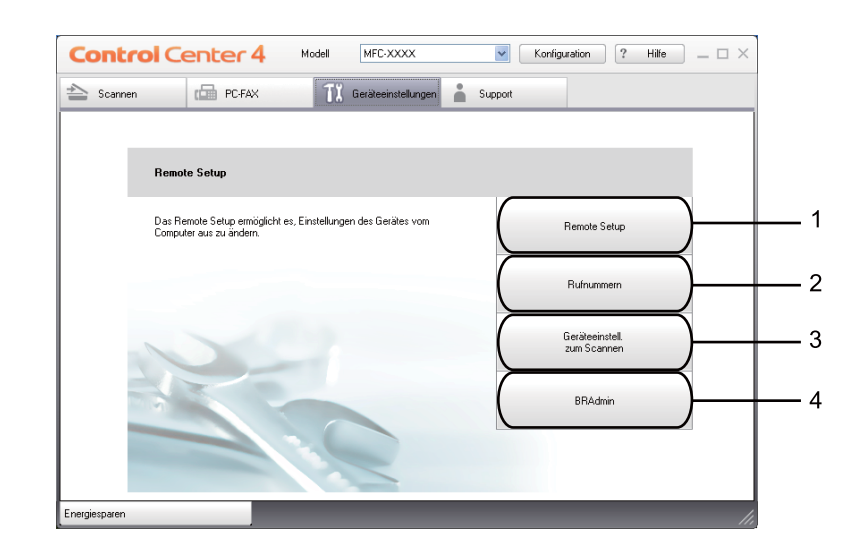

- 1 Schaltfläche **Remote Setup**
- 2 Schaltfläche **Rufnummern**
- 3 Schaltfläche **Geräteeinstell. zum Scannen**
- 4 Schaltfläche **BRAdmin**

#### <span id="page-81-1"></span>**Remote Setup konfigurieren <sup>4</sup>**

Mit der Schaltfläche **Remote Setup** können Sie das Remote-Setup-Programmfenster öffnen und die meisten Geräte- und Netzwerkeinstellungen konfigurieren.

- **1** Wählen Sie die Registerkarte Geräteeinstellungen.
- **2** Klicken Sie auf Remote Setup.
- **3** Das Fenster des Remote-Setup-Programms öffnet sich. Zur Konfiguration des Remote Setups lesen Sie *[Remote Setup](#page-100-0)* auf Seite 93.

#### <span id="page-82-0"></span>**Zielwahl aufrufen <sup>4</sup>**

Mit der Schaltfläche **Rufnummern** können Sie das **Adressbuch**-Fenster des Remote Setup-Programms öffnen. Sie können nun Zielwahlnummern bequem vom PC aus eingeben oder ändern.

- **1** Wählen Sie die Registerkarte Geräteeinstellungen.
- **2** Klicken Sie auf **Rufnummern**.
- **3** Das Adressbuch-Fenster wird angezeigt. Zur Konfiguration des Adressbuches lesen Sie Remote Setup *[\(nur für MFC-Modelle\)](#page-100-1)* auf Seite 93.

## <span id="page-82-1"></span>**Einstellungen der Scanner-Taste konfigurieren <sup>4</sup>**

Durch Klicken auf die Schaltfläche **Geräteeinstell. zum Scannen** können Sie die Einstellungen der **Scanner**-Taste Ihres Gerätes konfigurieren.

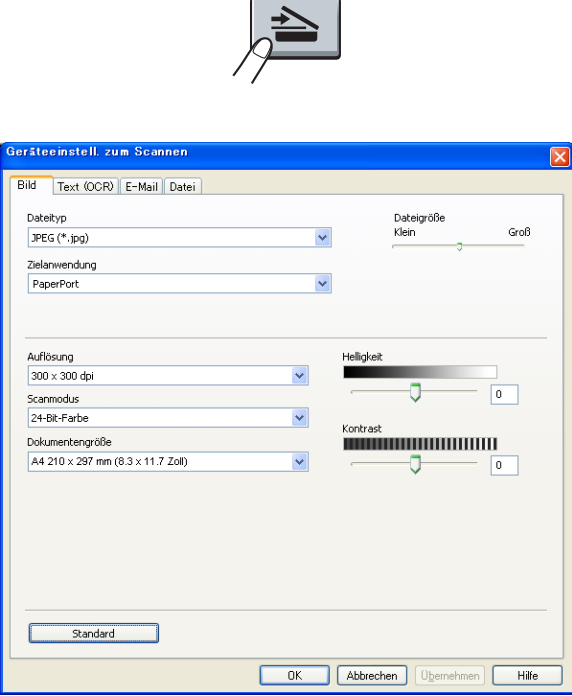

- **1** Wählen Sie die Registerkarte Geräteeinstellungen.
- b Klicken Sie auf **Geräteeinstell. zum Scannen**.
- **3** Das Dialogfeld Geräteeinstell. zum Scannen wird angezeigt. Sie können Einstellungen für jede Scanner-Tastenfunktion ändern.
- Klicken Sie auf OK.

**4**

## <span id="page-83-0"></span>**BRAdmin-Dienstprogramm starten <sup>4</sup>**

Wenn Sie BRAdmin Light oder BRAdmin Professional 3 installiert haben, können Sie mit der Schaltfläche **BRAdmin** das Dienstprogramm BRAdmin Light oder BRAdmin Professional 3 öffnen.

Das Dienstprogramm BRAdmin Light wurde für die Ersteinrichtung von netzwerkfähigen Brother-Geräten entwickelt. Mit diesem Programm können Sie in einer TCP/IP-Umgebung nach Brother-Produkten suchen, deren Status abfragen und grundlegende Netzwerkeinstellungen wie die IP-Adresse konfigurieren. Zur Installation von BRAdmin Light von der Installations-CD-ROM lesen Sie das *Netzwerkhandbuch*. Wenn Sie ein erweitertes Geräteverwaltungsprogramm benötigen, sollten Sie die neuste Version von BRAdmin Professional 3 verwenden, die von <http://solutions.brother.com/> heruntergeladen werden kann.

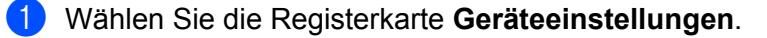

**2. Klicken Sie auf BRAdmin**. Das Dialogfeld des Dienstprogrammes BRAdmin Light oder BRAdmin Professional 3 wird angezeigt.

#### **Hinweis**

Wenn Sie sowohl BRAdmin Light als auch BRAdmin Professional installiert haben, startet das ControlCenter 4 BRAdmin Professional 3.

# <span id="page-84-0"></span>**Registerkarte Support <sup>4</sup>**

In diesem Abschnitt werden die Funktionen der Registerkarte **Support** kurz beschrieben. Für weitere Informationen zu den einzelnen Funktionen klicken Sie auf die Schaltfläche **Hilfe** im ControlCenter4.

## <span id="page-84-1"></span>**ControlCenter-Hilfe öffnen <sup>4</sup>**

Über die **ControlCenter-Hilfe** können Sie die **Hilfe**-Datei mit weiteren Informationen zum ControlCenter öffnen.

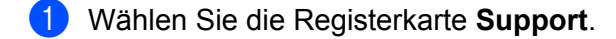

- b Klicken Sie auf **ControlCenter-Hilfe**.
- c Die Startseite der **ControlCenter-Hilfe** wird angezeigt.

#### <span id="page-84-2"></span>**Brother Solutions Center verwenden <sup>4</sup>**

Mit der Schaltfläche **Brother Solutions Center** erhalten Sie Zugriff auf die Brother Solutions Center-Website, die Ihnen verschiedene Informationen über Ihr Brother-Produkt einschließlich Antworten auf FAQs (häufig gestellte Fragen), Benutzerhandbücher, Treiber-Updates und Tipps zur Verwendung des Gerätes liefert.

- **a Wählen Sie die Registerkarte Support.**
- **2** Klicken Sie auf **Brother Solutions Center**.
- Die Brother Solutions Center-Website wird in Ihrem Webbrowser angezeigt.

#### <span id="page-84-3"></span>**Brother CreativeCenter aufrufen**

Mit der Schaltfläche **Brother CreativeCenter** erhalten Sie Zugriff auf unsere Website mit kostenlosen und einfachen Online-Lösungen für den Heim- und Geschäftsbereich.

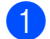

**a Wählen Sie die Registerkarte Support.** 

b Klicken Sie auf **Brother CreativeCenter**. Das ControlCenter 4 startet Ihren Webbrowser und öffnet dann die Brother CreativeCenter-Website.

# **ControlCenter4 im Erweiterten Modus verwenden <sup>4</sup>**

In diesem Abschnitt werden die Funktionen des ControlCenter4 - **Erweiterter Modus** kurz beschrieben. Für weitere Informationen zu den einzelnen Funktionen klicken Sie auf **Hilfe**.

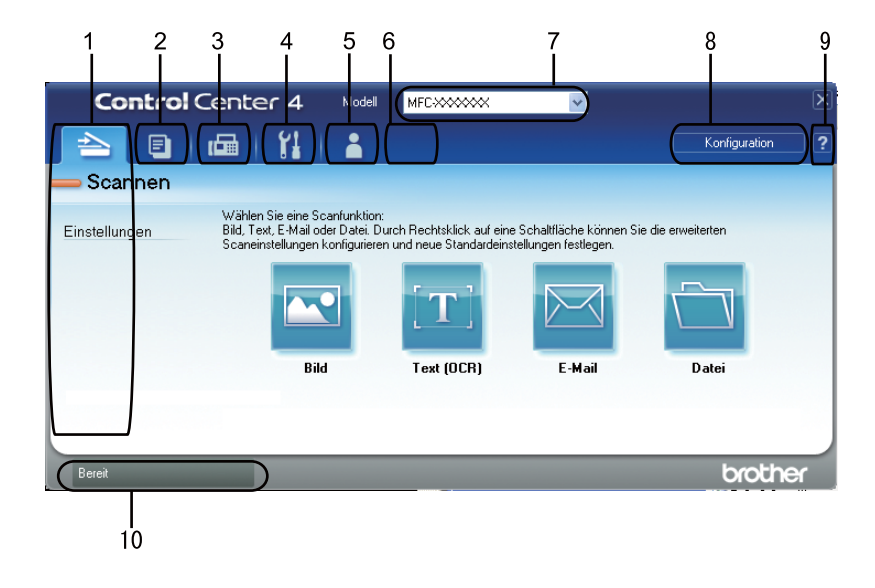

- 1 Direktes Einscannen eines Dokumentes in eine Datei, eine E-Mail, ein Textverarbeitungsprogramm oder in eine Grafikanwendung Ihrer Wahl.
- 2 Zugriff auf die für Ihren PC verfügbaren **PC-Kopie**-Anwendungen.
- 3 Zugriff auf die für Ihr Gerät verfügbaren **PC-FAX**-Anwendungen.
- 4 Zugriff auf die Geräteeinstellungen, die vom Computer aus konfiguriert werden können.
- 5 Link zum Brother Solutions Center, Brother CreativeCenter und zur **Hilfe**-Datei.
- 6 Sie können eine Registerkarte mit Ihren eigenen Einstellungen konfigurieren, indem Sie mit der rechten Maustaste in den Registerkartenbereich klicken.
- 7 In der Dropdown-Liste **Modell** können Sie wählen, mit welchem Gerät sich das ControlCenter4 verbinden soll.
- 8 Sie können das Konfigurationsfenster für jede Scanfunktion öffnen und die Benutzeroberfläche ändern.
- 9 Sie können die **Hilfe**-Datei aufrufen.
- 10 Sie können den **Status Monitor** durch Klicken auf die Gerätestatus-Schaltfläche aufrufen.

## **Funktionen des ControlCenter4 für Nutzer des Erweiterten Modus <sup>4</sup>**

**Scannen** (Siehe *[Registerkarte Scannen](#page-87-0)* auf Seite 80.)

- Siehe *[Gescanntes Bild mit einer Anwendung öffnen](#page-89-0)* auf Seite 82.
- Siehe *[Texterkennungsfunktion \(OCR\) verwenden](#page-89-1)* auf Seite 82.
- Siehe *[Gescannte Datei an eine E-Mail anhängen](#page-89-2)* auf Seite 82.
- Siehe *[Gescanntes Bild speichern](#page-90-0)* auf Seite 83.

**PC-Kopie** (Siehe *[Registerkarte PC-Kopie](#page-91-0)* auf Seite 84.)

- Siehe *[Gescanntes Bild drucken](#page-91-1)* auf Seite 84.
- **PC-FAX** (Siehe *[Registerkarte PC-FAX \(nur für MFC-Modelle\)](#page-92-0)* auf Seite 85.)
- Siehe *[Bilddatei vom Computer aus senden](#page-92-1)* auf Seite 85.
- Siehe *[Gescanntes Bild senden](#page-92-2)* auf Seite 85.
- Siehe *[Empfangene PC-Faxdaten ansehen und ausdrucken](#page-93-0)* auf Seite 86.

**Geräteeinstellungen** (Siehe *[Registerkarte Geräteeinstellungen](#page-94-0)* auf Seite 87.)

- Siehe *[Remote Setup konfigurieren](#page-94-1)* auf Seite 87.
- Siehe *[Zielwahl aufrufen](#page-94-2)* auf Seite 87.
- Siehe *[Einstellungen der Scanner-Taste konfigurieren](#page-95-0)* auf Seite 88.
- Siehe *[BRAdmin-Dienstprogramm starten](#page-96-0)* auf Seite 89.

**Support** (Siehe *[Registerkarte Support](#page-97-0)* auf Seite 90.)

- Siehe *[Brother Solutions Center verwenden](#page-97-1)* auf Seite 90.
- Siehe *[ControlCenter-Hilfe öffnen](#page-97-2)* auf Seite 90.
- Siehe *[Brother CreativeCenter aufrufen](#page-97-3)* auf Seite 90.

**Benutzerdefiniert** (Siehe *[Registerkarte Benutzerdefiniert](#page-98-0)* auf Seite 91.)

Siehe *[Benutzerdefinierte Registerkarte erstellen](#page-98-1)* auf Seite 91.

# <span id="page-87-0"></span>**Registerkarte Scannen <sup>4</sup>**

Sie können zwischen vier Scanoptionen wählen: **Bild**, **Text (OCR)**, **E-Mail** und **Datei**.

In diesem Abschnitt werden die Funktionen der Registerkarte **Scannen** kurz beschrieben. Für weitere Informationen zu den einzelnen Funktionen klicken Sie auf **Hilfe**.

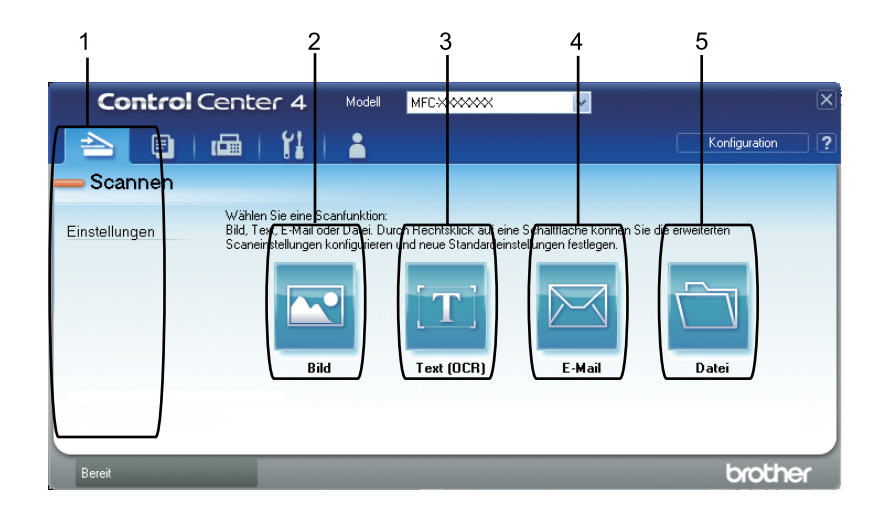

- 1 PC-Scan-Einstellungsbereich
- 2 Schaltfläche **Bild**
- 3 Schaltfläche **Text (OCR)**
- 4 Schaltfläche **E-Mail**
- 5 Schaltfläche **Datei**

#### **Hinweis**

- Sie können die Standardeinstellungen für jede Schaltfläche ändern, indem Sie mit der rechten Maustaste auf die entsprechende Schaltfläche oder auf **Konfiguration** klicken. Wenn das Konfigurationsdialogfeld angezeigt wird, können Sie die Einstellungen ändern und dann auf **OK** klicken.
- Um das gescannte Bild anzusehen und zu konfigurieren, markieren Sie **PreScan** im Konfigurationsdialogfeld.

# **Dateitypen <sup>4</sup>**

Zum Speichern der Dokumente können Sie zwischen den folgenden Dateitypen wählen.

(Für Bild-, E-Mail- und Datei-Scan)

- **Windows Bitmap (\*.bmp)**
- **JPEG (\*.jpg)**
- **TIFF (\*.tif)**
- **TIFF Mehrseitig (\*.tif)**
- **Portable Network Graphics (\*.png)**
- **PDF (\*.pdf)**
- **Geschützte PDF-Datei (\*.pdf)**
- XML Paper Specification (\*.xps)
- (Für OCR-Scan)
- **Text (\*.txt)**
- **HTML 3.2 (\*.htm)**
- **HTML 4.0 (\*.htm)**
- **WordPad (\*.rtf)**
- **RTF Word 97 (\*.rtf)**
- **RTF Word 2000 (\*.rtf)**
- **Word Perfect 8 (\*.wpd)**
- **Word Perfect 9, 10 (\*.wpd)**
- **Microsoft Excel 97 (\*.xls)**
- **Microsoft Excel 2003, XP (\*.xls)**

#### **Hinweis**

- Das Format "XML Paper Specification" steht für Windows Vista $^{\circledR}$ Windows $^{\circledR}$  7 zur Verfügung oder für Anwendungsprogramme, die "XML Paper Specification"-Dateien unterstützen.
- Wenn Sie den Dateityp TIFF oder TIFF Mehrseitig eingestellt haben, können Sie "Nicht komprimiert" oder "Komprimiert" wählen.
- Geschützte PDF-Datei steht für Scan to Bild, Scan to E-Mail und Scan to Datei zur Verfügung.

#### **Dokumentengröße <sup>4</sup>**

Sie können die Dokumentengröße in der Pulldown-Liste auswählen. Wenn Sie als Dokumentengröße eine 1-auf-2-Einstellung, wie zum Beispiel **1 auf 2 (A4)**, gewählt haben, wird das gescannte Bild in zwei A5-große Dokumente unterteilt.

## <span id="page-89-0"></span>**Gescanntes Bild mit einer Anwendung öffnen <sup>4</sup>**

Durch Klicken auf die Schaltfläche **Bild** können Sie ein Bild einscannen und direkt in Ihrer Grafikanwendung zur Bearbeitung öffnen.

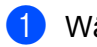

**1** Wählen Sie die Registerkarte Scannen.

- 2) Wenn Sie die Scaneinstellungen ändern möchten, klicken Sie mit der rechten Maustaste auf die Schaltfläche **Bild** und ändern Sie dann die Einstellungen. Wenn Sie das gescannte Bild ansehen und konfigurieren möchten, markieren Sie **PreScan**. Klicken Sie auf **OK**.
- **6** Klicken Sie auf Bild.
- 4 Das Bild wird in der gewählten Anwendung angezeigt.

## <span id="page-89-1"></span>**Texterkennungsfunktion (OCR) verwenden <sup>4</sup>**

Mit der Schaltfläche **Text (OCR)** können Sie ein Dokument scannen und in einen Text konvertieren. Dieser Text kann mit Ihrem bevorzugten Textverarbeitungsprogramm bearbeitet werden.

- **ab Wählen Sie die Registerkarte Scannen.**
- 2) Wenn Sie die Scaneinstellungen ändern möchten, klicken Sie mit der rechten Maustaste auf die Schaltfläche **Text (OCR)** und ändern Sie dann die Einstellungen. Wenn Sie das gescannte Bild ansehen und konfigurieren möchten, markieren Sie **PreScan**. Klicken Sie auf **OK**.
- **8** Klicken Sie auf **Text (OCR)**.
- 4) Ihr Standard-Textverarbeitungsprogramm wird geöffnet und zeigt die konvertierten Textdaten an.

#### <span id="page-89-2"></span>**Gescannte Datei an eine E-Mail anhängen <sup>4</sup>**

Mit der Funktion **E-Mail** können Sie ein Dokument einscannen und direkt als Anhang in eine neue Nachricht Ihrer E-Mail-Anwendung einfügen.

- **ab Wählen Sie die Registerkarte Scannen.**
- 2) Wenn Sie die Scaneinstellungen ändern möchten, klicken Sie mit der rechten Maustaste auf die Schaltfläche **E-Mail** und ändern Sie dann die Einstellungen. Wenn Sie das gescannte Bild ansehen und konfigurieren möchten, markieren Sie **PreScan**. Klicken Sie auf **OK**.
- **3** Klicken Sie auf **E-Mail**.
- Ihr Standard-E-Mail-Programm öffnet sich und hängt das Bild an eine neue, leere E-Mail an.

# <span id="page-90-0"></span>**Gescanntes Bild speichern <sup>4</sup>**

Mit der Schaltfläche **Datei** können Sie ein eingescanntes Bild als Datei in einem in der Liste der Dateianhänge gezeigten Dateityp auf der Festplatte Ihres Computers speichern.

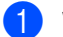

**a Wählen Sie die Registerkarte Scannen.** 

2) Wenn Sie die Scaneinstellungen ändern möchten, klicken Sie mit der rechten Maustaste auf die Schaltfläche **Datei** und ändern Sie dann die Einstellungen. Wenn Sie das gescannte Bild ansehen und konfigurieren möchten, markieren Sie **PreScan**. Klicken Sie auf **OK**.

- **8** Klicken Sie auf Datei.
- 4) Das Bild wird in dem von Ihnen gewählten Ordner gespeichert.

# <span id="page-91-0"></span>**Registerkarte PC-Kopie <sup>4</sup>**

#### <span id="page-91-1"></span>**Gescanntes Bild drucken <sup>4</sup>**

Sie können eine Seite mit Ihrem Gerät einscannen und Kopien mit jeder beliebigen Funktion des ControlCenter4, die vom Druckertreiber Ihres Brother-Gerätes unterstützt wird, ausdrucken.

- **a Wählen Sie die Registerkarte PC-Kopie.**
- **2** Wenn Sie die Scaneinstellungen ändern möchten, klicken Sie mit der rechten Maustaste auf die gewünschte Schaltfläche und ändern Sie dann die Einstellungen. Wenn Sie das gescannte Bild ansehen und konfigurieren möchten, markieren Sie **PreScan**. Klicken Sie auf **OK**.
- c Klicken Sie auf **S/W-Kopie**, **2-auf-1-Kopie** oder **4-auf-1-Kopie**. Sie können jede Schaltfläche mit Ihren Originaleinstellungen konfigurieren.
- 4 Das gescannte Bild wird gedruckt.

# <span id="page-92-0"></span>**Registerkarte PC-FAX (nur für MFC-Modelle) <sup>4</sup>**

In diesem Abschnitt werden die Funktionen der Registerkarte **PC-FAX** kurz beschrieben. Für weitere Informationen zu den einzelnen Funktionen klicken Sie auf **Hilfe**.

## **Hinweis**

Das PC-FAX-Programm kann nur Schwarzweiß-Faxe im A4-Format versenden.

#### <span id="page-92-1"></span>**Bilddatei vom Computer aus senden <sup>4</sup>**

Mit der Schaltfläche **Bilddatei senden** können Sie eine Bilddatei mit der Brother PC-FAX-Software als Fax vom Computer aus versenden.

- **a Wählen Sie die Registerkarte PC-FAX.**
- **2** Klicken Sie auf **Bilddatei senden**.
- **63** Klicken Sie auf den Verzeichnisbaum, um den Ordner zu suchen, in dem das Bild, das sie versenden möchten, gespeichert ist. Wählen Sie dann die Datei, die Sie senden möchten.
- d Klicken Sie auf die Schaltfläche **Senden**.
- **65** Das Dialogfeld zum Senden eines PC-Faxes erscheint. Geben Sie eine Faxnummer ein und klicken Sie dann auf **Start**.

#### <span id="page-92-2"></span>**Gescanntes Bild senden <sup>4</sup>**

Mit der Schaltfläche **Gescanntes Bild senden** können Sie eine Seite oder ein Dokument einscannen und automatisch mit der Brother PC-FAX-Software als Fax vom Computer aus versenden.

- **a Wählen Sie die Registerkarte PC-FAX.**
- <sup>2</sup> Wenn Sie die Scaneinstellungen ändern möchten, klicken Sie mit der rechten Maustaste auf **Gescanntes Bild senden** und ändern Sie dann die Einstellungen. Wenn Sie das gescannte Bild ansehen und konfigurieren möchten, markieren Sie **PreScan**. Klicken Sie auf **OK**.
- **C** Klicken Sie auf Gescanntes Bild senden.
- d Das Dialogfeld zum Senden eines PC-Faxes erscheint. Geben Sie eine Faxnummer ein und klicken Sie dann auf **Start**.

# <span id="page-93-0"></span>**Empfangene PC-Faxdaten ansehen und ausdrucken <sup>4</sup>**

Durch Klicken auf die Schaltfläche **Empfangene(s) PC-Fax(e)** können Sie mit der Brother PC-FAX-Software empfangene Faxdaten ansehen und ausdrucken. Bevor Sie die Funktion PC-Faxempfang verwenden, muss der PC-Faxempfang im Funktionstastenmenü des Brother-Gerätes gewählt werden. (Siehe *[PC-Faxempfang](#page-117-0)  [am Gerät einstellen](#page-117-0)* auf Seite 110.)

- **a Wählen Sie die Registerkarte PC-FAX.**
- b Klicken Sie auf **Empfangene(s) PC-Fax(e)**.
- <sup>3</sup> Die Funktion PC-Faxempfang wird aktiviert und beginnt, Faxdaten von Ihrem Gerät zu empfangen. Die empfangenen Daten werden angezeigt. Um die Daten anzusehen, klicken Sie auf **Anzeigen**.
- 4) Um die empfangenen Daten auszudrucken, wählen Sie die Daten aus und klicken Sie dann auf **Drucken**.
- **6** Konfigurieren Sie die Druckeinstellungen und klicken Sie dann auf Drucken starten.

# <span id="page-94-0"></span>**Registerkarte Geräteeinstellungen <sup>4</sup>**

In diesem Abschnitt werden die Funktionen der Registerkarte **Geräteeinstellungen** kurz beschrieben. Für weitere Informationen zu den einzelnen Funktionen klicken Sie auf **Hilfe**.

## <span id="page-94-1"></span>**Remote Setup konfigurieren <sup>4</sup>**

Mit der Schaltfläche **Remote Setup** können Sie das Remote-Setup-Programmfenster öffnen und die meisten Geräte- und Netzwerkeinstellungen konfigurieren.

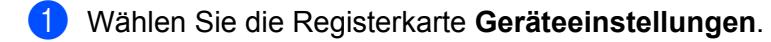

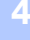

- **2** Klicken Sie auf Remote Setup.
- <sup>8</sup> Das Fenster des Remote-Setup-Programms öffnet sich. Zur Konfiguration des Remote Setups lesen Sie *[Remote Setup](#page-100-0)* auf Seite 93.

## <span id="page-94-2"></span>**Zielwahl aufrufen <sup>4</sup>**

Mit der Schaltfläche **Rufnummern** können Sie das **Adressbuch**-Fenster des Remote Setup-Programms öffnen. Sie können nun Zielwahlnummern bequem vom PC aus eingeben oder ändern.

a Wählen Sie die Registerkarte **Geräteeinstellungen**.

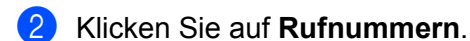

c Das Adressbuch-Fenster wird angezeigt. Zur Konfiguration des Adressbuches lesen Sie *[Remote Setup](#page-100-1)  [\(nur für MFC-Modelle\)](#page-100-1)* auf Seite 93.

# <span id="page-95-0"></span>**Einstellungen der Scanner-Taste konfigurieren <sup>4</sup>**

Durch Klicken auf die Schaltfläche **Geräteeinstell. zum Scannen** können Sie die Einstellungen der **SCANNER (SCAN)**-Taste Ihres Gerätes konfigurieren.

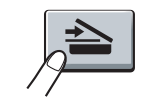

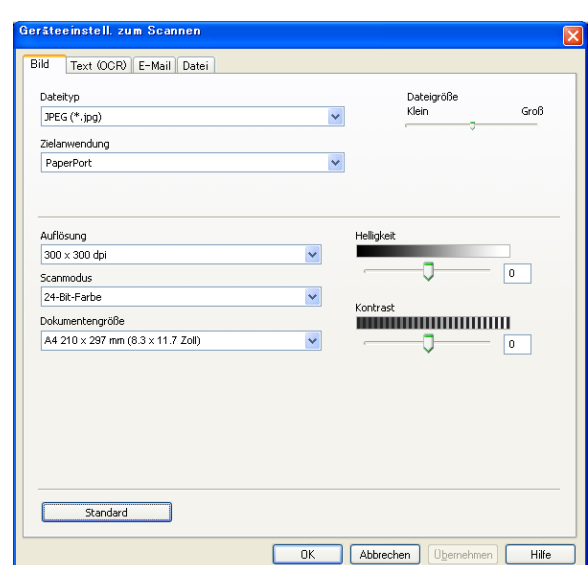

- a Wählen Sie die Registerkarte **Geräteeinstellungen**.
- b Klicken Sie auf **Geräteeinstell. zum Scannen**.
- **3** Das Dialogfeld Geräteeinstell. zum Scannen wird angezeigt. Sie können Einstellungen für jede Scanner-Tastenfunktion ändern.
- 4 Klicken Sie auf OK.

## <span id="page-96-0"></span>**BRAdmin-Dienstprogramm starten <sup>4</sup>**

Wenn Sie BRAdmin Light oder BRAdmin Professional 3 installiert haben, können Sie mit der Schaltfläche **BRAdmin** das Dienstprogramm BRAdmin Light oder BRAdmin Professional 3 öffnen.

Das Dienstprogramm BRAdmin Light wurde für die Ersteinrichtung von netzwerkfähigen Brother-Geräten entwickelt. Mit diesem Programm können Sie in einer TCP/IP-Umgebung nach Brother-Produkten suchen, deren Status abfragen und grundlegende Netzwerkeinstellungen wie die IP-Adresse konfigurieren. Zur Installation von BRAdmin Light von der Installations-CD-ROM lesen Sie das *Netzwerkhandbuch*. Wenn Sie ein erweitertes Geräteverwaltungsprogramm benötigen, sollten Sie die neuste Version von BRAdmin Professional 3 verwenden, die von <http://solutions.brother.com/> heruntergeladen werden kann.

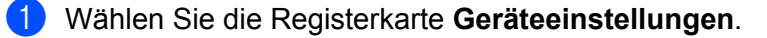

**2** Klicken Sie auf **BRAdmin**. Das Dialogfeld des Dienstprogrammes BRAdmin Light oder BRAdmin Professional 3 wird angezeigt.

#### **Hinweis**

Wenn Sie sowohl BRAdmin Light als auch BRAdmin Professional installiert haben, startet das ControlCenter 4 BRAdmin Professional 3.

# <span id="page-97-0"></span>**Registerkarte Support <sup>4</sup>**

In diesem Abschnitt werden die Funktionen der Registerkarte **Support** kurz beschrieben. Für weitere Informationen zu den einzelnen Funktionen klicken Sie auf die Schaltfläche **Hilfe** im ControlCenter4.

## <span id="page-97-2"></span>**ControlCenter-Hilfe öffnen <sup>4</sup>**

Über die **ControlCenter-Hilfe** können Sie die **Hilfe**-Datei mit weiteren Informationen zum ControlCenter öffnen.

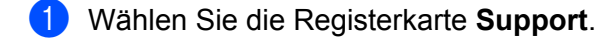

- b Klicken Sie auf **ControlCenter-Hilfe**.
- c Die Startseite der **ControlCenter-Hilfe** wird angezeigt.

#### <span id="page-97-1"></span>**Brother Solutions Center verwenden <sup>4</sup>**

Mit der Schaltfläche **Brother Solutions Center** erhalten Sie Zugriff auf die Brother Solutions Center-Website, die Ihnen verschiedene Informationen über Ihr Brother-Produkt einschließlich Antworten auf FAQs (häufig gestellte Fragen), Benutzerhandbücher, Treiber-Updates und Tipps zur Verwendung des Gerätes liefert.

- **a Wählen Sie die Registerkarte Support.**
- **2** Klicken Sie auf **Brother Solutions Center**.
- Die Brother Solutions Center-Website wird in Ihrem Webbrowser angezeigt.

#### <span id="page-97-3"></span>**Brother CreativeCenter aufrufen**

Mit der Schaltfläche **Brother CreativeCenter** erhalten Sie Zugriff auf unsere Website mit kostenlosen und einfachen Online-Lösungen für den Heim- und Geschäftsbereich.

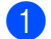

**a Wählen Sie die Registerkarte Support.** 

b Klicken Sie auf **Brother CreativeCenter**. Das ControlCenter 4 startet Ihren Webbrowser und öffnet dann die Brother CreativeCenter-Website.

# <span id="page-98-0"></span>**Registerkarte Benutzerdefiniert <sup>4</sup>**

In diesem Abschnitt werden die Funktionen der Registerkarte **Benutzerdefiniert** kurz beschrieben. Weitere Informationen finden Sie unter **Hilfe**.

## <span id="page-98-1"></span>**Benutzerdefinierte Registerkarte erstellen <sup>4</sup>**

Es können bis zu drei benutzerdefinierte Registerkarten mit jeweils bis zu fünf benutzerdefinierten Schaltflächen mit Ihren eigenen Einstellungen erstellt werden.

**1** Klicken Sie auf Konfiguration und wählen Sie dann Benutzerdefinierte Registerkarte erstellen.

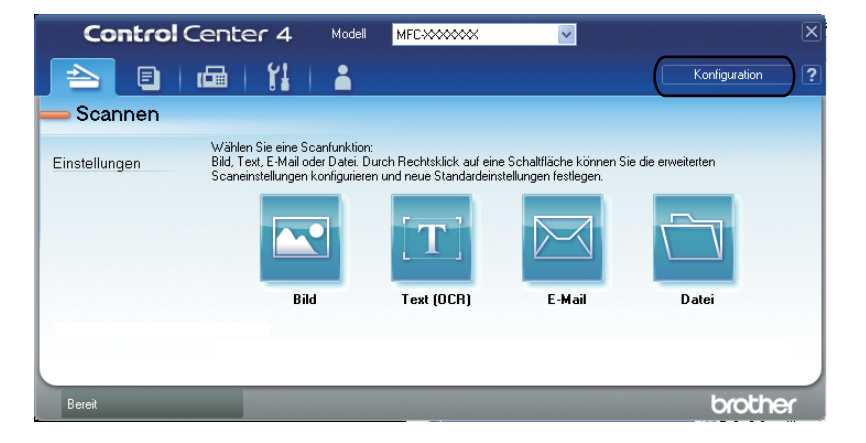

#### **Benutzerdefinierte Schaltfläche erstellen <sup>4</sup>**

a Klicken Sie auf **Konfiguration** und wählen Sie dann **Benutzerdefinierte Schaltfläche erstellen**. Wählen Sie über das Menü eine Schaltfläche, die Sie erstellen möchten. Das Einstellungsdialogfeld wird angezeigt.

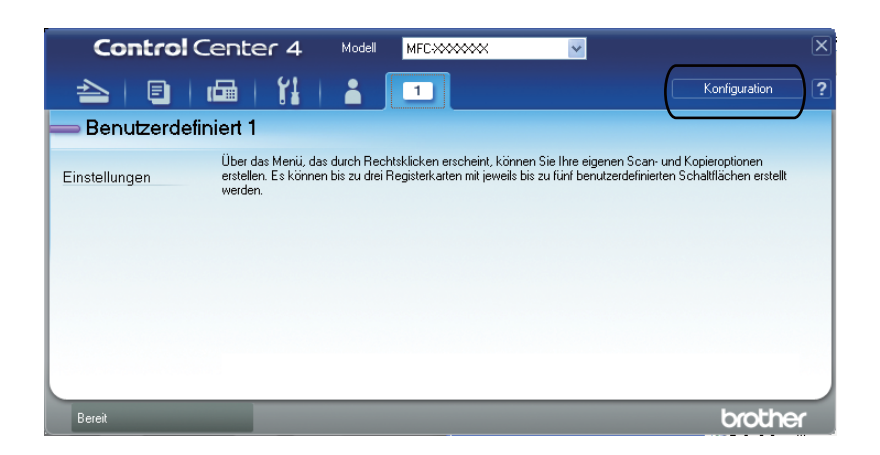

2 Geben Sie einen Schaltflächennamen ein und ändern Sie, falls notwendig, die Einstellungen. Klicken Sie auf **OK**. (Die Einstellungen können je nach Art der zu erstellenden Schaltfläche unterschiedlich aussehen.)

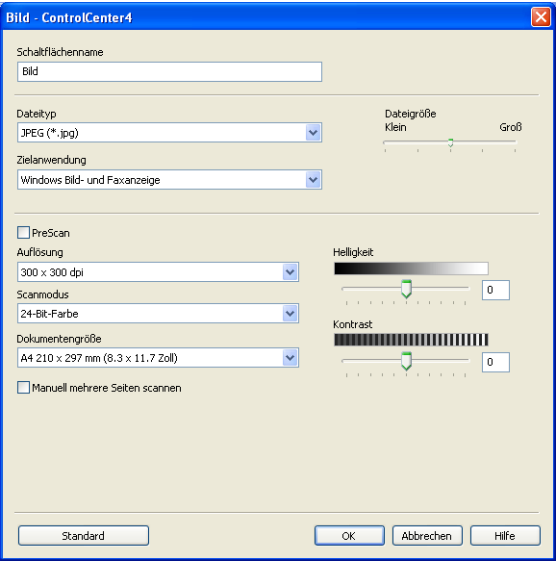

#### **Hinweis**

Sie können die erstellten Registerkarten, Schaltflächen oder Einstellungen ändern bzw. entfernen. Klicken Sie auf **Konfiguration** und folgen Sie dem Menü.

**5**

# <span id="page-100-1"></span>**Remote Setup (nur für MFC-Modelle) <sup>5</sup>**

# <span id="page-100-0"></span>**Remote Setup**

Das Remote Setup ermöglicht es, Funktionen des Gerätes über eine Windows®-Anwendung schnell und einfach einzustellen. Wenn Sie dieses Programm starten, werden die aktuellen Einstellungen des Gerätes automatisch geladen und am PC angezeigt. Diese Einstellungen können dann am Bildschirm geändert und direkt zum Gerät übertragen werden.

Klicken Sie auf die Schaltfläche **Start**, **Alle Programme**, **Brother**, **MFC-XXXX** (oder **MFC-XXXX LAN**) und **Remote Setup**.

#### **Hinweis**

- Wenn Sie das Gerät in einem Netzwerk verwenden, müssen Sie Ihr Kennwort eingeben.
- Das Standardkennwort ist "access". Mit BRAdmin Light oder dem Web Based Management können Sie das Kennwort ändern. (Siehe das *Netzwerkhandbuch* für weitere Informationen.)

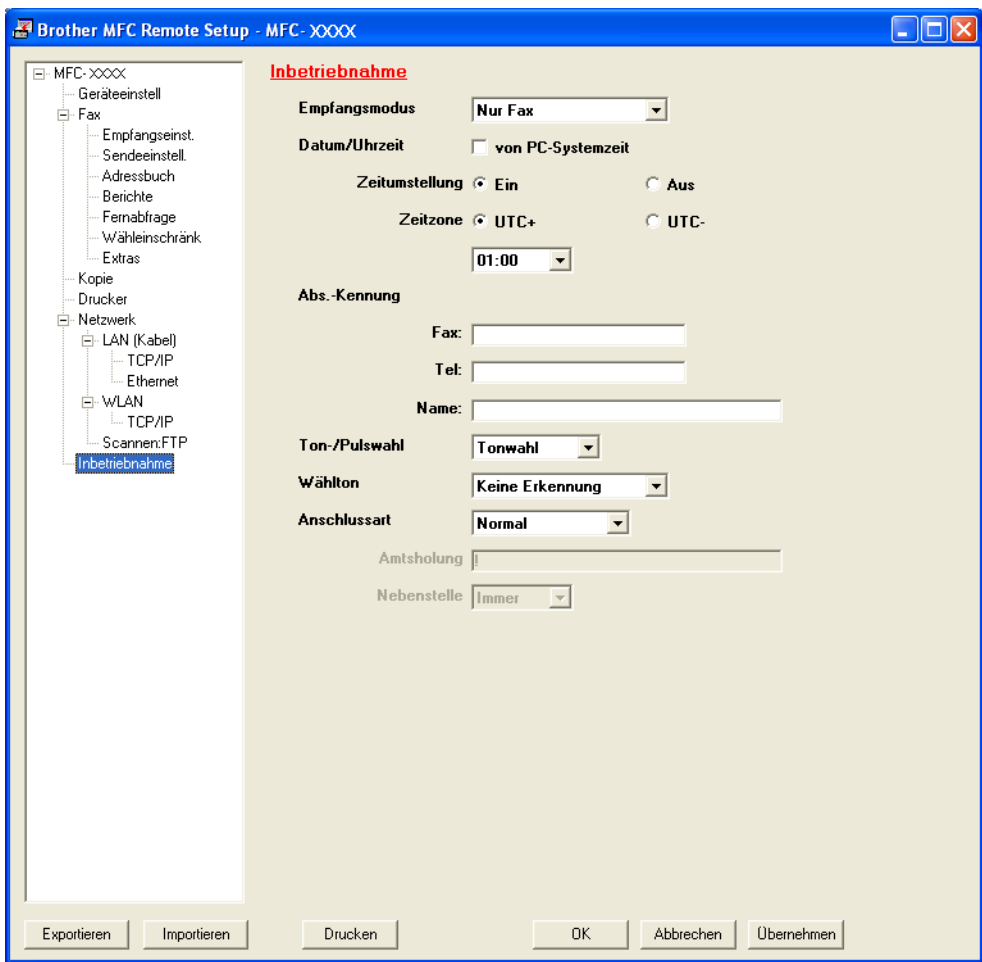

#### **OK**

Beginnt die Übertragung der Daten zum Gerät und beendet das Remote-Setup-Programm. Wenn eine Fehlermeldung angezeigt wird, geben Sie die richtigen Daten ein und klicken Sie dann auf **OK**.

#### **Abbrechen**

Zum Beenden des Remote-Setup-Programms, ohne die Daten zum Gerät zu übertragen.

#### **Übernehmen**

Überträgt die Daten zum Gerät, ohne das Remote-Setup-Programm zu beenden.

#### **Drucken**

Druckt die gewählten Einstellungen aus. Die Daten können nicht ausgedruckt werden, bevor sie zum Gerät übertragen wurden. Klicken Sie auf **Übernehmen**, um die neuen Daten zum Gerät zu übertragen, und klicken Sie dann auf **Drucken**.

#### **Exportieren**

Zum Speichern der aktuell gewählten Einstellungen in einer Datei.

#### **Importieren**

Zum Einlesen der in einer Datei gespeicherten Einstellungen.

#### **Hinweis**

- Mit der Schaltfläche **Exportieren** können Sie Zielwahlen oder alle Einstellungen des Gerätes speichern.
- Falls Ihr PC durch eine Firewall geschützt ist und das **Remote Setup** nicht verwendet werden kann, müssen Sie eventuell die Einstellungen der Firewall so ändern, dass die Kommunikation über den Port 137 möglich ist. (Siehe *[Firewall-Einstellungen \(für Netzwerknutzer\)](#page-121-0)* auf Seite 114.)
- Wenn die Benutzersperre eingeschaltet ist, kann das **Remote Setup** nicht verwendet werden.

# **Brother PC-FAX-Software (nur für MFC-Modelle) <sup>6</sup>**

# **PC-FAX senden <sup>6</sup>**

Das Brother PC-FAX-Programm ermöglicht es, mit Ihrem PC aus einem Anwendungsprogramm heraus eine Datei als Standard-Fax über Ihr Gerät zu versenden. Sie können eine mit einer beliebigen, auf Ihrem PC verfügbaren Anwendung erstellte Datei als PC-FAX versenden. Sie können auch ein Deckblatt mit übertragen. Dazu müssen Sie nur die Empfänger als Kontakte oder Gruppe im PC-FAX-Adressbuch speichern oder einfach die Adressen oder Faxnummern direkt eingeben. Sie können die Suchfunktion des Adressbuches verwenden, um den Empfänger zum Versenden des Faxes schnell zu finden.

Die aktuellsten Informationen zum Brother PC-FAX-Programm und Updates finden Sie im Internet unter <http://solutions.brother.com/>.

#### **Hinweis**

Das PC-FAX-Programm kann nur Schwarzweiß-Faxe im A4-Format versenden.

**6**

## <span id="page-102-0"></span>**Benutzerinformationen eingeben <sup>6</sup>**

#### **Hinweis**

Sie können die **Benutzerinformationen** auch aufrufen, indem Sie im Dialogfeld zum Senden eines Faxes

auf das Symbol  $\left|\frac{\sqrt{2}}{2}\right|$  klicken.

(Siehe *[Senden eines PC-Faxes mit Faxbedienfeld-Benutzeroberfläche](#page-105-0)* auf Seite 98.)

a Klicken Sie auf die Schaltfläche **Start**, **Alle Programme**, **Brother**, **MFC-XXXX** (oder **MFC-XXXX LAN**), **PC-FAX senden** und dann auf **PC-FAX-Einstellungen**. Das Dialogfeld **PC-FAX-Setup** wird angezeigt:

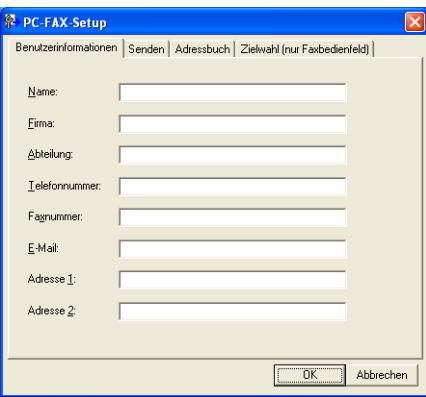

2) Geben Sie die Informationen ein. Sie werden zur Erstellung der Absenderkennung und für die Deckblattfunktion benötigt.

c Klicken Sie auf **OK**, um die **Benutzerinformationen** zu speichern.

#### **Hinweis**

Sie können die **Benutzerinformationen** für jeden Windows®-Nutzer separat festlegen.

## <span id="page-103-0"></span>**Sendeeinstellungen <sup>6</sup>**

Klicken Sie im Dialogfeld **PC-FAX-Setup** auf die Registerkarte **Senden**, um das folgende Fenster aufzurufen.

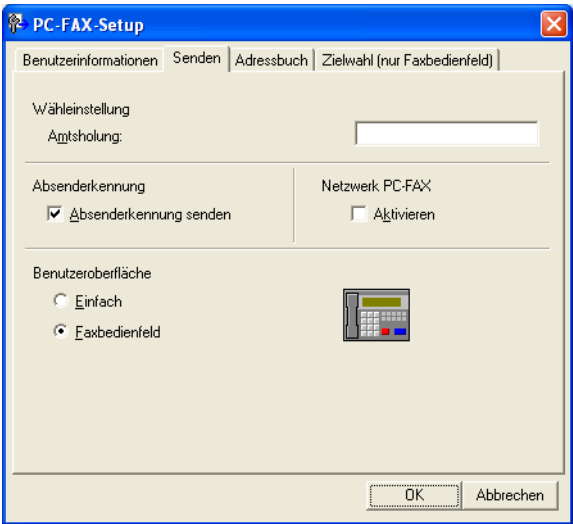

#### **Amtsholung**

Geben Sie hier eine Kennziffer zur Amtsholung ein. Dies ist in einigen Nebenstellenanlagen notwendig (wählen Sie zum Beispiel 0, um in Ihrem Büro Zugang zu einer Amtsleitung zu erhalten). Beim Senden eines PC-Faxes wird diese Nummer übernommen und die Einstellungen der Kennziffern zur Amtsholung im Funktionsmenü werden ignoriert.

#### **Absenderkennung senden**

Wenn die Absenderinformationen am oberen Rand des Faxes eingefügt und mit übertragen werden sollen, aktivieren Sie das Kontrollkästchen **Absenderkennung senden** in der Registerkarte **Benutzerinformationen**. (Siehe *[Benutzerinformationen eingeben](#page-102-0)* auf Seite 95.)

#### **Netzwerk PC-FAX** (für MFC-7360N, MFC-7460DN und MFC-7860DW)

Markieren Sie das Kontrollkästchen **Aktivieren**, wenn Faxe über die **PC-FAX**-Funktion an E-Mail-Adressen gesendet werden.

(Dies ist nicht erforderlich, wenn es sich beim Ziel um eine Faxnummer handelt.)

Brother PC-FAX-Software (nur für MFC-Modelle)

#### **Benutzeroberfläche**

Sie können hier zwischen zwei verschiedenen Benutzeroberflächen wählen: Einfach oder Faxbedienfeld.

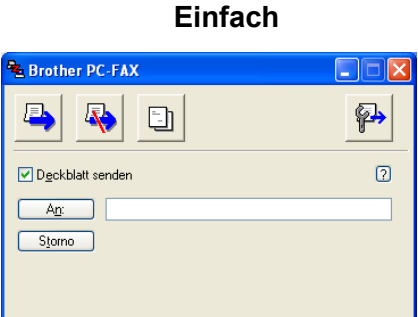

#### **Faxbedienfeld <sup>6</sup>**

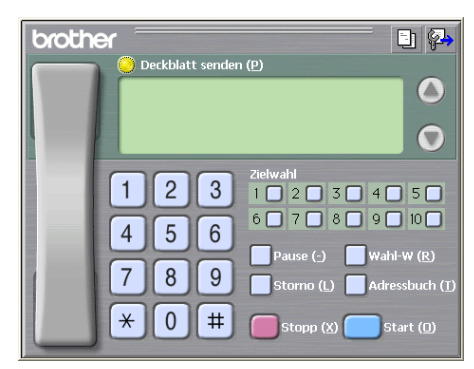

# **Deckblatt-Einstellungen <sup>6</sup>**

Klicken Sie im PC-FAX-Dialogfeld auf das Symbol **[1]**, um zum Bildschirm **Konfiguration Brother PC-FAX Deckblatt** zu gelangen.

Das Dialogfeld **Konfiguration Brother PC-FAX Deckblatt** wird angezeigt:

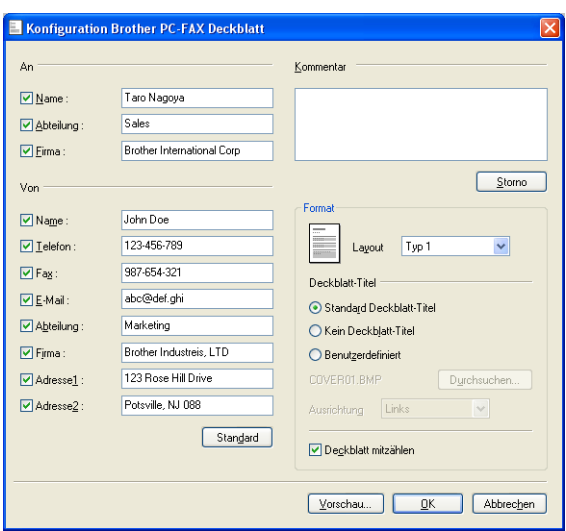

# **Deckblatt-Informationen eingeben <sup>6</sup>**

# **Hinweis**

Wenn Sie ein Fax an verschiedene Empfänger rundsenden, werden die Empfängerinformationen nicht auf das Deckblatt gedruckt.

#### **An**

Wählen Sie die Empfängerinformationen aus, die auf dem Deckblatt erscheinen sollen.

**Von**

Wählen Sie die Absenderinformationen aus, die auf dem Deckblatt erscheinen sollen.

#### **Kommentar**

Geben Sie den Kommentar ein, der auf dem Deckblatt erscheinen soll.

#### **Format**

Wählen Sie das gewünschte Deckblatt-Layout aus.

**Deckblatt-Titel**

Wenn Sie **Benutzerdefiniert** wählen, können Sie eine Bitmap-Datei, wie z. B. Ihr Firmenlogo, in das Deckblatt einfügen.

Klicken Sie auf die Schaltfläche **Durchsuchen**, um die gewünschte Bitmap-Datei auszuwählen. Wählen Sie dann die Ausrichtung der Datei aus.

**Deckblatt mitzählen**

Aktivieren Sie das Kontrollkästchen **Deckblatt mitzählen**, wenn das Deckblatt bei der Anzahl der gesendeten Seiten mitgezählt werden soll.

#### <span id="page-105-0"></span>**Senden eines PC-Faxes mit Faxbedienfeld-Benutzeroberfläche <sup>6</sup>**

a Erstellen Sie eine Datei mit einer beliebigen Anwendung an Ihrem PC.

b Klicken Sie auf **Datei** und dann auf **Drucken**. Das Dialogfeld **Drucken** wird angezeigt:

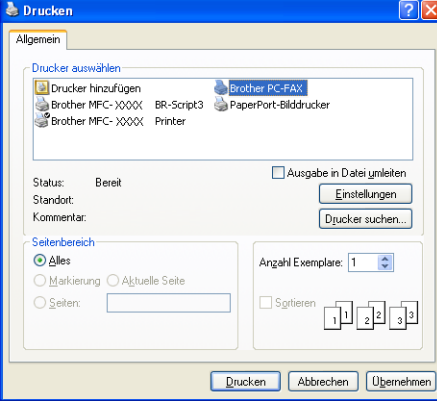

c Wählen Sie **Brother PC-FAX** als Ihren Drucker und klicken Sie dann auf **Drucken**. Die Faxbedienfeld-Benutzeroberfläche zum Senden eines Faxes erscheint nun:

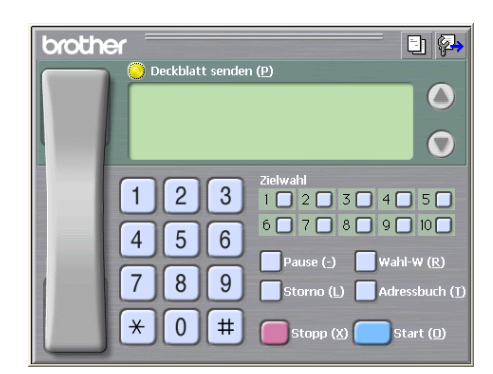

#### **Hinweis**

Falls die einfache Benutzeroberfläche erscheint, ändern Sie die Benutzeroberflächen-Einstellung. (Siehe *[Sendeeinstellungen](#page-103-0)* auf Seite 96.)

4) Geben Sie eine Faxnummer auf eine der folgenden Arten ein:

- Geben Sie die Nummer durch Anklicken der Zifferntasten auf dem Nummernblock ein.
- Klicken Sie auf eine der 10 **Zielwahl**-Tasten.
- Klicken Sie auf **Adressbuch** und wählen Sie dann einen Kontakt oder eine Gruppe im Adressbuch aus.

Im Falle einer Fehleingabe klicken Sie auf **Storno**, um alle Einträge zu löschen.

e Wenn auch ein Deckblatt gesendet werden soll, klicken Sie auf **Deckblatt senden**.

#### **Hinweis**

Sie können auch auf das Symbol **En klicken, um ein Deckblatt zu erstellen oder zu bearbeiten.** 

**6** Klicken Sie auf Start, um das Fax zu senden.

#### **Hinweis**

- Zum Abbrechen der Funktion klicken Sie auf **Stopp**.
- Um eine Nummer noch einmal anzuwählen, klicken Sie auf **Wahl-W** und wählen Sie die Nummer in der Liste der 5 zuletzt gewählten Nummern aus. Klicken Sie dann auf **Start**.

## **Senden eines PC-FAX mit einfacher Benutzeroberfläche <sup>6</sup>**

**1** Erstellen Sie eine Datei mit einer beliebigen Anwendung an Ihrem PC.

**2** Klicken Sie auf Datei und dann auf Drucken. Das Dialogfeld **Drucken** wird angezeigt:

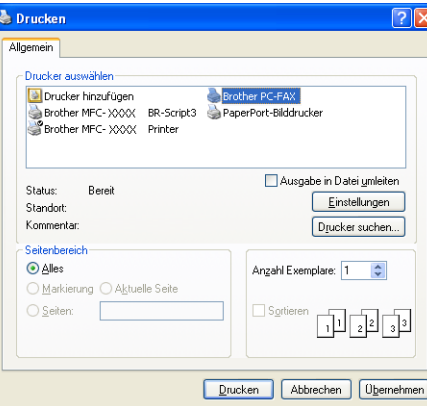

**3** Wählen Sie **Brother PC-FAX** als Ihren Drucker und klicken Sie dann auf Drucken. Die einfache Benutzeroberfläche zum Senden eines Faxes erscheint nun:

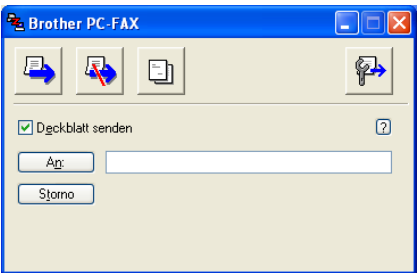

#### **Hinweis**

Falls die Faxbedienfeld-Benutzeroberfläche erscheint, ändern Sie die Benutzeroberflächen-Einstellung. (Siehe *[Sendeeinstellungen](#page-103-0)* auf Seite 96.)

4 Geben Sie eine Faxnummer mit einer der folgenden Methoden ein:

- Geben Sie die Faxnummer in das Feld **An:** ein.
- Klicken Sie auf die Schaltfläche **An:** und wählen Sie dann die gewünschten Empfänger im Adressbuch aus.

Im Falle einer Fehleingabe klicken Sie auf **Storno**, um alle Einträge zu löschen.
e Wenn auch ein Deckblatt gesendet werden soll, aktivieren Sie das Kontrollkästchen **Deckblatt senden**.

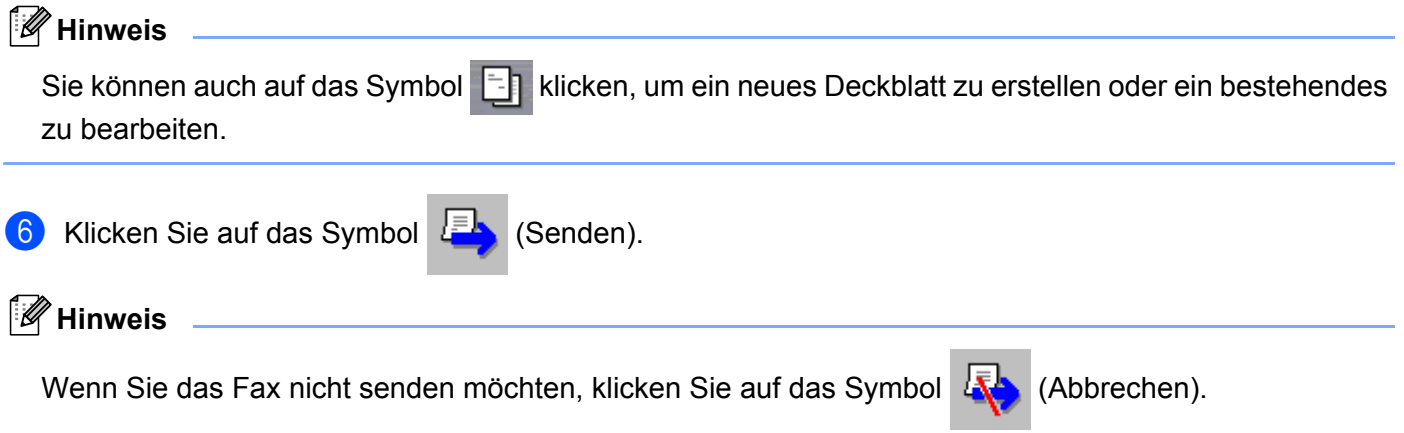

# **Adressbuch <sup>6</sup>**

Wenn Outlook oder Outlook Express auf Ihrem PC installiert ist, können Sie in der Pulldown-Liste **Adressbuch wählen** auswählen, welches Adressbuch zum Senden von PC-Faxen verwendet werden soll. Es stehen vier Adressbücher zur Wahl: das Brother Adressbuch, das Outlook- bzw. Outlook-Express-Adressbuch oder das Windows-Mail-Adressbuch.

Klicken Sie auf die Schaltfläche **Durchsuchen**, um die Datenbank-Datei zu wählen.

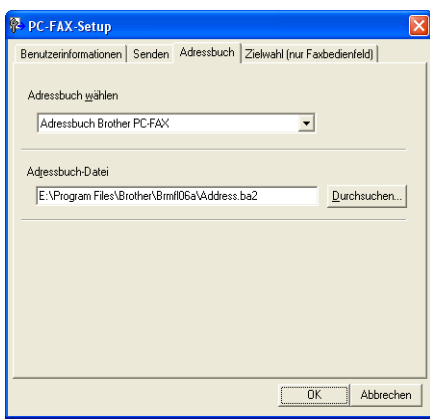

Sie können das Adressbuch verwenden, das Sie in der Pulldown-Liste **Adressbuch wählen** gewählt haben, indem Sie auf die Schaltfläche **Adressbuch** im Senden-Dialogfeld klicken.

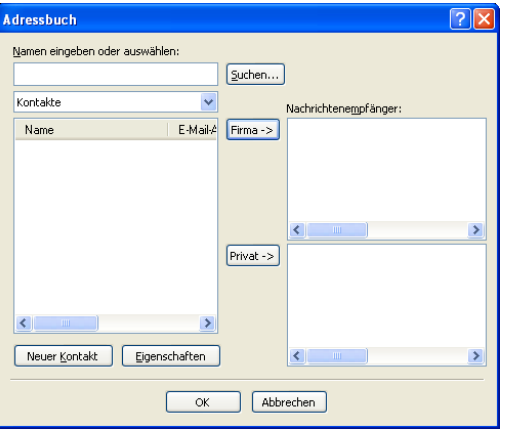

#### **Adressbuch Outlook Express <sup>6</sup>**

# **Hinweis**

Um das Adressbuch von Outlook zu verwenden, muss Microsoft® Outlook® 2000, 2002, 2003 oder 2007 als Standard-E-Mail-Anwendung gewählt sein.

# **Brother Adressbuch <sup>6</sup>**

a Klicken Sie auf die Schaltfläche **Start**, **Alle Programme**, **Brother**, **MFC-XXXX** oder **MFC-XXXX LAN** (XXXX steht für den Modellnamen des Gerätes), **PC-FAX senden** und dann auf **PC-FAX-Adressbuch**. Das Dialogfeld **Brother Adressbuch** wird angezeigt:

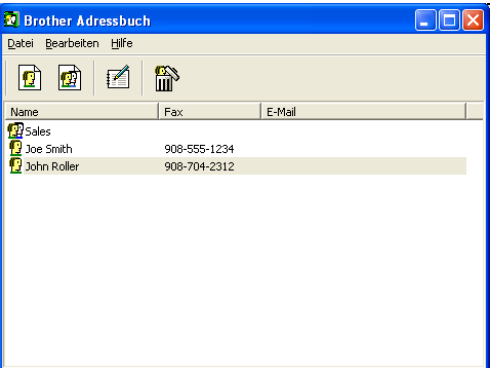

# **Kontakt im Adressbuch speichern <sup>6</sup>**

Im Dialogfeld **Brother Adressbuch** können Sie Kontakte oder Gruppenmitglieder hinzufügen, bearbeiten oder löschen.

Um einen neuen Kontakt hinzuzufügen, klicken Sie im Brother Adressbuch auf das Symbol ... Das Dialogfeld **Konfiguration Brother Adressbuch (Kontakte speichern)** wird angezeigt:

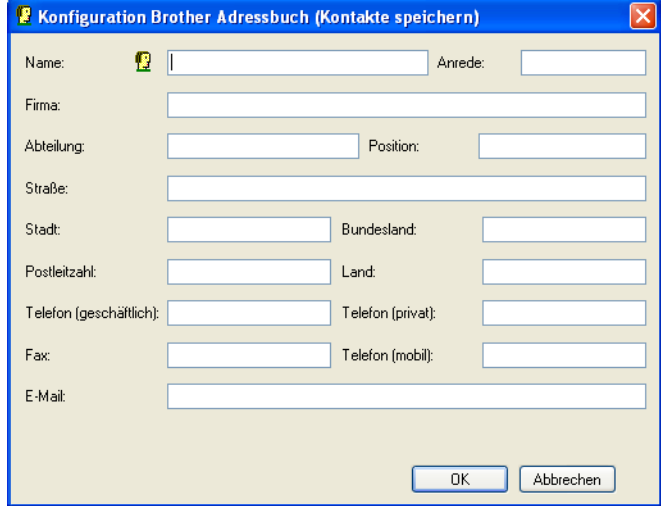

b Tragen Sie die Daten des neuen Kontaktes ein. **Name** ist ein erforderliches Feld. Klicken Sie auf **OK**, um die Informationen zu speichern.

# **Zielwahl-Einstellungen <sup>6</sup>**

Klicken Sie im Dialogfeld **PC-FAX-Setup** auf die Registerkarte **Zielwahl (nur Faxbedienfeld)**. (Um diese Funktion zu verwenden, muss die **Faxbedienfeld**-Benutzeroberfläche gewählt sein.)

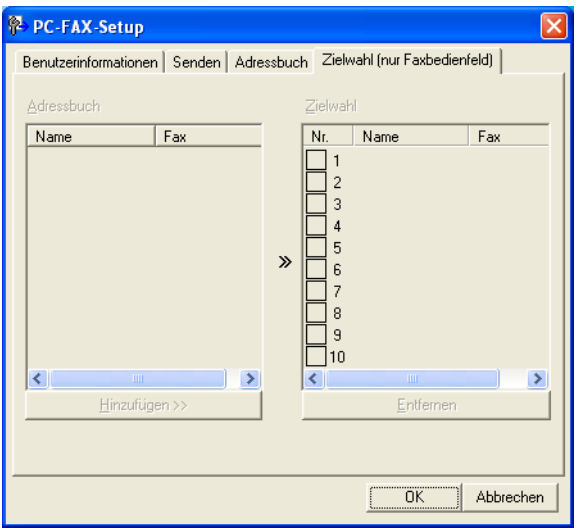

Sie können jeder der 10 **Zielwahl**-Tasten einen Kontakt (Rufnummer bzw. Nummerngruppe) zuordnen.

#### **Kontakt einer Zielwahl-Taste zuordnen <sup>6</sup>**

- **1** Klicken Sie auf die Zielwahl-Taste, die Sie programmieren möchten.
- **2** Klicken Sie auf den Kontakt, den Sie der Zielwahl-Taste zuordnen möchten.
- **8** Klicken Sie auf **Hinzufügen >>**.

#### **Kontakt entfernen <sup>6</sup>**

a Klicken Sie auf die **Zielwahl**-Taste, deren Daten Sie löschen möchten.

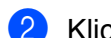

b Klicken Sie auf **Entfernen**.

## **Hinweis**

Sie können die Zielwahl zum Versenden eines Faxes einfach und bequem in der Faxbedienfeld-Oberfläche auswählen.

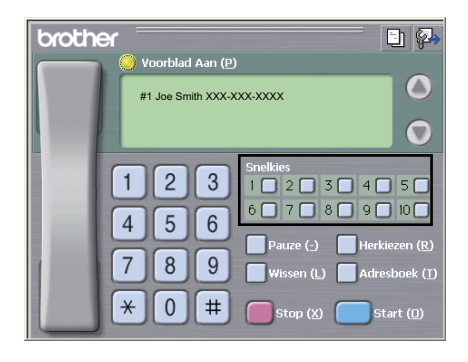

# **Rundsendegruppen bilden <sup>6</sup>**

Wenn Sie öfters dasselbe PC-Fax an verschiedene Empfänger senden, können Sie diese Empfänger auch in einer Gruppe zusammenfassen.

**1** Um eine Gruppe zu erstellen, klicken Sie im Dialogfeld **Brother Adressbuch** auf das Symbol Das Dialogfeld **Konfiguration Brother Adressbuch (Gruppen speichern)** wird angezeigt:

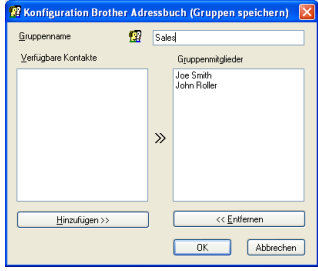

- **2** Geben Sie den Namen der neuen Gruppe in das Feld Gruppenname ein.
- **3** Wählen Sie im Feld **Verfügbare Kontakte** die Namen aus, die in die Gruppe aufgenommen werden sollen, und klicken Sie dann auf **Hinzufügen >>**. Die zur Gruppe hinzugefügten Kontakte werden im Feld **Gruppenmitglieder** angezeigt.
- d Nachdem Sie alle gewünschten Kontakte zur Gruppe hinzugefügt haben, klicken Sie auf **OK**.

#### **Hinweis**

Eine Gruppe kann bis zu 50 Faxnummern enthalten.

# **Kontakt oder Gruppe bearbeiten <sup>6</sup>**

- **1** Wählen Sie den Kontakt oder die Gruppe aus, die bearbeitet werden soll.
- b Klicken Sie auf das Symbol (Bearbeiten).
- **Nehmen Sie die gewünschten Änderungen vor.**
- Klicken Sie auf OK.

# **Kontakt oder Gruppe löschen <sup>6</sup>**

- Wählen Sie den Kontakt oder die Gruppe aus, die gelöscht werden soll.
- **2** Klicken Sie auf das Symbol (Löschen).
- **3** Klicken Sie auf OK, wenn Sie zur Bestätigung aufgefordert werden.

# **Adressbuch exportieren <sup>6</sup>**

Sie können das gesamte Adressbuch als ASCII-Textdatei (\*.csv) exportieren. Daneben besteht die Möglichkeit, die Daten eines Adressbuch-Kontaktes als elektronische Visitenkarte, die an eine E-Mail angehängt werden kann, im vCard-Format (\*.vcf) zu speichern. (Eine elektronische Visitenkarte enthält die Kontaktinformationen des Senders.) Das Adressbuch kann auch als Ferneinrichtungs-Anrufdaten exportiert werden, die Sie dann mit dem Remote-Setup-Programm Ihres Gerätes verwenden können. (Siehe *[Remote](#page-100-0)  Setup* [auf Seite 93](#page-100-0).) Um eine elektronische Visitenkarte (vCard) zu erstellen, klicken Sie zuerst auf den Kontakt im Adressbuch, für den Sie eine Visitenkarte erstellen möchten.

## **Adressbuch-Einträge exportieren <sup>6</sup>**

# **Hinweis**

- Um eine elektronische Visitenkarte (vCard) zu erstellen, wählen Sie zuerst den gewünschten Kontakt aus.
- Wenn Sie in Schritt **@** vC[a](#page-113-0)rd (Visitenkarte) gewählt haben, wird als **Dateityp: vCard (\*.vcf)** angezeigt.

<span id="page-113-0"></span>**1** Sie haben die folgenden Möglichkeiten:

- Klicken Sie im Adressbuch auf **Datei**, **Exportieren** und dann auf **Text**.
- **Klick[e](#page-114-0)n Sie im Adressbuch auf Datei, Exportieren, dann auf vCard und gehen Sie zu Schritt**  $\bigcirc$ **.**
- Klicken Sie im Adressbuch auf Datei, **Exportieren**, dann auf **Ferneinrichtungs-Anrufdaten** und g[e](#page-114-0)hen Sie zu Schritt  $\bigcirc$ .

b Wählen Sie nun die Datenfelder, die Sie exportieren möchten, im Feld **Verfügbare Einträge** aus und klicken Sie dann auf **Hinzufügen >>**.

# **Hinweis**

Wählen Sie die Einträge in der Reihenfolge aus, in der sie aufgelistet werden sollen.

c Wenn Sie die Daten in eine ASCII-Datei exportieren, wählen Sie **Tab** oder **Komma** als **Trennzeichen** zwischen den Einträgen aus. Die einzelnen Datenfelder werden dann durch einen **Tab** bzw. ein **Komma** voneinander getrennt.

4 Klicken Sie auf OK, um die Daten zu speichern.

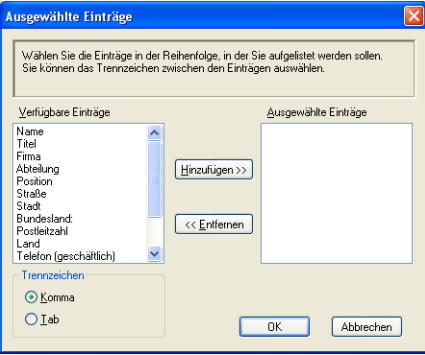

<span id="page-114-0"></span>**6** Geben Sie den Dateinamen ein und klicken Sie auf Speichern.

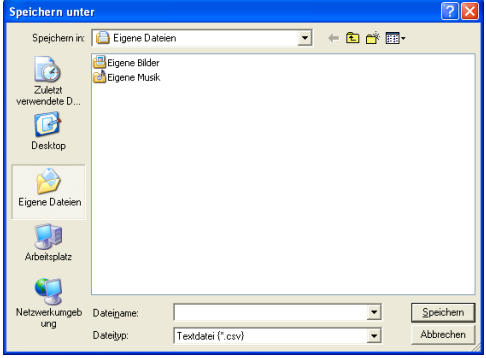

# **Adressbuch importieren <sup>6</sup>**

Sie können ASCII-Textdateien (\*.csv) oder vCards (elektronische Visitenkarten) oder **Ferneinrichtungs-Anrufdaten** in Ihr Adressbuch importieren.

## **ASCII-Textdatei importieren <sup>6</sup>**

- <span id="page-115-1"></span>**abel Sie haben die folgenden Möglichkeiten:** 
	- Klicken Sie im Adressbuch auf **Datei**, **Importieren** und dann auf **Text**.
	- Klick[e](#page-115-0)n Sie im Adressbuch auf **Datei, Importieren**, dann auf **vCard** und gehen Sie zu Schritt **6**.
	- Klicken Sie im Adressbuch auf **Datei**, **Importieren**, dann auf **Ferneinrichtungs-Anrufdaten** und g[e](#page-115-0)hen Sie zu Schritt <sup>6</sup>.

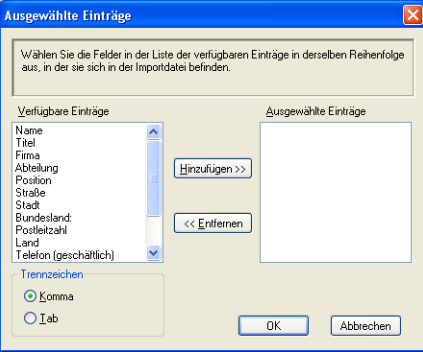

b Wählen Sie nun die Datenfelder, die Sie importieren möchten, im Feld **Verfügbare Einträge** aus und klicken Sie auf **Hinzufügen >>**.

## **Hinweis**

Wählen Sie die Einträge in derselben Reihenfolge aus, in der sie sich in der Importdatei befinden.

- **<sup>3</sup>** Wählen Sie entsprechend dem in der zu importierenden Datei verwendeten Format Tab oder Komma als **Trennzeichen** zwischen den Einträgen aus.
- Klicken Sie auf OK, um die Daten zu importieren.
- <span id="page-115-0"></span>e Geben Sie den Dateinamen ein und klicken Sie auf **Öffnen**.

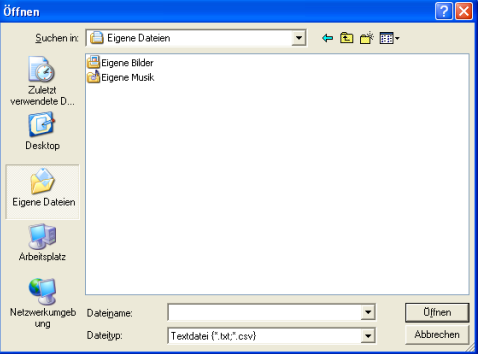

#### **Hinweis**

Wenn Sie in Schritt **@ D[a](#page-115-1)teityp-Datei gewählt haben, wird als Dateityp: Textdatei (\*.txt; \*.csv) angezeigt.** 

# **PC-FAX-Empfang <sup>6</sup>**

Mit dem Brother PC-Faxempfang-Programm können Sie Faxe auf Ihrem PC ansehen und speichern. Es wird automatisch installiert, wenn Sie die MFL-Pro Suite installieren. Sie können es mit lokal angeschlossenen oder mit im Netzwerk angeschlossenen Geräten verwenden.

Wenn aktiviert, speichert das Gerät alle empfangenen Faxe. Nachdem das Fax empfangen wurde, wird es automatisch zum angeschlossenen PC gesendet.

Auch wenn der PC ausgeschaltet ist, werden Faxe vom Gerät weiter empfangen und gespeichert. Im Display des Gerätes wird die Zahl der gespeicherten empfangenen Faxe angezeigt, zum Beispiel:

PC-Fax-Nachr:001

#### ■ 01

Sobald nun der PC und das PC-Faxempfang-Programm gestartet wurden, überträgt das Gerät die Faxe automatisch zum PC.

Zur Verwendung dieser Funktion gehen Sie wie folgt vor:

- Bevor Sie die Funktion PC-Faxempfang verwenden, muss der PC-Faxempfang im Menü des Gerätes gewählt werden.
- Starten Sie das Programm zum Brother PC-Faxempfang am PC. (Es wird empfohlen, die Option "Zum Autostartordner hinzufügen" zu aktivieren, damit nach dem Starten des PCs die Faxe direkt übertragen werden.)

# **Hinweis**

- Das PC-FAX-Programm kann nur Schwarzweiß-Faxe empfangen.
- Falls Ihr PC durch eine Firewall geschützt ist und kein PC-Fax empfangen werden kann, müssen Sie eventuell die Einstellungen der Firewall so ändern, dass die Kommunikation über die Portnummern 54926 und 137 möglich ist. (Siehe *[Vor der Verwendung der Brother-Software](#page-121-0)* auf Seite 114.)

In Abhängigkeit von dem verwendeten Betriebssystem erhalten Sie eventuell eine Sicherheitswarnung, wenn Sie den PC-Faxempfang starten. Um den PC-Faxempfang zu ermöglichen, müssen Sie die Blockierung des Programms aufheben.

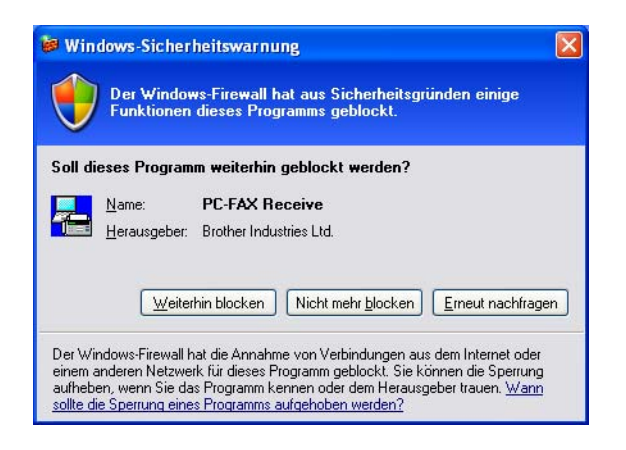

# **PC-Faxempfang am Gerät einstellen <sup>6</sup>**

Sie können auch den Kontrolldruck einschalten. Wenn diese Funktion eingeschaltet ist, druckt das Gerät eine Kopie der empfangenen Faxe aus, bevor die Faxe zum PC übertragen werden oder der PC ausgeschaltet wird.

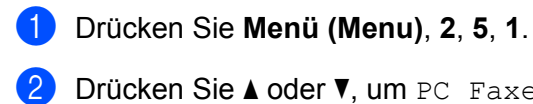

**2** Drücken Sie  $\triangle$  oder  $\blacktriangledown$ , um PC Faxempfang zu wählen. Drücken Sie **OK**.

- **3** Drücken Sie  $\triangle$  oder  $\blacktriangledown$ , um <USB> oder den PC-Namen zu wählen, wenn das Gerät an einem Netzwerk angeschlossen ist. Drücken Sie **OK**.
- $\overline{a}$  Drücken Sie  $\overline{a}$  oder  $\overline{v}$ , um Kontrolldruck:Ein oder Kontrolldruck:Aus zu wählen. Drücken Sie **OK**.

**6** Drücken Sie Stopp (Stop/Exit).

## **Hinweis**

Wenn Sie Ein:Kontrolldruck wählen, druckt das Gerät auch eine Kopie der empfangenen Faxe aus, damit keine Daten verloren gehen, falls der Strom ausfällt, bevor die Faxe zum PC übertragen wurden. Die Faxe werden dann im Speicher des Gerätes erst automatisch gelöscht, wenn sie erfolgreich gedruckt und zum PC übertragen wurden. Wenn der Kontrolldruck ausgeschaltet ist, werden die Faxe automatisch gelöscht, sobald sie erfolgreich zum PC übertragen wurden.

# **Programm zum PC-Faxempfang am PC starten <sup>6</sup>**

Klicken Sie auf die Schaltfläche **Start**, **Alle Programme**, **Brother**, **MFC-XXXX**/**MFC-XXXX LAN**, **PC-FAX-Empfang** und **Empfangen**.

Das PC-FAX-Symbol erscheint nun in der Taskleiste.

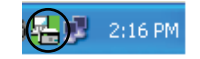

# **PC einrichten <sup>6</sup>**

**1** Klicken Sie in der Taskleiste mit der rechten Maustaste auf das PC-FAX-Symbol (A) 2:16 PM und klicken Sie dann auf **Konfiguration PC-Faxempfang**.

Das Dialogfeld **Konfiguration PC-Faxempfang** wird angezeigt:

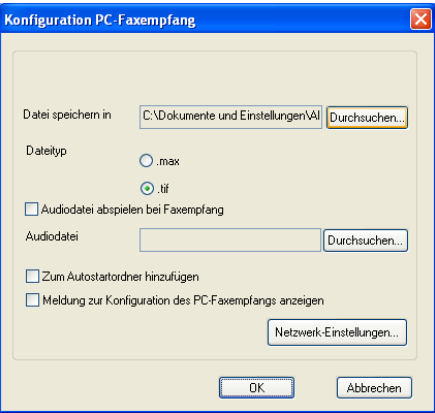

- b Klicken Sie neben **Datei speichern in** auf **Durchsuchen**, um den Speicherort für PC-FAX-Dateien zu ändern.
- c Wählen Sie unter **Dateityp** das Format, in dem das empfangene Dokument gespeichert werden soll (**.tif** oder **.max**). Das Standardformat ist **.tif**.
- d Aktivieren Sie **Audiodatei abspielen bei Faxempfang** und geben Sie den Pfad zur gewünschten Audiodatei (.wav) ein, wenn beim Faxempfang eine Melodie zu hören sein soll.
- 6 Wenn das PC-Faxempfang-Programm bei jedem Windows<sup>®</sup>-Start automatisch gestartet werden soll, aktivieren Sie **Zum Autostartordner hinzufügen**.
- f Zur Verwendung des PC-Faxempfang-Programms im Netzwerk lesen Sie *[PC-Faxempfang im Netzwerk](#page-119-0)  konfigurieren* [auf Seite 112.](#page-119-0)

# <span id="page-119-0"></span>**PC-Faxempfang im Netzwerk konfigurieren <sup>6</sup>**

Die Einstellungen zum Senden empfangener Faxe an den Computer wurden automatisch während der Installation der MFL-Pro Suite vorgenommen. (Siehe die *Installationsanleitung*.)

Falls Sie ein anderes Gerät als das bei der Installation der MFL-Pro Suite registrierte Gerät verwenden möchten, gehen Sie wie folgt vor.

**1** Klicken Sie im Dialogfeld Konfiguration PC-Faxempfang auf die Schaltfläche **Netzwerk-Einstellungen**. Das Dialogfeld **Netzwerk-Einstellungen** wird angezeigt.

b Sie müssen die IP-Adresse oder den Knotennamen Ihres Gerätes angeben.

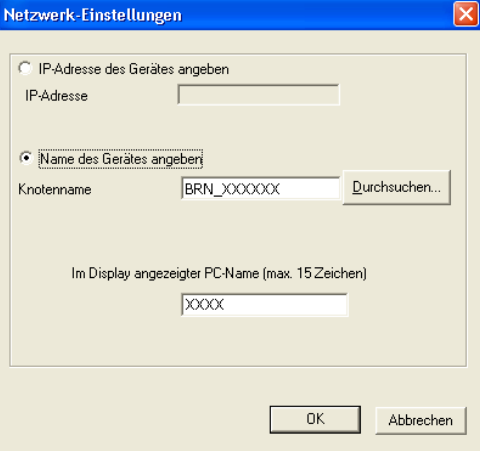

#### **IP-Adresse des Gerätes angeben**

Geben Sie die aktuelle **IP-Adresse** des Gerätes ein.

#### **Name des Gerätes angeben**

Geben Sie den Knotennamen des Gerätes in das Feld **Knotenname** ein oder klicken Sie auf die Schaltfläche **Durchsuchen** und wählen Sie das Brother-Gerät, das Sie verwenden möchten, in der Liste aus.

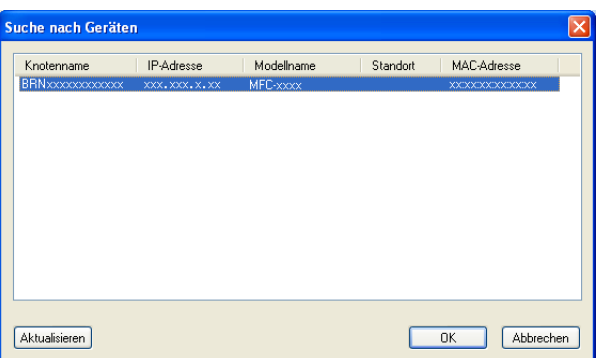

#### **Im Display angezeigter PC-Name**

Sie können den Namen des PCs festlegen, der zur Auswahl des PCs im Display des Gerätes angezeigt wird. Zum Ändern des Namens geben Sie den neuen Namen in das Textfeld **Im Display angezeigter PC-Name (max. 15 Zeichen)** ein.

# **Neu empfangene PC-Faxe ansehen <sup>6</sup>**

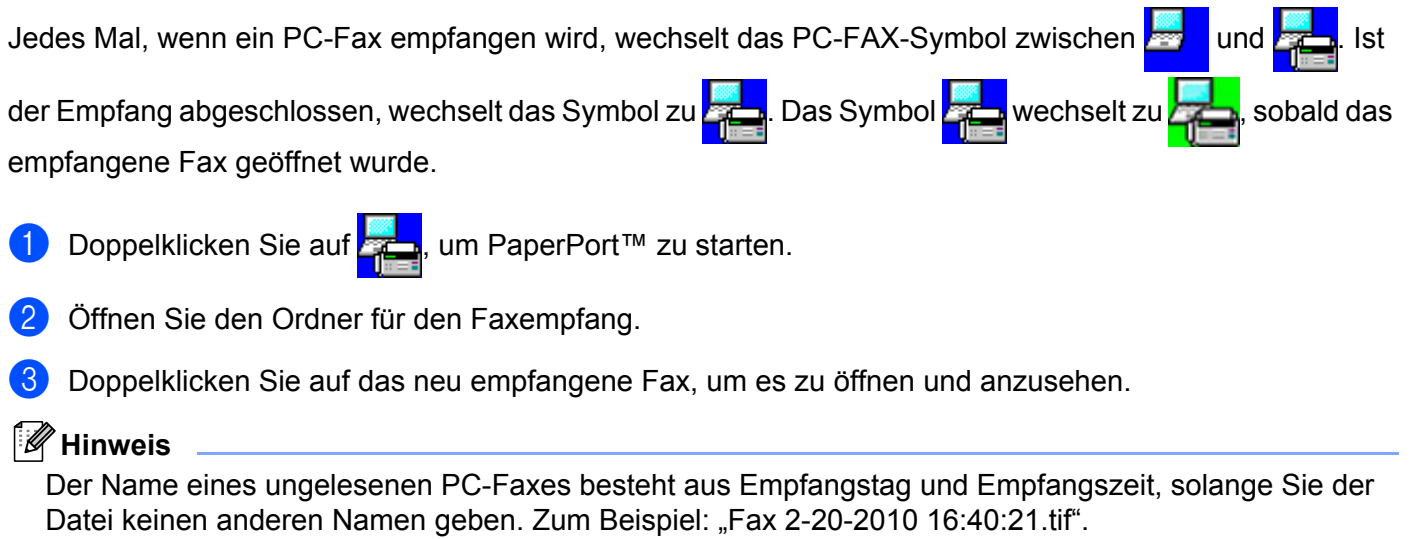

# **Firewall-Einstellungen (für Netzwerknutzer) <sup>7</sup>**

# <span id="page-121-0"></span>**Vor der Verwendung der Brother-Software <sup>7</sup>**

Firewall-Einstellungen am PC verhindern eventuell das Zustandekommen der erforderlichen Netzwerkverbindungen zum Drucken, Scannen und zur Verwendung der PC-Fax-Funktion im Netzwerk. Wenn Sie die Windows®-Firewall verwenden und die MFL-Pro Suite bereits von der CD-ROM installiert wurde, ist die Firewall schon entsprechend konfiguriert. Wenn nicht von der CD-ROM installiert wurde, folgen Sie den Anweisungen unten zum Konfigurieren der Windows®-Firewall. Wenn Sie eine andere persönliche Firewall-Software verwenden, lesen Sie das Handbuch dieser Software oder wenden Sie sich an den Hersteller der Software.

# **UDP-Portnummern zur Firewall-Konfiguration**

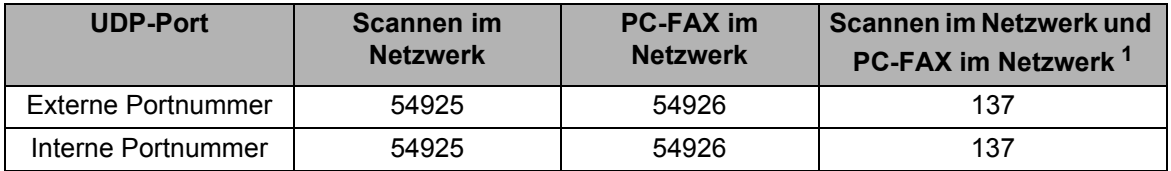

<span id="page-121-1"></span><sup>1</sup> Fügen Sie Portnummer 137 hinzu, falls nach dem Hinzufügen von Port 54925 und 54926 weiter Probleme mit der Netzwerkverbindung auftreten sollten. Portnummer 137 unterstützt auch das Drucken und das Remote Setup im Netzwerk.

# **Nutzer von Windows® XP SP2/SP3 <sup>7</sup>**

**and Klicken Sie auf die Schaltfläche Start, Systemsteuerung, Netzwerk- und Internetverbindungen und** dann auf **Windows-Firewall**.

Vergewissern Sie sich, dass **Windows-Firewall** auf der Registerkarte **Allgemein** auf **Aktiv** gesetzt ist.

b Klicken Sie auf die Registerkarte **Erweitert** und dann unter Netzwerkverbindungseinstellungen auf **Einstellungen…**.

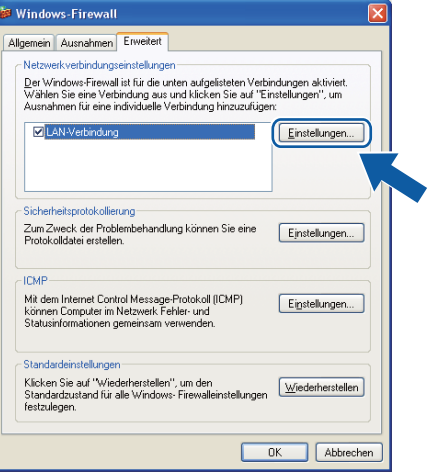

c Klicken Sie auf die Schaltfläche **Hinzufügen**.

- d Fügen Sie Port **54925** zum Scannen im Netzwerk hinzu, indem Sie die folgenden Informationen eingeben:
	- 1 Im Feld **Dienstbeschreibung**: Geben Sie einen beliebigen Namen ein, zum Beispiel "Brother Scanner".
	- 2 Im Feld **Name oder IP-Adresse (z. B. 192.168.0.12) des Computers, auf dem dieser Dienst im**  Netzwerk ausgeführt wird: Geben Sie "Localhost" ein.
	- 3 Im Feld **Externe Portnummer für diesen Dienst**: Geben Sie "**54925**" ein.
	- 4 Im Feld **Interne Portnummer für diesen Dienst**: Geben Sie "**54925**" ein.
	- 5 Vergewissern Sie sich, dass **UDP** gewählt ist.
	- 6 Klicken Sie auf **OK**.

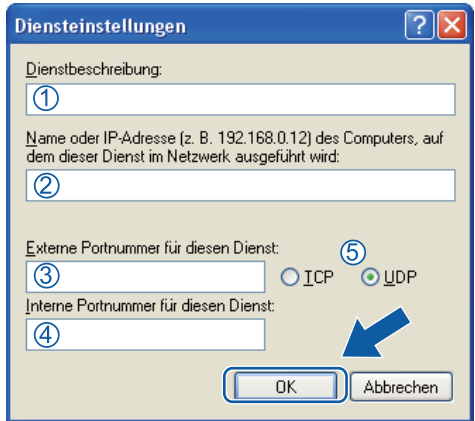

- e Klicken Sie auf die Schaltfläche **Hinzufügen**.
- f Geben Sie die folgenden Informationen ein, um die Portnummer **54926** zur Verwendung der PC-Fax-Funktion im Netzwerk hinzuzufügen:
	- 1 Im Feld **Dienstbeschreibung**: Geben Sie einen beliebigen Namen ein, zum Beispiel "Brother PC-Fax".
	- 2 Im Feld **Name oder IP-Adresse (z. B. 192.168.0.12) des Computers, auf dem dieser Dienst im Netzwerk ausgeführt wird: Geben Sie "Localhost" ein.**
	- 3 Im Feld **Externe Portnummer für diesen Dienst**: Geben Sie "**54926**" ein.
	- 4 Im Feld Interne Portnummer für diesen Dienst: Geben Sie "54926" ein.
	- 5 Vergewissern Sie sich, dass **UDP** gewählt ist.
	- 6 Klicken Sie auf **OK**.
	- g Wenn weiter Probleme mit der Netzwerkverbindung auftreten, klicken Sie auf die Schaltfläche **Hinzufügen**.
- h Geben Sie die folgenden Informationen ein, um die Portnummer **137** zum Scannen, Drucken und für den PC-Faxempfang im Netzwerk hinzuzufügen:
	- 1 Im Feld **Dienstbeschreibung**: Geben Sie einen beliebigen Namen ein, zum Beispiel "Brother Netzwerkdruck".
	- 2 Im Feld **Name oder IP-Adresse (z. B. 192.168.0.12) des Computers, auf dem dieser Dienst im**  Netzwerk ausgeführt wird: Geben Sie "Localhost" ein.
	- 3 Im Feld **Externe Portnummer für diesen Dienst**: Geben Sie "**137**" ein.
	- 4 Im Feld **Interne Portnummer für diesen Dienst**: Geben Sie "**137**" ein.
	- 5 Vergewissern Sie sich, dass **UDP** gewählt ist.
	- 6 Klicken Sie auf **OK**.
- i Vergewissern Sie sich, dass die neue Einstellung hinzugefügt und aktiviert ist. Klicken Sie dann auf **OK**.

# **Nutzer von Windows Vista® <sup>7</sup>**

a Klicken Sie auf die Schaltfläche , **Systemsteuerung**, **Netzwerk und Internet**,

**Windows-Firewall** und dann auf **Einstellungen ändern**.

- b Wenn der Bildschirm **Benutzerkontensteuerung** erscheint, gehen Sie wie folgt vor:
	- Für Nutzer mit Administratorrechten: Klicken Sie auf **Fortsetzen**.

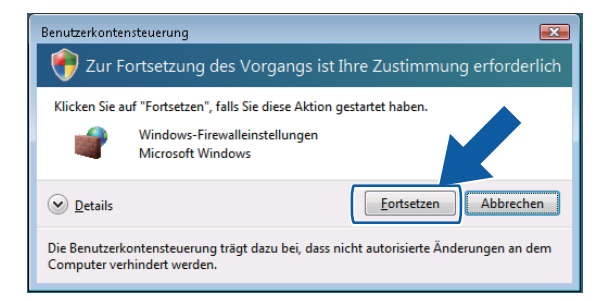

Für Nutzer ohne Administratorrechte: Geben Sie das Administratorkennwort ein und klicken Sie auf **OK**.

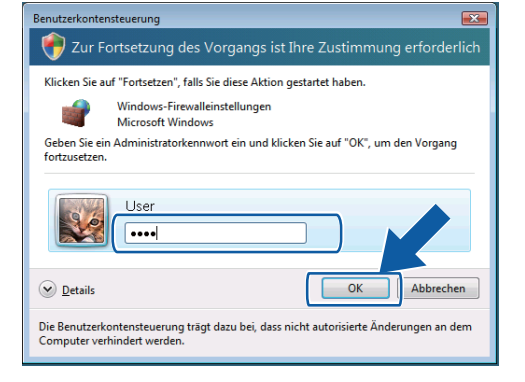

**8** Vergewissern Sie sich, dass Windows-Firewalleinstellungen auf der Registerkarte Allgemein auf Ein gesetzt sind.

Klicken Sie auf die Registerkarte Ausnahmen.

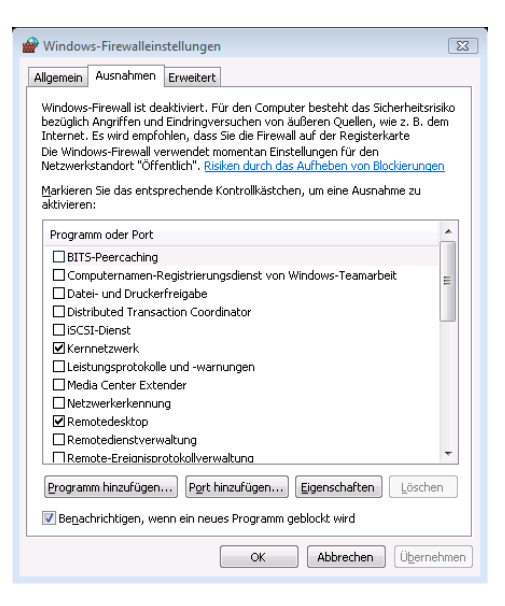

**6** Klicken Sie auf die Schaltfläche Port hinzufügen....

f Um den Port **54925** für das Scannen im Netzwerk hinzuzufügen, geben Sie die folgenden Informationen ein:

- 1 Im Feld Name: Geben Sie einen beliebigen Namen ein, zum Beispiel "Brother Scanner".
- 2 Im Feld Portnummer: Geben Sie "54925" ein.
- 3 Vergewissern Sie sich, dass **UDP** gewählt ist. Klicken Sie dann auf **OK**.

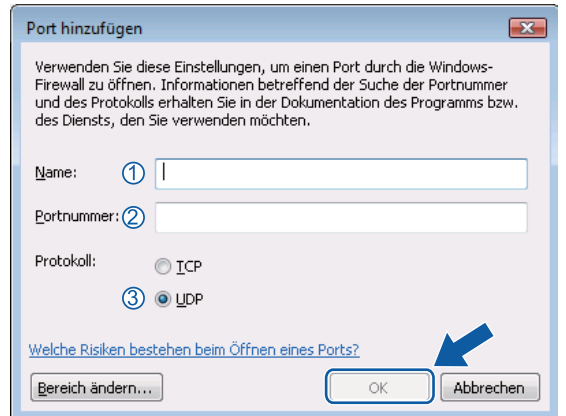

g Klicken Sie auf die Schaltfläche **Port hinzufügen…**.

- **8** Um den Port 54926 für die PC-Fax-Funktion im Netzwerk hinzuzufügen, geben Sie die folgenden Informationen ein:
	- 1 Im Feld Name: Geben Sie einen beliebigen Namen ein, zum Beispiel "Brother PC-Fax".
	- 2 Im Feld Portnummer: Geben Sie "54926" ein.
	- 3 Vergewissern Sie sich, dass **UDP** gewählt ist.
		- Klicken Sie dann auf **OK**.
- i Vergewissern Sie sich, dass die neue Einstellung hinzugefügt und aktiviert ist. Klicken Sie dann auf **OK**.
- 10 Wenn weiterhin Probleme mit der Netzwerkverbindung auftreten (z. B. beim Scannen oder Drucken im Netzwerk), aktivieren Sie die **Datei- und Druckerfreigabe** in der Registerkarte **Ausnahmen** und klicken Sie dann auf **OK**.

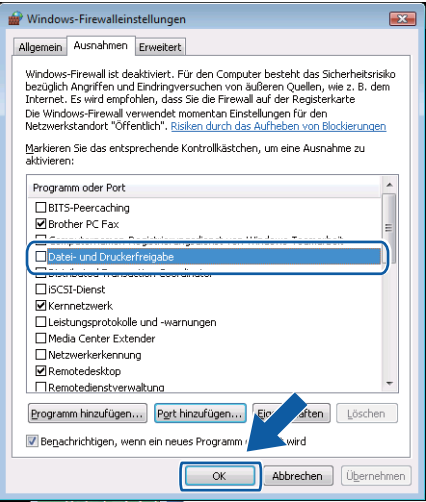

# **Nutzer von Windows® 7 <sup>7</sup>**

**4** Klicken Sie auf die Schaltfläche **(54**, Systemsteuerung, System und Sicherheit und dann auf

#### **Windows-Firewall**.

Vergewissern Sie sich, dass **Status der Windows-Firewall** auf **Ein** gesetzt ist.

**2** Klicken Sie auf Erweiterte Einstellungen. Das Fenster Windows-Firewall mit erweiterter Sicherheit erscheint.

**3** Klicken Sie auf Eingehende Regeln.

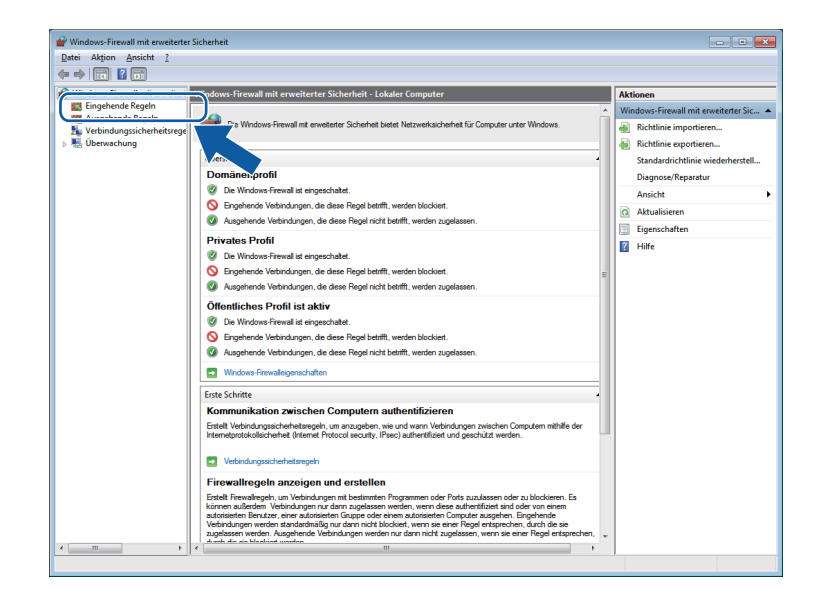

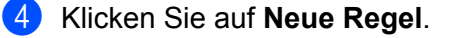

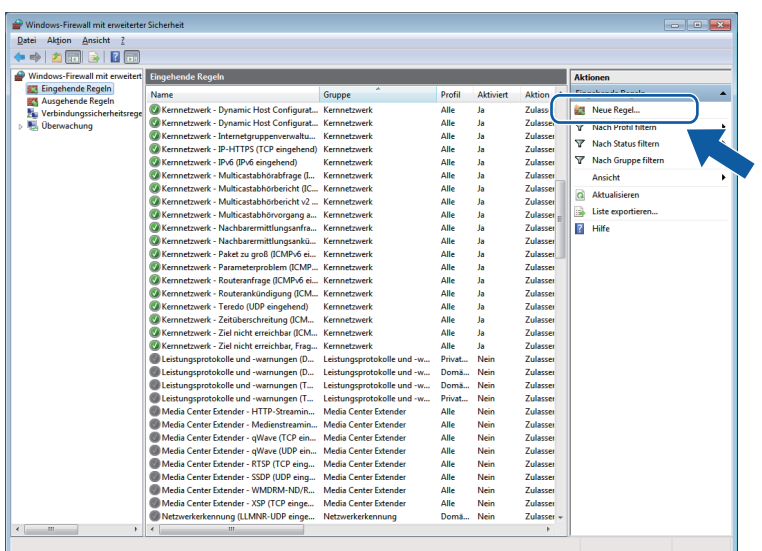

- **6** Wählen Sie Port und klicken Sie auf Weiter.
- 6 Um einen Port hinzuzufügen, geben Sie die folgenden Informationen ein:
	- Für das Scannen im Netzwerk Wählen Sie **UDP** und geben Sie "**54925**" in **Bestimmte lokale Ports:** ein. Klicken Sie auf **Weiter**.
	- Für PC-Fax im Netzwerk

Wählen Sie **UDP** und geben Sie "**54926**" in **Bestimmte lokale Ports:** ein. Klicken Sie auf **Weiter**.

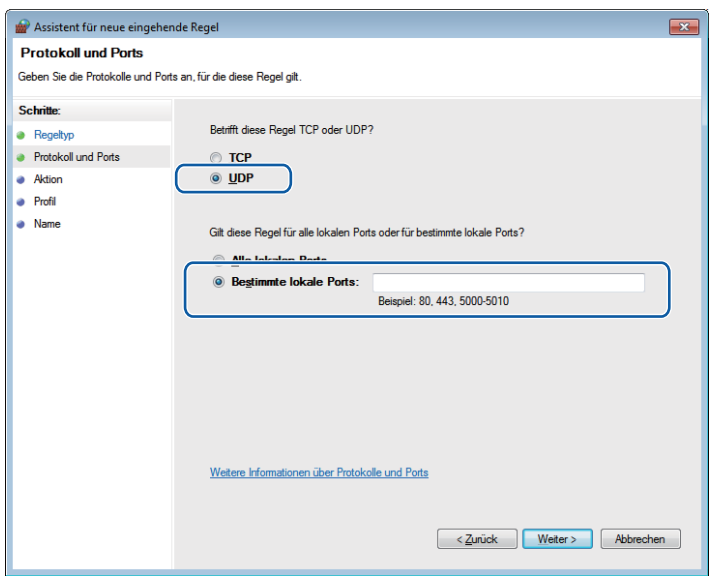

- g Wählen Sie **Verbindung zulassen** und klicken Sie auf **Weiter**.
- **8** Prüfen Sie die entsprechenden Punkte und klicken Sie auf Weiter.

<sup>9</sup> Geben Sie eine beliebige Beschreibung in das Feld Name: ein (zum Beispiel "Brother Scanner" oder "Brother PC-Fax") und klicken Sie auf **Fertig stellen**.

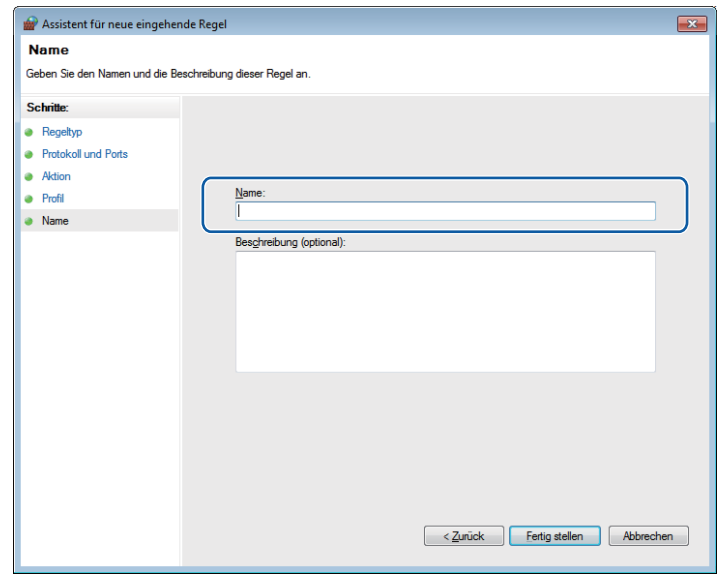

- 10 Vergewissern Sie sich, dass die neue Einstellung hinzugefügt und aktiviert ist.
- **Klicken Sie auf Ausgehende Regeln.**

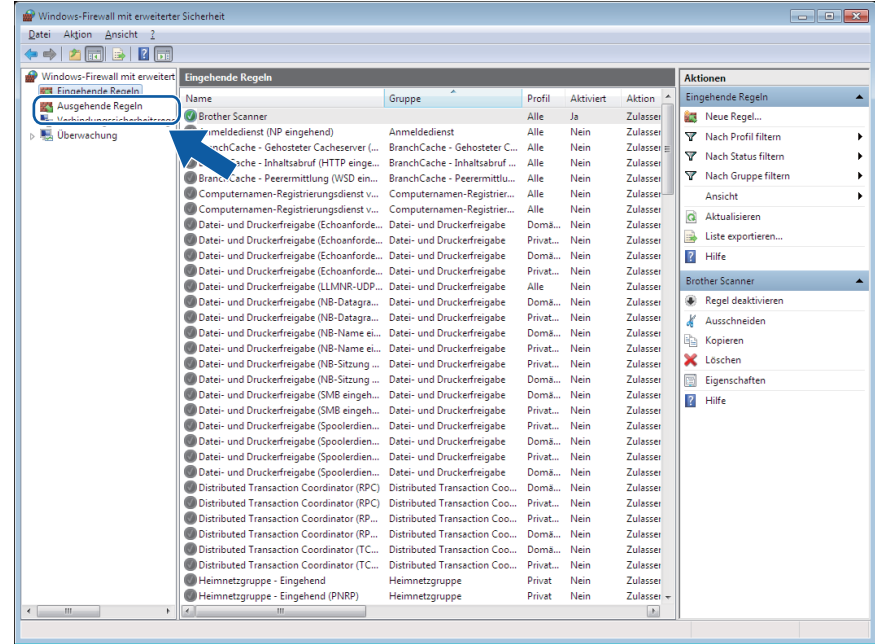

Firewall-Einstellungen (für Netzwerknutzer)

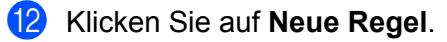

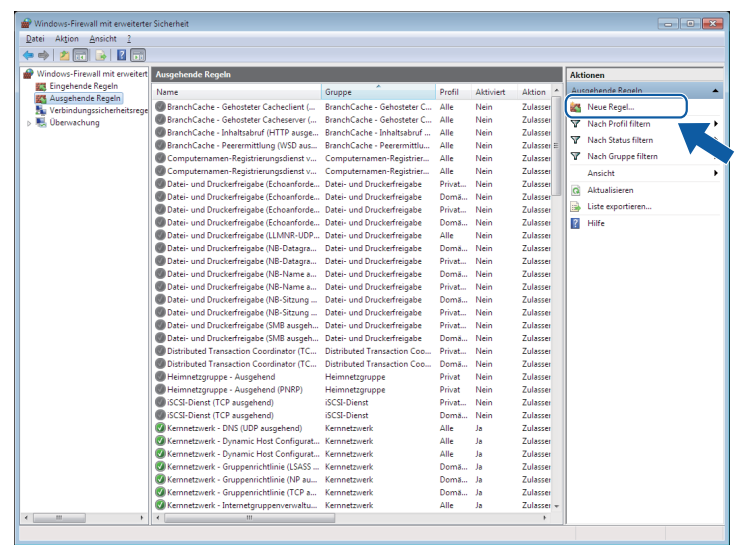

**13** Wählen Sie Port und klicken Sie auf Weiter.

n Um einen Port hinzuzufügen, geben Sie die folgenden Informationen ein:

Für das Scannen im Netzwerk

Wählen Sie UDP und geben Sie "54925" in Bestimmte Remoteports: ein. Klicken Sie auf **Weiter**.

Für PC-Fax im Netzwerk

Wählen Sie UDP und geben Sie "54926" in Bestimmte Remoteports: ein. Klicken Sie auf **Weiter**.

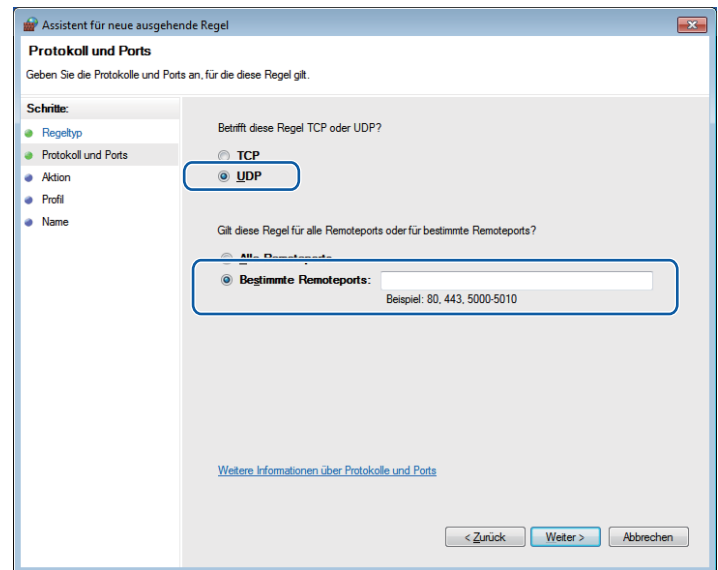

- **6** Wählen Sie Verbindung zulassen und klicken Sie auf Weiter.
- p Prüfen Sie die entsprechenden Punkte und klicken Sie auf **Weiter**.
- **(7)** Geben Sie eine beliebige Beschreibung in das Feld Name: ein (zum Beispiel "Brother Scanner" oder "Brother PC-Fax") und klicken Sie auf **Fertig stellen**.

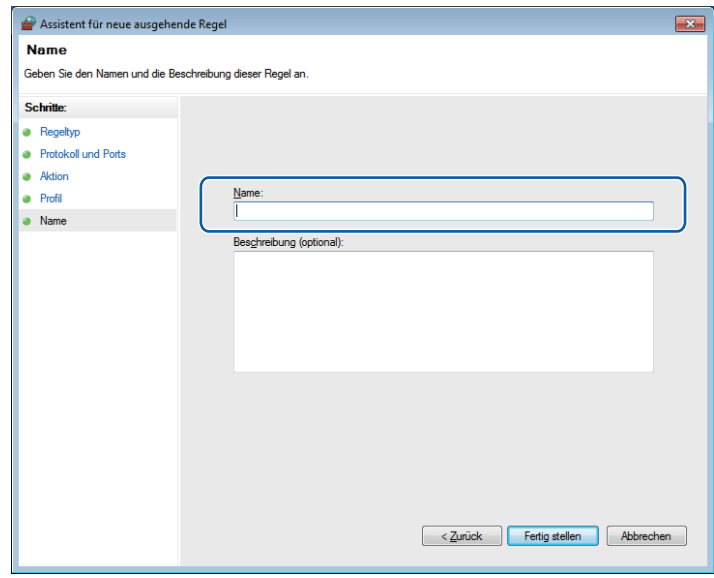

**13** Vergewissern Sie sich, dass die neue Einstellung hinzugefügt und aktiviert ist.

# **Teil III**

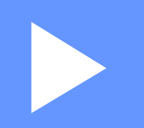

# **Apple Macintosh**

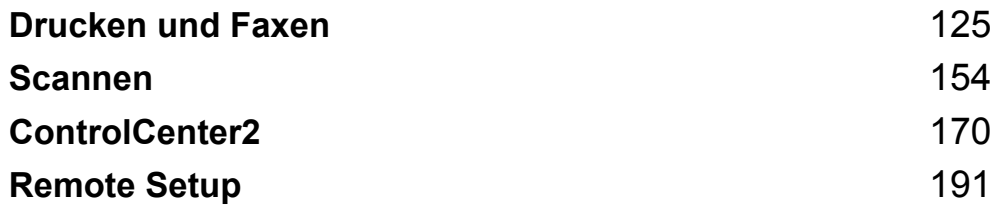

<span id="page-132-0"></span>**Drucken und Faxen** 

# **Funktionen des Druckertreibers (Macintosh) <sup>8</sup>**

Dieses Gerät unterstützt Mac OS X 10.4.11 - 10.5.x - 10.6.x.

# **Hinweis**

**8**

Die Bildschirm-Abbildungen in diesem Abschnitt wurden unter Mac OS X 10.5 erstellt. Die an Ihrem Macintosh gezeigten Bildschirme können aufgrund der verschiedenen Betriebssysteme variieren.

# **Duplexdruck (beidseitig Drucken) <sup>8</sup>**

Der mitgelieferte Druckertreiber unterstützt den Duplexdruck (beidseitigen Druck).

# **Hinweise zum beidseitigen Bedrucken des Papiers <sup>8</sup>**

- Ist das Papier dünn, kann es leicht knittern.
- Wenn das Papier gewellt ist, drehen Sie den Papierstapel um und glätten Sie das Papier, bevor Sie es wieder in die Papierkassette oder in die manuelle Zuführung einlegen.
- Falls das Papier nicht korrekt eingezogen wird, ist es vielleicht gewellt. Nehmen Sie das Papier heraus, glätten Sie es und drehen Sie den Papierstapel um.
- Bei Verwendung der manuellen Duplex-Funktion ist es möglich, dass Papierstaus auftreten oder die Druckqualität beeinträchtigt ist.

Sollte ein Papierstau auftreten, lesen Sie *Fehler- und Wartungsmeldungen* im *Benutzerhandbuch - Grundfunktionen*. Bei Problemen mit der Druckqualität lesen Sie *Druckqualität verbessern* im *Benutzerhandbuch - Grundfunktionen*.

# **Automatischer Duplexdruck (nicht verfügbar für DCP-7055, DCP-7057, MFC-7360 und MFC-7360N) <sup>8</sup>**

- Verwenden Sie für den automatischen Duplexdruck Papier im A4-Format.
- Vergewissern Sie sich, dass die hintere Abdeckung geschlossen ist.
- Wenn das Papier gewellt ist, glätten Sie es und legen Sie es dann erneut in die Papierzufuhr ein.
- Verwenden Sie Normalpapier oder dünnes Papier. Verwenden Sie KEIN Briefpapier.

# **Manueller Duplexdruck <sup>8</sup>**

Das Gerät druckt nun zuerst alle Seiten mit gerader Seitennummer auf eine Seite des Papiers. Glätten Sie das Papier vor dem Einlegen gut, um einen Papierstau zu vermeiden. Sehr dünnes oder dickes Papier sollte nicht verwendet werden.

# **Gleichzeitig scannen, drucken und faxen**

Das Gerät kann auch vom PC gesendete Daten drucken, während es Faxe sendet, Faxe im Speicher empfängt oder Dokumente scannt und diese an den PC sendet. Die Faxübertragung wird während des Ausdrucks nicht unterbrochen. Wenn das Gerät jedoch ein Dokument kopiert oder ein Fax auf Papier empfängt, unterbricht es den Ausdruck und setzt ihn automatisch fort, wenn das Kopieren oder der Faxempfang abgeschlossen ist.

# **Seiteneinstellungen wählen <sup>8</sup>**

Sie können **Papierformat**, **Ausrichtung** und **Größe** einstellen.

**1** Klicken Sie in einer Anwendung wie zum Beispiel Apple TextEdit auf **Papierformat** und dann auf **Ablage**. Vergewissern Sie sich, dass **Brother MFC-XXXX** (XXXX steht für den Namen Ihres Modells) im Popup-Menü **Format für** gewählt ist. Sie können die Einstellungen für **Papierformat**, **Ausrichtung** und **Größe** ändern und dann auf **OK** klicken.

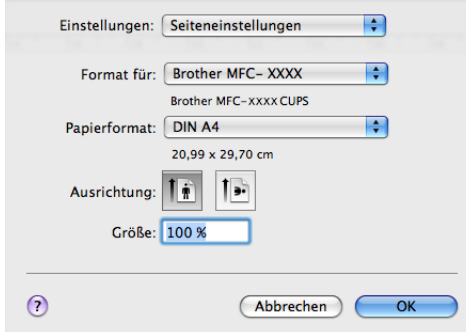

- b Klicken Sie in einer Anwendung wie zum Beispiel Apple TextEdit auf **Ablage** und dann auf **Drucken**, um den Druckvorgang zu starten.
	- (Mac OS X 10.4.11)

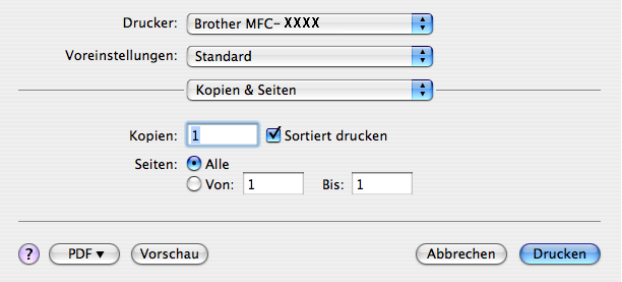

# $(Mac OS X 10.5.x bis 10.6.x)$

Um weitere Seiteneinstellungen vorzunehmen, klicken Sie auf das Dreieck neben dem Drucker-Popup-Menü.

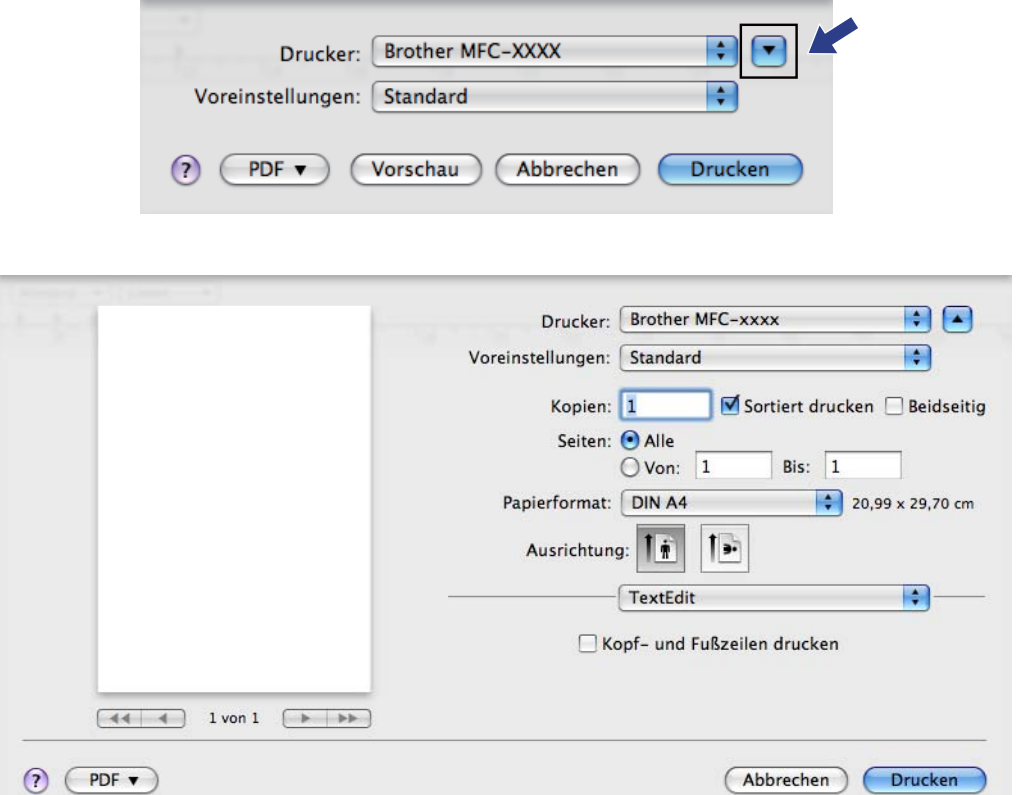

# **Einstellungen für Druckoptimierung wählen <sup>8</sup>**

Um besondere Druckfunktionen einzustellen, klicken Sie im Drucken-Dialogfeld auf **Druckeinstellungen**.

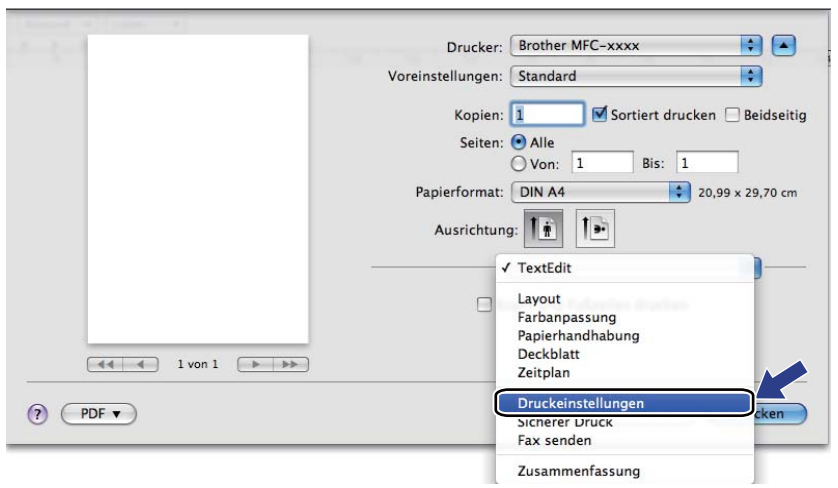

# **Deckblatt <sup>8</sup>**

Sie können die folgenden Einstellungen für Deckblätter vornehmen:

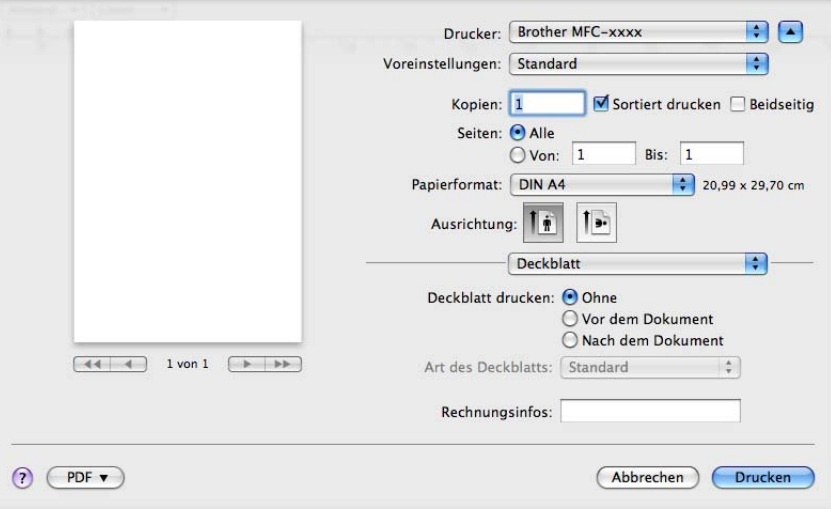

## **Deckblatt drucken**

Verwenden Sie diese Funktion, wenn Sie ein Deckblatt zu Ihrem Dokument hinzufügen möchten.

## **Art des Deckblatts**

Wählen Sie hier eine Vorlage für das Deckblatt aus.

#### **Rechnungsinfos**

Wenn Sie Rechnungsinformationen zum Deckblatt hinzufügen möchten, geben Sie den Text in das Feld **Rechnungsinfos** ein.

# **Layout <sup>8</sup>**

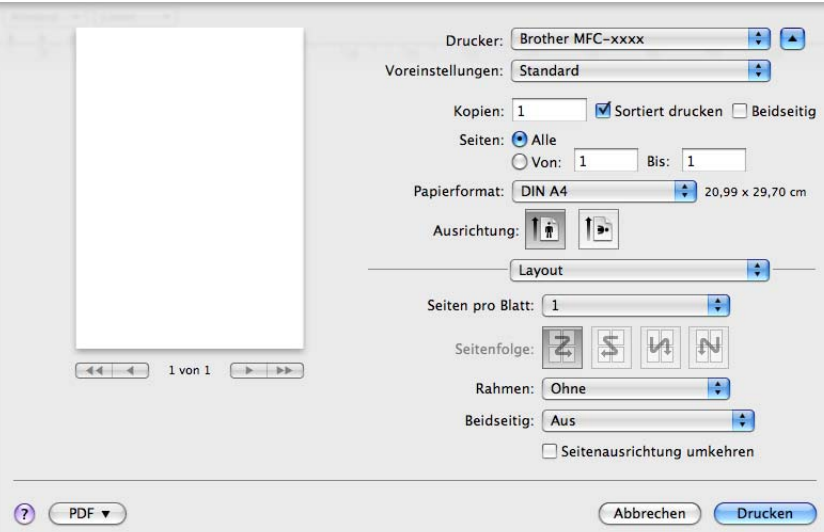

#### ■ Seiten pro Blatt

Mit der Anzahl von **Seiten pro Blatt** können die einzelnen Seiten verkleinert werden, um mehrere Seiten auf ein Blatt Papier zu drucken.

**Seitenfolge**

Zum Drucken mehrerer Seiten pro Blatt können Sie hier festlegen, wie die Seiten angeordnet werden.

**Rahmen**

Verwenden Sie diese Funktion, um einen Rahmen hinzuzufügen.

■ Beidseitig

Siehe *Duplexdruck* [auf Seite 135](#page-142-0).

■ Seitenausrichtung umkehren (Mac OS X 10.5.x bis 10.6.x)

Aktivieren Sie Seitenausrichtung umkehren, wenn die Daten um 180° gedreht werden sollen.

■ **Horizontal spiegeln** (Mac OS X 10.6.x)

Aktivieren Sie **Horizontal spiegeln**, wenn das Dokument links nach rechts gespiegelt ausgedruckt werden soll.

# **Sicherer Druck (für MFC-7460DN und MFC-7860DW) <sup>8</sup>**

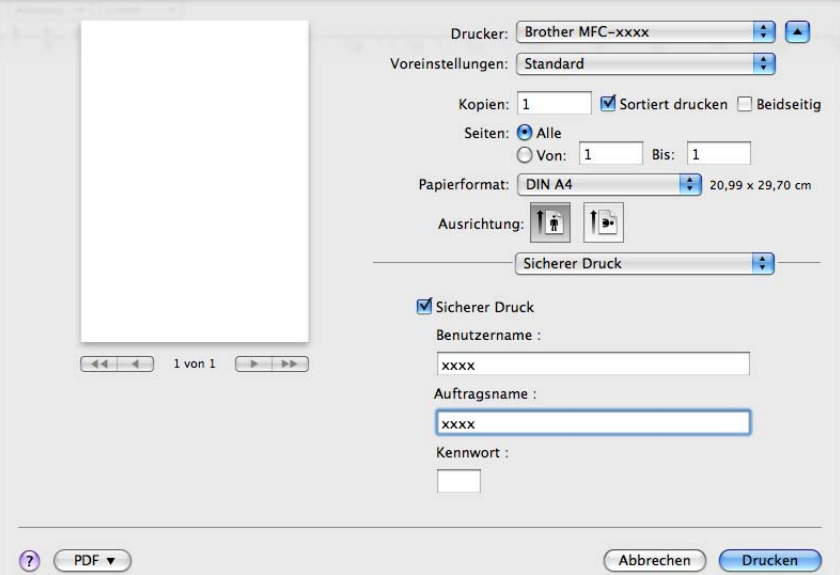

#### **Sicherer Druck**:

Sichere Dokumente werden beim Senden zum Gerät mit einem Kennwort geschützt. Nur wer das Kennwort kennt, kann diese Dokumente drucken. Da die Dokumente im Gerät gesichert werden, müssen Sie am Funktionstastenfeld des Gerätes das richtige Kennwort eingeben, um die Dokumente auszudrucken.

Um ein Dokument sicher zu senden:

- **Aktivieren Sie Sicherer Druck.**
- 2) Geben Sie ein Kennwort, einen Benutzernamen und einen Auftragsnamen ein. Klicken Sie dann auf **Drucken**.
- <sup>3</sup> Das gesicherte Dokument kann nur über das Funktionstastenfeld des Gerätes gedruckt werden. (Siehe *[Sicherer Druck \(für MFC-7460DN und MFC-7860DW\)](#page-9-0)* auf Seite 2.)

Um ein sicheres Dokument zu löschen: Sie müssen das Dokument am Funktionstastenfeld des Gerätes löschen. (Siehe *[Sicherer Druck \(für MFC-7460DN und MFC-7860DW\)](#page-9-0)* auf Seite 2.)

# **Druckeinstellungen <sup>8</sup>**

Sie können die Einstellungen durch Auswahl einer Einstellung in der Liste **Druckeinstellungen** ändern: Registerkarte **Grundeinstellungen**

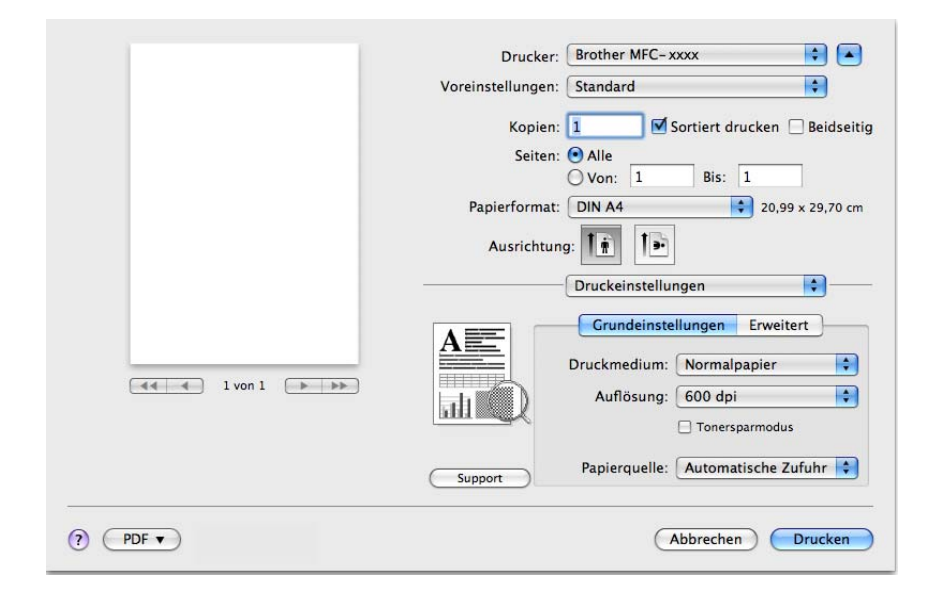

#### **Druckmedium**

Sie können die folgenden Druckmedien wählen:

- **Normalpapier**
- **Dünnes Papier**
- **Dickes Papier**
- **Dickeres Papier**
- **Briefpapier**
- **Umschläge**
- **Umschl. Dick**
- **Umschl. Dünn**
- **Recyclingpapier**
- **Etikett**
- **Auflösung**

Sie können die folgenden Auflösungen wählen.

- **300 dpi**
- **600 dpi**
- **HQ 1200**

Drucken und Faxen

#### **Tonersparmodus**

Mit dieser Funktion können Sie den Tonerverbrauch reduzieren. Wenn Sie den **Tonersparmodus** einschalten, wird der Ausdruck heller. Die Standardeinstellung ist **Aus**.

# **Hinweis**

- Der **Tonersparmodus** sollte nicht zum Drucken von Fotos oder Graustufenbildern verwendet werden.
- Der **Tonersparmodus** steht für die Auflösung **HQ 1200** nicht zur Verfügung.

#### **Papierquelle**

#### Wählen Sie **Automatische Zufuhr**, **Zufuhr 1** oder **Manuell**.

#### **Umkehrdruck**

• Mac OS X 10.4.11

Aktivieren Sie Umkehrdruck, wenn die Daten um 180° gedreht werden sollen.

• Mac OS X 10.5.x bis 10.6.x

Siehe **Seitenausrichtung umkehren** in Layout.

#### ■ Support

Sie können das Brother Solutions Center (<http://solutions.brother.com/>) und die Website für Brother Original-Verbrauchsmaterial besuchen, indem Sie auf die Schaltfläche **Support** klicken. Das Brother Solutions Center ist eine Website, die Ihnen verschiedene Informationen über Ihr Brother-Produkt einschließlich FAQs (häufig gestellte Fragen), Benutzerhandbücher, Treiber-Updates und Tipps zur Verwendung des Gerätes liefert.

#### Registerkarte **Erweitert**

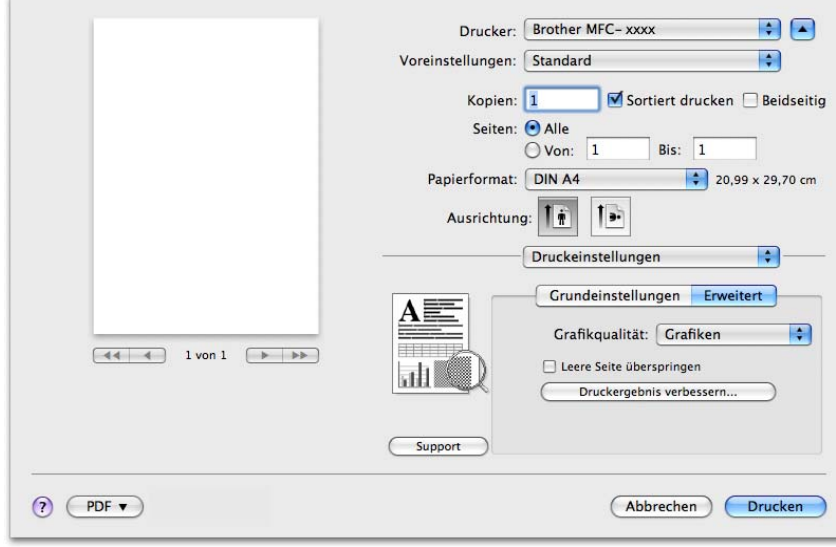

#### **Grafikqualität**

Sie können zwischen den folgenden Druckqualitäten wählen:

#### • **Grafiken**

Der Grafikmodus priorisiert den Kontrast. Wählen Sie diese Einstellung zum Drucken von Texten und Zeichnungen wie Geschäftsdokumenten und Präsentationen. Es können scharfe Kontraste zwischen den schattierten Bereichen erzeugt werden.

#### • **Text**

Dies ist der beste Modus zum Drucken von Textdokumenten.

#### **Leere Seite überspringen**

Wenn **Leere Seite überspringen** aktiviert ist, ermittelt der Druckertreiber leere Seiten automatisch und druckt diese nicht aus.

#### **Druckergebnis verbessern**

Mit dieser Funktion kann ein Druckqualitätsproblem behoben werden.

#### • **Gewelltes Papier vermeiden**

Wenn Sie diese Einstellung wählen, wellt sich das Papier eventuell weniger.

Wenn Sie nur wenige Seiten drucken, benötigen Sie diese Einstellung nicht. Wir empfehlen, im Druckertreiber als **Druckmedium** ein dünneres Medium einzustellen.

#### **Hinweis**

Diese Funktion verringert die Temperatur des Fixiervorganges.

#### • **Tonerfixierung optimieren**

Mit dieser Einstellung können Sie die Tonerfixierung auf dem Papier verbessern. Falls mit dieser Einstellung kein zufriedenstellendes Ergebnis erzielt wird, stellen Sie im Druckertreiber als **Druckmedium** ein dickeres Medium ein.

## **Hinweis**

Diese Funktion erhöht die Temperatur des Fixiervorganges.

#### • **Schattenbildung reduzieren**

Wenn Sie das Gerät in einer Umgebung mit hoher Luftfeuchtigkeit verwenden, kann durch diese Einstellung eine Schattenbildung auf dem Papier reduziert werden. Verwenden Sie diese Einstellung nicht, wenn die Luftfeuchtigkeit unter 30% liegt, weil sich sonst die Schattenbildung verstärken kann.

#### **Hinweis**

Diese Funktion kann die Schattenbildung nicht auf allen Papiersorten reduzieren. Bevor Sie eine große Menge Papier kaufen, sollten Sie einige Papiersorten auf ihre Eignung prüfen.

Drucken und Faxen

# <span id="page-142-0"></span>**Duplexdruck <sup>8</sup>**

 **Automatischer Duplexdruck** (nicht verfügbar für DCP-7055, DCP-7057 und MFC-7360N) Wählen Sie **Layout**.

Wählen Sie **Bindung an langer Kante** oder **Bindung an kurzer Kante** unter **Beidseitig**.

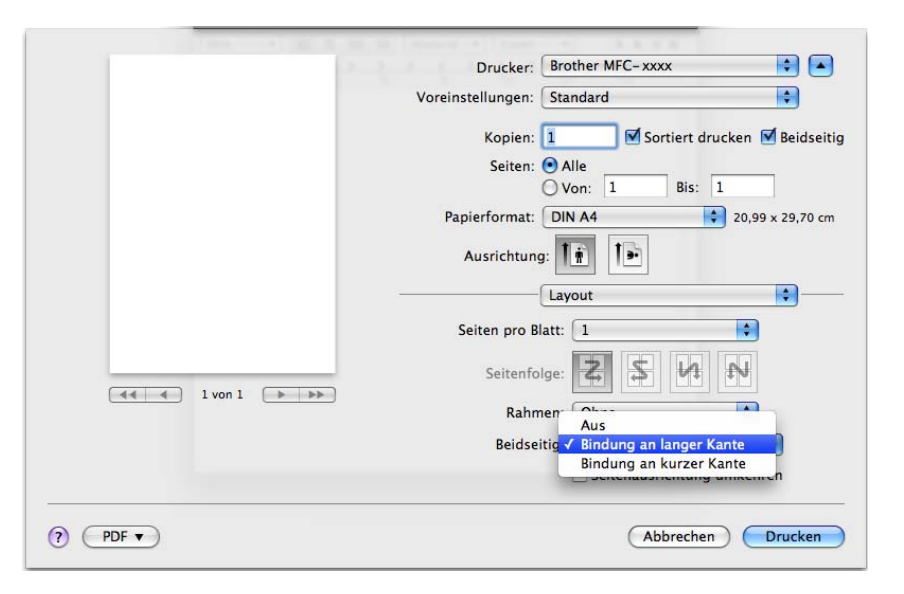

## **Manueller Duplexdruck**

Wählen Sie **Papierhandhabung**.

• (Mac OS X 10.4.11)

Wählen Sie **Gerade Seiten** und drucken Sie diese aus. Wählen Sie anschließend **Ungerade Seiten** und drucken Sie diese aus.

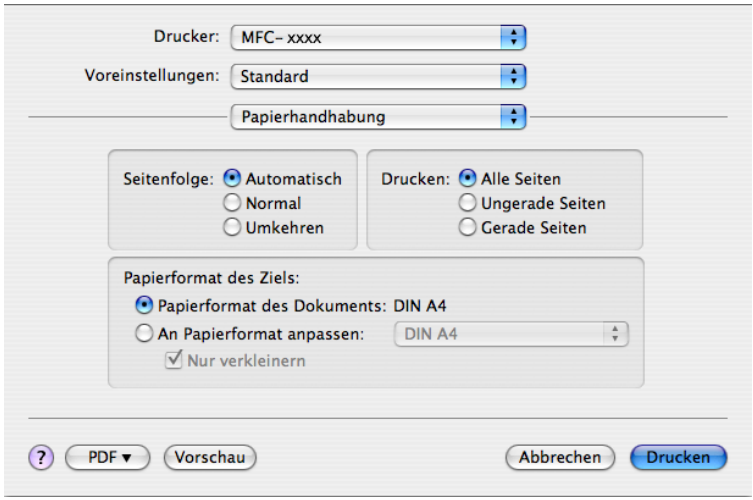

Drucken und Faxen

• (Mac OS X 10.5.x bis 10.6.x)

Wählen Sie **Nur gerade** und drucken Sie diese aus. Wählen Sie anschließend **Nur ungerade** und drucken Sie diese aus.

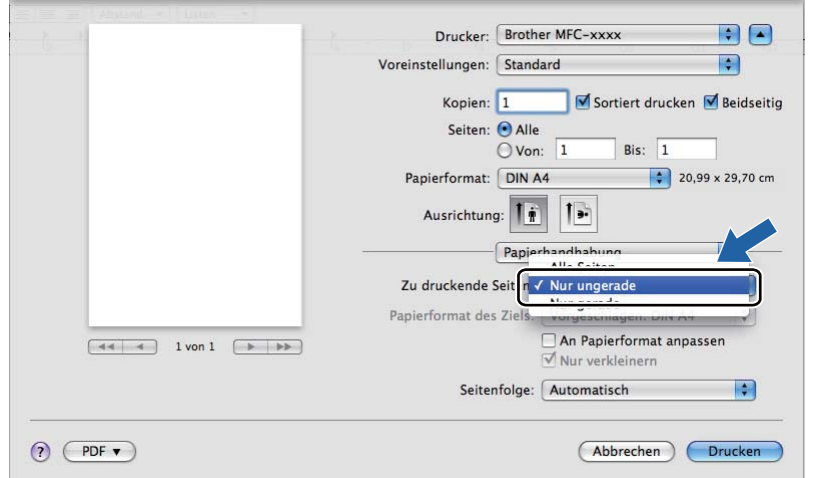
# <span id="page-144-0"></span>**Druckertreiber für Macintosh deinstallieren <sup>8</sup>**

### **Für Mac OS X 10.4.11 <sup>8</sup>**

- **A Melden Sie sich als "Administrator" an.**
- b Starten Sie das **Drucker-Dienstprogramm** (wählen Sie im Menü **Gehe zu** die Option **Programme**, **Dienstprogramme**), wählen Sie den zu entfernenden Drucker und entfernen Sie ihn dann durch Klicken auf die Schaltfläche **Löschen**.

### **Für Mac OS X 10.5.x bis 10.6.x <sup>8</sup>**

- **A Melden Sie sich als "Administrator" an.**
- b Wählen Sie im Apple-Menü die Option **Systemeinstellungen**. Klicken Sie auf **Drucken & Faxen**, wählen Sie dann den Drucker, den Sie entfernen möchten, und entfernen Sie ihn, indem Sie auf die Schaltfläche **-** klicken.

# **Funktionen des BR-Script-3-Druckertreibers (für MFC-7860DW) (PostScript® 3™-Emulation) <sup>8</sup>**

In diesem Abschnitt werden die speziellen Funktionen des BR-Script-3-Druckertreiber erläutert. Informationen über die Grundfunktionen des BR-Script-3-Druckertreibers finden Sie unter *[Funktionen des](#page-132-0)  [Druckertreibers \(Macintosh\)](#page-132-0)* auf Seite 125 (**Papierformat**, **Deckblatt**, **Papiereinzug** und **Layout**).

### **Hinweis**

- Wenn Sie den BR-Script-3-Druckertreiber verwenden wollen, wählen Sie zuerst am Gerät als Emulation die Einstellung BR-Script 3, bevor Sie das Datenkabel anschließen. (Siehe *[Unterstützte](#page-10-0)  [Druckeremulationen \(für DCP-7070DW und MFC-7860DW\)](#page-10-0)* auf Seite 3.)
- Der BR-Script-3-Druckertreiber unterstützt nicht das Senden von PC-Faxen.
- Wenn Sie den PS-Treiber (BR-Script3-Druckertreiber) einrichten möchten, besuchen Sie das Brother Solutions Center unter<http://solutions.brother.com/>und klicken Sie dann auf der Seite für Ihr Modell auf Downloads, um den Treiber herunterzuladen und die FAQs mit Anweisungen zur Installation zu lesen.
- Bei Verwendung eines USB-Kabels kann unter Mac OS nur ein Druckertreiber für Ihr Gerät in dem **Drucker-Dienstprogramm** (Mac OS X 10.4.11) oder **Drucken & Faxen** in den **Systemeinstellungen** (Mac OS X 10.5.x bis 10.6.x) registriert werden. Falls in der Druckerliste bereits ein Brother Laserdruckertreiber vorhanden ist, muss dieser Treiber entfernt werden, bevor Sie den BR-Script-3- Druckertreiber installieren. Informationen zum Entfernen des Druckertreibers finden Sie unter *[Druckertreiber für Macintosh deinstallieren](#page-144-0)* auf Seite 137.

## **Einstellungen für Druckoptimierung wählen <sup>8</sup>**

Um besondere Druckfunktionen einzustellen, klicken Sie im Drucken-Dialogfeld auf **Druckeroptionen**.

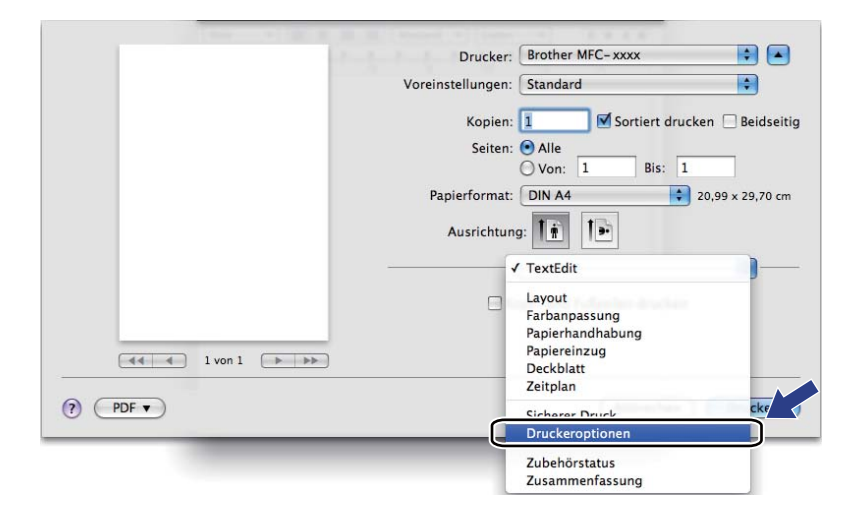

### **Druckeroptionen <sup>8</sup>**

(Mac OS X 10.4.11)

### **Optionengruppen: Allgemein 1**

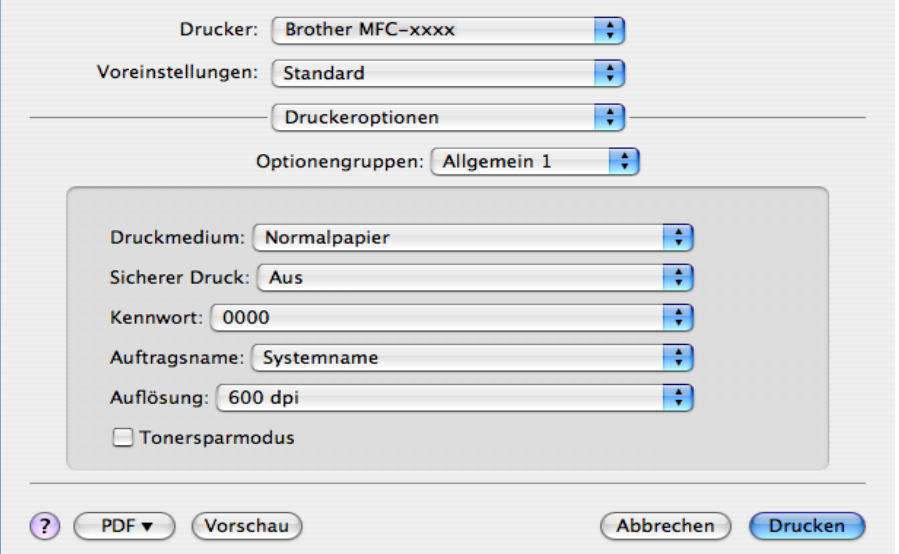

#### **Druckmedium**

Sie können die folgenden Druckmedien wählen:

- **Normalpapier**
- **Dünnes Papier**
- **Dickes Papier**
- **Dickeres Papier**
- **Briefpapier**
- **Umschläge**
- **Umschl. Dick**
- **Umschl. Dünn**
- **Recyclingpapier**
- **Etikett**

### **Sicherer Druck**

Mit der Funktion **Sicherer Druck** können Sie Dokumente beim Senden zum Gerät mit einem Kennwort schützen. Nur wer das Kennwort kennt, kann diese Dokumente drucken. Da die Dokumente im Gerät sicher gespeichert werden, müssen Sie zum Ausdrucken der Dokumente das Kennwort am Funktionstastenfeld des Gerätes eingeben. Das geschützte Dokument muss **Kennwort** und **Auftragsname** erhalten.

#### ■ Kennwort

Wählen Sie das Kennwort für das Dokument, das sicher zum Gerät gesendet werden soll, in der Dropdown-Liste aus.

Drucken und Faxen

### **Auftragsname**

Wählen Sie den Auftragsnamen für das Dokument, das sicher zum Gerät gesendet werden soll, in der Dropdown-Liste aus.

#### **Auflösung**

Sie können die folgenden Auflösungen wählen.

- **300 dpi**
- **600 dpi**
- **HQ 1200**

#### ■ Tonersparmodus

Mit dieser Funktion können Sie den Tonerverbrauch reduzieren. Wenn Sie den **Tonersparmodus** aktivieren, wird der Ausdruck heller. Die Standardeinstellung ist **Aus**.

**Hinweis**

- Der **Tonersparmodus** sollte nicht zum Drucken von Fotos oder Graustufenbildern verwendet werden.
- Der **Tonersparmodus** steht für die Auflösung **HQ 1200** nicht zur Verfügung.

### **Optionengruppen: Allgemein 2**

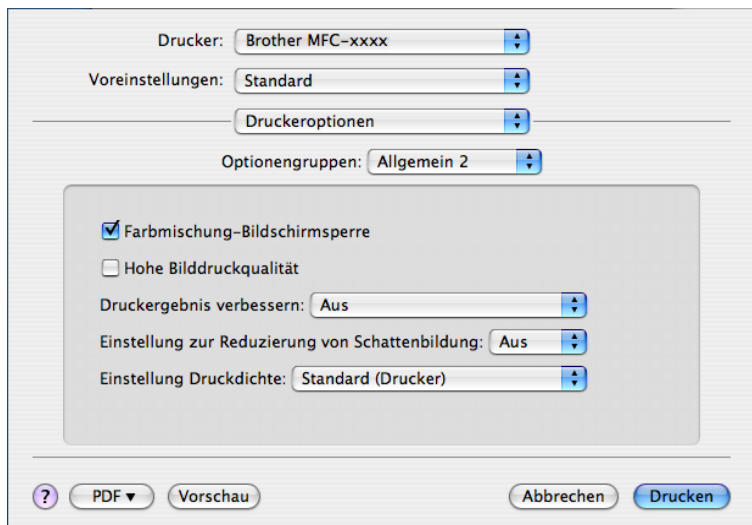

#### **Farbmischung-Bildschirmsperre**

Verhindert, dass andere Anwendungen die Graustufeneinstellungen verändern. Die Standardeinstellung ist Ein.

### **Hohe Bilddruckqualität**

Sie können die Druckqualität für Bilder erhöhen. Wenn Sie **Hohe Bilddruckqualität** auf Ein setzen, verlangsamt sich die Druckgeschwindigkeit.

#### **Druckergebnis verbessern**

Mit dieser Funktion kann ein Druckqualitätsproblem behoben werden.

### • **Gewelltes Papier vermeiden**

Wenn Sie diese Einstellung wählen, wellt sich das Papier eventuell weniger.

Wenn Sie nur wenige Seiten drucken, benötigen Sie diese Einstellung nicht. Wir empfehlen, im Druckertreiber als **Druckmedium** ein dünneres Medium einzustellen.

### **Hinweis**

Diese Funktion verringert die Temperatur des Fixiervorganges.

#### • **Tonerfixierung optimieren**

Mit dieser Einstellung können Sie die Tonerfixierung auf dem Papier verbessern. Falls mit dieser Einstellung kein zufriedenstellendes Ergebnis erzielt wird, stellen Sie im Druckertreiber als **Druckmedium** ein dickeres Medium ein.

### **Hinweis**

Diese Funktion erhöht die Temperatur des Fixiervorganges.

#### **Einstellung zur Reduzierung von Schattenbildung**

Wenn Sie das Gerät in einer Umgebung mit hoher Luftfeuchtigkeit verwenden, kann durch diese Einstellung eine Schattenbildung auf dem Papier reduziert werden. Verwenden Sie diese Einstellung nicht, wenn die Luftfeuchtigkeit unter 30% liegt, weil sich sonst die Schattenbildung verstärken kann.

### **Hinweis**

Diese Funktion kann die Schattenbildung nicht auf allen Papiersorten reduzieren. Bevor Sie eine große Menge Papier kaufen, sollten Sie einige Papiersorten auf ihre Eignung prüfen.

#### **Einstellung Druckdichte**

Zur Erhöhung bzw. Verringerung der Druckdichte.

### **Hinweis**

Die Funktion **Einstellung Druckdichte** ist nicht verfügbar, wenn Sie die **Auflösung** auf **HQ 1200** eingestellt haben.

### (Mac OS X 10.5.x bis 10.6.x) **Optionengruppen: General 1**

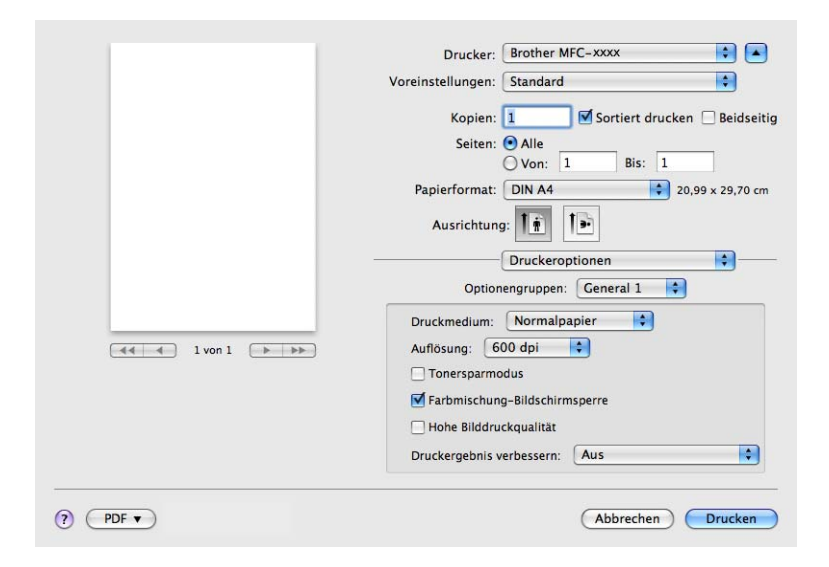

### **Druckmedium**

Sie können die folgenden Druckmedien wählen:

- **Normalpapier**
- **Dünnes Papier**
- **Dickes Papier**
- **Dickeres Papier**
- **Briefpapier**
- **Umschläge**
- **Umschl. Dick**
- **Umschl. Dünn**
- **Recyclingpapier**
- **Etikett**

### **Auflösung**

Sie können die folgenden Auflösungen wählen.

- **300 dpi**
- **600 dpi**
- **HQ 1200**

Drucken und Faxen

#### ■ Tonersparmodus

Mit dieser Funktion können Sie den Tonerverbrauch reduzieren. Wenn Sie den **Tonersparmodus** aktivieren, wird der Ausdruck heller. Die Standardeinstellung ist **Aus**.

### **Hinweis**

- Der **Tonersparmodus** sollte nicht zum Drucken von Fotos oder Graustufenbildern verwendet werden.
- Der **Tonersparmodus** steht für die Auflösung **HQ 1200** nicht zur Verfügung.

#### **Farbmischung-Bildschirmsperre**

Verhindert, dass andere Anwendungen die Graustufeneinstellungen verändern. Die Standardeinstellung ist Ein.

#### **Hohe Bilddruckqualität**

Sie können die Druckqualität für Bilder erhöhen. Wenn Sie **Hohe Bilddruckqualität** auf Ein setzen, verlangsamt sich die Druckgeschwindigkeit.

#### **Druckergebnis verbessern**

Mit dieser Funktion kann ein Druckqualitätsproblem behoben werden.

#### • **Gewelltes Papier vermeiden**

Wenn Sie diese Einstellung wählen, wellt sich das Papier eventuell weniger.

Wenn Sie nur wenige Seiten drucken, benötigen Sie diese Einstellung nicht. Wir empfehlen, im Druckertreiber als **Druckmedium** ein dünneres Medium einzustellen.

### **Hinweis**

Diese Funktion verringert die Temperatur des Fixiervorganges.

#### • **Tonerfixierung optimieren**

Mit dieser Einstellung können Sie die Tonerfixierung auf dem Papier verbessern. Falls mit dieser Einstellung kein zufriedenstellendes Ergebnis erzielt wird, stellen Sie im Druckertreiber als **Druckmedium** ein dickeres Medium ein.

### **Hinweis**

Diese Funktion erhöht die Temperatur des Fixiervorganges.

### **Optionengruppen: General 2**

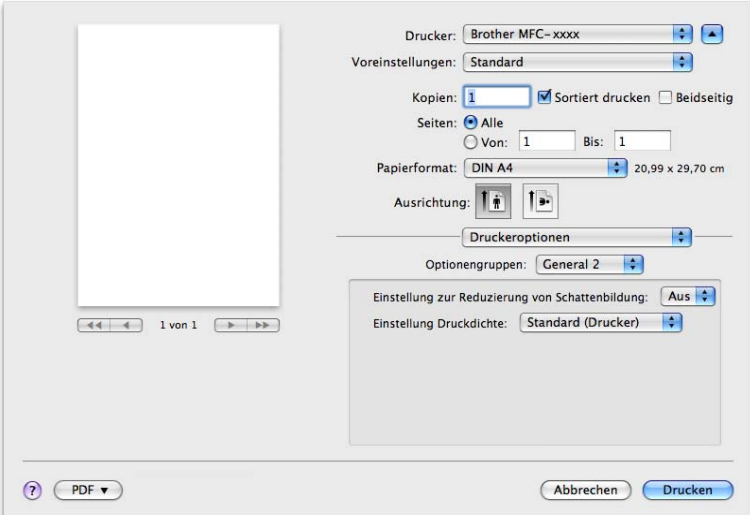

### **Einstellung zur Reduzierung von Schattenbildung**

Wenn Sie das Gerät in einer Umgebung mit hoher Luftfeuchtigkeit verwenden, kann durch diese Einstellung eine Schattenbildung auf dem Papier reduziert werden. Verwenden Sie diese Einstellung nicht, wenn die Luftfeuchtigkeit unter 30% liegt, weil sich sonst die Schattenbildung verstärken kann.

### **Hinweis**

Diese Funktion kann die Schattenbildung nicht auf allen Papiersorten reduzieren. Bevor Sie eine große Menge Papier kaufen, sollten Sie einige Papiersorten auf ihre Eignung prüfen.

### **Einstellung Druckdichte**

Zur Erhöhung bzw. Verringerung der Druckdichte.

### **Hinweis**

Die Funktion **Einstellung Druckdichte** ist nicht verfügbar, wenn Sie die **Auflösung** auf **HQ 1200** eingestellt haben.

## **Sicherer Druck (Mac OS X 10.5.x bis 10.6.x) <sup>8</sup>**

Sichere Dokumente werden beim Senden zum Gerät mit einem Kennwort geschützt. Nur wer das Kennwort kennt, kann diese Dokumente drucken. Da die Dokumente im Gerät gesichert werden, müssen Sie am Funktionstastenfeld des Gerätes das richtige Kennwort eingeben, um die Dokumente auszudrucken.

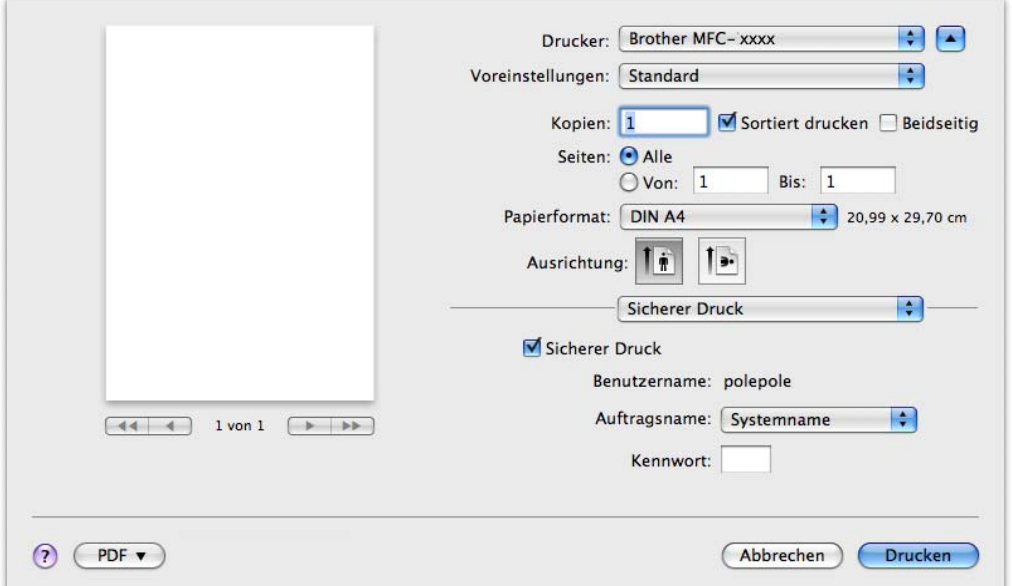

Wenn Sie einen sicheren Druckauftrag erstellen möchten, klicken Sie auf **Sicherer Druck** und aktivieren Sie das Kontrollkästchen **Sicherer Druck**. Geben Sie ein Kennwort in das Feld **Kennwort** ein und klicken Sie dann auf **Drucken**.

(Weitere Informationen zum sicheren Druck finden Sie unter *Sicherer Druck* auf Seite [2](#page-9-0).)

# **Status Monitor**

Der **Status Monitor** ist eine konfigurierbare Anwendung, mit der Sie den Status des Gerätes überwachen können. Der Status wird in regelmäßigen Abständen abgefragt und wenn ein Gerätefehler auftritt - z. B. Papierstau oder Papiermangel -, wird eine entsprechende Fehlermeldung angezeigt. Sie haben außerdem Zugriff auf das Web Based Management. Bevor Sie den Status Monitor nutzen können, müssen Sie im ControlCenter2 im Popup-Menü **Modell** Ihr Gerät wählen. Sie können den aktuellen Status Ihres Gerätes jederzeit überprüfen, indem Sie auf das Status Monitor-Symbol in der Registerkarte **GERÄTEEINSTELLUNGEN** des ControlCenter2 klicken oder indem Sie den Brother Status Monitor wie folgt starten:

- $\blacksquare$  Für Mac OS X 10.4.11
	- a Führen Sie das **Drucker-Dienstprogramm** aus (wählen Sie im Menü **Gehe zu** die Option **Programme**, **Dienstprogramme**) und wählen Sie dann das Gerät aus.
	- **2** Klicken Sie auf **Konfiguration**. Der Status Monitor wird dann gestartet.

 $\blacksquare$  Für Mac OS X 10.5.x

- a Starten Sie die **Systemeinstellungen**, wählen Sie **Drucken & Faxen** und wählen Sie dann das Gerät.
- b Klicken Sie auf **Drucker-Warteliste öffnen ...** und dann auf **Konfiguration**. Der Status Monitor wird gestartet.
- $\blacksquare$  Für Mac OS X 10.6.x
	- **1** Starten Sie die Systemeinstellungen, wählen Sie Drucken & Faxen und wählen Sie dann das Gerät.
	- b Klicken Sie auf **Drucker-Warteliste öffnen ...** und dann auf **Drucker konfigurieren**. Wählen Sie die Registerkarte **Sonstiges** und klicken Sie dann auf **Drucker-Dienstprogramm öffnen**. Der Status Monitor wird gestartet.

### **Gerätestatus aktualisieren <sup>8</sup>**

Wenn Sie den aktuellen Gerätestatus sehen wollen, während das **Status Monitor**-Fenster geöffnet ist,

klicken Sie auf das Symbol . Sie können einstellen, in welchem Abstand die Anzeige des Status

Monitors automatisch aktualisiert wird. Wählen Sie in der Menü-Leiste **Einstellungen** und dann **Brother Status Monitor**.

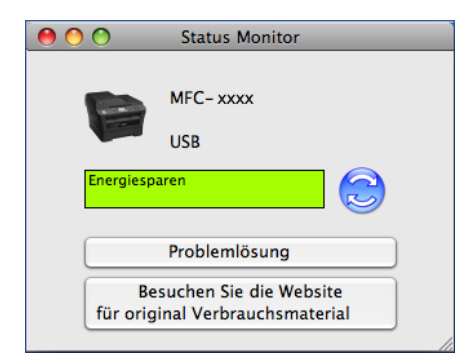

### **Fenster ein-/ausblenden <sup>8</sup>**

Nachdem der **Status Monitor** gestartet wurde, können Sie das Status-Monitor-Fenster aus- bzw. einblenden. Um das Fenster auszublenden, wählen Sie in der Menüleiste **Brother Status Monitor** und dann **Status Monitor ausblenden**. Um das Fenster anzuzeigen, klicken Sie auf das **Brother Status Monitor**-Symbol im Dock oder klicken Sie auf die Schaltfläche **Status Monitor** in der Registerkarte **GERÄTEEINSTELLUNGEN** des ControlCenter2.

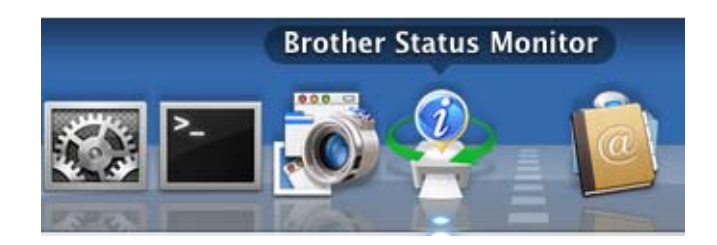

### **Fenster schließen**

Klicken Sie in der Menüleiste auf **Brother Status Monitor** und wählen Sie dann **Status Monitor beenden** im Popup-Menü.

### **Web Based Management (nur für Netzwerkverbindung) <sup>8</sup>**

Sie können einfach durch Klicken auf das Gerätesymbol im **Status Monitor**-Bildschirm auf das Web Based Management zugreifen. Sie können Ihr Gerät mit einem normalen Webbrowser über HTTP (Hyper Text Transfer Protocol) verwalten. Weitere Informationen zur Konfiguration des Web Based Managements finden Sie unter *Web Based Management* im *Netzwerkhandbuch*.

# **Fax senden (nur MFC-Modelle) <sup>8</sup>**

Sie können direkt aus einer Macintosh-Anwendung heraus ein Fax versenden.

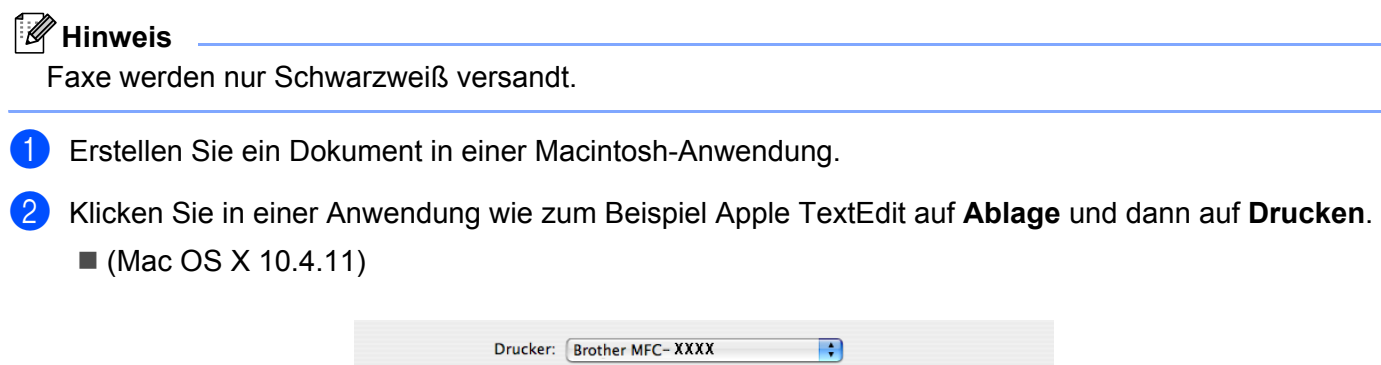

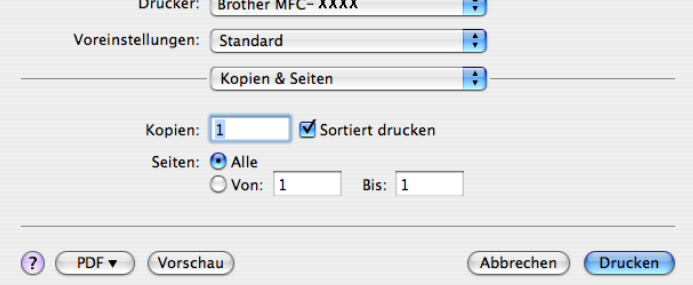

 $(Mac OS X 10.5.x bis 10.6.x)$ 

Um weitere Seiteneinstellungen vorzunehmen, klicken Sie auf das Dreieck neben dem Drucker-Popup-Menü.

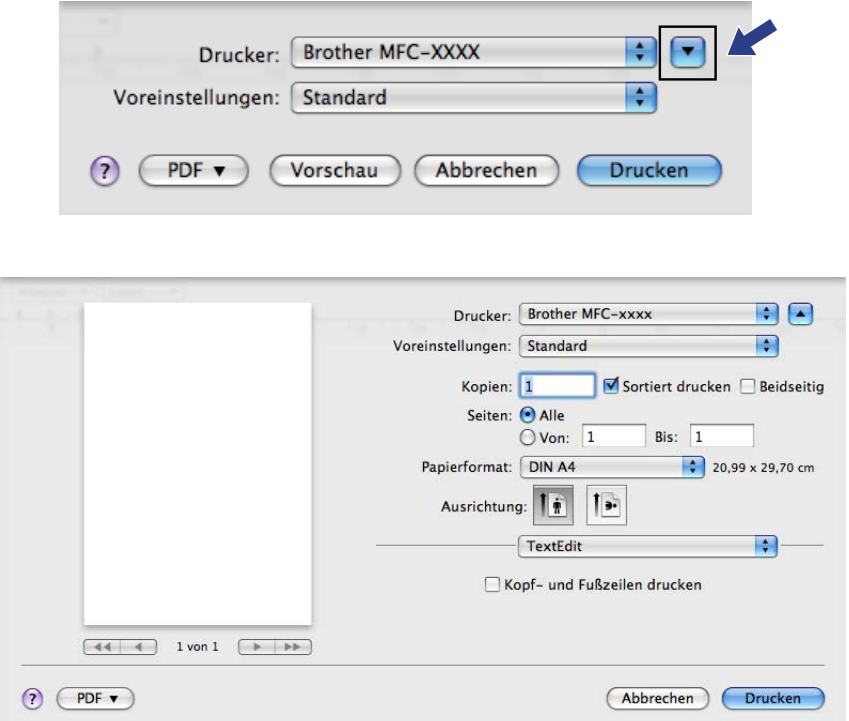

**8** Wählen Sie Fax senden im Popup-Menü.

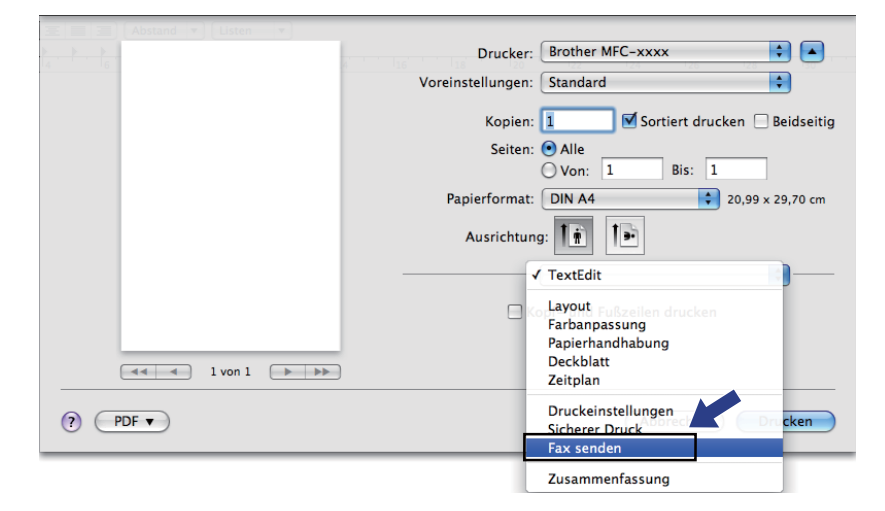

d Wählen Sie **Fax** im Popup-Menü **Ausgabe**.

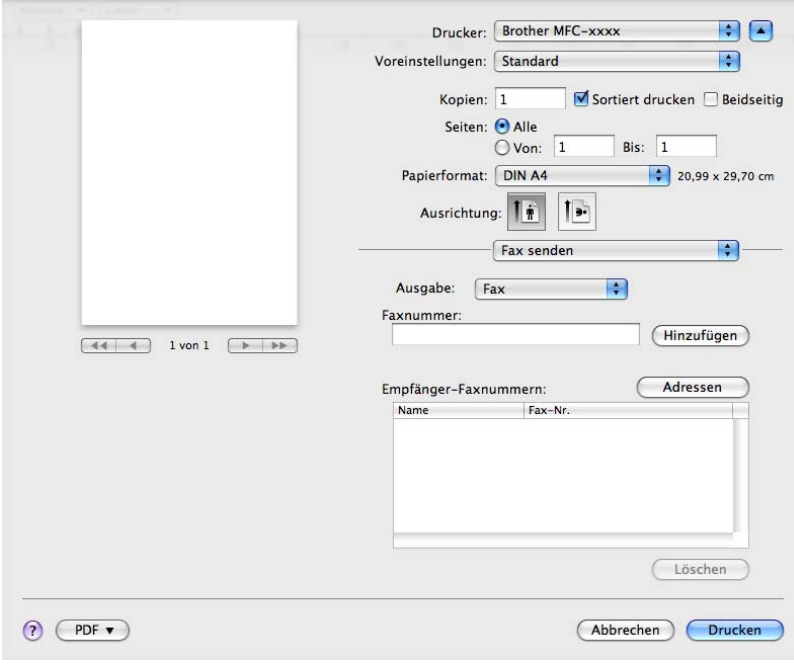

**6** Geben Sie im Feld Faxnummer die Faxnummer des Empfängers ein und klicken Sie anschließend auf **Drucken**, um das Fax zu senden.

### **Hinweis**

Um ein Fax an mehrere Empfänger zu senden, klicken Sie nach Eingabe der ersten Faxnummer auf **Hinzufügen**. Es werden dann die Empfänger-Faxnummern im Dialogfeld aufgelistet.

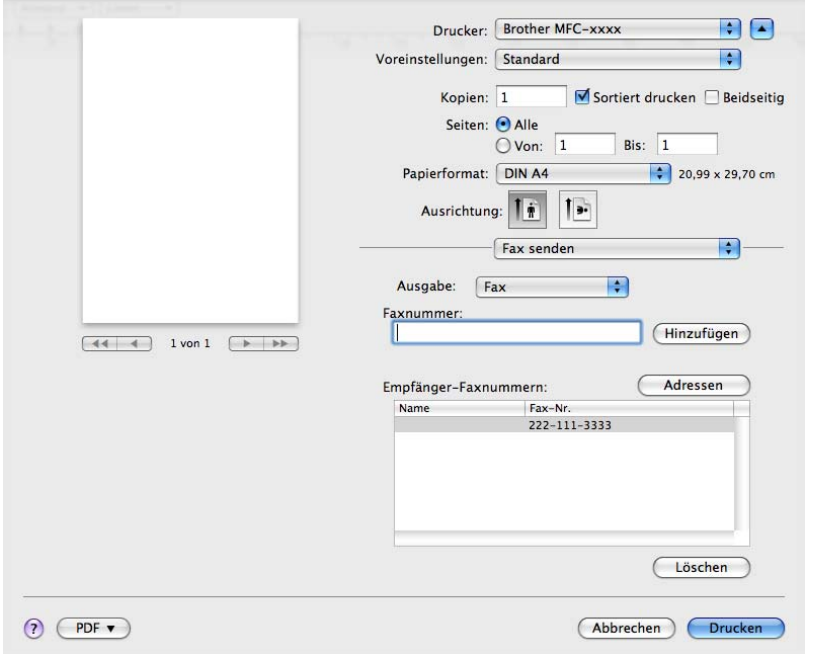

### **Visitenkarte aus der Adressbuch-Anwendung von Mac OS X verwenden (Mac OS X 10.4.11) <sup>8</sup>**

Sie können die Empfängeradresse auch eingeben, indem Sie eine elektronische Visitenkarte (vCard) aus dem Mac OS X **Adressbuch** verwenden.

**1** Klicken Sie auf Adressbuch.

b Ziehen Sie die Visitenkarte aus dem Mac OS X **Adressbuch** in das Feld **Empfänger-Faxnummern**.

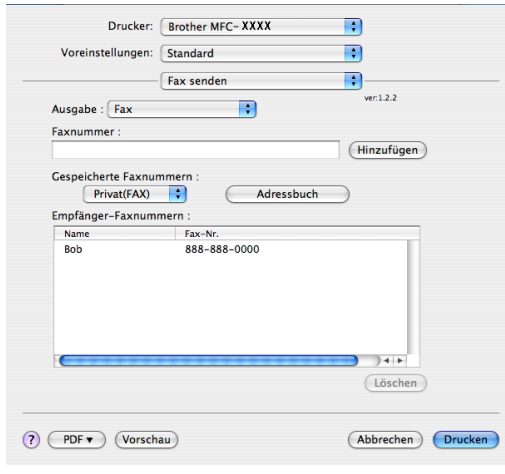

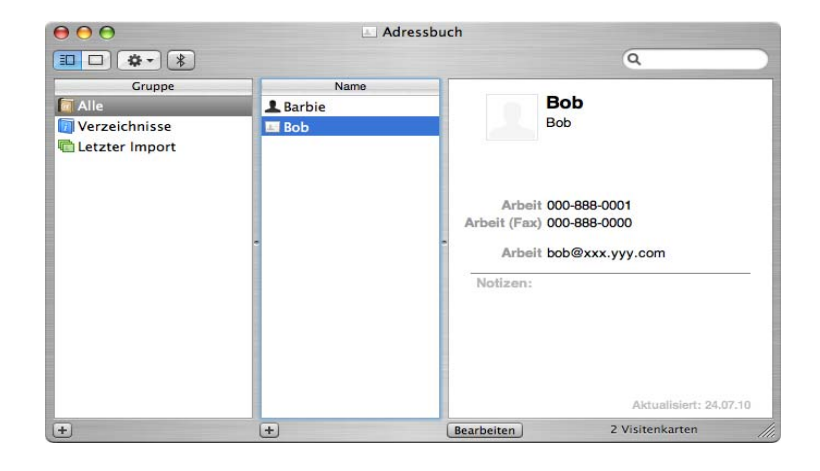

### **Hinweis**

Wenn sowohl Arbeits- als auch Privat-Faxnummern im Mac OS X Adressbuch gespeichert sind, wählen Sie zuerst **Arbeit (Fax)** oder **Privat(FAX)** im Popup-Menü **Gespeicherte Faxnummern**, bevor Sie die Visitenkarte in das Feld Empfänger-Faxnummern ziehen.

**8** Nachdem Sie alle Empfänger eingegeben haben, klicken Sie auf Drucken.

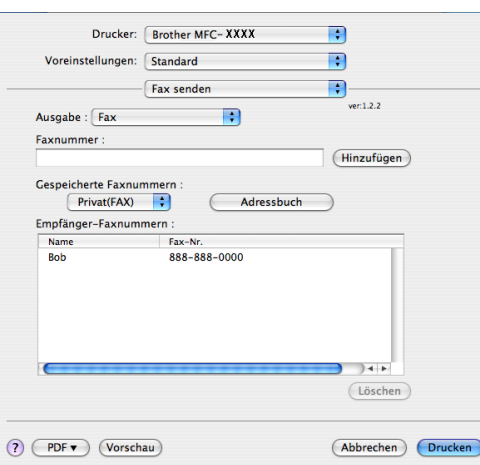

### **Hinweis**

Die verwendete Visitenkarte muss eine **Arbeit (Fax)**- oder **Privat(FAX)**-Nummer enthalten.

### **Adressen-Fenster von Mac OS X 10.5.x bis 10.6.x verwenden <sup>8</sup>**

Sie können die Empfängeradresse auch eingeben, indem Sie auf die Schaltfläche **Adressen** klicken.

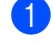

**A** Klicken Sie auf Adressen.

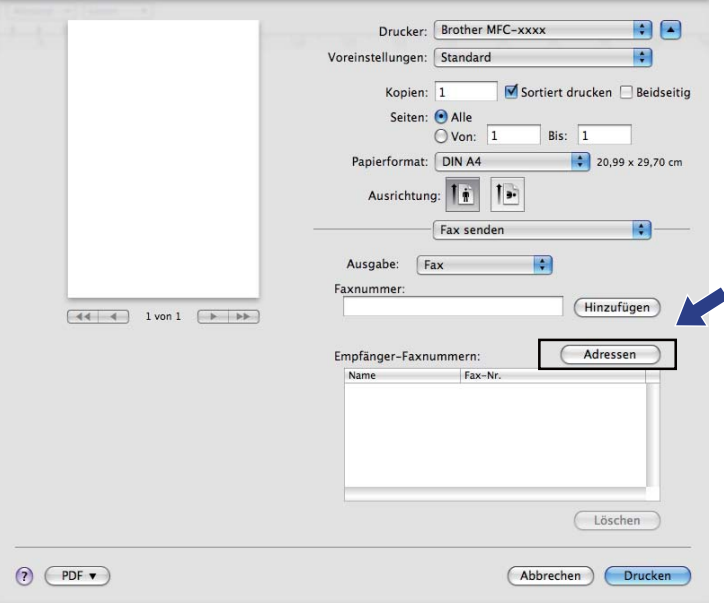

b Wählen Sie die gewünschte Faxnummer aus der **Adressen**-Liste und klicken Sie dann auf **An**.

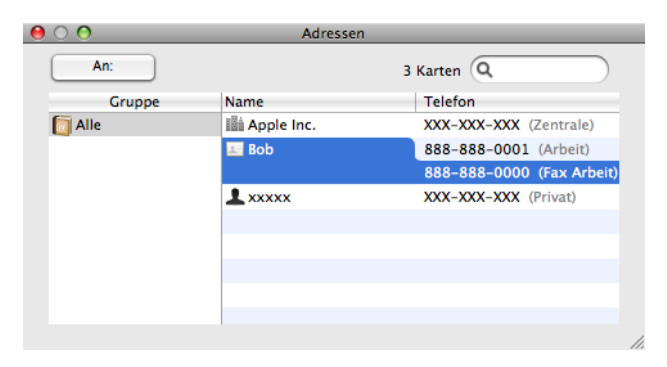

**8** Nachdem Sie alle Empfänger eingegeben haben, klicken Sie auf Drucken.

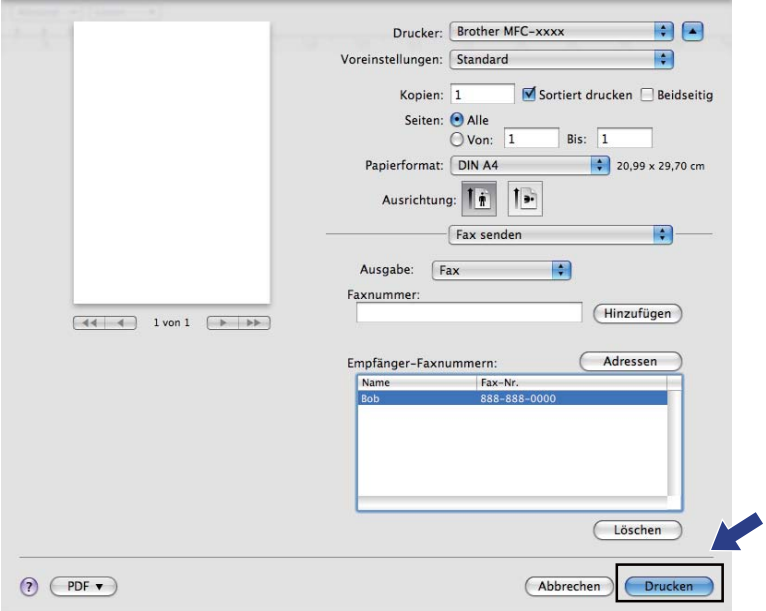

**Scannen** 

## **Scannen eines Dokumentes mit dem TWAIN-Treiber <sup>9</sup>**

In der mitgelieferten Brother Software ist ein TWAIN-Scannertreiber für Macintosh enthalten. Sie können diesen Macintosh TWAIN-Scannertreiber zusammen mit einem TWAIN-kompatiblen Anwendungsprogramm nutzen.

Sie können zum Scannen eines Dokumentes entweder den automatischen Vorlageneinzug (ADF) (nicht verfügbar für DCP-7055, DCP-7057, DCP-7060D und DCP-7070DW) oder das Vorlagenglas verwenden. Weitere Informationen zum Einlegen von Dokumenten finden Sie unter *Dokumente einlegen im Benutzerhandbuch - Grundfunktionen*.

### **Hinweis**

**9**

Um mit einem Gerät im Netzwerk zu scannen, wählen Sie es mit dem Device Selector unter **Macintosh HD**/**Library**/**Printers**/**Brother**/**Utilities**/**DeviceSelector** oder über das Popup-Menü **Modell** des ControlCenter2 aus.

Starten Sie Ihr TWAIN-kompatibles Macintosh-Anwendungsprogramm. Wenn Sie den Brother TWAIN-Treiber das erste Mal verwenden, wählen Sie ihn unter **Quelle wählen** als Standardtreiber aus. Für jedes weitere zu scannende Dokument wählen Sie **Bilddaten scannen** oder **Start**. Das Verfahren zur Auswahl des Scannertreibers kann je nach verwendetem Anwendungsprogramm unterschiedlich sein.

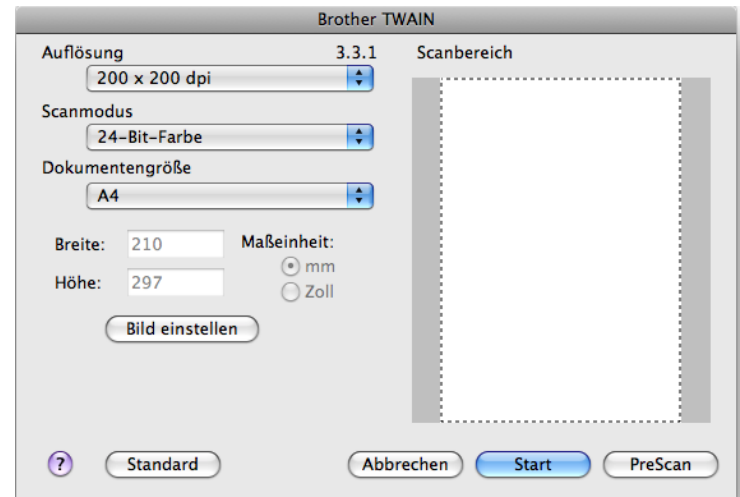

### **Hinweis**

Das Verfahren zur Auswahl des Standardtreibers bzw. zum Scannen unterscheidet sich je nach verwendetem Anwendungsprogramm.

### **Bild mit einem Macintosh scannen <sup>9</sup>**

Sie können eine ganze Seite direkt einscannen oder zunächst die PreScan-Funktion benutzen, um nur einen Teil des Dokumentes zu scannen.

### **Scannen einer ganzen Seite**

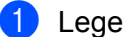

**1** Legen Sie das Dokument ein.

b Nehmen Sie, falls erforderlich, die folgenden Einstellungen im Scanner-Setup-Dialogfeld vor:

- **Auflösung**
- Scanmodus
- **Dokumentengröße**
- **Bild einstellen**
	- **Helligkeit**
	- **Kontrast**

c Klicken Sie auf **Start**. Wenn der Scanvorgang abgeschlossen ist, erscheint das Bild in der Grafikanwendung.

### **PreScan-Funktion verwenden**

Mit der Schaltfläche **PreScan** können Sie eine Vorschau Ihres Bildes ansehen und nicht benötigte Teile des Bildes abschneiden. Wenn Sie mit dem voreingescannten Bereich zufrieden sind, klicken Sie im Scanner-Setup-Dialogfeld auf die Schaltfläche **Start**, um das Bild einzuscannen.

- <span id="page-162-0"></span>Legen Sie das Dokument ein.
- **2** Klicken Sie auf **PreScan**. Das gesamte Dokument wird gescannt und erscheint im **Scanbereich**.
- 3) Ziehen Sie den Mauszeiger über den Bereich des Bildes, der eingescannt werden soll.

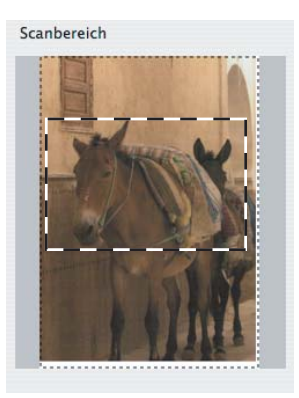

4 Legen Sie das Dokument wieder in den Vorlageneinzug.

### **Hinweis**

Der Vorlageneinzug (ADF) ist für DCP-7055, DCP-7057, DCP-7060D und DCP-7070DW nicht verfügbar.

Wenn Sie in Schritt @ d[a](#page-162-0)s Vorlagenglas verwendet haben, können Sie diesen Schritt überspringen.

- **6** Nehmen Sie die Einstellungen für Auflösung, Scanmodus, Helligkeit und Kontrast im Scanner-Setup-Dialogfeld wie erforderlich vor.
- **6** Klicken Sie auf **Start**.

Es wird jetzt nur der ausgewählte Bereich des Dokumentes im Anwendungsfenster angezeigt.

Sie können das eingescannte Bild mit Ihrem Anwendungsprogramm wie gewohnt bearbeiten.

### **Einstellungen im Scannerfenster <sup>9</sup>**

### **Auflösung <sup>9</sup>**

Sie können die Scanner-Auflösung im Popup-Menü **Auflösung** ändern. Höhere Auflösungen erfordern mehr Speicher und eine längere Übertragungszeit, liefern jedoch ein feiner gescanntes Bild. Die folgende Tabelle zeigt die verfügbaren Auflösungen und Farbeinstellungen.

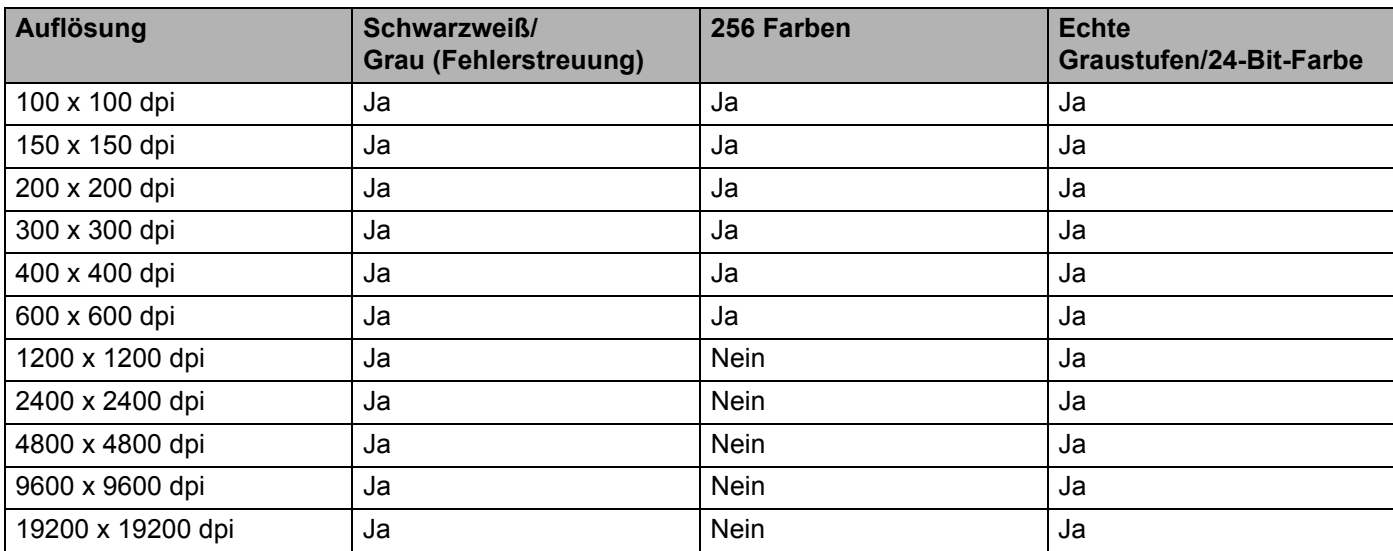

#### Scannen

### **Scanmodus <sup>9</sup>**

#### **Schwarzweiß**

Wählen Sie diese Einstellung für Text oder Strichzeichnungen.

#### **Grau (Fehlerstreuung)**

Diese Einstellung wird für Dokumente verwendet, die Fotos oder Grafiken enthalten. (Fehlerstreuung ist eine Methode zur Erzeugung von simulierten Graubildern, ohne echte Graupunkte zu benutzen. Es werden schwarze Punkte in einer bestimmten Matrix angeordnet, um Grautöne zu erzeugen.)

#### **Echte Graustufen**

Diese Einstellung wird für Dokumente verwendet, die Fotos oder Grafiken enthalten. Dieser Modus ist genauer, weil er bis zu 256 Grauschattierungen verwendet.

#### ■ 256 Farben

Wählen Sie diese Einstellung, um mit bis zu 256 Farben zu scannen.

#### **24-Bit-Farbe**

Wählen Sie diese Einstellung, um mit bis zu 16,8 Millionen Farben zu scannen.

Die Einstellung **24-Bit-Farbe** erzeugt ein Bild mit der genausten Farbwiedergabe, die Datei wird jedoch ungefähr dreimal größer als mit der Einstellung **256 Farben**. Sie erfordert den meisten Speicher und hat die längste Übertragungszeit.

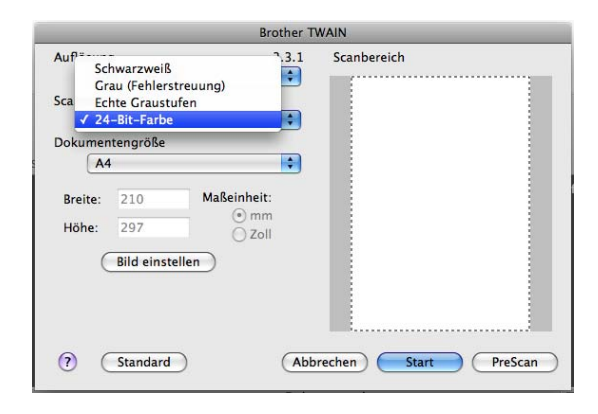

Scannen

### **Dokumentengröße <sup>9</sup>**

Wählen Sie eines der folgenden Formate:

- $A4$
- $\blacksquare$  JIS B5
- **Letter**
- Legal
- $\blacksquare$  A5
- $\blacksquare$  Executive
- Visitenkarte

Zum Scannen von Visitenkarten wählen Sie die Einstellung **Visitenkarte** als Größe aus. Legen Sie dann die Visitenkarte oben links mit der zu scannenden Seite nach unten auf das Vorlagenglas und achten Sie dabei auf die Dokumenten-Markierungen am Gerät.

- Photo 1
- Photo 2
- Photo L
- Photo 2L
- Postkarte 1
- Postkarte 2 (doppelt)
- Benutzerdefiniert

Nachdem Sie eine benutzerdefinierte Größe gewählt haben, können Sie den Scanbereich einstellen. Klicken Sie dazu in den Scanbereich und ziehen Sie die Maus bei niedergedrückter linker Maustaste, um den zu scannenden Teil des Bildes einzugrenzen.

**Breite:** Geben Sie die Breite ein.

**Höhe:** Geben Sie die Höhe ein.

### **Hinweis**

Frei wählbar von 8,9 x 8,9 mm bis 215,9 x 355,6 mm.

### **Bild einstellen <sup>9</sup>**

#### **Helligkeit**

Stellen Sie die Helligkeit so ein (-50 bis 50), dass Sie das bestmögliche Bild erhalten. Die Standardeinstellung ist 0 für eine durchschnittliche Helligkeit und kann normalerweise für die meisten Dokumente verwendet werden.

Sie können die **Helligkeit** verändern, indem Sie den Regler nach rechts bzw. links schieben, um ein helleres bzw. ein dunkleres Bild zu erhalten. Die Einstellung kann auch geändert werden, indem ein Wert in das Kästchen eingegeben wird.

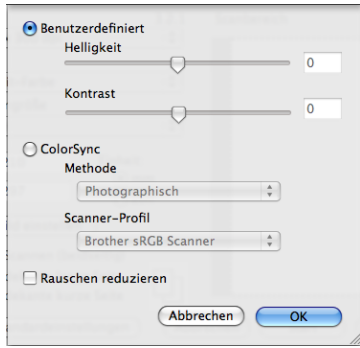

Wenn das eingescannte Bild zu hell ist, sollten Sie einen niedrigeren Wert für **Helligkeit** wählen und das Dokument noch einmal einscannen.

Ist das Bild zu dunkel, wählen Sie einen höheren Wert für **Helligkeit** und scannen das Dokument noch einmal ein.

### **Hinweis**

Die Einstellung **Helligkeit** ist für **256 Farben** nicht verfügbar.

#### ■ Kontrast

Sie können den Kontrast durch Verschieben des Reglers nach links oder rechts verringern oder erhöhen. Das Erhöhen des Kontrastes hebt die dunkleren und helleren Bereiche des Bildes stärker hervor, während das Verringern des Kontrastes mehr Details in Graubereichen des Bildes sichtbar macht. Die Einstellung kann auch geändert werden, indem ein Wert in das Kästchen **Kontrast** eingegeben wird.

### **Hinweis**

Die Einstellung **Kontrast** ist nur verfügbar, wenn Sie den **Scanmodus** auf **Grau (Fehlerstreuung)**, **Echte Graustufen** oder **24-Bit-Farbe** eingestellt haben.

#### **Rauschen reduzieren**

Mit dieser Einstellung können Sie die Qualität Ihrer gescannten Bilder verbessern. Die Einstellung **Rauschen reduzieren** steht zur Verfügung, wenn 24-Bit-Farbe und als Scanauflösung 300 × 300 dpi,  $400 \times 400$  dpi oder 600  $\times$  600 dpi gewählt sind.

Beim Scannen von Fotos oder anderen Bildern zur Bearbeitung in Textverarbeitungs- oder Grafikprogrammen sollten Sie verschiedene Einstellungen für **Auflösung**, **Scanmodus**, **Helligkeit** und **Kontrast** ausprobieren, um die für das jeweilige Bild beste Einstellung herauszufinden.

## **Scannen eines Dokumentes mit dem ICA-Treiber (Mac OS X 10.6.x)9**

Sie haben die folgenden Möglichkeiten, ein Dokument einzuscannen:

- Anwendung "Digitale Bilder" verwenden
- Direkt aus dem Bereich "**Drucken & Faxen**" scannen

### Anwendung "Digitale Bilder" verwenden

Um die im Lieferumfang von Mac OS X 10.6.x enthaltene Anwendung "Digitale Bilder" zu verwenden, ist der ICA-Scannertreiber erforderlich. Der Brother CUPS-Druckertreiber für Mac OS X 10.6.x enthält den ICA-Scannertreiber. Zur Installation des ICA-Scannertreibers gehen Sie zum Download-Bereich auf der Hauptseite für Ihr Modell im Brother Solutions Center [\(http://solutions.brother.com/\)](http://solutions.brother.com/).

**1)** Schließen Sie Ihr Brother-Gerät mit einem USB-Kabel an den Macintosh an. Oder verbinden Sie Ihr Brother-Gerät mit demselben Netzwerk (wenn Sie ein Netzwerk-Modell verwenden), mit dem auch der Macintosh verbunden ist.

**2** Starten Sie die Anwendung Digitale Bilder.

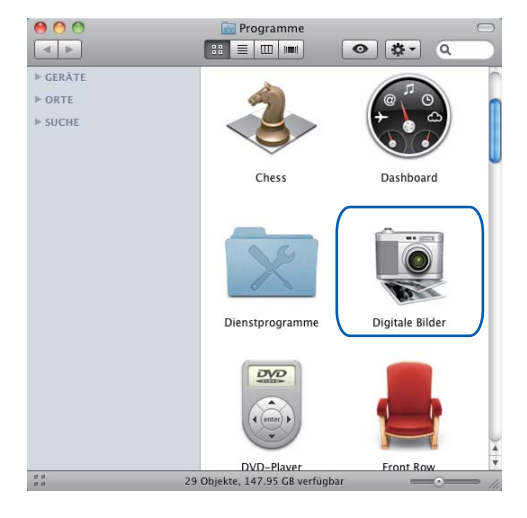

**(3)** Wählen Sie das Gerät in der Liste auf der linken Seite des Bildschirmes.

Wenn Sie Ihr Brother-Gerät mit einem USB-Kabel an Ihren Macintosh angeschlossen haben, können Sie das Gerät im Bereich **GERÄTE** sehen. Wenn das Gerät mit einem Netzwerk verbunden ist, können Sie es im Bereich **FREIGABEN** sehen.

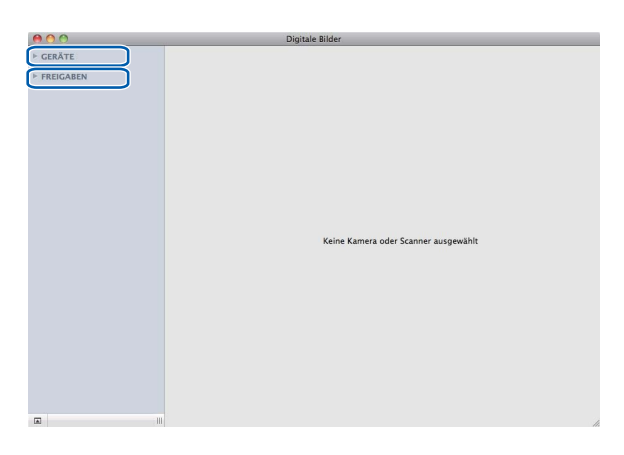

4 Legen Sie das Dokument in den Vorlageneinzug oder auf das Vorlagenglas. Wenn Sie das Dokument in den Vorlageneinzug gelegt haben, wählen Sie "Dokumenteinzug" als **Modus** und die Größe Ihres Dokumentes als **Scan-Größe** aus.

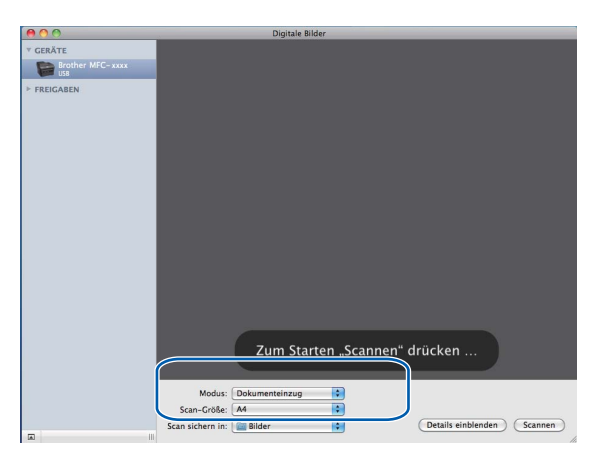

Wenn Sie das Dokument auf das Vorlagenglas gelegt haben, wählen Sie "**Flachbett**" für **Modus** aus.

### **Hinweis**

Der Vorlageneinzug (ADF) ist für DCP-7055, DCP-7057, DCP-7060D und DCP-7070DW nicht verfügbar.

Wenn das Kontrollkästchen **Separate Objekte suchen** nicht aktiviert ist, wird das gesamte Dokument als ein Objekt gescannt und als eine Datei gespeichert. Wenn das Kontrollkästchen **Separate Objekte suchen** aktiviert ist, erkennt das Programm die einzelnen Bilder und speichert sie als separate Dateien. Wenn das Programm das Dokument nicht automatisch in die gewünschten Bereiche aufteilt, können Sie die Aufteilung manuell vornehmen. Ziehen Sie dazu im Dialogfeld, das durch Klicken auf **Details einblenden** angezeigt wird, den Mauszeiger über den Bereich, den Sie scannen möchten.

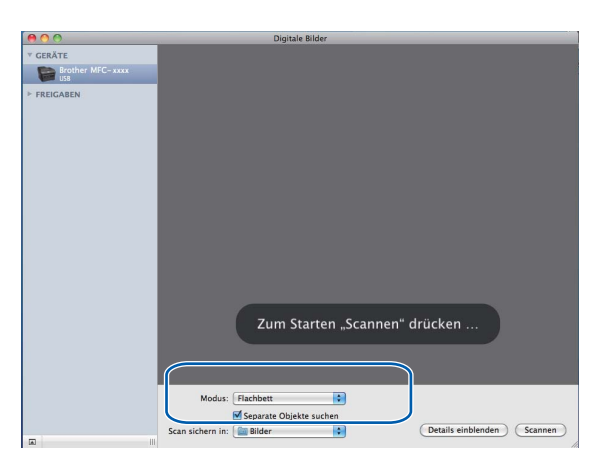

e Wählen Sie den Zielordner oder die Zielanwendung für **Scan sichern in** aus.

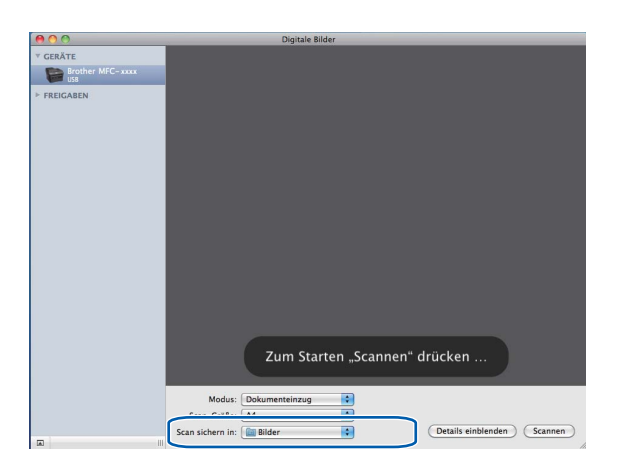

#### Scannen

Sie können, falls gewünscht, die folgenden Einstellungen im Dialogfeld vornehmen, das durch Klicken auf **Details einblenden** angezeigt wird. Bitte beachten Sie, dass die Namen der Einstellungen und die möglichen Werte je nach verwendetem Gerät unterschiedlich sein können.

- **Scan-Modus**: Wählen Sie Vorlageneinzug oder Flachbett.
- **Typ**: Wählen Sie Farbe, Schwarzweiß oder Text.
- **Auflösung**: Wählen Sie die Auflösung, mit der das Dokument gescannt werden soll.
- **Scan-Größe**: Wählen Sie die Papiergröße des Dokumentes, das aus dem Vorlageneinzug oder vom Scanbereich des Vorlagenglases gescannt werden soll.
- **Ausrichtung** oder **Rotationswinkel**: Wählen Sie die Ausrichtung des Dokumentes im Vorlageneinzug oder den Rotationswinkel beim Scannen vom Vorlagenglas.
- **Scan sichern in**: Wählen Sie den Zielordner oder die Zielanwendung.
- **Name**: Geben Sie einen Namen für das gescannte Bild ein.
- **Format**: Wählen Sie das Dateiformat für die gescannten Daten.
- **Bildkorrektur**: Über die manuelle Einstellung können Sie die Helligkeit, Färbung, Temperatur und Sättigung verändern.

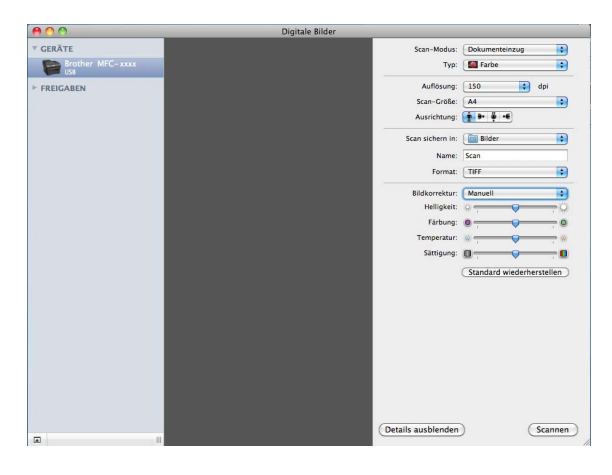

f Klicken Sie auf **Scannen**, um den Scanvorgang zu starten.

### **Direkt aus dem Bereich "Drucken & Faxen" scannen**

Wenn Sie Ihr Brother-Gerät bereits zum Bereich **Drucken & Faxen** hinzugefügt haben, können Sie direkt von dort aus scannen. Gehen Sie bitte wie folgt vor:

- **4** Schließen Sie Ihr Brother-Gerät mit einem USB-Kabel an den Macintosh an. Oder verbinden Sie Ihr Brother-Gerät mit demselben Netzwerk (wenn Sie ein Netzwerk-Modell verwenden), mit dem auch der Macintosh verbunden ist.
- b Wählen Sie im Apple-Menü die Option **Systemeinstellungen**.
- c Klicken Sie auf das Symbol **Drucken & Faxen**.
- 4) Wählen Sie das Gerät in der Liste auf der linken Seite im Bildschirm und klicken Sie auf **Drucker-Warteliste öffnen**.

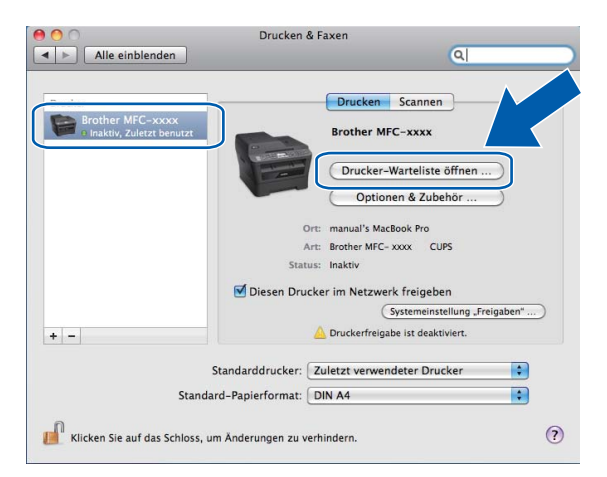

**6** Klicken Sie auf das Symbol Scanner.

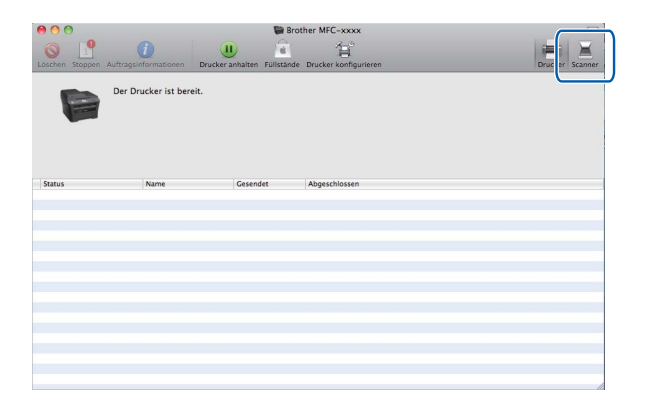

f Legen Sie das Dokument in den Vorlageneinzug oder auf das Vorlagenglas.

Wenn Sie das Dokument in den Vorlageneinzug gelegt haben, wählen Sie "**Dokumenteinzug**" als **Modus** und die Größe Ihres Dokumentes als **Scan-Größe** aus.

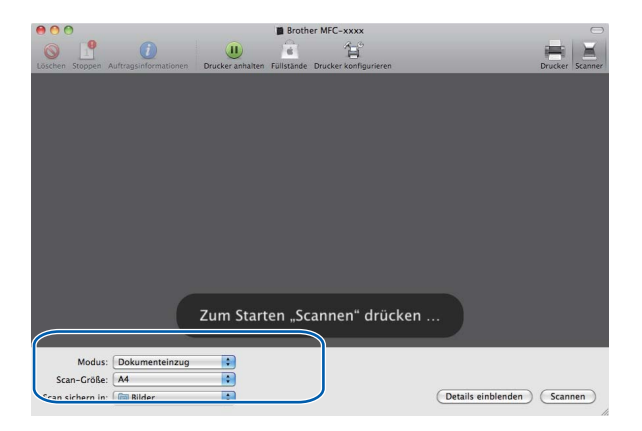

Wenn Sie das Dokument auf das Vorlagenglas gelegt haben, wählen Sie "**Flachbett**" für **Modus** aus.

### **Hinweis**

Der Vorlageneinzug (ADF) ist für DCP-7055, DCP-7057, DCP-7060D und DCP-7070DW nicht verfügbar.

Wenn das Kontrollkästchen **Separate Objekte suchen** nicht aktiviert ist, wird das gesamte Dokument als ein Objekt gescannt und als eine Datei gespeichert. Wenn das Kontrollkästchen **Separate Objekte suchen** aktiviert ist, erkennt das Programm die einzelnen Bilder und speichert sie als separate Dateien. Wenn das Programm das Dokument nicht automatisch in die gewünschten Bereiche aufteilt, können Sie die Aufteilung manuell vornehmen. Ziehen Sie dazu im Dialogfeld, das durch Klicken auf **Details einblenden** angezeigt wird, den Mauszeiger über den Bereich, den Sie scannen möchten.

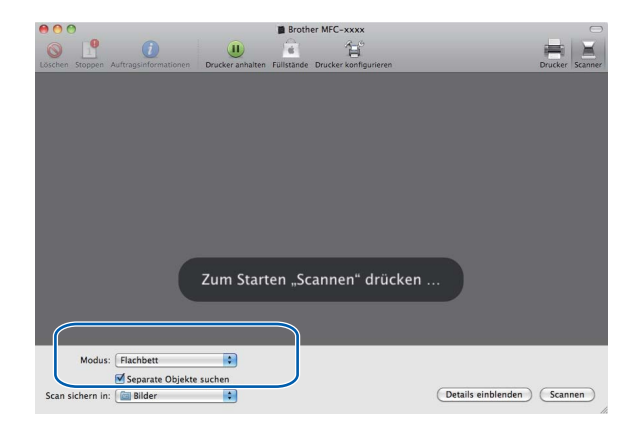

#### Scannen

g Wählen Sie den Zielordner oder die Zielanwendung für **Scan sichern in** aus.

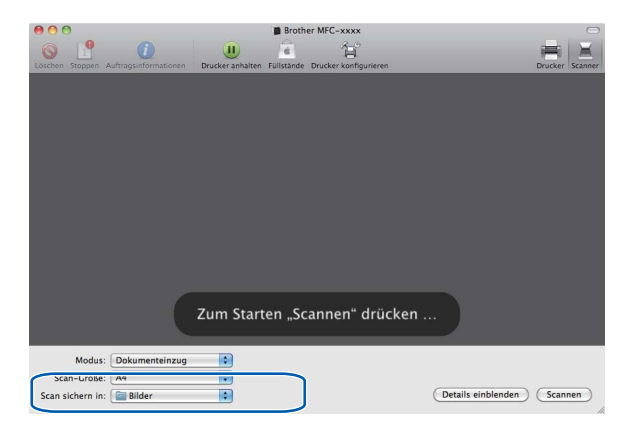

Sie können, falls gewünscht, die folgenden Einstellungen im Dialogfeld vornehmen, das durch Klicken auf **Details einblenden** angezeigt wird. Bitte beachten Sie, dass die Namen der Einstellungen und die möglichen Werte je nach verwendetem Gerät unterschiedlich sein können.

- **Scan-Modus**: Wählen Sie Vorlageneinzug oder Flachbett.
- **Typ**: Wählen Sie Farbe, Schwarzweiß oder Text.
- **Auflösung**: Wählen Sie die Auflösung, mit der das Dokument gescannt werden soll.
- **Scan-Größe**: Wählen Sie die Papiergröße des Dokumentes, das aus dem Vorlageneinzug oder vom Scanbereich des Vorlagenglases gescannt werden soll.
- **Ausrichtung** oder **Rotationswinkel**: Wählen Sie die Ausrichtung des Dokumentes im Vorlageneinzug oder den Rotationswinkel beim Scannen vom Vorlagenglas.
- **Scan sichern in**: Wählen Sie den Zielordner oder die Zielanwendung.
- **Name**: Geben Sie einen Namen für das gescannte Bild ein.
- **Format**: Wählen Sie das Dateiformat für die gescannten Daten.
- **Bildkorrektur**: Über die manuelle Einstellung können Sie die Helligkeit, Färbung, Temperatur und Sättigung verändern.

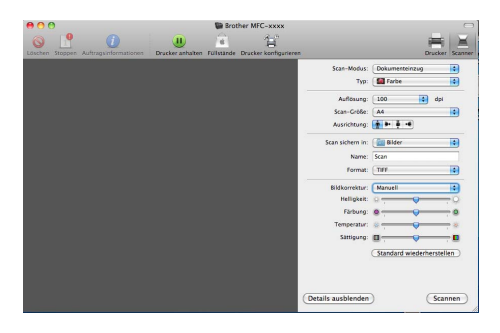

h Klicken Sie auf **Scannen**, um den Scanvorgang zu starten.

## **Presto! PageManager verwenden <sup>9</sup>**

Presto! PageManager ist eine Anwendung zum Verwalten von Dokumenten mit Ihrem Macintosh. Da diese Anwendung mit den meisten Bildbearbeitungs- und Textverarbeitungsprogrammen kompatibel ist, stellt Ihnen Presto! PageManager unvergleichliche Möglichkeiten zur Organisation Ihrer Macintosh-Dateien zur Verfügung. Sie können Dokumente leicht verwalten, Ihre E-Mails und Dateien bearbeiten und Dokumente mit der in Presto! PageManager integrierten OCR-Anwendung lesen.

Wenn Sie die Scannerfunktionen des Gerätes verwenden, sollten Sie auch Presto! PageManager installieren. Der Presto! PageManager kann von [http://nj.newsoft.com.tw/download/brother/PM9SEinstaller\\_BR\\_multilang.dmg](http://nj.newsoft.com.tw/download/brother/PM9SEinstaller_BR_multilang.dmg) heruntergeladen werden. Zur

Installation des Presto! PageManager lesen Sie die *Installationsanleitung*.

### **Hinweis**

Das vollständige Benutzerhandbuch von NewSoft Presto! PageManager 9 kann über das **Hilfe**-Menü von NewSoft Presto! PageManager 9 aufgerufen werden.

## **Funktionen**

- Texterkennung (OCR): In einem Schritt ein Dokument einscannen, in Text umwandeln und in der Textverarbeitung öffnen.
- Bildbearbeitung: Vergrößern, schneiden, drehen und öffnen der Bilder in einem Bildbearbeitungsprogramm Ihrer Wahl.
- Anmerkungen: Hinweise, Stempel und Zeichnungen zu den Bildern hinzufügen.
- Ordnerfenster: Ansehen und anordnen der Ordner in einer übersichtlichen Baumstruktur.
- Ansichtsfenster: Dateien zum einfachen Erkennen als Miniaturbilder, Liste oder Cover Flow anzeigen.

## **Systemvoraussetzungen für Presto! PageManager <sup>9</sup>**

- $Mac OS X 10.4.11 10.5x 10.6x$
- CD-ROM-Laufwerk
- **Mindestens 400 MB freier Speicherplatz auf der Festplatte für die Installation**

## **NewSoft - Technische Unterstützung <sup>9</sup>**

### **Für USA**

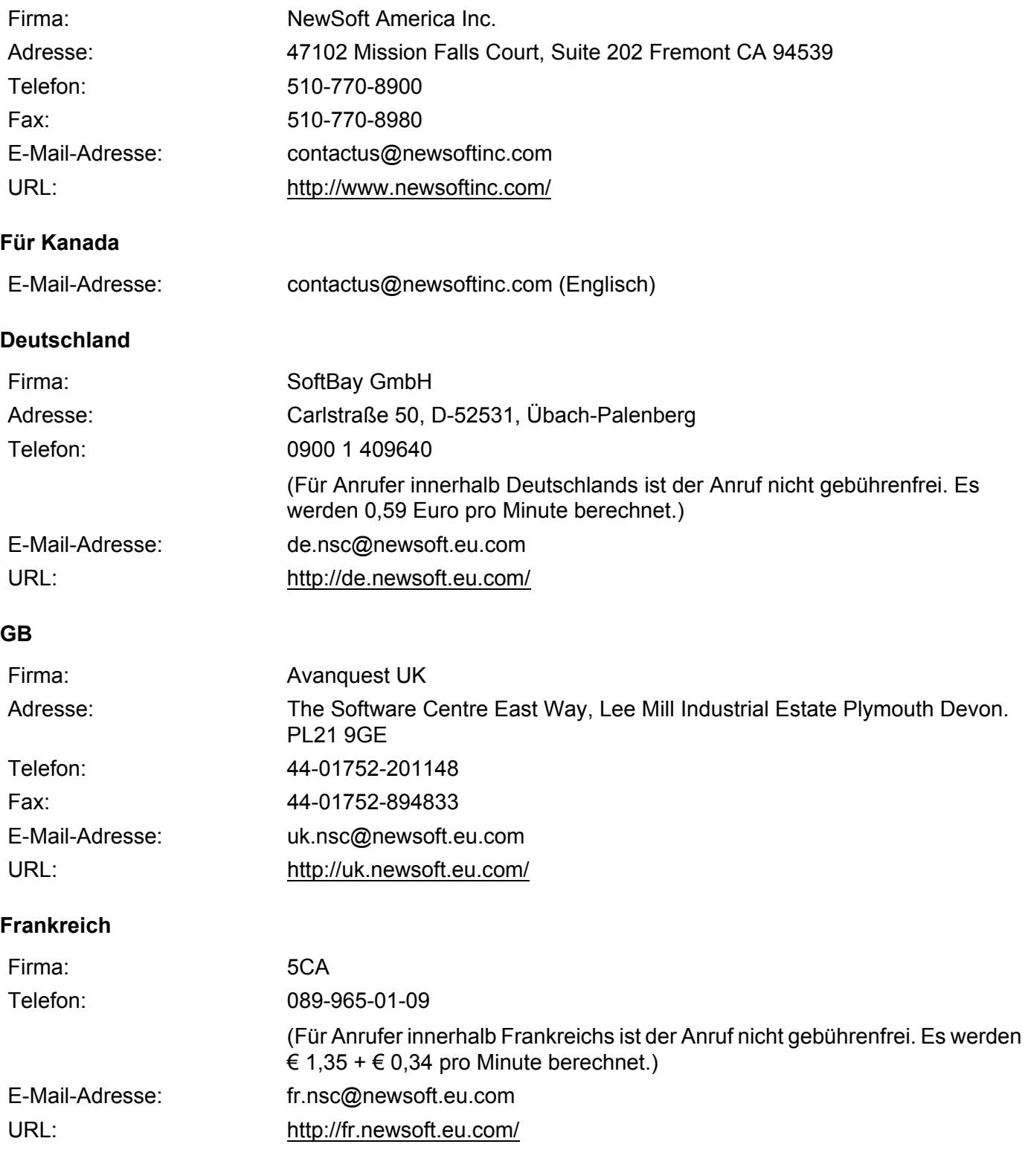

#### Scannen

### **Italien**

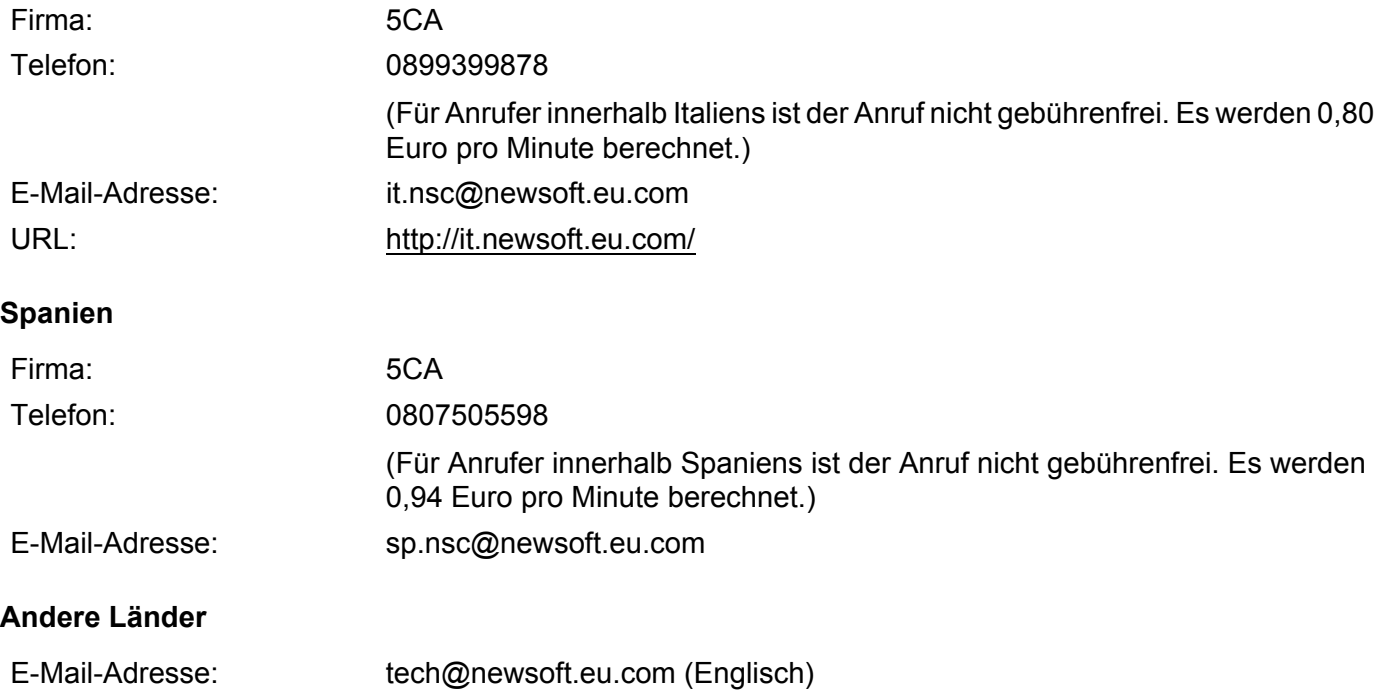

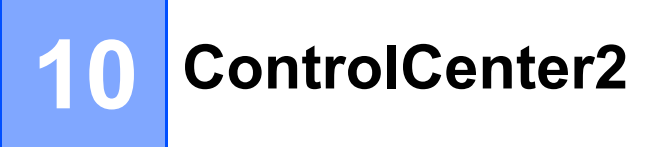

## **Hinweis**

Je nach verwendetem Modell stehen im ControlCenter2 unterschiedliche Funktionen zur Verfügung.

## **ControlCenter2 verwenden**

Mit dem ControlCenter2 haben Sie mit wenigen Mausklicks schnellen Zugang zu den am häufigsten verwendeten Anwendungen. Das manuelle Aufrufen der einzelnen Programme ist dadurch nicht mehr notwendig. Das Symbol wird in der Menüleiste angezeigt. Zum Öffnen des ControCenter2 klicken Sie auf das

Symbol und wählen Sie **Öffnen**. Das ControlCenter2 stellt die folgenden Funktionen zur Verfügung:

a Direktes Einscannen eines Dokumentes in eine Datei, eine E-Mail, ein Textverarbeitungsprogramm oder in eine Grafikanwendung Ihrer Wahl. (1)

2) Benutzerdefinierte Schaltflächen zur Anpassung der Schaltflächen an Ihre Anforderungen. (2)

- 3) Zugriff auf besondere Kopierfunktionen über den Macintosh und Zugriff auf die für Ihr Gerät verfügbaren Funktionen der PC-FAX-Anwendungen. (3)
- d Zugriff auf die Geräteeinstellungen, die vom Computer aus konfiguriert werden können. (4)
- e Im Popup-Menü **Modell** können Sie wählen, mit welchem Gerät sich das ControlCenter2 verbinden soll. (5) Sie können auch das **DeviceSelector**-Fenster öffnen, indem Sie **Andere...** im Popup-Menü **Modell** wählen.
- f Für jede Funktion können Einstellungen vorgenommen werden. Klicken Sie dazu auf die Schaltfläche **Konfiguration**. (6)

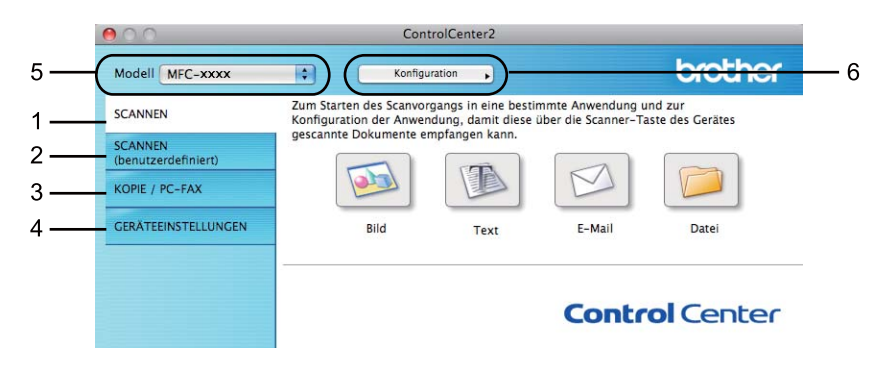

### **Autostart-Funktion ausschalten**

Falls Sie nicht möchten, dass das ControlCenter2 automatisch bei jedem Start des Macintosh ausgeführt wird, gehen Sie wie folgt vor.

**1** Klicken Sie auf das ControlCenter2-Symbol in der Menüleiste und wählen Sie Einstellungen. Das Fenster ControlCenter2-Einstellungen erscheint.

**2** Deaktivieren Sie das Kontrollkästchen ControlCenter beim Start des Computers starten.

Klicken Sie auf OK, um das Fenster zu schließen.

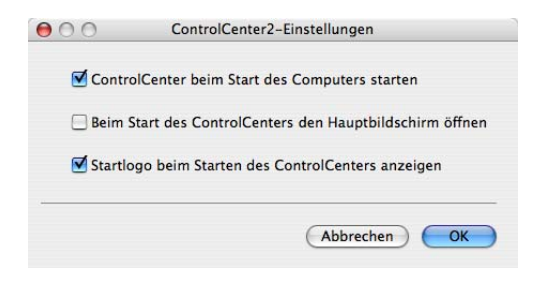

### **Hinweis**

Das Anwendungssymbol ControlCenter2 finden Sie unter **Macintosh HD**/**Library**/**Printers**/**Brother**/**Utilities**/**ControlCenter**.

**10**

# **SCANNEN**

Es gibt vier Scan-Schaltflächen für die Anwendungen **Scan to Bild**, **Scan to Text**, **Scan to E-Mail** und **Scan to Datei**.

■ **Bild** *(Standardeinstellung: Apple Preview)* 

Ermöglicht es, eine gescannte Seite direkt in einer Anwendung zum Ansehen und Bearbeiten von Grafiken zu öffnen. Sie können wählen, in welcher Anwendung die Datei geöffnet wird, zum Beispiel in Adobe<sup>®</sup> Photoshop<sup>®</sup> oder in einem anderen, auf Ihrem Macintosh installierten Programm zur Bildbearbeitung.

**Text** *(Standardeinstellung: Apple TextEdit)*

Startet nach dem Scannen einer Seite oder eines Dokumentes automatisch die OCR-Anwendung und fügt dann den Text (keine Grafik) in ein Textverarbeitungsprogramm ein. Sie können wählen, in welcher Anwendung der Text geöffnet werden soll, zum Beispiel in Microsoft<sup>®</sup> Word oder in einem anderen, auf Ihrem Macintosh installierten Textverarbeitungsprogramm. Zur Verwendung dieser Funktion muss Presto! PageManager auf Ihrem Macintosh installiert sein. Der Presto! PageManager kann von [http://nj.newsoft.com.tw/download/brother/PM9SEinstaller\\_BR\\_multilang.dmg](http://nj.newsoft.com.tw/download/brother/PM9SEinstaller_BR_multilang.dmg) heruntergeladen werden.

**E-Mail** *(Standardeinstellung: Ihre Standard-E-Mail-Anwendung)*

Fügt eine gescannte Seite oder ein gescanntes Dokument direkt als Anhang in eine E-Mail ein. Sie können den Dateityp und die Auflösung für den Anhang wählen.

### **Datei**

Ermöglicht das direkte Einscannen eines Dokumentes in eine Datei. Sie können den Dateityp und den Zielordner wählen.

Mit dem ControlCenter2 können Sie die verschiedenen Funktionen der **SCANNER (SCAN)**-Taste des Gerätes sowie die entsprechenden Schaltflächen des ControlCenter2 konfigurieren. Um die Hardware-Taste **SCANNER (SCAN)** an Ihrem Gerät zu konfigurieren, wählen Sie den **Hardware-Abschnitt** (klicken Sie auf die jeweiligen ControlCenter-Schaltflächen bei gedrückter **Ctrl**-Taste und wählen Sie **Hardware-Abschnitt**) im Konfigurationsmenü für die jeweilige Schaltfläche **SCANNEN**. Um die Software-Schaltflächen im ControlCenter2 zu konfigurieren, wählen Sie die Registerkarte **Software-Abschnitt** (klicken Sie auf die jeweiligen ControlCenter-Schaltflächen bei gedrückter Taste **Ctrl** und wählen Sie **Software-Abschnitt**) im Konfigurationsmenü für die jeweilige Schaltfläche **SCANNEN**.

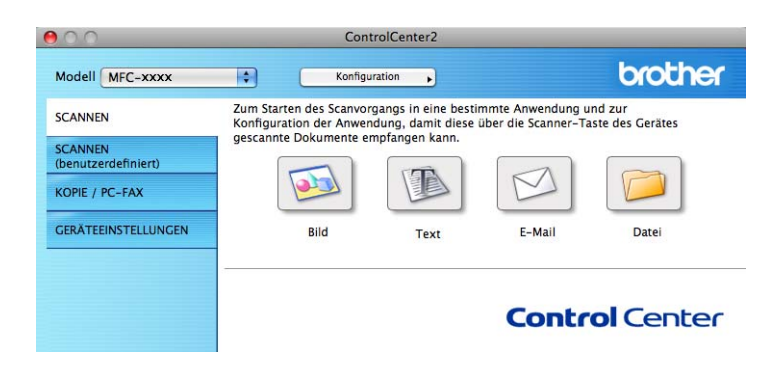
## <span id="page-180-0"></span>**Dateitypen**

Zum Speichern der Dokumente können Sie zwischen den folgenden Dateitypen wählen.

Wählen Sie im Popup-Menü den Dateityp zum Speichern des Dokumentes aus.

(Für Bild-, E-Mail- und Datei-Scan)

- **Windows Bitmap (\*.bmp)**
- **JPEG (\*.jpg)**
- **TIFF (\*.tif)**
- **TIFF Mehrseitig (\*.tif)**
- **Portable Network Graphics (\*.png)**
- **PDF (\*.pdf)**
- **Geschützte PDF-Datei (\*.pdf)**

```
(Für OCR-Scan)
```
- **Text (\*.txt)**
- Rich Text Format (.rtf)
- **HTML (\*.htm)**
- **Excel 97 (\*.xls)**

#### **Hinweis**

- Wenn Sie den Dateityp TIFF oder TIFF Mehrseitig eingestellt haben, können Sie "Nicht komprimiert" oder "Komprimiert" wählen.
- Geschützte PDF-Datei steht für Scan to Bild, Scan to E-Mail und Scan to Datei zur Verfügung.

## **Dokumentengröße <sup>10</sup>**

Sie können die Dokumentengröße in der Pulldown-Liste auswählen. Wenn Sie als Dokumentengröße eine 1-auf-2-Einstellung, wie zum Beispiel **1 auf 2 (A4)**, gewählt haben, wird das gescannte Bild in zwei A5-große Dokumente unterteilt.

## **Bild (zum Beispiel: Apple Preview) <sup>10</sup>**

Mit der Funktion **Scan to Bild** können Sie ein Bild einscannen und direkt in Ihrer Grafikanwendung zur Bearbeitung öffnen. Um die Standardeinstellungen zu ändern, klicken Sie bei gedrückter **Ctrl**-Taste auf die Schaltfläche und wählen Sie dann **Software-Abschnitt** aus.

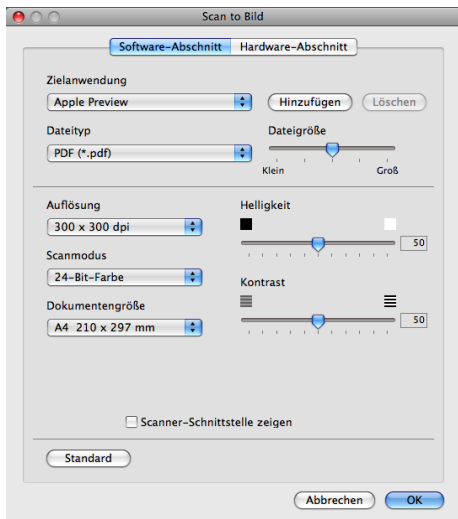

Wenn Sie nur einen Teil des Dokumentes einscannen wollen, aktivieren Sie das Kontrollkästchen **Scanner-Schnittstelle zeigen**.

Ändern Sie falls notwendig auch die übrigen Einstellungen.

Um die Zielanwendung zu ändern, wählen Sie die entsprechende Anwendung im Popup-Menü **Zielanwendung**. Sie können eine Anwendung zu der Liste hinzufügen, indem Sie auf die Schaltfläche **Hinzufügen** klicken.

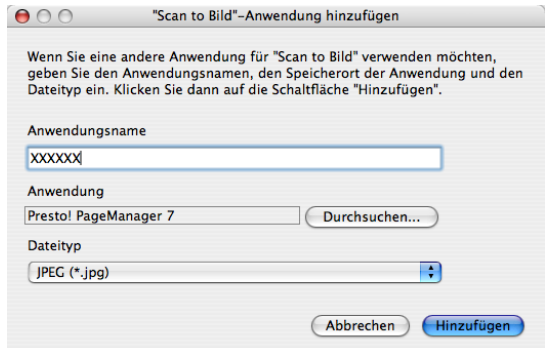

Geben Sie im Feld **Anwendungsname** den Namen der gewünschten Anwendung ein (bis zu 30 Zeichen) und klicken Sie auf die Schaltfläche **Durchsuchen**, um die gewünschte Anwendung auszuwählen. Wählen Sie auch den **Dateityp** im Popup-Menü aus.

Sie können eine hinzugefügte Anwendung wieder löschen. Wählen Sie einfach den Anwendungsnamen im Feld **Anwendungsname** und klicken Sie dann auf die Schaltfläche **Löschen**.

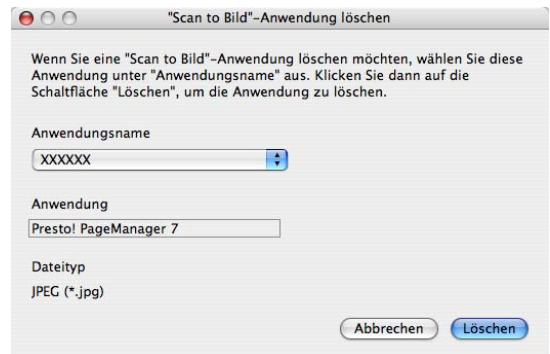

## **Hinweis**

Diese Funktion ist auch für **Scan to E-Mail** und **Scan to Text** verfügbar. Der Bildschirm kann je nach verwendeter Funktion unterschiedlich aussehen.

Wenn Sie **Geschützte PDF-Datei** in der Liste **Dateityp** auswählen, erscheint das Dialogfeld **PDF-Kennwort einrichten**. Geben Sie Ihr Kennwort in das Feld **Kennwort** und **Kennwort wiederholen** ein und klicken Sie dann auf **OK**.

#### **M** Hinweis <u>\_\_\_\_\_\_\_\_\_\_\_\_\_</u>\_\_\_

- **Geschützte PDF-Datei** steht auch für Scan to E-Mail und Scan to Datei zur Verfügung.
- **Geschützte PDF-Datei** ist für Mac OS X 10.4.x oder höher verfügbar.

## **OCR (Textverarbeitungsprogramm) <sup>10</sup>**

Die Funktion **Scan to Text** konvertiert die Bilddaten einer eingescannten Textseite in einen Text, der mit einem Textverarbeitungsprogramm bearbeitet werden kann. Sie können das voreingestellte Textverarbeitungsprogramm ändern.

Um **Scan to Text** zu konfigurieren, klicken Sie bei gedrückter **Ctrl**-Taste auf die Schaltfläche und wählen Sie dann **Software-Abschnitt** aus.

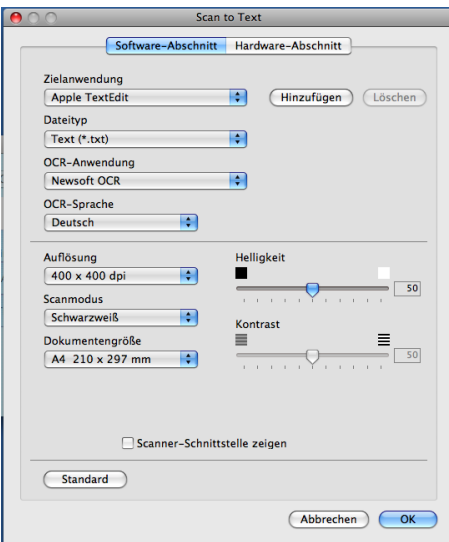

Um ein anderes Textverarbeitungsprogramm zu verwenden, wählen Sie die entsprechende Anwendung im Popup-Menü **Zielanwendung**. Sie können eine Anwendung zu der Liste hinzufügen, indem Sie auf die Schaltfläche **Hinzufügen** klicken. Um eine Anwendung zu löschen, klicken Sie auf die Schaltfläche **Löschen**.

Wenn Sie nur einen Teil des Dokumentes einscannen wollen, aktivieren Sie das Kontrollkästchen **Scanner-Schnittstelle zeigen**.

#### **Hinweis**

Die Scan-to-Text-Funktion steht für die Sprachen Englisch, Französisch, Deutsch, Niederländisch, Italienisch, Spanisch, Portugiesisch, Dänisch, Schwedisch, Japanisch, Koreanisch, traditionelles Chinesisch und vereinfachtes Chinesisch zur Verfügung.

## **E-Mail <sup>10</sup>**

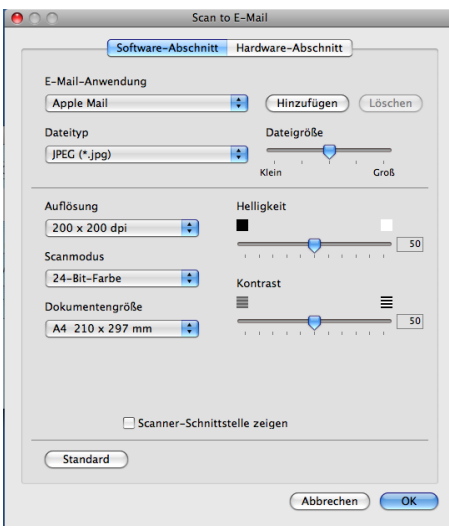

Mit der Funktion **Scan to E-Mail** können Sie ein Dokument einscannen und direkt als Anhang in eine neue Nachricht Ihrer E-Mail-Anwendung einfügen. Um die Standardeinstellung für die E-Mail-Anwendung und den Dateityp für den Anhang zu ändern, klicken Sie bei gedrückter **Ctrl**-Taste auf die Schaltfläche und wählen Sie **Software-Abschnitt**.

Sie können die gewünschte E-Mail-Anwendung im Popup-Menü **E-Mail-Anwendung** auswählen. Sie

können eine Anwendung zu den Listen hinzufügen, indem Sie auf die Schaltfläche **Hinzufügen** klicken [1.](#page-184-0) Um eine Anwendung zu löschen, klicken Sie auf die Schaltfläche **Löschen**.

<span id="page-184-0"></span><sup>1</sup> Wenn Sie das ControlCenter2 zum ersten Mal starten, erscheint im Popup-Menü eine Standardauswahl mit kompatiblen E-Mail-Anwendungen. Wenn bei Verwendung einer benutzerdefinierten E-Mail-Anwendung mit dem ControlCenter2 Probleme auftreten, sollten Sie eine Anwendung aus dieser Liste wählen.

Wenn Sie nur einen Teil des Dokumentes einscannen wollen, aktivieren Sie das Kontrollkästchen **Scanner-Schnittstelle zeigen**.

## **Datei <sup>10</sup>**

Mit der Funktion **Scan to Datei** können Sie ein eingescanntes Bild als Datei in einem beliebigen Dateityp auf der Festplatte Ihres Computers speichern. So können Sie Papierdokumente leicht archivieren. Um die Einstellungen für den Dateityp und den Zielordner zu ändern, klicken Sie bei gedrückter **Ctrl**-Taste auf die Schaltfläche und dann auf **Software-Abschnitt**.

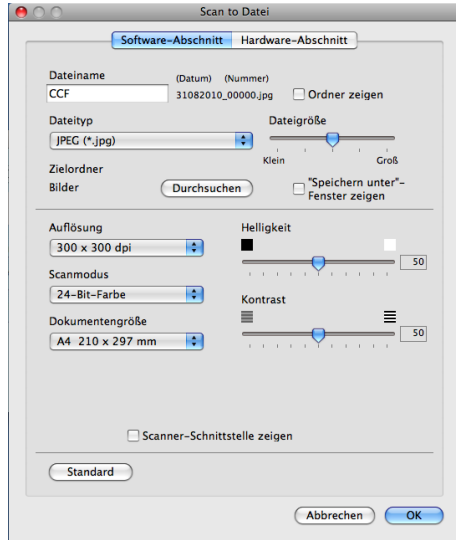

Sie können den Dateinamen ändern. Geben Sie den gewünschten Dateinamen für das Dokument in das Feld **Dateiname** ein (bis zu 100 Zeichen). Der verwendete Dateiname besteht aus dem von Ihnen eingegebenen Namen, dem aktuellen Datum und einer laufenden Nummer.

Wählen Sie im Popup-Menü **Dateityp** den gewünschten Dateityp für das gespeicherte Bild aus. Sie können die Datei im Standardordner speichern oder auf die Schaltfläche **Durchsuchen** klicken, um einen anderen Ordner zu wählen.

Wenn nach dem Scannen angezeigt werden soll, wo das gescannte Dokument gespeichert wurde, aktivieren Sie **Ordner zeigen**. Wenn Sie bei jedem Scanvorgang den Ordner, in dem die Datei gespeichert wird, auswählen möchten, aktivieren Sie das Kontrollkästchen **"Speichern unter"-Fenster zeigen**.

Wenn Sie nur einen Teil des Dokumentes einscannen wollen, aktivieren Sie das Kontrollkästchen **Scanner-Schnittstelle zeigen**.

## **Hinweis**

Eine Liste der unterstützten Dateitypen finden Sie im Abschnitt *Dateitypen* [auf Seite 173.](#page-180-0)

# **SCANNEN** (benutzerdefiniert)

Es stehen vier benutzerdefinierte Schaltflächen zur Verfügung, die Sie gemäß Ihren besonderen Bedürfnissen und Anforderungen konfigurieren können.

Um eine Schaltfläche zu konfigurieren, klicken Sie bei gedrückter **Ctrl**-Taste auf die Schaltfläche. Der Konfigurationsbildschirm wird nun angezeigt. Sie können zwischen vier Scanfunktionen wählen: **Scan to Bild**, **Scan to Text**, **Scan to E-Mail** und **Scan to Datei**.

#### ■ Scan to Bild

Ermöglicht es, eine gescannte Seite direkt in einem Programm zum Ansehen und Bearbeiten von Bildern zu öffnen. Als Zielanwendung können Sie jede auf Ihrem Macintosh installierte Anwendung zur Bildbearbeitung wählen.

#### ■ Scan to Text

Mit dieser Einstellung werden eingescannte Textdokumente in bearbeitbaren Text konvertiert. Sie können auch die Zielanwendung wählen, die zur Bearbeitung des Textes verwendet werden soll. Zur Verwendung dieser Funktion muss Presto! PageManager installiert sein. Der Presto! PageManager kann von [http://nj.newsoft.com.tw/download/brother/PM9SEinstaller\\_BR\\_multilang.dmg](http://nj.newsoft.com.tw/download/brother/PM9SEinstaller_BR_multilang.dmg) heruntergeladen werden.

#### **Scan to E-Mail**

Die eingescannten Dokumente werden an eine E-Mail angehängt. Daneben können Sie den Dateityp für die anzuhängende Datei wählen und aus Ihrem Standard-E-Mail-Adressbuch eine Liste zum schnellen Auswählen von E-Mail-Adressen erstellen.

#### ■ Scan to Datei

Wenn diese Einstellung gewählt wird, kann ein gescanntes Bild in jedem beliebigen Ordner einer Festplatte des lokalen Computers oder im Netzwerk gespeichert werden. Dazu kann auch der gewünschte Dateityp gewählt werden.

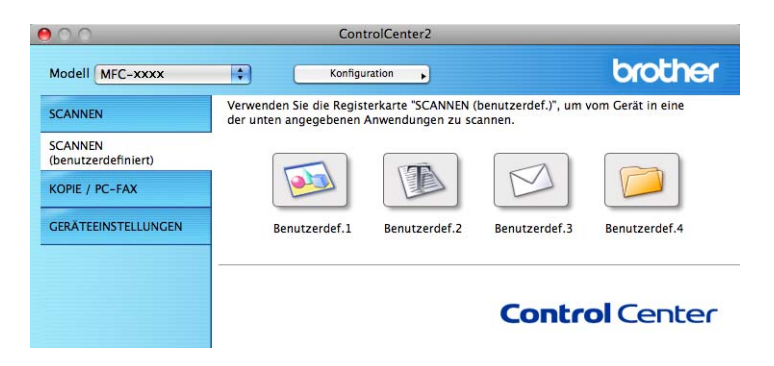

## **Dateitypen**

Zum Speichern der Dokumente können Sie zwischen den folgenden Dateitypen wählen.

Wählen Sie im Popup-Menü den Dateityp zum Speichern des Dokumentes aus.

(Für Bild-, E-Mail- und Datei-Scan)

- **Windows Bitmap (\*.bmp)**
- **JPEG (\*.jpg)**
- **TIFF (\*.tif)**
- **TIFF Mehrseitig (\*.tif)**
- **Portable Network Graphics (\*.png)**
- **PDF (\*.pdf)**
- **Geschützte PDF-Datei (\*.pdf)**

```
(Für OCR-Scan)
```
- **Text (\*.txt)**
- Rich Text Format (.rtf)
- **HTML (\*.htm)**
- **Excel 97 (\*.xls)**

#### **Hinweis**

- Wenn Sie den Dateityp TIFF oder TIFF Mehrseitig eingestellt haben, können Sie "Nicht komprimiert" oder "Komprimiert" wählen.
- Geschützte PDF-Datei steht für Scan to Bild, Scan to E-Mail und Scan to Datei zur Verfügung.

## **Dokumentengröße <sup>10</sup>**

Sie können die Dokumentengröße in der Pulldown-Liste auswählen. Wenn Sie als Dokumentengröße eine 1-auf-2-Einstellung, wie zum Beispiel **1 auf 2 (A4)**, gewählt haben, wird das gescannte Bild in zwei A5-große Dokumente unterteilt.

## **Benutzerdefinierte Schaltfläche <sup>10</sup>**

Um eine Schaltfläche zu konfigurieren, klicken Sie bei gedrückter **Ctrl**-Taste auf die Schaltfläche. Der Konfigurationsbildschirm wird nun angezeigt. Gehen Sie dann wie im Folgenden beschrieben vor.

## **Scan to Bild**

## Registerkarte **Allgemeines**

Geben Sie unter **Name für Benutzerdef** einen Namen für die Schaltfläche ein (bis zu 30 Zeichen). Wählen Sie im Feld **Scanfunktion** die Funktion, die ausgeführt werden soll.

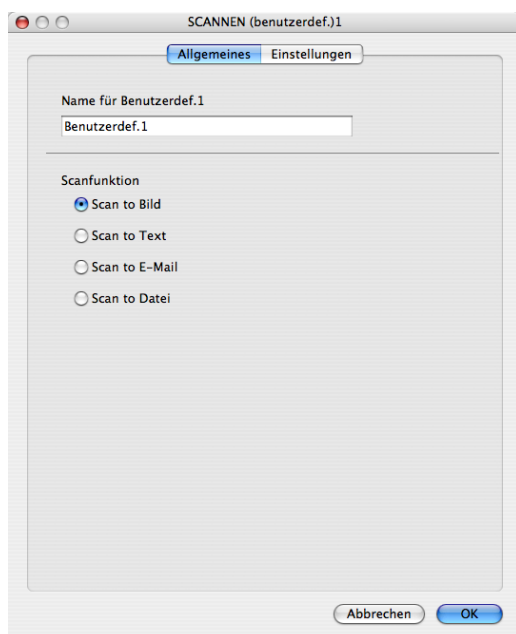

Registerkarte **Einstellungen**

Wählen Sie die Einstellungen für **Zielanwendung**, **Dateityp**, **Auflösung**, **Scanmodus**, **Dokumentengröße**, **Scanner-Schnittstelle zeigen**, **Helligkeit** und **Kontrast**.

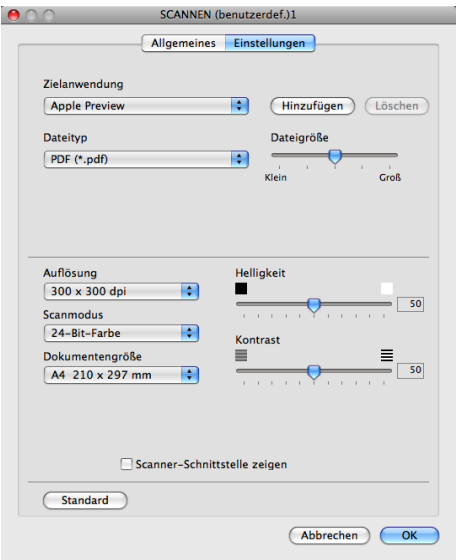

## **Scan to OCR**

#### Registerkarte **Allgemeines**

Geben Sie unter **Name für Benutzerdef** einen Namen für die Schaltfläche ein (bis zu 30 Zeichen). Wählen Sie im Feld **Scanfunktion** die Funktion, die ausgeführt werden soll.

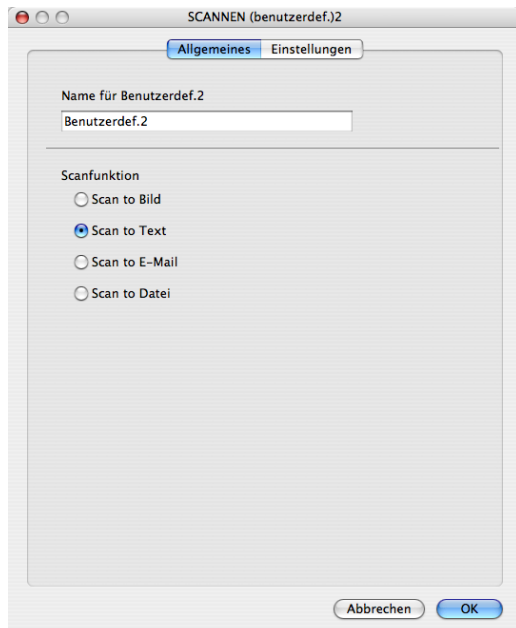

**10**

#### Registerkarte **Einstellungen**

Wählen Sie die Einstellungen für **Zielanwendung**, **Dateityp**, **OCR-Anwendung**, **OCR-Sprache**, **Auflösung**, **Scanmodus**, **Dokumentengröße**, **Scanner-Schnittstelle zeigen**, **Helligkeit** und **Kontrast**.

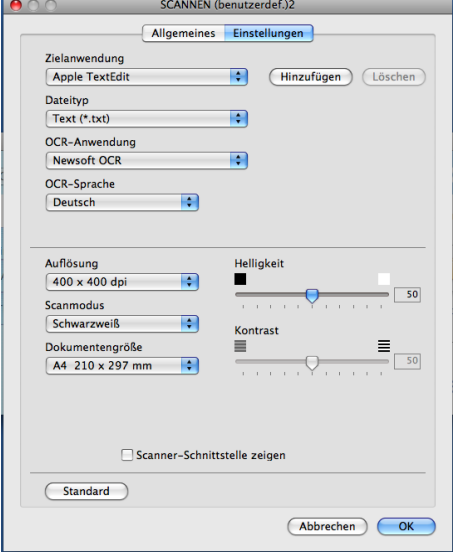

## **Hinweis**

Die Scan-to-Text-Funktion steht für die Sprachen Englisch, Französisch, Deutsch, Niederländisch, Italienisch, Spanisch, Portugiesisch, Dänisch, Schwedisch, Japanisch, Koreanisch, traditionelles Chinesisch und vereinfachtes Chinesisch zur Verfügung.

**10**

## **Scan to E-Mail**

#### Registerkarte **Allgemeines**

Geben Sie unter **Name für Benutzerdef** einen Namen für die Schaltfläche ein (bis zu 30 Zeichen). Wählen Sie im Feld **Scanfunktion** die Funktion, die ausgeführt werden soll.

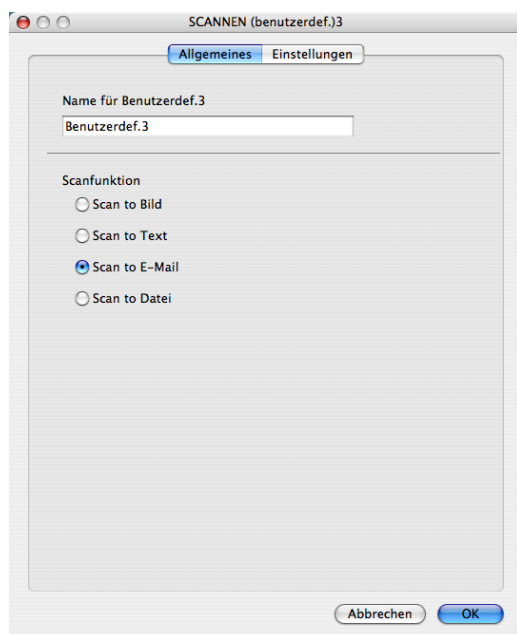

Registerkarte **Einstellungen**

Wählen Sie die Einstellungen für **E-Mail-Anwendung**, **Dateityp**, **Auflösung**, **Scanmodus**, **Dokumentengröße**, **Scanner-Schnittstelle zeigen**, **Helligkeit** und **Kontrast**.

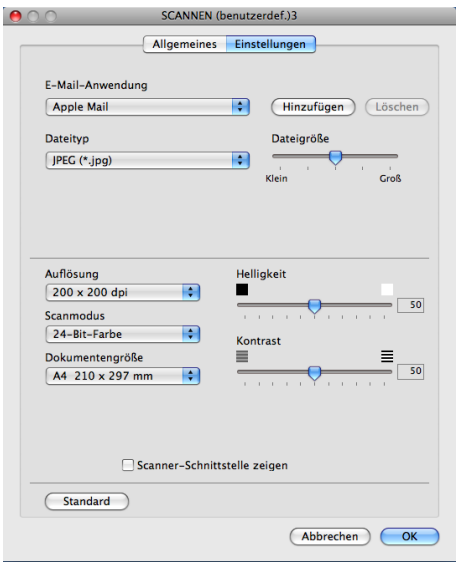

## **Scan to Datei**

#### Registerkarte **Allgemeines**

Geben Sie unter **Name für Benutzerdef** einen Namen für die Schaltfläche ein (bis zu 30 Zeichen). Wählen Sie im Feld **Scanfunktion** die Funktion, die ausgeführt werden soll.

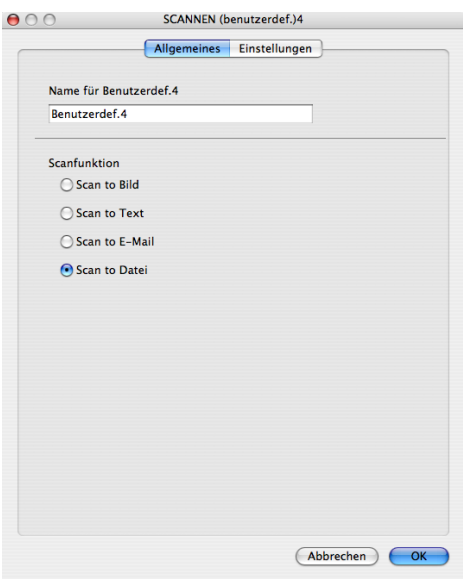

#### Registerkarte **Einstellungen**

Wählen Sie im Popup-Menü **Dateityp** das gewünschte Dateiformat aus. Speichern Sie die Datei im Standardordner oder wählen Sie einen anderen Ordner aus, indem Sie auf die Schaltfläche **Durchsuchen** klicken.

Wählen Sie die Einstellungen für **Auflösung**, **Scanmodus**, **Dokumentengröße**, **Scanner-Schnittstelle zeigen**, **Helligkeit** sowie **Kontrast** und geben Sie den Dateinamen ein, wenn Sie ihn ändern möchten.

Wenn Sie den Ordner, in dem die Datei gespeichert wird, festlegen möchten, aktivieren Sie das Kontrollkästchen **"Speichern unter"-Fenster zeigen**.

Wenn Sie nur einen Teil des Dokumentes einscannen wollen, aktivieren Sie das Kontrollkästchen **Scanner-Schnittstelle zeigen**.

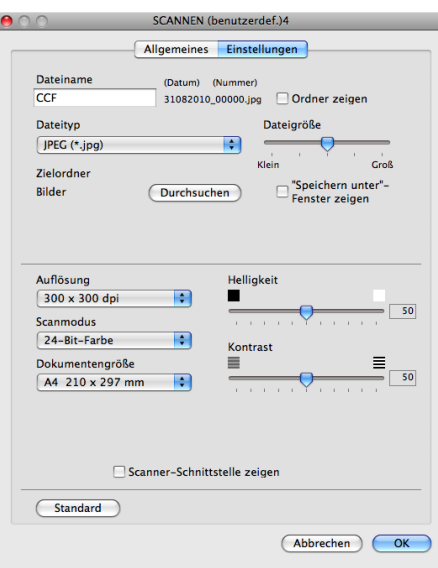

# **KOPIE / PC-FAX (nur MFC-Modelle) <sup>10</sup>**

KOPIE - Ermöglicht durch die Verwendung des Macintosh und eines beliebigen Druckertreibers spezielle Kopierfunktionen zu nutzen. Sie können eine Seite mit dem Gerät einscannen und Kopien mit jeder beliebigen Funktion des Druckertreibers ausdrucken. Oder Sie können die Kopie direkt an jeden auf Ihrem Macintosh installierten Standard-Druckertreiber und auch an einen Netzwerkdrucker weiterleiten.

PC-FAX - Scannt ein Dokument ein und versendet es vom Macintosh aus automatisch als Fax. (Nur MFC-Modelle)

Sie können Ihre bevorzugten Einstellungen unter bis zu vier Schaltflächen speichern.

Mit den Schaltflächen zum Kopieren (**Kopie1** bis **Kopie4**) können Sie besondere Kopierfunktionen, wie z. B. die N-auf-1-Funktion, verwenden.

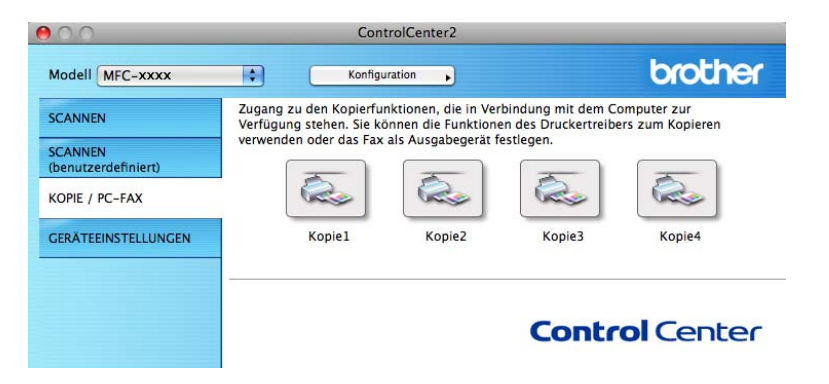

Bevor die Schaltflächen **Kopie** verwendet werden können, müssen Sie den Druckertreiber entsprechend konfigurieren, indem Sie bei gedrückter **Ctrl**-Taste auf die Schaltfläche klicken.

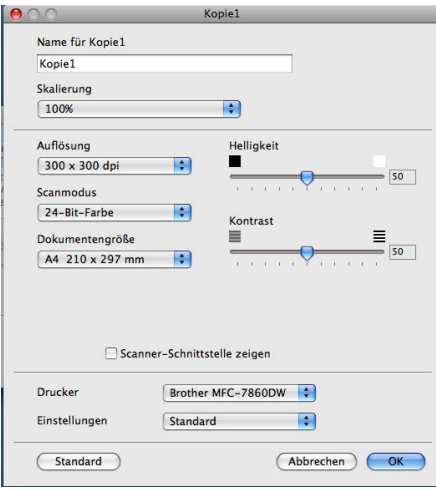

Geben Sie einen Namen in **Name für Kopie** ein (bis zu 30 Zeichen).

Wählen Sie die für **Skalierung**, **Auflösung**, **Scanmodus**, **Dokumentengröße**, **Scanner-Schnittstelle zeigen**, **Helligkeit** und **Kontrast** zu verwendenden Einstellungen.

Bevor Sie die Konfiguration der Schaltfläche **Kopie** abschließen, müssen Sie den **Drucker** wählen. Wählen Sie dann die gewünschten Druckeinstellungen im Popup-Menü **Einstellungen** aus und klicken Sie abschließend auf **OK**. Wenn Sie nun auf die konfigurierte Kopie-Schaltfläche klicken, werden die Druckeinstellungen geöffnet.

ControlCenter2

#### ■ (Mac OS X 10.4.11)

Zum Kopieren wählen Sie **Kopien & Seiten** im Popup-Menü.

Zum Faxen wählen Sie **Fax senden** im Popup-Menü. (Siehe *[Fax senden \(nur MFC-Modelle\)](#page-155-0)* [auf Seite 148.](#page-155-0))

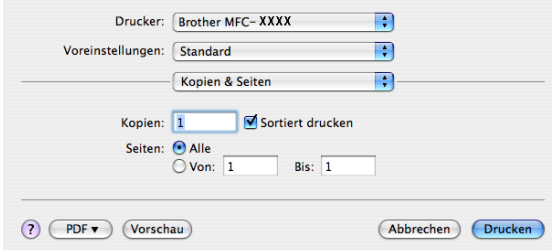

#### $M$  (Mac OS X 10.5.x bis 10.6.x)

Um weitere Einstellungen vorzunehmen, klicken Sie auf das Aufklappdreieck neben dem Drucker-Popup-Menü.

Zum Kopieren klicken Sie auf die Schaltfläche **Drucken**.

Zum Faxen klicken Sie auf die Schaltfläche mit dem Dreieck neben dem Drucker-Popup-Menü und wählen Sie dann **Fax senden** im Popup-Menü. (Siehe *[Fax senden \(nur MFC-Modelle\)](#page-155-0)* auf Seite 148.)

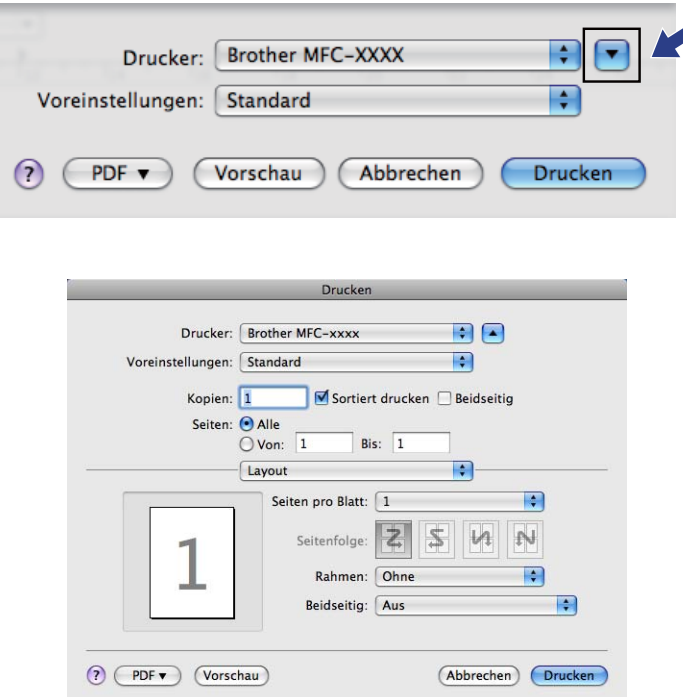

# **GERÄTEEINSTELLUNGEN <sup>10</sup>**

Sie können die Geräteeinstellungen konfigurieren oder prüfen.

■ Remote Setup (nur MFC-Modelle)

Zum Öffnen des Remote-Setup-Programms. (Siehe *[Remote Setup](#page-198-0)* auf Seite 191.)

**Rufnummern** (nur MFC-Modelle)

Zum Öffnen des Rufnummernspeichers im Remote-Setup-Programm. (Siehe *[Remote Setup](#page-198-0)* [auf Seite 191.](#page-198-0))

#### ■ Status Monitor

Zum Starten des Status Monitor-Dienstprogrammes.

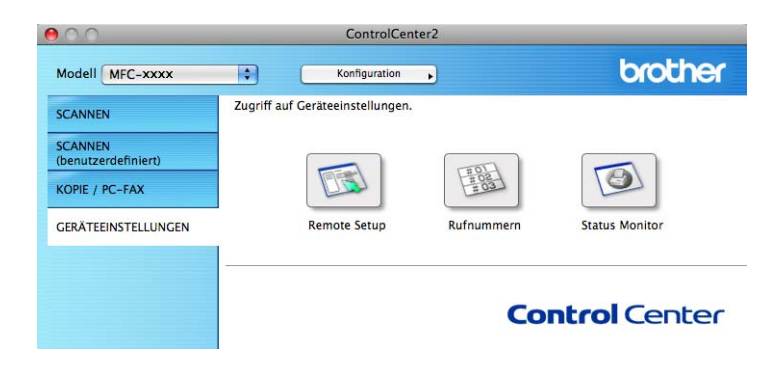

**10**

## **Remote Setup (nur für MFC-Modelle) <sup>10</sup>**

Mit der Schaltfläche **Remote Setup** können Sie das Remote-Setup-Programmfenster öffnen, um die Geräteeinstellungen zu konfigurieren.

**M** Hinweis <u>Lander School</u>

Weitere Informationen finden Sie unter *[Remote Setup](#page-198-0)* auf Seite 191.

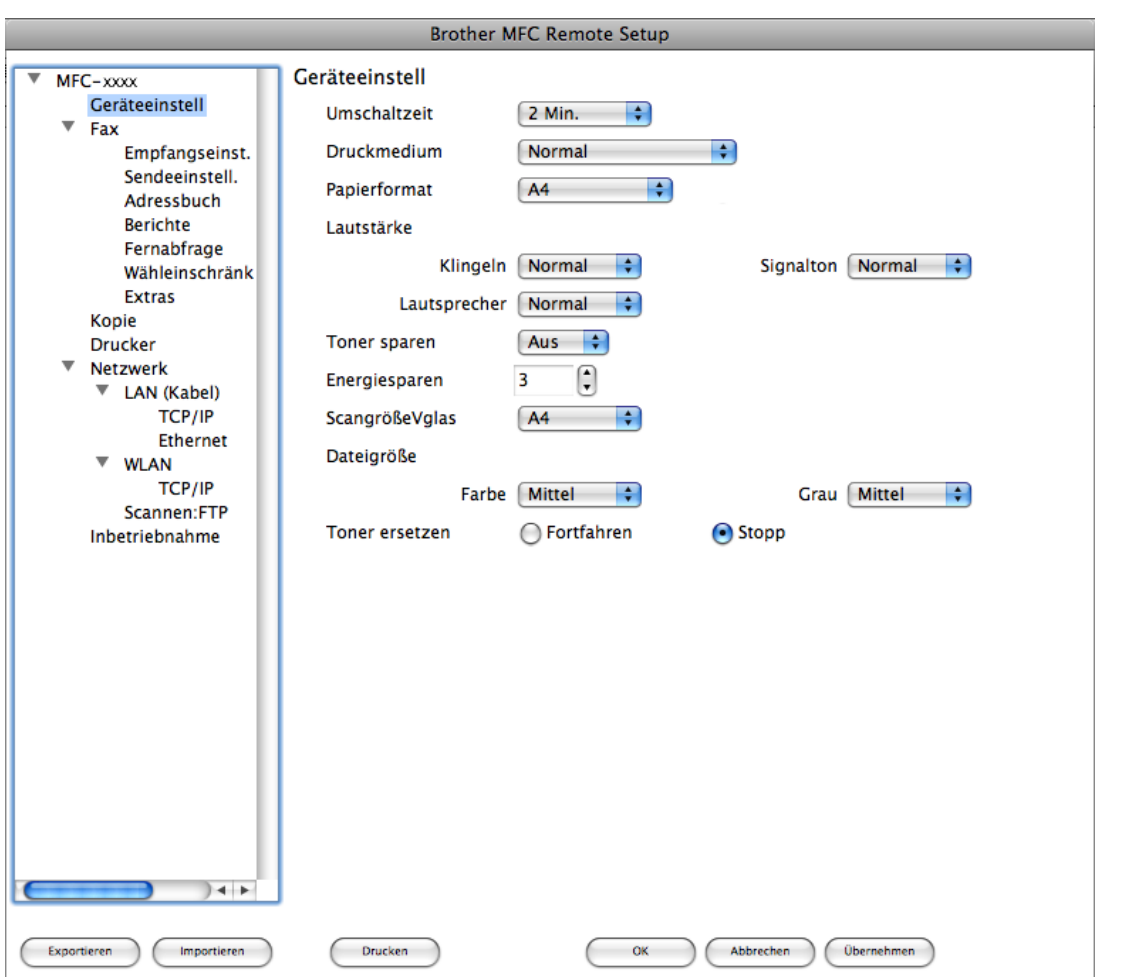

## **Rufnummernspeicher (nur MFC-Modelle) <sup>10</sup>**

Wenn Sie auf die Schaltfläche **Rufnummern** klicken, wird das Fenster **Adressbuch** im Remote-Setup-Programm geöffnet. Sie können nun Rufnummern bequem am Macintosh eingeben oder ändern.

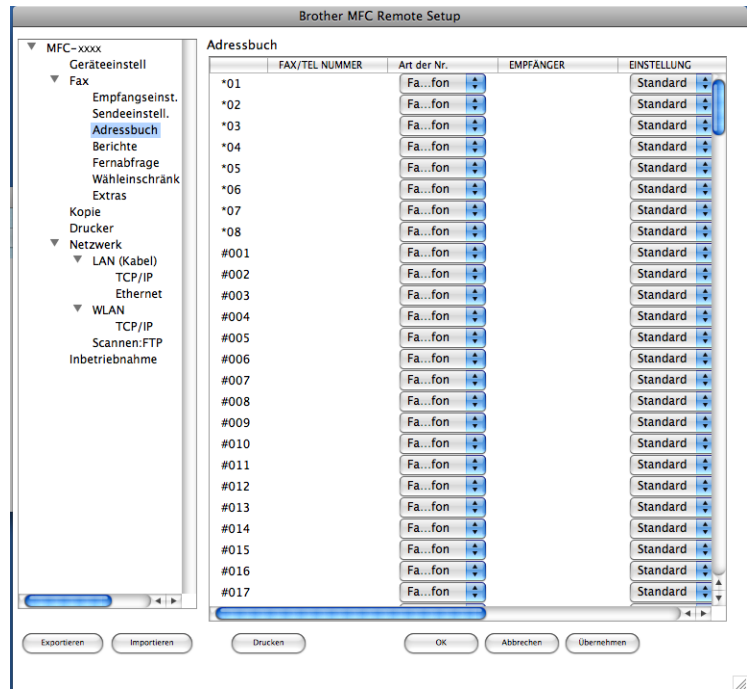

## **Status Monitor**

Die **Status Monitor**-Schaltlfäche ermöglicht es, den Status eines Gerätes zu überwachen und Fehler wie einen Papierstau direkt anzeigen zu lassen. (Siehe *[Status Monitor](#page-153-0)* auf Seite 146.)

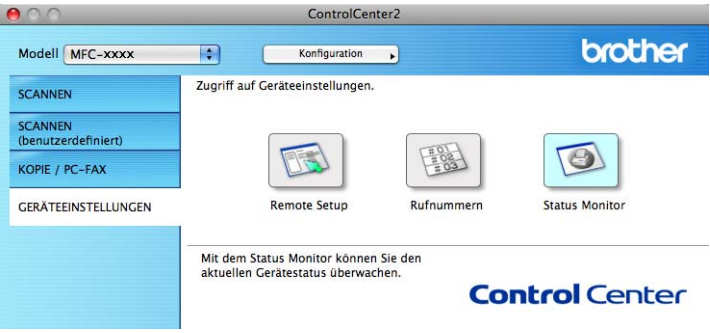

<span id="page-198-0"></span>**11 Remote Setup** 

# **Remote Setup (nur für MFC-Modelle) <sup>11</sup>**

Das **Remote Setup** ermöglicht es, Funktionen des Gerätes über eine Macintosh-Anwendung schnell und einfach einzustellen. Wenn Sie dieses Programm starten, werden die aktuellen Einstellungen des Gerätes automatisch geladen und am Macintosh angezeigt. Diese Einstellungen können dann am Bildschirm geändert und direkt zum Gerät übertragen werden.

#### **Hinweis**

Das Anwendungssymbol **Remote Setup** finden Sie unter **Macintosh HD**/**Library**/**Printers**/**Brother**/**Utilities**.

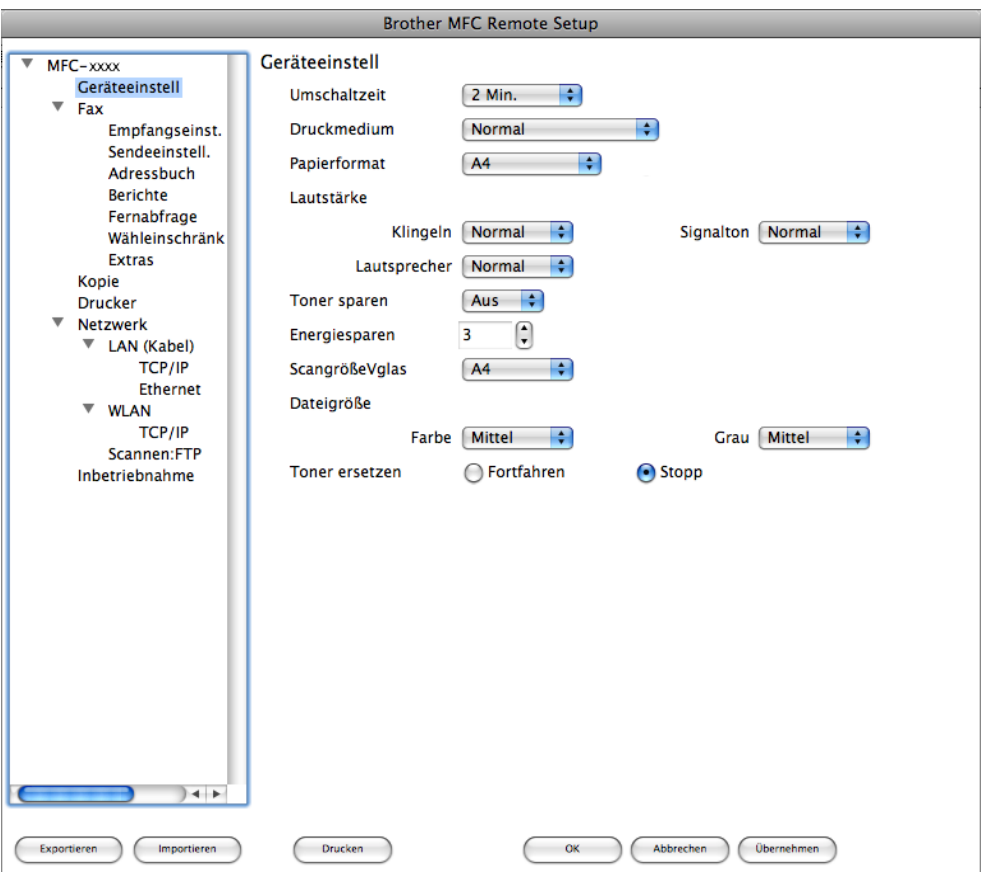

#### **OK**

Beginnt die Übertragung der Daten zum Gerät und beendet das Remote-Setup-Programm. Wenn eine Fehlermeldung angezeigt wird, geben Sie die richtigen Daten ein und klicken Sie dann auf **OK**.

#### **Abbrechen**

Zum Beenden des Remote-Setup-Programms, ohne die Daten zum Gerät zu übertragen.

Remote Setup

#### **Übernehmen**

Überträgt die Daten zum Gerät, ohne das Remote-Setup-Programm zu beenden.

#### **Drucken**

Druckt die gewählten Einstellungen aus. Die Daten können nicht ausgedruckt werden, bevor sie zum Gerät übertragen wurden. Klicken Sie auf **Übernehmen**, um die neuen Daten zum Gerät zu übertragen, und klicken Sie dann auf **Drucken**.

#### **Exportieren**

Zum Speichern der aktuell gewählten Einstellungen in einer Datei.

#### **Importieren**

Zum Einlesen der in einer Datei gespeicherten Einstellungen.

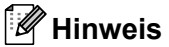

- Mit den Schaltflächen **Exportieren** und **Importieren** können Sie Zielwahlen oder alle Einstellungen des Gerätes speichern.
- Falls Sie ein anderes als das während der MFL-Pro-Suite-Installation am Macintosh registrierte Gerät verwenden möchten (siehe *Installationsanleitung*) oder wenn sich die Netzwerkumgebung geändert hat, müssen Sie das Gerät neu angeben. Öffnen Sie den **DeviceSelector** und wählen Sie das Gerät neu aus. (Nur für Netzwerknutzer)
- Wenn die Benutzersperre eingeschaltet ist, kann das Remote Setup nicht verwendet werden.

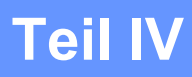

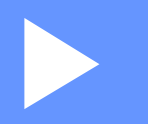

# **Scanner-Taste verwenden**

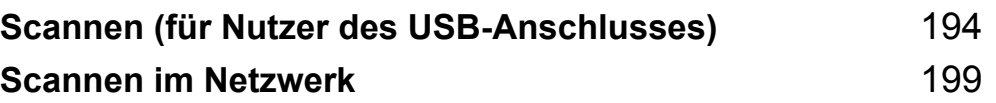

## <span id="page-201-0"></span>**12 Scannen (für Nutzer des USB-Anschlusses)**

# **Scanner-Taste verwenden**

## **Hinweis**

Wenn Sie die SCANNER-Taste in einem Netzwerk verwenden, lesen Sie bitte *[Scannen im Netzwerk](#page-206-0)* [auf Seite 199.](#page-206-0)

Sie können die Taste  $\geq$  (SCANNER (SCAN)) verwenden, um ein Dokument direkt vom Gerät in Ihre Standard-Programme für Textverarbeitung, Grafiken oder E-Mail einzuscannen oder um es direkt in einem Ordner Ihres Computers zu sichern.

Um die Taste  $\Rightarrow$  (**SCANNER (SCAN)**) zu verwenden, muss am Computer die Brother MFL-Pro-Suite installiert und das Gerät an den Computer angeschlossen sein. Wenn Sie die MFL-Pro Suite bereits von der beiliegenden CD-ROM installiert haben, wurden die richtigen Treiber und das ControlCenter4 bzw. das ControlCenter2 bereits installiert. Zum Scannen mit der Taste (**SCANNER (SCAN)**) werden die Einstellungen verwendet, die auf dem Bildschirm **Geräteeinstell. zum Scannen** des ControlCenter4 oder in der Registerkarte **Hardware-Abschnitt** im ControlCenter2 gewählt sind. (Für Windows® siehe *[Einstellungen](#page-82-0)  [der Scanner-Taste konfigurieren](#page-82-0)* auf Seite 75 für **Standard-Modus** oder *[Einstellungen der Scanner-Taste](#page-95-0)  [konfigurieren](#page-95-0)* auf Seite 88 für **Erweiterter Modus**. Für Macintosh siehe *SCANNEN* [auf Seite 172](#page-179-0).) Wie Sie die Scannereinstellungen der Schaltflächen des ControlCenter4 oder ControlCenter2 konfigurieren und

wählen können, welche Anwendung jeweils bei Verwendung der Taste (**SCANNER (SCAN)**) geöffnet wird, ist unter *[ControlCenter4](#page-70-0)* auf Seite 63 oder *[ControlCenter2](#page-177-0)* auf Seite 170 beschrieben.

## **Scan to F-Mail**

Sie können entweder ein schwarzweißes oder ein farbiges Dokument einscannen und direkt als Anhang in eine neue E-Mail einfügen.

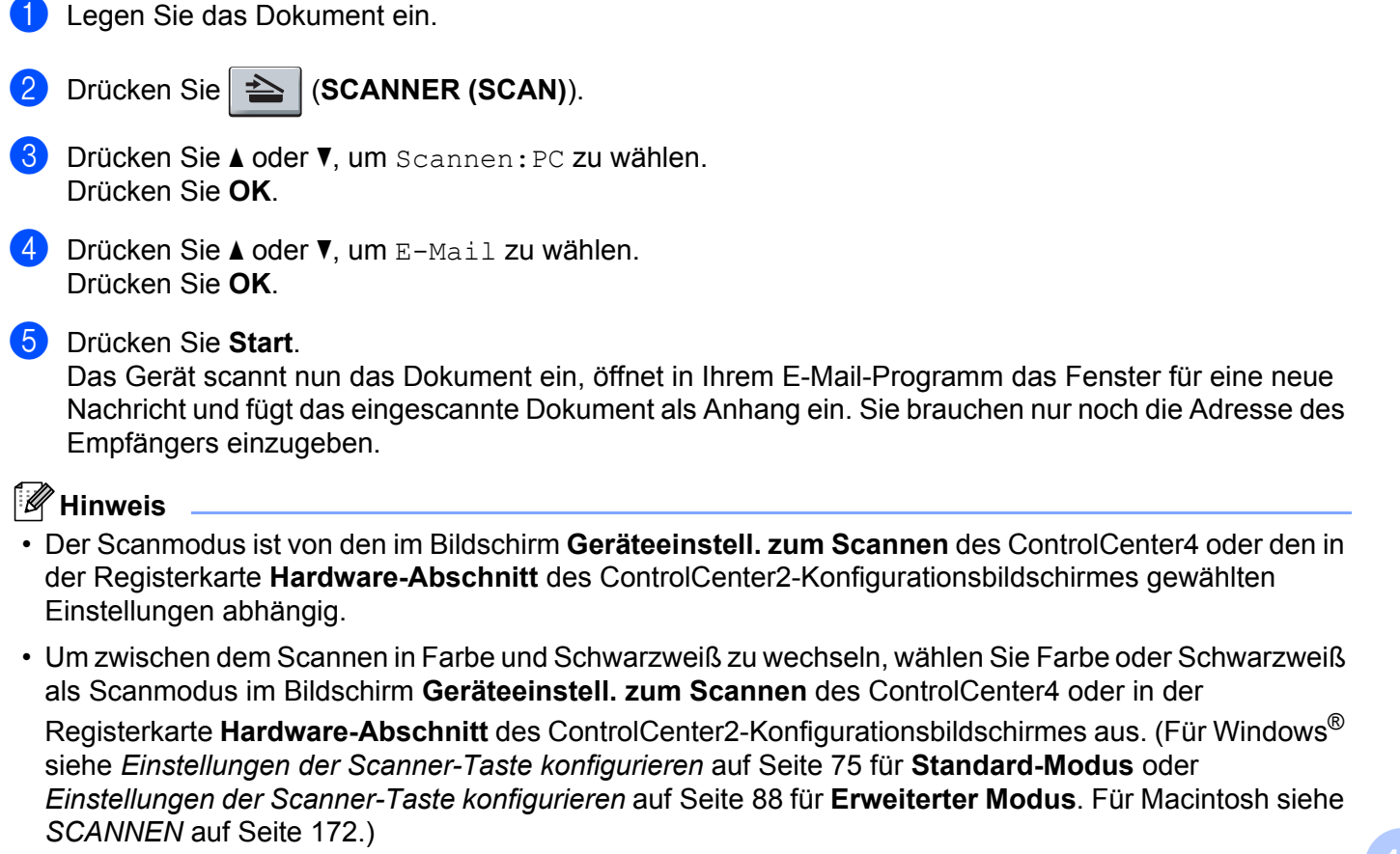

• Um die Standard-Dateigröße für die Formate JPEG, PDF oder Geschützte PDF zu ändern, verschieben Sie die Bildlaufleiste im Bildschirm **Geräteeinstell. zum Scannen** des ControlCenter4 oder in der Registerkarte **Hardware-Abschnitt** des ControlCenter2-Konfigurationsbildschirmes.

## **Scan to Bild**

Sie können entweder ein schwarzweißes oder ein farbiges Dokument direkt zur Ansicht und Bearbeitung in Ihr Grafikprogramm einscannen.

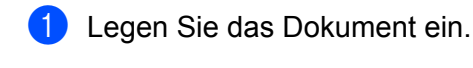

**2** Drücken Sie  $\geq$  (**SCANNER (SCAN)**).

- **3** Drücken Sie  $\triangle$  oder  $\blacktriangledown$ , um Scannen: PC zu wählen. Drücken Sie **OK**.
- $\overline{4}$  Drücken Sie  $\triangle$  oder  $\overline{v}$ , um Bild zu wählen. Drücken Sie **OK**.
- **6** Drücken Sie Start. Das Gerät liest das Dokument ein.

## **Hinweis**

- Der Scanmodus ist von den im Bildschirm **Geräteeinstell. zum Scannen** des ControlCenter4 oder den in der Registerkarte **Hardware-Abschnitt** des ControlCenter2-Konfigurationsbildschirmes gewählten Einstellungen abhängig.
- Um zwischen dem Scannen in Farbe und Schwarzweiß zu wechseln, wählen Sie Farbe oder Schwarzweiß als Scanmodus im Bildschirm **Geräteeinstell. zum Scannen** des ControlCenter4 oder in der

Registerkarte **Hardware-Abschnitt** des ControlCenter2-Konfigurationsbildschirmes aus. (Für Windows® siehe *[Einstellungen der Scanner-Taste konfigurieren](#page-82-0)* auf Seite 75 für **Standard-Modus** oder *[Einstellungen der Scanner-Taste konfigurieren](#page-95-0)* auf Seite 88 für **Erweiterter Modus**. Für Macintosh siehe *SCANNEN* [auf Seite 172.](#page-179-0))

• Um die Standard-Dateigröße für die Formate JPEG, PDF oder Geschützte PDF zu ändern, verschieben Sie die Bildlaufleiste im Bildschirm **Geräteeinstell. zum Scannen** des ControlCenter4 oder in der Registerkarte **Hardware-Abschnitt** des ControlCenter2-Konfigurationsbildschirmes.

## **Scan to OCR**

Wenn es sich bei Ihrem Dokument um einen Text handelt, können Sie diesen einscannen und automatisch von ScanSoft™ PaperPort™ 12SE oder Presto! PageManager in eine Textdatei umwandeln lassen, die in Ihrem Textverarbeitungsprogramm bearbeitet werden kann.

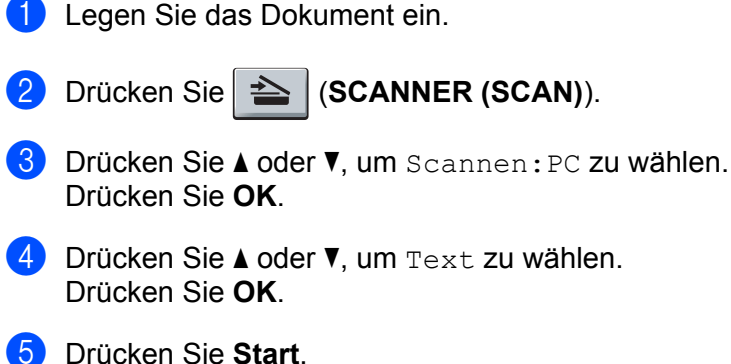

Das Gerät liest das Dokument ein.

#### **Hinweis**

Der Scanmodus ist von den im Bildschirm **Geräteeinstell. zum Scannen** des ControlCenter4 oder den in der Registerkarte **Hardware-Abschnitt** des ControlCenter2-Konfigurationsbildschirmes gewählten Einstellungen abhängig.

#### **(Windows®) •**

- Um zwischen dem Scannen in Farbe und Schwarzweiß zu wechseln, wählen Sie Farbe oder Schwarzweiß als Scanmodus im Bildschirm **Geräteeinstell. zum Scannen** des ControlCenter4 aus. (Siehe *[Einstellungen der Scanner-Taste konfigurieren](#page-82-0)* auf Seite 75 für **Standard-Modus** oder *[Einstellungen der Scanner-Taste konfigurieren](#page-95-0)* auf Seite 88 für **Erweiterter Modus**.)
- ScanSoft™ PaperPort™ muss auf Ihrem PC installiert sein.

#### **(Macintosh) •**

- Zur Verwendung der Scan-to-Text-Funktion mit der Taste **SCANNER (SCAN)** oder mit dem ControlCenter2 muss Presto! PageManager auf Ihrem Macintosh installiert sein. (Siehe *[Presto!](#page-174-0)  [PageManager verwenden](#page-174-0)* auf Seite 167.)
- Die Scan-to-Text-Funktion steht für die Sprachen Englisch, Französisch, Deutsch, Niederländisch, Italienisch, Spanisch, Portugiesisch, Dänisch, Schwedisch, Japanisch, Koreanisch, traditionelles Chinesisch und vereinfachtes Chinesisch zur Verfügung.

## **Scan to Datei**

Sie können entweder ein schwarzweißes oder ein farbiges Dokument einscannen und als Datei in einem bestimmten Ordner Ihres Computers speichern. In welchem Ordner und in welchem Dateiformat die eingescannten Dateien gespeichert werden, wird im Bildschirm **Geräteeinstell. zum Scannen** des

ControlCenter4 oder im Bildschirm **Scan to Datei** des ControlCenter2 festgelegt. (Für Windows® siehe *[Einstellungen der Scanner-Taste konfigurieren](#page-82-0)* auf Seite 75 für **Standard-Modus** oder *[Einstellungen der](#page-95-0)  [Scanner-Taste konfigurieren](#page-95-0)* auf Seite 88 für **Erweiterter Modus**. Für Macintosh siehe *[SCANNEN](#page-179-0)* [auf Seite 172.](#page-179-0))

- **1** Legen Sie das Dokument ein.
- **b** Drücken Sie  $\geq$  (**SCANNER (SCAN)**).
- 63 Drücken Sie ▲ oder V, um Scannen: PC zu wählen. Drücken Sie **OK**.
- $\overline{a}$  Drücken Sie  $\overline{a}$  oder  $\overline{v}$ , um Datei zu wählen. Drücken Sie **OK**.
- **6** Drücken Sie Start. Das Gerät liest das Dokument ein.

## **Hinweis**

- Der Scanmodus ist von den im Bildschirm **Geräteeinstell. zum Scannen** des ControlCenter4 oder den in der Registerkarte **Hardware-Abschnitt** des ControlCenter2-Konfigurationsbildschirmes gewählten Einstellungen abhängig.
- Um zwischen dem Scannen in Farbe und Schwarzweiß zu wechseln, wählen Sie Farbe oder Schwarzweiß als Scanmodus im Bildschirm **Geräteeinstell. zum Scannen** des ControlCenter4 oder in der

Registerkarte **Hardware-Abschnitt** des ControlCenter2-Konfigurationsbildschirmes aus. (Für Windows® siehe *[Einstellungen der Scanner-Taste konfigurieren](#page-82-0)* auf Seite 75 für **Standard-Modus** oder *[Einstellungen der Scanner-Taste konfigurieren](#page-95-0)* auf Seite 88 für **Erweiterter Modus**. Für Macintosh siehe *SCANNEN* [auf Seite 172.](#page-179-0))

- Wenn nach dem Scannen des Dokumentes das Ordnerfenster angezeigt werden soll, wählen Sie **Ordner zeigen** im Bildschirm **Geräteeinstell. zum Scannen** des ControlCenter4 oder in der Registerkarte **Hardware-Abschnitt** des ControlCenter2-Konfigurationsbildschirmes.
- Wenn Sie den Dateinamen der gescannten Dokumente ändern möchten, geben Sie den Dateinamen unter **Dateiname** im Bildschirm **Geräteeinstell. zum Scannen** des ControlCenter4 oder in der Registerkarte **Hardware-Abschnitt** der ControlCenter2-Konfiguration ein.
- Um die Standard-Dateigröße für die Formate JPEG, PDF oder Geschützte PDF zu ändern, verschieben Sie die Bildlaufleiste im Bildschirm **Geräteeinstell. zum Scannen** des ControlCenter4 oder in der Registerkarte **Hardware-Abschnitt** des ControlCenter2-Konfigurationsbildschirmes.

<span id="page-206-0"></span>**Scannen im Netzwerk** 

Um das Gerät als Netzwerkscanner zu verwenden, muss ihm eine TCP/IP-Adresse zugeordnet werden. Die Adresseneinstellungen können Sie über das Funktionstastenfeld des Gerätes (siehe *Netzwerk-Konfigurationsliste drucken* im *Netzwerkhandbuch*) oder über die Software BRAdmin Professional vornehmen. Wenn Sie das Gerät entsprechend den Schritten für Netzwerknutzer in der *Installationsanleitung* installiert haben, müsste das Gerät bereits für Ihr Netzwerk konfiguriert sein.

## **Hinweis**

**13**

- Zum Scannen im Netzwerk können maximal 25 Clients mit einem Gerät im Netzwerk verbunden werden. Falls z. B. 30 Clients gleichzeitig versuchen sich zu verbinden, werden 5 Clients nicht im Display angezeigt.
- **<Für Windows®>** Wenn Ihr PC durch eine Firewall geschützt ist und über das Netzwerk nicht gescannt werden kann, müssen Sie eventuell die Firewall-Einstellungen konfigurieren, um die Kommunikation über die Ports 54925 und 137 zu ermöglichen. (Siehe *[Vor der Verwendung der Brother-Software](#page-121-0)* [auf Seite 114.](#page-121-0))

# **Vor dem Scannen im Netzwerk**

## **Netzwerk-Lizenz (Windows®) <sup>13</sup>**

Mit dem Kauf des Gerätes haben Sie eine Lizenz für 5 Nutzer erworben.

Diese Lizenz beinhaltet die Installation der MFL-Pro Suite inklusive ScanSoft™ PaperPort™ 12SE oder ScanSoft™ PaperPort™ 11SE auf bis zu 5 PCs im Netzwerk.

Wenn Sie ScanSoft™ PaperPort™ 12SE oder ScanSoft™ PaperPort™ 11SE auf mehr als 5 PCs installieren möchten, müssen Sie die Lizenz NL-5 für 5 zusätzliche Nutzer kaufen. Wenden Sie sich dazu an Ihren Brother-Händler.

## **Netzwerk-Scannen konfigurieren (Windows®) <sup>13</sup>**

Falls Sie ein anderes Gerät als das ursprünglich bei der Installation der MFL-Pro Suite registrierte Gerät verwenden möchten (siehe die *Installationsanleitung*), gehen Sie wie folgt vor.

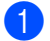

#### $\bullet$  (Windows<sup>®</sup> 2000)

Klicken Sie auf die Schaltfläche **Start**, **Einstellungen**, **Systemsteuerung** und dann auf **Scanner und Kameras**.

#### (Windows $^{\circledR}$  XP)

Klicken Sie auf die Schaltfläche **Start**, **Systemsteuerung**, **Drucker und andere Hardware** und dann auf **Scanner und Kameras** (oder **Systemsteuerung**, **Scanner und Kameras**).

(Windows Vista $\mathbb{R}$ )

Klicken Sie auf die Schaltfläche , **Systemsteuerung**, **Hardware und Sound** und dann auf

#### **Scanner und Kameras**.

(Windows $^{\circledR}$  7)

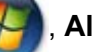

Klicken Sie auf die Schaltfläche , **Alle Programme**, **Brother**, **MFC-XXXX LAN**,

**Scanner-Einstellungen** und dann auf **Scanner und Kameras**.

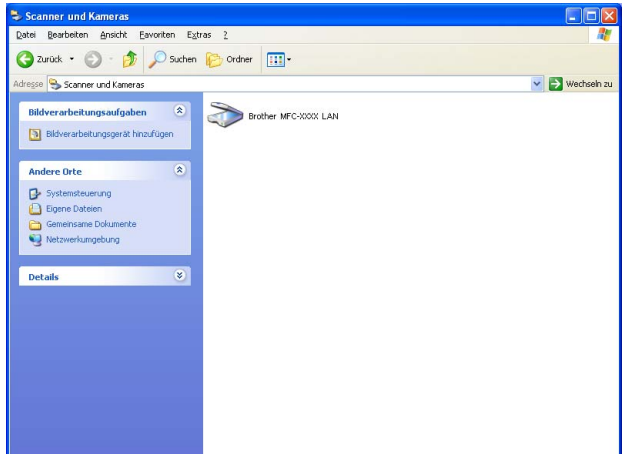

2 Sie haben die folgenden Möglichkeiten:

- $\blacksquare$  (Windows<sup>®</sup> 2000) Wählen Sie das Brother-Gerät in der Liste aus und klicken Sie dann auf **Eigenschaften**.
- $\blacksquare$  (Windows $^\textcircledR}$  XP) Klicken Sie mit der rechten Maustaste auf das Scanner-Symbol und wählen Sie dann **Eigenschaften**.

Das Eigenschaften-Dialogfeld für Netzwerkscanner erscheint.

■ (Windows Vista<sup>®</sup> und Windows<sup>®</sup> 7) Klicken Sie auf die Schaltfläche **Eigenschaften**.

## **Hinweis**

(Windows Vista® und Windows® 7) Wenn der Bildschirm **Benutzerkontensteuerung** erscheint, gehen Sie wie folgt vor.

• (Windows Vista®) Für Nutzer mit Administratorrechten: Klicken Sie auf **Fortsetzen**.

(Windows® 7) Für Nutzer mit Administratorrechten: Klicken Sie auf **Ja**.

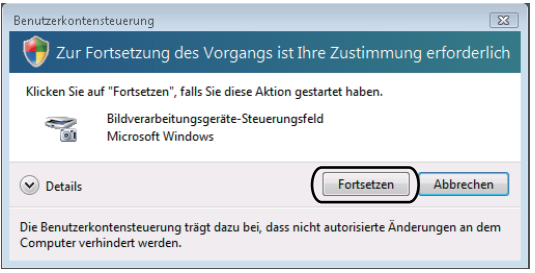

• (Windows Vista®) Für Nutzer ohne Administratorrechte: Geben Sie das Administratorkennwort ein und klicken Sie auf **OK**.

(Windows® 7) Für Nutzer ohne Administratorrechte: Geben Sie das Administratorkennwort ein und klicken Sie auf **Ja**.

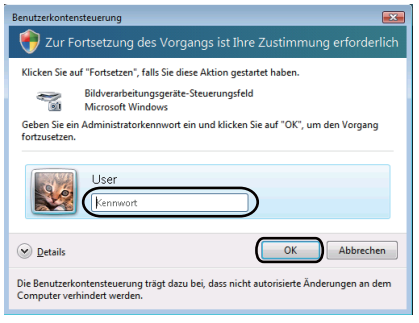

**3** Klicken Sie auf die Registerkarte Netzwerk-Einstellungen und wählen Sie die gewünschte Verbindungsart aus.

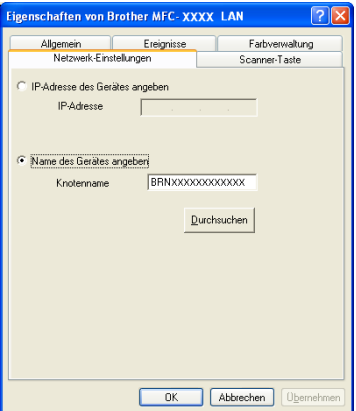

#### **IP-Adresse des Gerätes angeben**

Geben Sie die IP-Adresse des Gerätes in **IP-Adresse** ein und klicken Sie dann auf **Übernehmen**.

#### **Name des Gerätes angeben**

Geben Sie den Knotennamen des Gerätes in das Feld **Knotenname** ein oder klicken Sie auf **Durchsuchen**, wählen Sie das zu verwendende Gerät und klicken Sie dann auf **OK**.

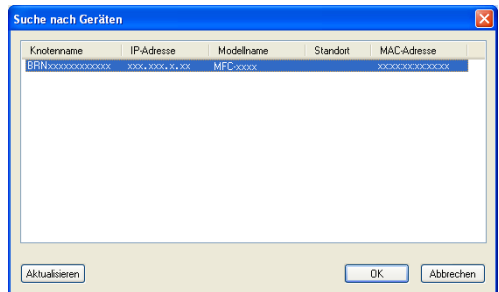

d Klicken Sie auf die Registerkarte **Scanner-Taste** und geben Sie den Namen Ihres PC im Feld **Computername (max. 15 Zeichen)** ein. Dieser Name wird im Display des Gerätes angezeigt. Die Standardeinstellung ist der Name des PCs. Sie können einen beliebigen Namen eingeben (bis zu 15 Zeichen).

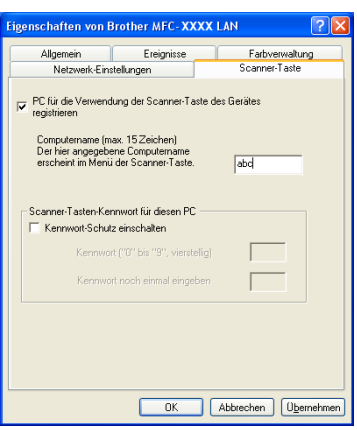

6 Um zu vermeiden, dass alle Nutzer Dokumente zu Ihrem Computer senden können, geben Sie eine vierstellige PIN in den Feldern **Kennwort** und **Kennwort noch einmal eingeben** ein. Wenn nun versucht wird, Daten vom Gerät zu dem kennwortgeschützten Computer zu senden, erscheint im Display die Aufforderung, die PIN einzugeben, bevor das Dokument gescannt und zum PC geschickt werden kann. (Siehe *[Scanner-Taste verwenden](#page-211-0)* auf Seite 204.)

## **Netzwerk-Scannen konfigurieren (Macintosh) <sup>13</sup>**

Um mit einem Gerät im Netzwerk zu scannen, wählen Sie es mit dem Device Selector unter **Macintosh HD**/**Library**/**Printers**/**Brother**/**Utilities**/**DeviceSelector** oder in der Dropdown-Liste **Modell** im Hauptbildschirm des ControlCenter2 aus. Wenn Sie die MFL-Pro Suite bereits installiert haben, wie in den Schritten zur Netzwerkinstallation in der *Installationsanleitung* beschrieben, müsste das Gerät bereits ausgewählt sein.

a Wählen Sie in **Library** die Option **Printers**, **Brother**, **Utilities** und **DeviceSelector** aus und doppelklicken Sie dann auf **DeviceSelector**. Das Fenster **DeviceSelector** erscheint. Dieses Fenster kann auch im ControlCenter2 aufgerufen werden.

Weitere Informationen finden Sie unter *[ControlCenter2 verwenden](#page-177-1)* auf Seite 170.

2) Geben Sie Ihr Gerät über die IP-Adresse oder den mDNS-Servicenamen an. Zum Ändern der IP-Adresse geben Sie die neue IP-Adresse ein. Sie können das Gerät auch aus der Liste der verfügbaren Geräte auswählen. Klicken Sie auf **Durchsuchen**, um die Liste anzuzeigen.

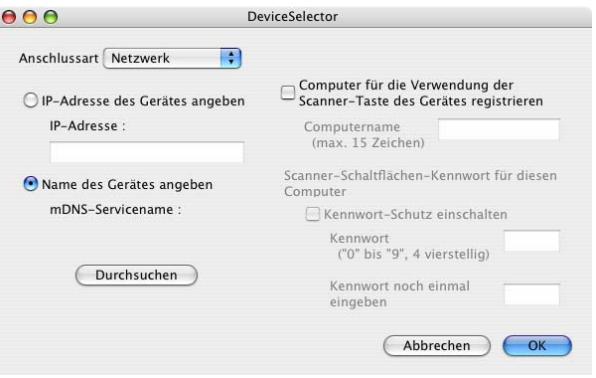

Klicken Sie auf OK.

#### **Hinweis**

- Um die Funktionen der "Scan-to"-Schaltflächen am Gerät zu verwenden, aktivieren Sie das Kontrollkästchen **Computer für die Verwendung der Scanner-Taste des Gerätes registrieren**. Geben Sie dann den Namen ein, der für Ihren Macintosh im Display des Gerätes angezeigt werden soll. Sie können bis zu 15 Zeichen eingeben.
- Sie können vermeiden, dass alle Nutzer Dokumente zu Ihrem Computer senden können, indem Sie eine 4-stellige PIN-Nummer eingeben. Geben Sie Ihre PIN-Nummer in die Felder **Kennwort** und **Kennwort noch einmal eingeben** ein. Wenn nun versucht wird, Daten vom Gerät zu dem kennwortgeschützten Computer zu senden, erscheint im Display die Aufforderung, die PIN einzugeben, bevor das Dokument gescannt und zum Computer geschickt werden kann. (Siehe *[Scanner-Taste verwenden](#page-211-0)* auf Seite 204.)

# <span id="page-211-0"></span>**Scanner-Taste verwenden**

Sie können die Taste  $\geq$  (SCANNER (SCAN)) verwenden, um ein Dokument direkt vom Gerät in Ihre Standard-Programme für Textverarbeitung, Grafiken oder E-Mail einzuscannen oder um es direkt in einem Ordner Ihres Computers zu sichern.

Um die Taste  $\Rightarrow$  (SCANNER (SCAN)) zu verwenden, muss am Computer die Brother MFL-Pro-Suite installiert und das Gerät an den Computer angeschlossen sein. Wenn Sie die MFL-Pro Suite bereits von der beiliegenden CD-ROM installiert haben, wurden die richtigen Treiber und das ControlCenter4 bzw. das

ControlCenter2 bereits installiert. Zum Scannen mit der Taste (**SCANNER (SCAN)**) werden die Einstellungen verwendet, die auf dem Bildschirm **Geräteeinstell. zum Scannen** des ControlCenter4 oder in

der Registerkarte **Hardware-Abschnitt** im ControlCenter2 gewählt sind. (Für Windows® siehe *[Einstellungen](#page-82-0)  [der Scanner-Taste konfigurieren](#page-82-0)* auf Seite 75 für **Standard-Modus** oder *[Einstellungen der Scanner-Taste](#page-95-0)  [konfigurieren](#page-95-0)* auf Seite 88 für **Erweiterter Modus**. Für Macintosh siehe *SCANNEN* [auf Seite 172](#page-179-0).) Wie Sie die Scannereinstellungen der Schaltflächen des ControlCenter4 oder ControlCenter2 konfigurieren und

wählen können, welche Anwendung jeweils bei Verwendung der Taste |  $\geq$  | (**SCANNER (SCAN)**) geöffnet wird, ist unter *[ControlCenter4](#page-70-0)* auf Seite 63 oder *[ControlCenter2](#page-177-0)* auf Seite 170 beschrieben.

## **Scan to F-Mail**

Wenn Sie Scan to E-Mail (PC) wählen, können Sie ein Dokument scannen und direkt zu einem von Ihnen gewählten Computer in Ihrem Netzwerk senden. Das ControlCenter4 oder das ControlCenter2 öffnet das Standard-E-Mail-Programm am gewählten Computer. Sie können ein schwarzweißes oder ein farbiges Dokument als E-Mail Anhang versenden.

- Legen Sie das Dokument ein.
- **b** Drücken Sie  $\geq$  (SCANNER (SCAN)).
- 63 Drücken Sie ▲ oder ▼, um Scannen: PC zu wählen. Drücken Sie **OK**.
- 4 Drücken Sie  $\triangle$  oder  $\nabla$ , um E-Mail zu wählen. Drücken Sie **OK**.
- **5)** Drücken Sie  $\blacktriangle$  oder  $\blacktriangledown$ , um den Computer auszuwählen, mit dem Sie die eingescannte Datei als E-Mail versenden möchten.

Drücken Sie **OK**.

Falls im Display die Aufforderung erscheint, eine PIN-Nummer einzugeben, geben Sie die 4-stellige PIN des Zielcomputers am Funktionstastenfeld des Gerätes ein. Drücken Sie **OK**.

**6** Drücken Sie Start. Das Gerät liest das Dokument ein.

## **Hinweis**

- Der Scanmodus ist von den im Bildschirm **Geräteeinstell. zum Scannen** des ControlCenter4 oder den in der Registerkarte **Hardware-Abschnitt** des ControlCenter2-Konfigurationsbildschirmes gewählten Einstellungen abhängig.
- Um zwischen dem Scannen in Farbe und Schwarzweiß zu wechseln, wählen Sie Farbe oder Schwarzweiß als Scanmodus im Bildschirm **Geräteeinstell. zum Scannen** des ControlCenter4 oder in der

Registerkarte **Hardware-Abschnitt** des ControlCenter2-Konfigurationsbildschirmes aus. (Für Windows® siehe *[Einstellungen der Scanner-Taste konfigurieren](#page-82-0)* auf Seite 75 für **Standard-Modus** oder *[Einstellungen der Scanner-Taste konfigurieren](#page-95-0)* auf Seite 88 für **Erweiterter Modus**. Für Macintosh siehe *SCANNEN* [auf Seite 172.](#page-179-0))

• Um die Standard-Dateigröße zu ändern, verschieben Sie die Bildlaufleiste im Bildschirm **Geräteeinstell. zum Scannen** des ControlCenter4 oder in der Registerkarte **Hardware-Abschnitt** des ControlCenter2- Konfigurationsbildschirmes.

## **Scan to E-Mail-Server (für MFC-7460DN und MFC-7860DW) <sup>13</sup>**

Einem MFC-7460DN bzw. einem MFC-7860DW kann auch eine E-Mail-Adresse zugewiesen werden. Dadurch können Sie Dokumente über das lokale Netzwerk oder das Internet an andere Computer oder Internet-Faxgeräte senden und weiterleiten sowie Dokumente von diesen empfangen. Zur Verwendung dieser Funktion laden Sie bitte die erforderliche Software vom Brother Solutions Center (<http://solutions.brother.com/>) herunter.

Mit der Funktion Scan to E-Mail (E-Mail-Server) können Sie ein schwarzweißes oder farbiges Dokument scannen und vom Gerät direkt an eine E-Mail-Adresse senden. Sie können PDF, Geschützte PDF oder TIFF für Schwarzweiß und PDF, Geschützte PDF, XPS oder JPEG für Farbe wählen.

## **Scan to Bild**

Mit dieser Funktion können Sie ein Dokument einscannen und direkt an einen PC im Netzwerk senden. Das ControlCenter4 oder das ControlCenter2 öffnet das Standard-Grafikprogramm am gewählten Computer.

- **1** Legen Sie das Dokument ein.
- 

**Drücken Sie |**  $\triangleq$  **(SCANNER (SCAN)).** 

- **3** Drücken Sie  $\triangle$  oder  $\blacktriangledown$ , um Scannen: PC zu wählen. Drücken Sie **OK**.
- $\overline{4}$  Drücken Sie  $\triangle$  oder  $\overline{v}$ , um Bild zu wählen. Drücken Sie **OK**.
- **5** Drücken Sie ▲ oder ▼, um den Zielcomputer auszuwählen, zu dem Sie die gescannte Datei senden möchten.

Drücken Sie **OK**.

Falls im Display die Aufforderung erscheint, eine PIN-Nummer einzugeben, geben Sie die 4-stellige PIN des Zielcomputers am Funktionstastenfeld des Gerätes ein. Drücken Sie **OK**.

f Drücken Sie **Start**. Das Gerät liest das Dokument ein.

## **Hinweis**

- Der Scanmodus ist von den im Bildschirm **Geräteeinstell. zum Scannen** des ControlCenter4 oder den in der Registerkarte **Hardware-Abschnitt** des ControlCenter2-Konfigurationsbildschirmes gewählten Einstellungen abhängig.
- Um zwischen dem Scannen in Farbe und Schwarzweiß zu wechseln, wählen Sie Farbe oder Schwarzweiß als Scanmodus im Bildschirm **Geräteeinstell. zum Scannen** des ControlCenter4 oder in der

Registerkarte **Hardware-Abschnitt** des ControlCenter2-Konfigurationsbildschirmes aus. (Für Windows® siehe *[Einstellungen der Scanner-Taste konfigurieren](#page-82-0)* auf Seite 75 für **Standard-Modus** oder *[Einstellungen der Scanner-Taste konfigurieren](#page-95-0)* auf Seite 88 für **Erweiterter Modus**. Für Macintosh siehe *SCANNEN* [auf Seite 172.](#page-179-0))

• Um die Standard-Dateigröße zu ändern, verschieben Sie die Bildlaufleiste im Bildschirm **Geräteeinstell. zum Scannen** des ControlCenter4 oder in der Registerkarte **Hardware-Abschnitt** des ControlCenter2- Konfigurationsbildschirmes.

## **Scan to OCR**

Wenn es sich bei Ihrem Dokument um einen Text handelt, können Sie diesen einscannen und automatisch von ScanSoft™ PaperPort™ 12SE oder Presto! PageManager in eine Textdatei umwandeln lassen, die in Ihrem Textverarbeitungsprogramm bearbeitet werden kann.

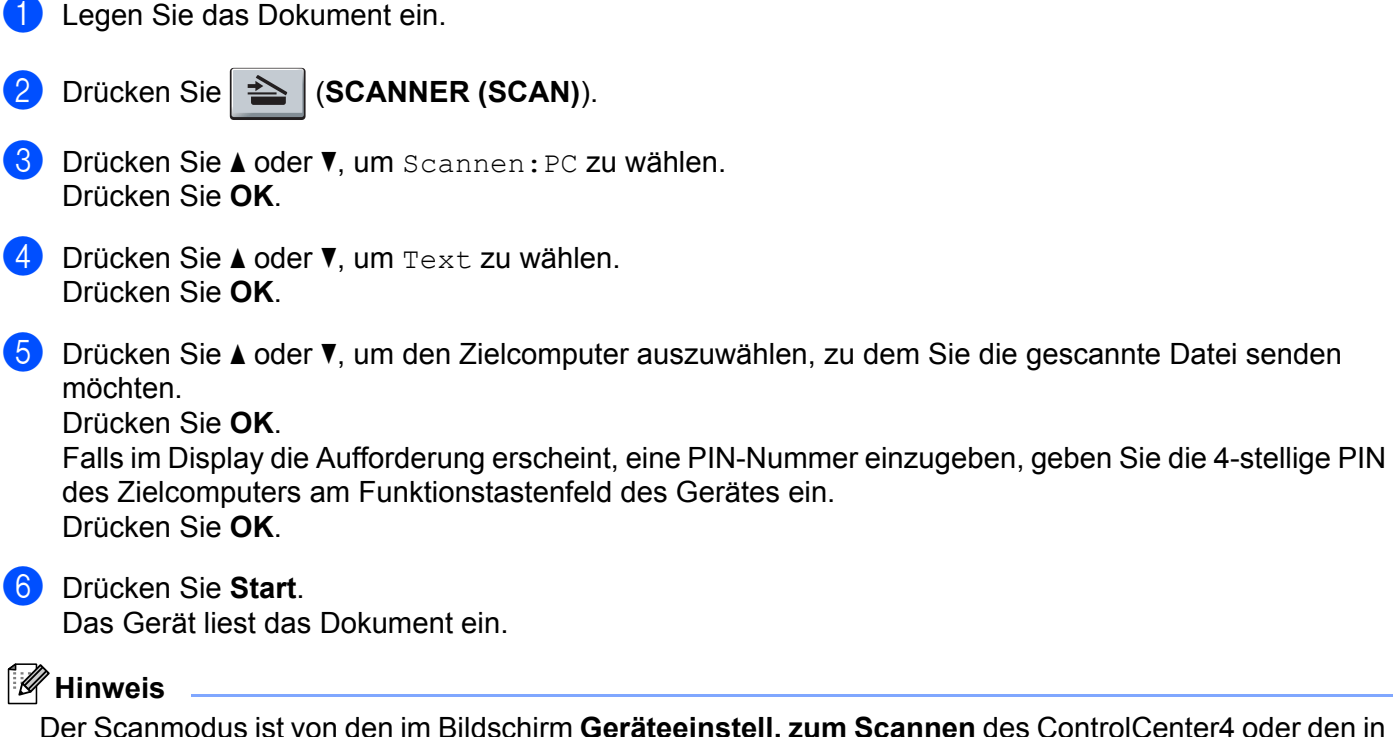

Der Scanmodus ist von den im Bildschirm **Geräteeinstell. zum Scannen** des ControlCenter4 oder den in der Registerkarte **Hardware-Abschnitt** des ControlCenter2-Konfigurationsbildschirmes gewählten Einstellungen abhängig.

#### **(Windows®) •**

- Um zwischen dem Scannen in Farbe und Schwarzweiß zu wechseln, wählen Sie Farbe oder Schwarzweiß als Scanmodus im Bildschirm **Geräteeinstell. zum Scannen** des ControlCenter4 aus. (Siehe *[Einstellungen der Scanner-Taste konfigurieren](#page-82-0)* auf Seite 75 für **Standard-Modus** oder *[Einstellungen der Scanner-Taste konfigurieren](#page-95-0)* auf Seite 88 für **Erweiterter Modus**.)
- ScanSoft™ PaperPort™ muss auf Ihrem PC installiert sein.

#### **(Macintosh) •**

- Zur Verwendung der Scan-to-Text-Funktion mit der Taste **SCANNER (SCAN)** oder mit dem ControlCenter2 muss Presto! PageManager auf Ihrem Macintosh installiert sein. (Siehe *[Presto!](#page-174-0)  [PageManager verwenden](#page-174-0)* auf Seite 167.)
- Die Scan-to-Text-Funktion steht für die Sprachen Englisch, Französisch, Deutsch, Niederländisch, Italienisch, Spanisch, Portugiesisch, Dänisch, Schwedisch, Japanisch, Koreanisch, traditionelles Chinesisch und vereinfachtes Chinesisch zur Verfügung.

## **Scan to Datei**

Wenn Sie Scan to Datei wählen, können Sie ein schwarzweißes oder farbiges Dokument scannen und direkt an einen von Ihnen gewählten Computer im Netzwerk senden. Die eingescannte Datei wird in dem Dateiformat und in dem Ordner gespeichert, die im Bildschirm **Geräteeinstell. zum Scannen** des ControlCenter4 oder im Bildschirm **Scan to Datei** des ControlCenter2 festgelegt wurde. Sie können die Scankonfiguration ändern. (Für Windows® siehe *[Einstellungen der Scanner-Taste konfigurieren](#page-82-0)* auf Seite 75 für **Standard-Modus** oder *[Einstellungen der Scanner-Taste konfigurieren](#page-95-0)* auf Seite 88 für **Erweiterter Modus**. Für Macintosh siehe *SCANNEN* [auf Seite 172.](#page-179-0))

- **Legen Sie das Dokument ein.**
- **2** Drücken Sie  $\geq$  (**SCANNER (SCAN)**).
- 63 Drücken Sie ▲ oder V, um Scannen: PC zu wählen. Drücken Sie **OK**.
- $\overline{a}$  Drücken Sie  $\overline{a}$  oder  $\overline{v}$ , um Datei zu wählen. Drücken Sie **OK**.
- 6 Drücken Sie ▲ oder V, um den Zielcomputer auszuwählen, zu dem Sie die gescannte Datei senden möchten.

Drücken Sie **OK**.

Falls im Display die Aufforderung erscheint, eine PIN-Nummer einzugeben, geben Sie die 4-stellige PIN des Zielcomputers am Funktionstastenfeld des Gerätes ein. Drücken Sie **OK**.

f Drücken Sie **Start**. Das Gerät liest das Dokument ein.

#### **Hinweis**

- Der Scanmodus ist von den im Bildschirm **Geräteeinstell. zum Scannen** des ControlCenter4 oder den in der Registerkarte **Hardware-Abschnitt** des ControlCenter2-Konfigurationsbildschirmes gewählten Einstellungen abhängig.
- Um zwischen dem Scannen in Farbe und Schwarzweiß zu wechseln, wählen Sie Farbe oder Schwarzweiß als Scanmodus im Bildschirm **Geräteeinstell. zum Scannen** des ControlCenter4 oder in der

Registerkarte **Hardware-Abschnitt** des ControlCenter2-Konfigurationsbildschirmes aus. (Für Windows® siehe *[Einstellungen der Scanner-Taste konfigurieren](#page-82-0)* auf Seite 75 für **Standard-Modus** oder *[Einstellungen der Scanner-Taste konfigurieren](#page-95-0)* auf Seite 88 für **Erweiterter Modus**. Für Macintosh siehe *SCANNEN* [auf Seite 172.](#page-179-0))

- Wenn Sie den Dateinamen der gescannten Dokumente ändern möchten, geben Sie den Dateinamen unter **Dateiname** im Bildschirm **Geräteeinstell. zum Scannen** des ControlCenter4 oder in der Registerkarte **Hardware-Abschnitt** der ControlCenter2-Konfiguration ein.
- Um die Standard-Dateigröße zu ändern, verschieben Sie die Bildlaufleiste im Bildschirm **Geräteeinstell. zum Scannen** des ControlCenter4 oder in der Registerkarte **Hardware-Abschnitt** des ControlCenter2- Konfigurationsbildschirmes.
## **Scan to FTP (für MFC-7460DN und MFC-7860DW)**

Wenn Sie Scan to FTP wählen, können Sie ein schwarzweißes oder farbiges Dokument scannen und es direkt an einen FTP-Server in Ihrem lokalen Netzwerk oder im Internet senden.

Die zur Verwendung der Scan-to-FTP notwendigen Einstellungen können über das Web Based Management vorkonfiguriert und in einem FTP-Profil gespeichert werden.

### **Hinweis**

- Wenn FTP-Profile über das Web Based Management konfiguriert wurden, steht die Scan-to-FTP-Funktion zur Verfügung.
- Wir empfehlen, den Microsoft® Internet Explorer® 6.0 (oder höher) oder Firefox 3.0 (oder höher) für Windows<sup>®</sup> und Safari 3.0 (oder höher) für Macintosh zu verwenden. Stellen Sie auch sicher, dass JavaScript und Cookies in dem von Ihnen benutzten Browser stets aktiviert sind. Wenn Sie andere Webbrowser verwenden, vergewissern Sie sich, dass diese mit HTTP 1.0 und HTTP 1.1 kompatibel sind.

Um das Web Based Management zu verwenden, geben Sie in Ihrem Browser http://xxx.xxx.xxx.xxx/ (xxx.xxx.xxx.xxx steht für die IP-Adresse Ihres Gerätes) ein. Sie können dann die Einstellungen unter **FTP-Scanprofile** in den **Administratoreinstellungen** konfigurieren oder ändern. Sie können bis zu zehn FTP-Serverprofile konfigurieren und in den **FTP-Scaneinstellungen** wählen, welche Profilnummern (1 bis 10) jeweils für die Scan-to-FTP-Einstellungen verwendet werden sollen.

#### **Hinweis**

Wenn Sie wissen möchten, welche IP-Adresse Ihrem Gerät zugewiesen ist, schauen Sie unter *Netzwerk-Konfigurationsliste* im *Netzwerkhandbuch* nach.

Neben den sieben vorgegebenen Dateinamen können Sie auch zwei benutzerdefinierte Dateinamen speichern, die dann zum Erstellen von FTP-Serverprofilen verwendet werden können.

Wählen Sie **FTP-Scaneinstellungen** im Web Based Management. Geben Sie unter **Benutzerdefinierten Dateinamen erstellen** einen Dateinamen in eines der beiden Felder für benutzerdefinierte Dateinamen ein und klicken Sie dann auf **Senden**. In jedes der Felder für benutzerdefinierte Dateinamen können bis zu 15 Zeichen eingegeben werden.

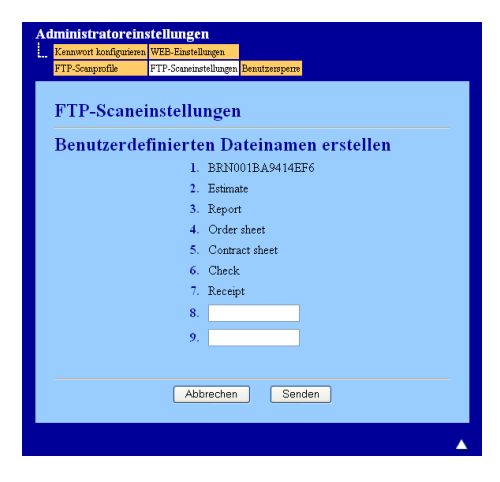

### **Hinweis**

Die Verwendung bestimmter Zeichen oder Symbole in einem Dateinamen kann zu Problemen beim Zugriff auf die Datei führen. Wir empfehlen, nur die folgenden Zeichen in Dateinamen zu verwenden.

> 1234567890 **ABCDEFGHIJKLMNOPQRSTUVWXYZ** abcdefghijklmnopgrstuvwxyz  $!$  # \$ % & '() -, @ ^ '{}

### **Standard FTP-Einstellungen konfigurieren <sup>13</sup>**

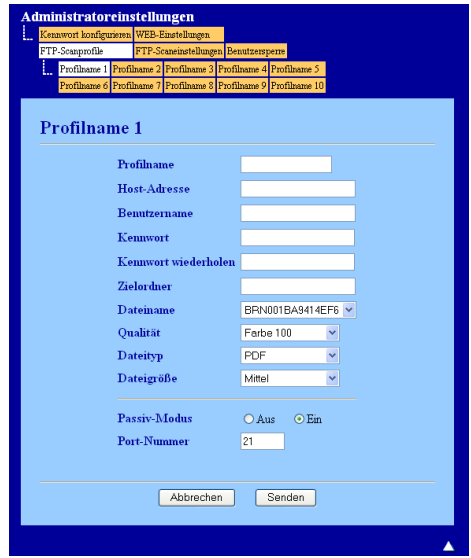

In Abhängigkeit vom verwendeten FTP-Server und Ihren Firewall-Einstellungen können Sie den Passiv-Modus ein- oder ausschalten. Die Standardeinstellung ist Ein. Sie können auch die Portnummer für den Zugriff auf den FTP-Server ändern. Die Standardvorgabe für diese Einstellung ist Port 21. In den meisten Fällen können diese beiden Einstellungen auf ihren Standardwerten verbleiben.

- a Drücken Sie **Senden**.
- b Wählen Sie das Profil, das Sie in **FTP-Scanprofile** konfigurieren möchten.
- 6 Geben Sie den Namen ein, den Sie für das Profil auf dem FTP-Server verwenden möchten. Dieser Name wird im Display des Gerätes angezeigt und kann bis zu 15 Zeichen lang sein.
- d Die Host-Adresse ist der Domänenname des FTP-Servers. Geben Sie den Namen des Hosts (zum Beispiel ftp.example.com, bis zu 64 Zeichen) oder seine IP-Adresse ein (z. B.: 192.23.56.189).
- 6) Geben Sie den Benutzernamen ein, der mit dem FTP-Server für das Gerät registriert wurde (maximal 32 Zeichen).
- f Geben Sie das Kennwort zum Zugriff auf den FTP-Server ein (bis zu 32 Zeichen).

**7** Geben Sie den Zielordner an, in dem das Dokument auf dem FTP-Server gespeichert werden soll (zum Beispiel: brother\abc) (bis zu 60 Zeichen).

**8** Geben Sie den gewünschten Dateinamen für das gescannte Dokument ein. Sie können zwischen sieben vordefinierten und zwei benutzerdefinierten Dateinamen wählen. Der Dateiname, der für das Dokument verwendet wird, besteht aus den folgenden Angaben: Der von Ihnen gewählte Dateiname plus die letzten 6 Ziffern des Vorlagenglas/ADF-Scannerzählers plus die Dateinamenserweiterung (zum Beispiel: Berichte098765.pdf). Sie können auch manuell einen Namen mit bis zu 15 Zeichen eingeben.

- i Wählen Sie in der Dropdown-Liste die Scanqualität aus. Sie können **Farbe 100**, **Farbe 200**, **Farbe 300**, **Farbe 600**, **S/W 200**, **S/W 200x100**, **Grau 100 dpi**, **Grau 200 dpi**, **Grau 300 dpi** oder **Benutzerdefiniert** wählen.
- j Wählen Sie in der Dropdown-Liste den gewünschten Dateityp für Dokument aus. Sie können **PDF**, **Geschützte PDF**, **XPS**, **JPEG** oder **Benutzerdefiniert** für Farb- oder Graustufendokumente und **PDF**, **Geschützte PDF**, **TIFF** oder **Benutzerdefiniert** für S/W-Dokumente wählen.

#### **Hinweis**

- Der Vorlageneinzug (ADF) ist für DCP-7055, DCP-7057, DCP-7060D und DCP-7070DW nicht verfügbar.
- Wenn Sie **Geschützte PDF** gewählt haben, werden Sie vom Gerät aufgefordert, ein vierstelliges Kennwort bestehend aus den Ziffern 0 bis 9 einzugeben, bevor mit dem Scannen begonnen wird.
- **K Wenn Sie eine Farb- oder Graueinstellung als Scanqualität gewählt haben, wählen Sie die Dateigröße** für das Dokument in der Dropdown-Liste aus. Wählen Sie **Groß**, **Mittel** oder **Klein**.

#### **Hinweis**

Wenn Sie als Scanqualität, Dateityp oder Dateigröße **Benutzerdefiniert** gewählt haben, müssen Sie diese Einstellungen über das Funktionstastenfeld des Gerätes eingeben.

#### **Scan to FTP mit FTP-Serverprofilen verwenden**

- **1** Legen Sie das Dokument ein.
- **2** Drücken Sie  $\geq$  (**SCANNER (SCAN)**).
- **C** Drücken Sie ▲ oder ▼, um Scannen: FTP zu wählen. Drücken Sie OK.
- d Drücken Sie a oder b, um eines der FTP-Serverprofile aus der Liste zu wählen. Drücken Sie **OK**.
	- Wenn Ihr Scan-to-FTP-Prof[i](#page-219-0)l vollständig ist, werden Sie automatisch zu Schritt  $\odot$  geführt.
	- Wenn Ihr Scan-to-FTP-Profil nicht vollständig ist und z. B. Qualität oder Dateityp nicht ausgewählt sind, werden Sie aufgefordert, die fehlenden Informationen wie in den folgenden Schritten beschrieben einzugeben.

**13**

**6** Sie haben die folgenden Möglichkeiten:

- **Drücken Sie A oder V**, um Farbe 100 dpi, Farbe 200 dpi, Farbe 300 dpi, Farbe 600 dpi, Grau 100 dpi, Grau 200 dpi oder Grau 300 dpi zu wählen. Drücken Sie **OK** und gehen Sie zu Schritt  $\mathbf{\odot}$  $\mathbf{\odot}$  $\mathbf{\odot}$ .
- Drücken Sie A oder **V**, um S/W 200 dpi oder S/W 200x100 dpi zu wählen. Drücken Sie OK und [g](#page-219-2)ehen Sie zu Schritt  $\bullet$ .
- <span id="page-219-1"></span>**6** Drücken Sie  $\triangle$  oder  $\blacktriangledown$ , um PDF, Geschützte PDF, JPEG oder XPS zu wählen. Drücken Sie OK und ge[h](#page-219-3)en Sie zu Schritt **@**.
- <span id="page-219-2"></span>g Drücken Sie a oder b, um PDF, Geschützte PDF oder TIFF zu wählen. Drücken Sie **OK** und gehen S[i](#page-219-0)e zu Schritt **O**.

#### **Hinweis**

Wenn Sie Geschützte PDF gewählt haben, werden Sie vom Gerät aufgefordert, ein vierstelliges Kennwort bestehend aus den Ziffern 0 bis 9 einzugeben, bevor mit dem Scannen begonnen wird.

- <span id="page-219-3"></span>8 Drücken Sie A oder V, um Klein, Mittel oder Groß (Gross) zu wählen. Drücken S[i](#page-219-0)e OK und gehen Sie zu Schritt **.**.
- <span id="page-219-0"></span>**9** Sie haben die folgenden Möglichkeiten:
	- Um das Scannen zu starten, drücken Sie Start und gehen Sie zu Schritt <sup>n.</sup>
	- Wenn Sie den Dateinamen ändern möchten, lesen Sie bei Schritt **i weiter.**
- <span id="page-219-5"></span>**10** Drücken Sie ▲ oder ▼, um einen Dateinamen auszuwählen und drücken Sie OK. Drücken Sie Start und gehen Sie zu Schritt <sup>2</sup>.

#### **Hinweis**

Um den Dateinamen manuell zu ändern, lesen Sie bei Schritt @ weiter.

<span id="page-219-6"></span>**k Drücken Sie A oder V**, um <Manuell> zu wählen. Drücken Sie OK. Geben Sie den gewünschten Dateinamen ein (bis zu 32 Zeichen) und drücken Sie **OK**. Drücken Sie **Start**.

<span id="page-219-4"></span>**12** Im Display erscheint Verbinde .... Wenn die Verbindung zum FTP-Server erfolgreich hergestellt ist, beginnt das Gerät zu scannen.

#### **Hinweis**

Ob farbig oder schwarzweiß gescannt wird, ist von den im Web Based Management gewählten Einstellungen abhängig.

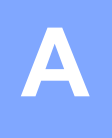

# Stichwortverzeichnis

## $\mathbf B$

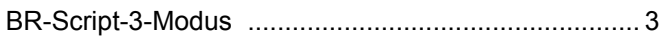

## $\mathbf C$

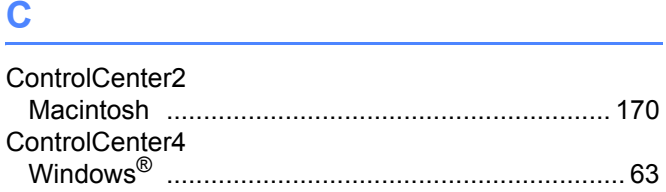

## $\overline{\mathbf{D}}$

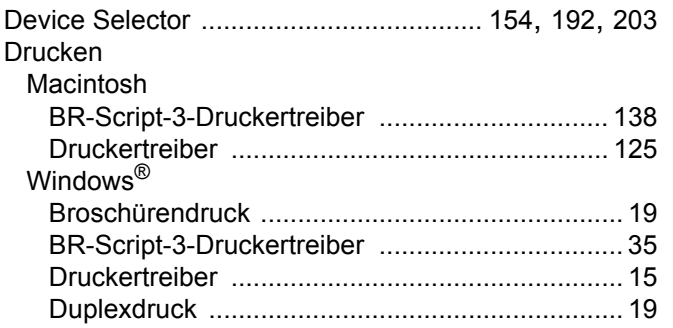

## F.

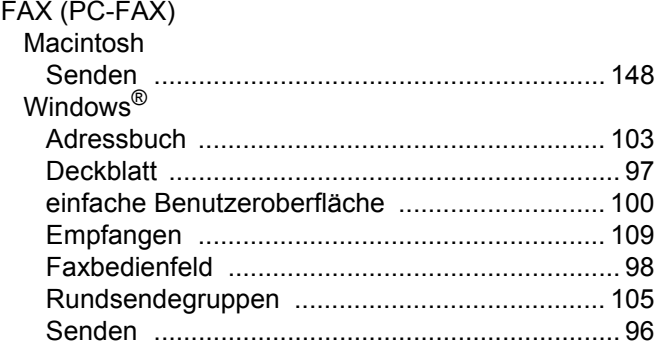

## H.

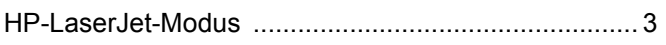

#### P

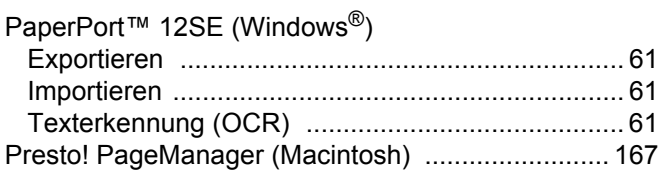

## **R** <u>\_\_\_\_\_\_\_\_\_\_\_\_\_\_</u>

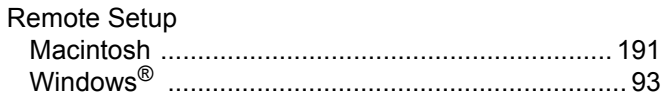

## $\mathbf S$

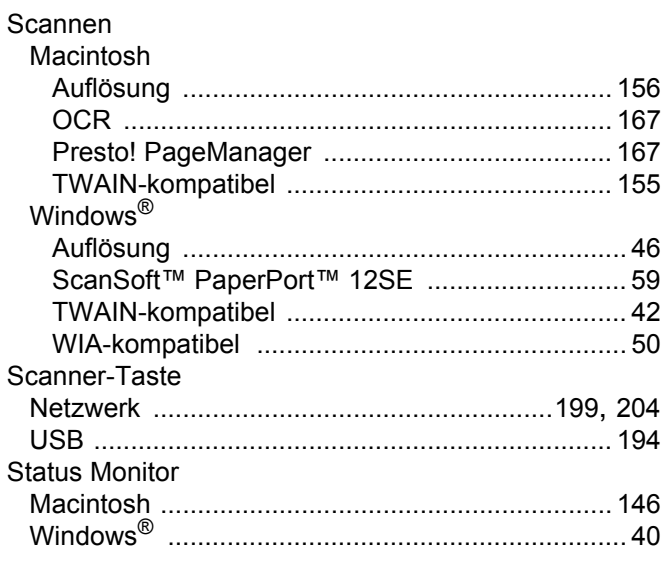

## $\overline{1}$

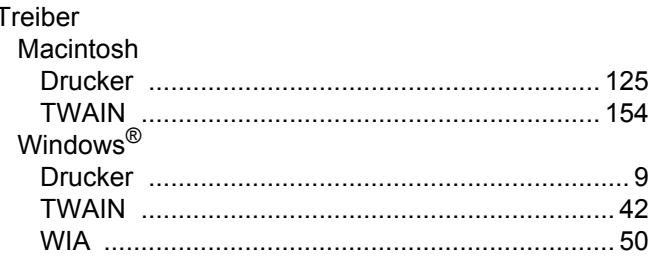

## W

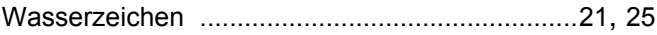

#### A

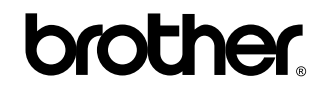

**Besuchen Sie unsere Website <http://www.brother.com/>**

Diese Geräte sind nur zur Verwendung in dem Land zugelassen, in dem sie gekauft wurden. Die Brother-Vertretungen und Brother-Händler der einzelnen Länder können die technische Unterstützung nur für die Geräte übernehmen, die in ihrem jeweiligen Land gekauft wurden.